Министерство образования Республики Беларусь

Учреждение образования «Полоцкий государственный университет»

С. Е. Рясова

# КОМПЬЮТЕРНЫЕ ИНФОРМАЦИОННЫЕ ТЕХНОЛОГИИ

Учебно-методический комплекс для студентов экономических специальностей

В трех частях

Часть 1

**Техническое и программное обеспечение средств вычислительной техники**

В двух книгах

Книга первая

Новополоцк ПГУ 2012

Рекомендовано к изданию учебно-методической комиссией финансово-экономического факультета в качестве учебно-методического комплекса (протокол № 5 от 31.05.2011)

#### РЕЦЕНЗЕНТЫ:

## начальник финансово-экономического отдела СООО «ЛЛК-НАФТАН» М. С. ШПЫРКОВ; старший преподаватель кафедры технологии и методики преподавания УО «ПГУ» Е. В. ДАНЧЕНКО

#### **Рясова, С. Е.**

Р98

Компьютерные информационные технологии : учеб.-метод. комплекс для студентов экон. специальностей. В 3 ч. Ч. 1. Техническое и программное обеспечение средств вычислительной техники. В 2 кн. Кн. 1 / С. Е. Рясова. – Новополоцк : ПГУ, 2012. – 252 с.

ISBN 978-985-531-313-8.

Приведены темы изучаемого курса, объем в часах лекционных и лабораторных занятий, вопросы к экзамену, примеры тестовых заданий.

Предназначен для студентов и преподавателей экономических специальностей вуза.

> **УДК 004.3(075.8) ББК 32.97я73**

#### **ISBN 978-985-531-313-8 (Ч. 1, кн. 1) ISBN 978-985-531-312-1**

© Рясова С. Е., 2012 © УО «Полоцкий государственный университет», 2012

# СОДЕРЖАНИЕ

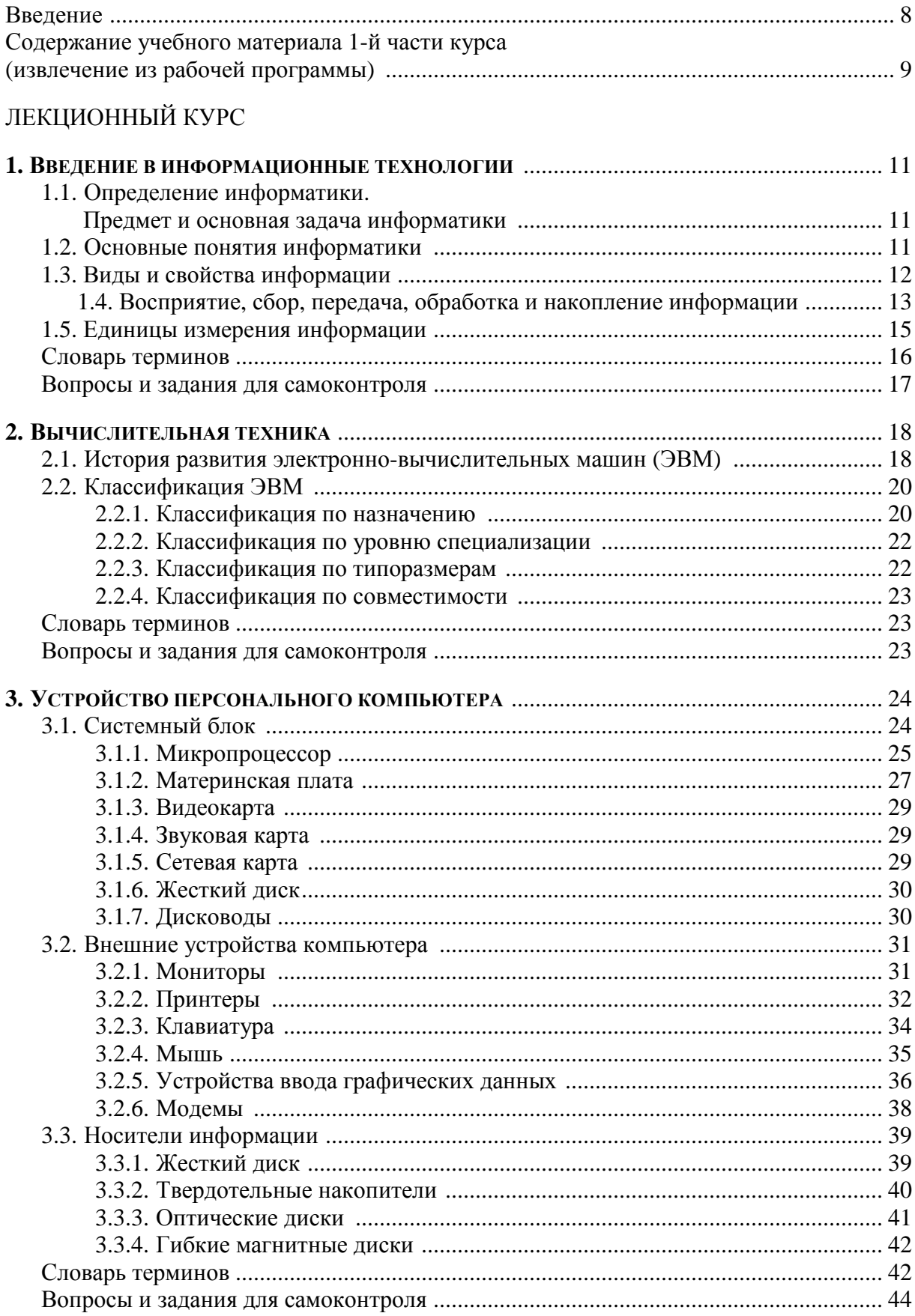

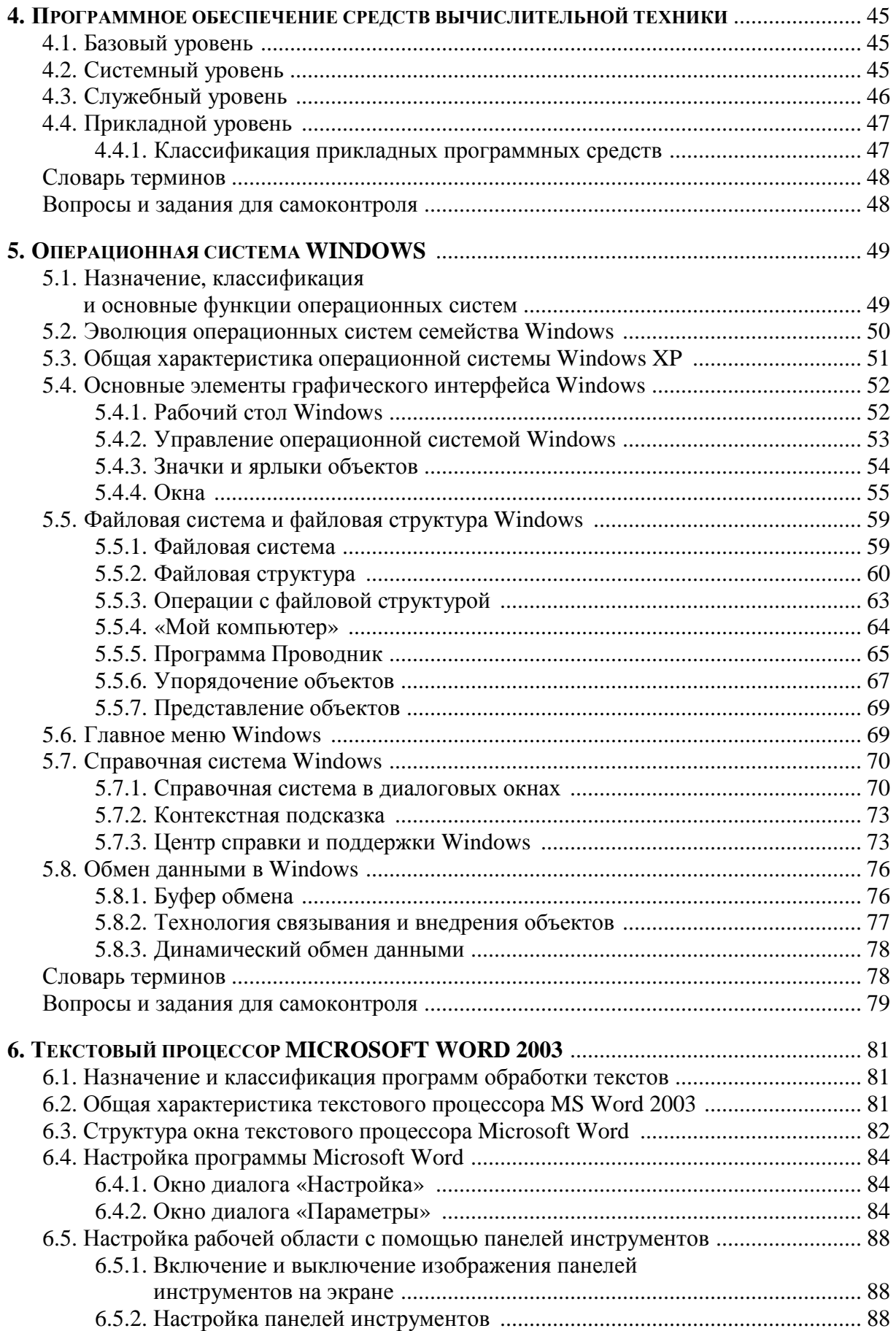

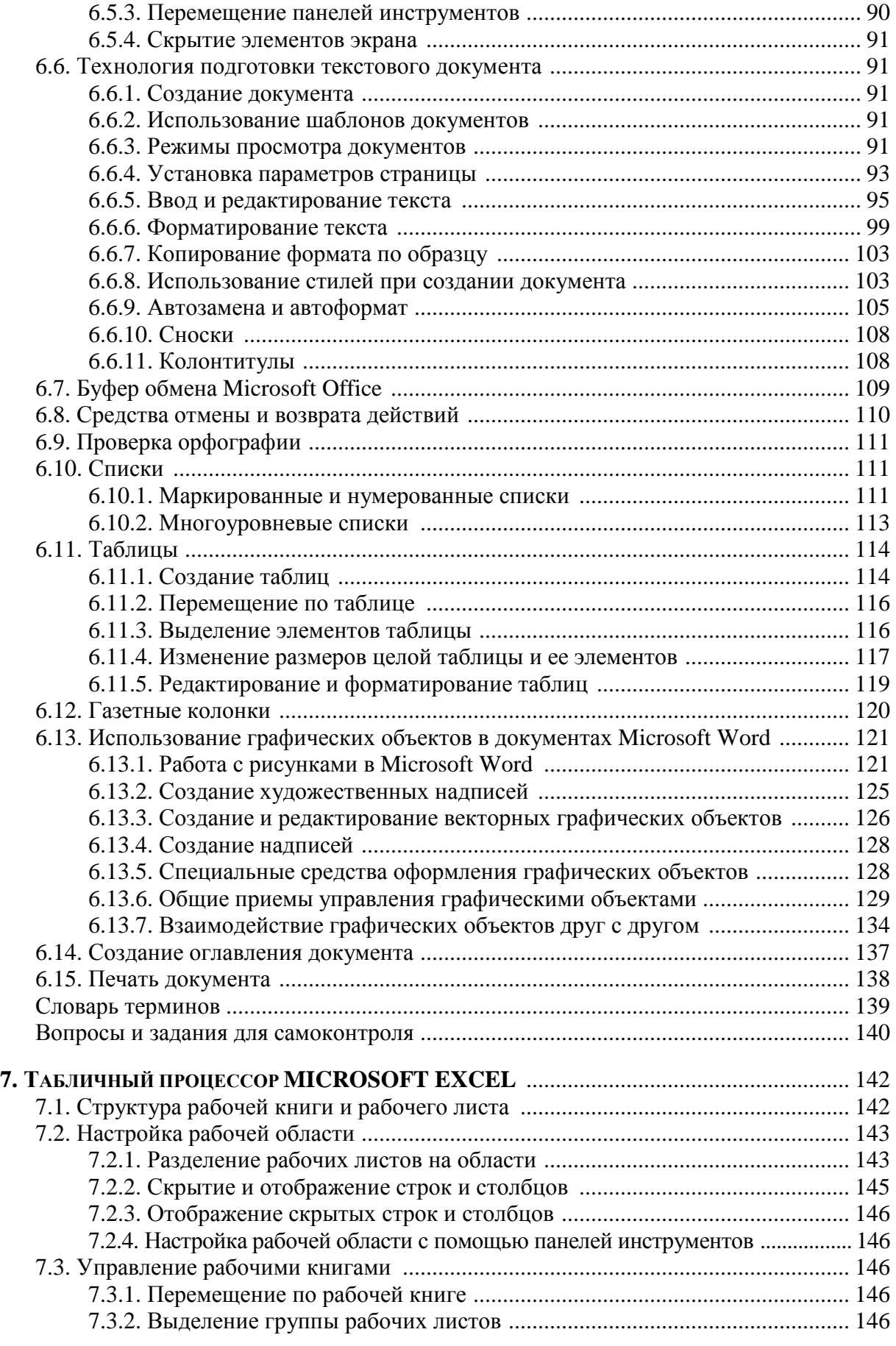

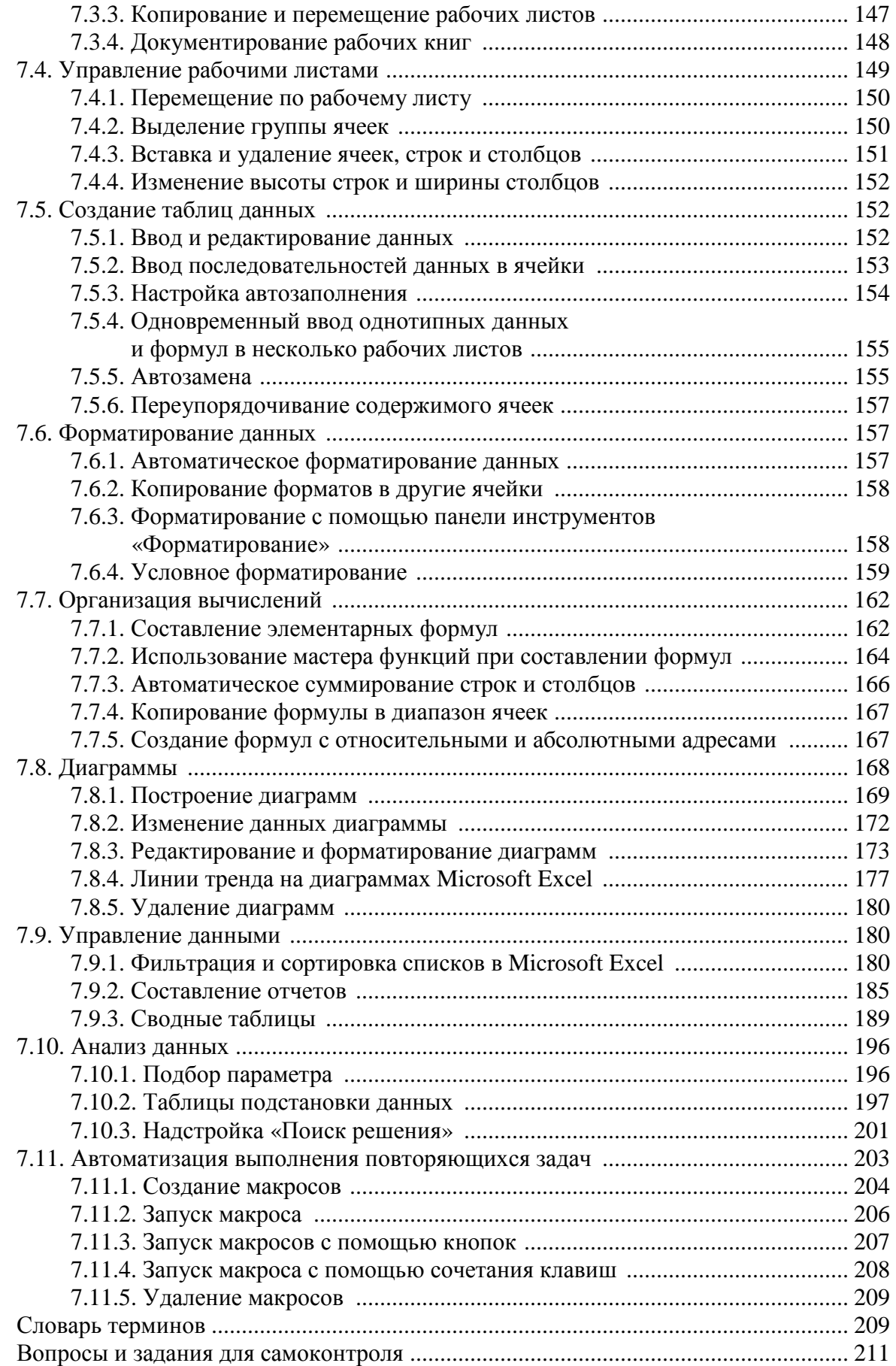

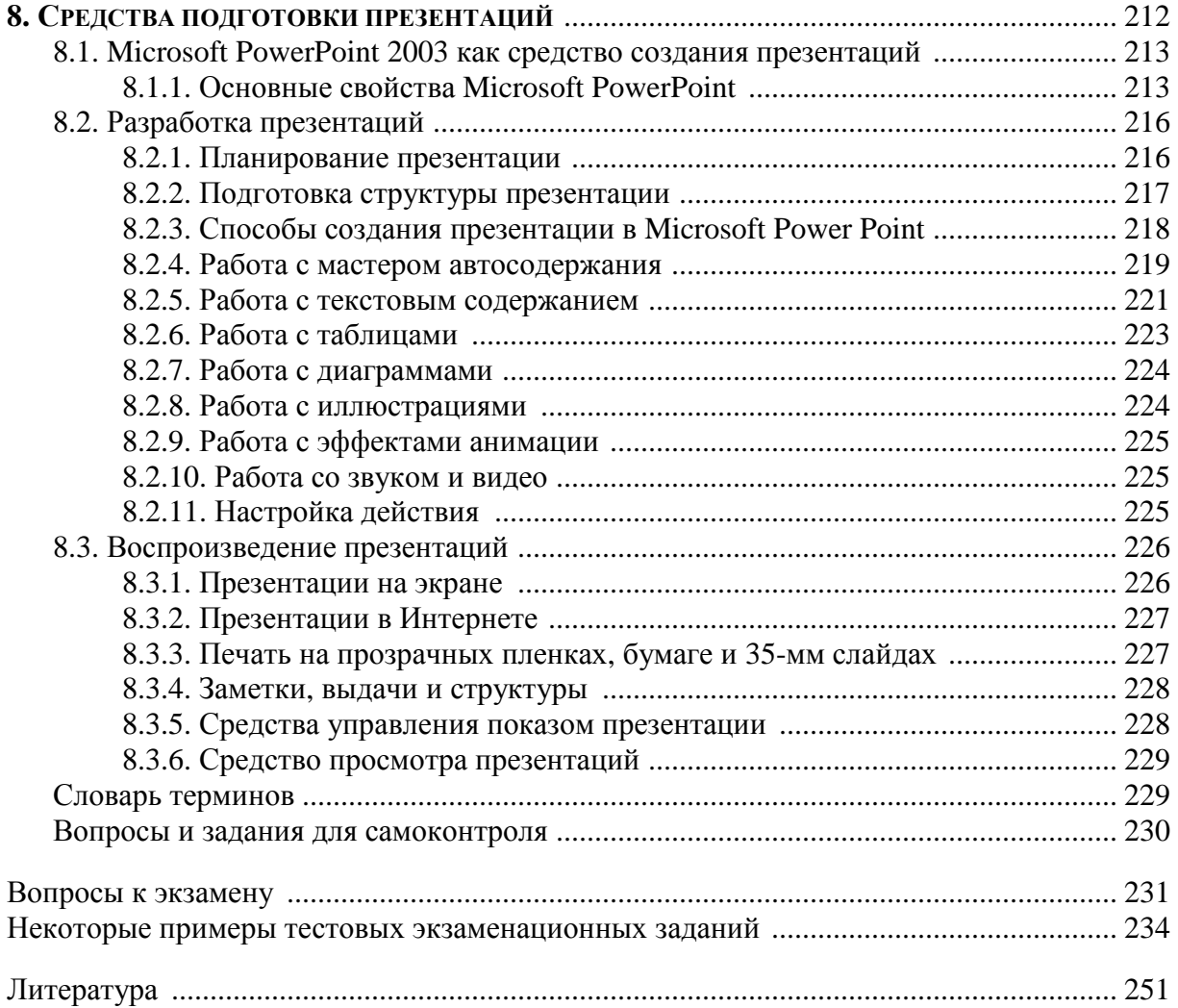

#### **ВВЕЛЕНИЕ**

В настоящее время предприятия всех форм собственности активно используют вычислительную технику для ведения бухгалтерского учета, контроля выполнения заказов и договоров, подготовки деловых документов, управления документооборотом, принятия управленческих решений, электронной коммерции. При этом неуклонно возрастает потребность в квалифицированных специалистах экономического профиля, обладающих высоким уровнем знаний в области компьютерных информационных технологий, легко адаптирующихся к состоянию быстро изменяющегося рынка технического и программного обеспечения вычислительной техники, в первую очередь персональных ЭВМ. В этих условиях подготовка специалиста, уровень знаний которого отвечает перечисленным требованиям, становится важной задачей. На решение этой задачи направлен учебнометодический комплекс (УМК) по курсу «Компьютерные информационные технологии».

Настоящий УМК включает в себя содержание учебного материала первой части курса «Компьютерные информационные технологии», конспект лекций по восьми темам, предусмотренным рабочей программой, методические указания и задания к лабораторным работам (всего - 17 работ), примеры тестовых экзаменационных заданий по темам курса, вопросы к экзамену.

# СОДЕРЖАНИЕ УЧЕБНОГО МАТЕРИАЛА 1-Й ЧАСТИ КУРСА (извлечение из рабочей программы)

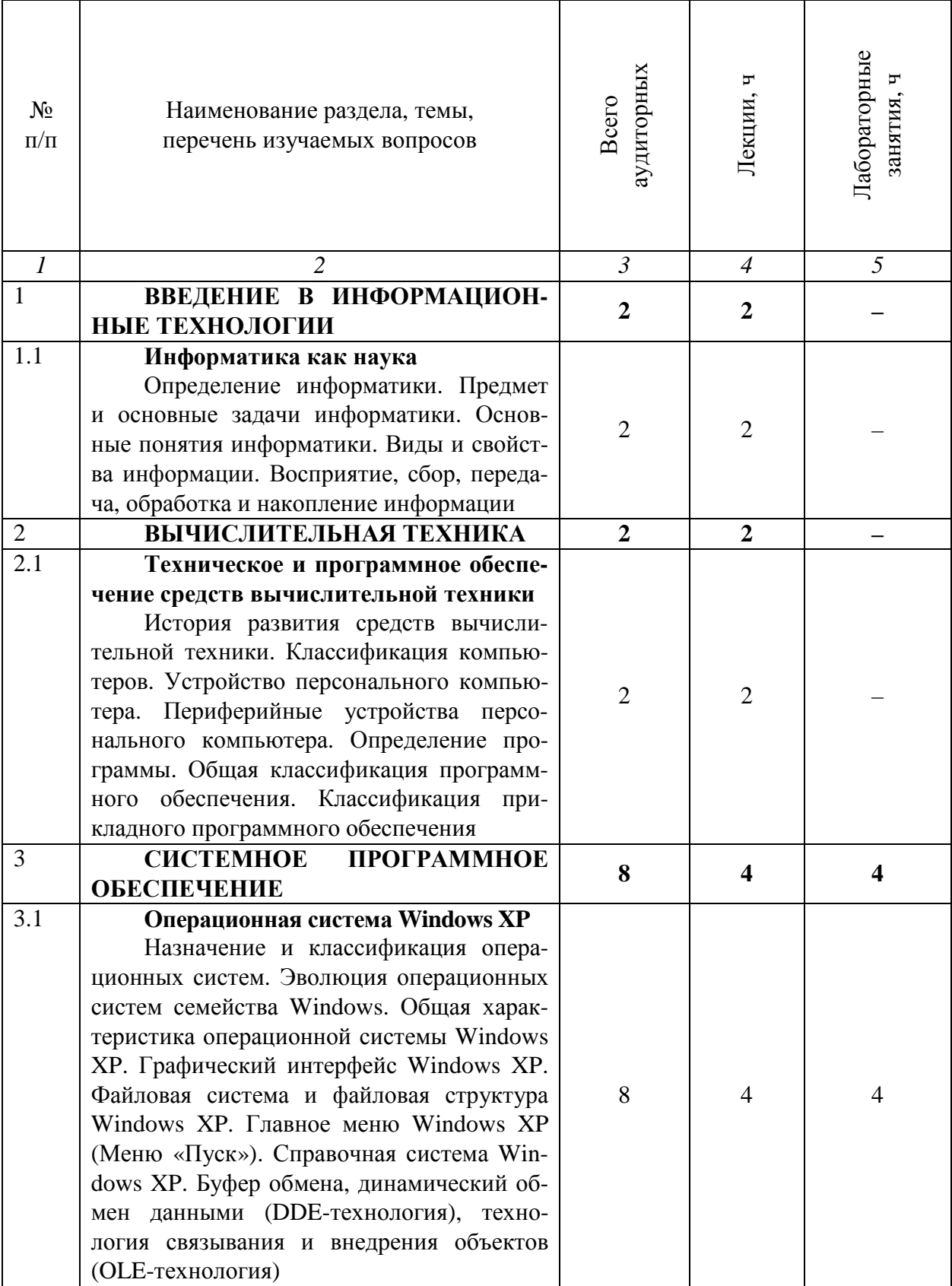

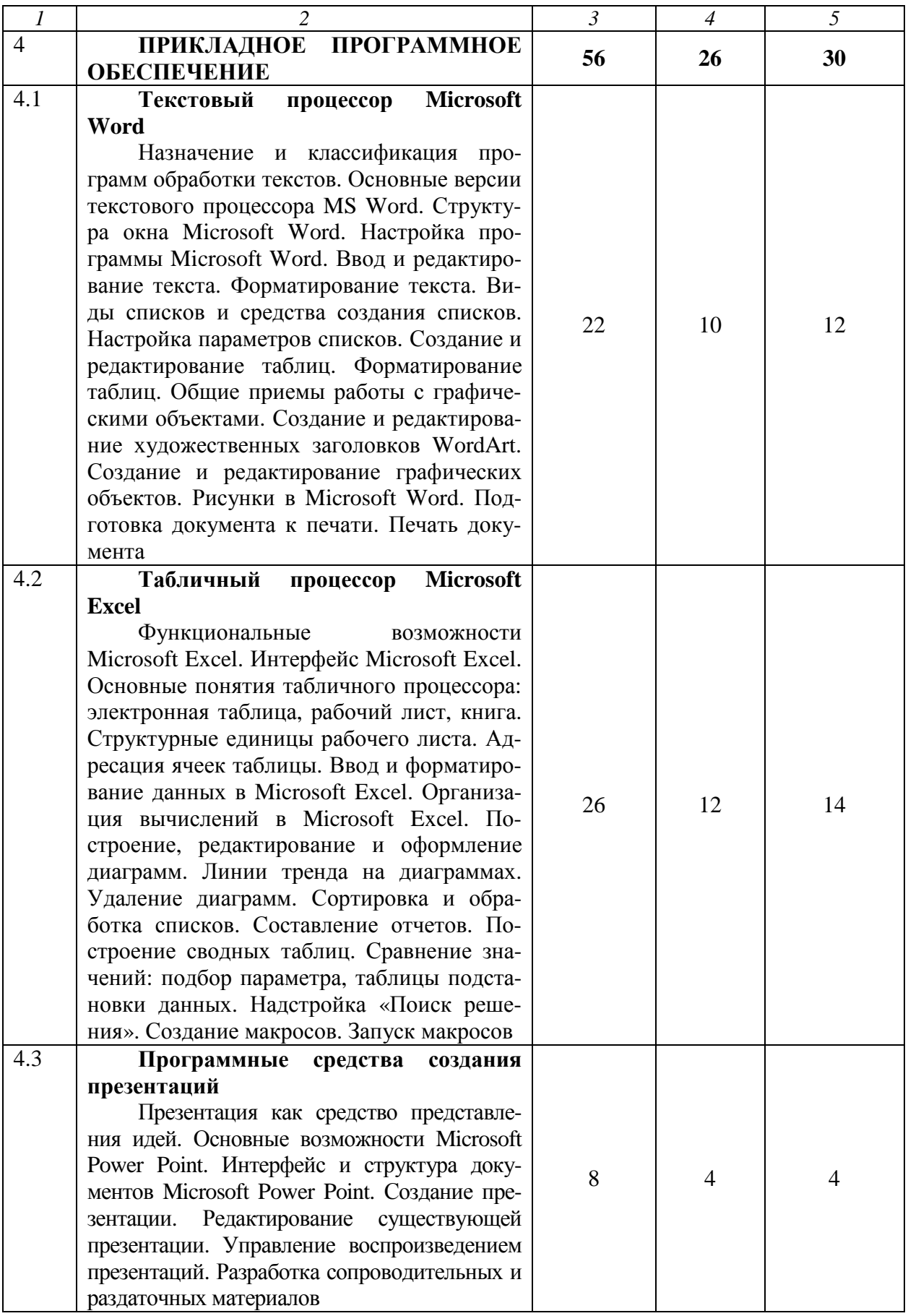

# ЛЕКЦИОННЫЙ КУРС

## 1. ВВЕДЕНИЕ В ИНФОРМАЦИОННЫЕ ТЕХНОЛОГИИ

## 1.1. Определение информатики. Предмет и основная задача информатики

Информатика - это техническая наука, систематизирующая приемы создания, хранения, воспроизведения, обработки и передачи информации средствами вычислительной техники (ВТ), а также принципы функционирования этих средств и методы управления ими.

Слово «информатика» происходит от французского слова Informatique, образованного  $\bf{B}$ результате объединения терминов Information (информация) и Automatique (автоматика), что выражает ее суть как науки об автоматической обработке информации.

Предмет информатики составляют следующие понятия:

- аппаратное обеспечение средств ВТ;

- программное обеспечение средств ВТ;

- средства взаимодействия аппаратного и программного обеспечения:

- средства взаимодействия человека с аппаратными и программными средствами.

Как видно из этого списка, в информатике особое внимание уделяется вопросам взаимодействия. Для этого есть специальное определение интерфейс. Методы и средства взаимодействия человека с аппаратными и программными средствами называют пользовательским интерфейсом.

Основной задачей информатики является систематизация приемов и методов работы с аппаратными и программными средствами ВТ.

## 1.2. Основные понятия информатики

К основным понятиям информатики относятся следующие понятия:

1. Информация – это отражение реального мира с помощью знаков и сигналов. В узком смысле под информацией понимают те явления, которые человек получает из окружающего мира. Понятие «информация» тесно связано с понятием «информационные системы».

2. Информационные системы выполняют технологические функции по сбору, накоплению, хранению и обработке информации.

3. Информационные технологии - целенаправленный процесс преобразования информации, использующий совокупность средств и методов сбора, обработки, хранения и передачи информации.

4. Информационные ресурсы – информация, используемая на производстве, в технике, управлении обществом, специально организованная и обработанная на ЭВМ.

5. Инфосфера – совокупное информационное пространство.

6. Информатизация обшества - повсеместное внедрение комплекса мер, направленных на обеспечение полного и своевременного использования достоверной информации, и зависит от степени освоения и развития новых информационных технологий.

# 1.3. Виды и свойства информации

Все многообразие окружающей нас информации можно сгруппировать по различным признакам.

По признаку «область возникновения» информация делится:

- на элементарную - отражает процессы и явления неодушевленной природы;

- биологическую - отражает процессы растительного и животного мира;

- социальную - отражает процессы человеческого общества.

По способу передачи и восприятия различают информацию:

- визуальную - передается видимыми образами и символами;

- аудиальную - передается звуками;

- тактильную - передается ощущениями;

- органолептическую - передается запахами и вкусом;

- машинную - выдаваемую и воспринимаемую средствами вычислительной техники.

Информацию, создаваемую и используемую человеком, по общественному назначению делят на следующие виды - рис. 1.1.

В информатике рассматривают две формы представления информации:

- аналоговую (непрерывную) - температура тела; мелодия, извлекаемая на скрипке, когда смычок не отрывается от струн и не останавливается; движение автомобиля;

- дискретную (прерывистую) – времена года, точка и тире в азбуке Морзе.

Информация обладает рядом свойств:

- адекватность - т.е. степень соответствия информации, полученной потребителем, тому, что автор вложил в ее содержание;

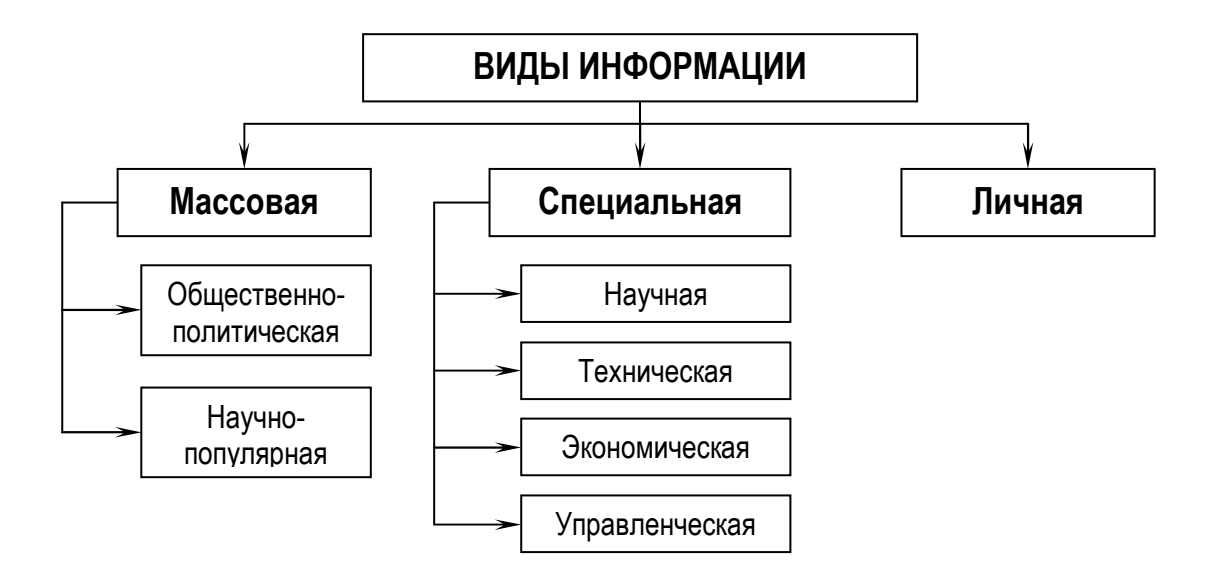

Рис. 1.1. Виды информации

- достоверность - соответствие информации объективной реальности (как текущей, так и прошедшей) окружающего мира;

- полнота - т.е. достаточность информации для принятия решения. С понятием полноты информации сталкиваются все, кому приходится выполнять служебные задания. Если исходные данные неполны, принять верное решение непросто;

- избыточность - это качество позволяет человеку меньше напрягать свое внимание и меньше утомляться;

- объективность и субъективность - понятие объективности информации является относительным. Так, например, принято считать, что в результате наблюдения фотоснимка объекта образуется более объективная информация, чем в результате наблюдения рисунка того же объекта, выполненного человеком:

- доступность - это мера возможности получить ту или иную информацию;

- актуальность - это степень соответствия информации текущему моменту времени.

#### 1.4. Восприятие, сбор, передача, обработка и накопление информации

Восприятие информации - процесс преобразования сведений, поступающих в техническую систему или живой организм из внешнего мира, в форму, пригодную для дальнейшего использования. Благодаря восприятию информации обеспечивается связь системы с внешней средой (в качестве которой могут выступать человек, наблюдаемый объект, явление или процесс и т.д.). Восприятие информации необходимо для любой информационной системы.

Сбор информации - это процесс получения информации из внешнего мира и приведение ее к стандарту для данной информационной системы. Обмен информацией между воспринимающей ее системой и окружающей средой осуществляется посредством сигналов. Сигнал можно определить как средство перенесения информации в пространстве и времени. В качестве носителя сигнала могут выступать звук, свет, электрический ток, магнитное поле и т.п. Сбор информации, как правило, сопровождается ее регистрацией, т.е. фиксацией информации на материальном носителе (документе или машинном носителе).

Передача информации осуществляется различными способами: с помощью курьера, пересылка по почте, доставка транспортными средствами, дистанционная передача по каналам связи. Дистанционная передача по каналам связи сокращает время передачи данных. Для ее осуществления необходимы специальные технические средства. Некоторые технические средства сбора и регистрации, собирая автоматически информацию с датчиков, установленных на рабочих местах, передают ее в ЭВМ.

Дистанционно может передаваться как первичная информация с мест ее возникновения, так и результатная в обратном направлении. В этом случае результатная информация отражается на различных устройствах: дисплеях, табло, печатающих устройствах. Поступление информации по каналам связи в центр обработки в основном осуществляется двумя способами: на машинном носителе и непосредственно в ЭВМ при помощи специальных программных и аппаратных средств (рис. 1.2).

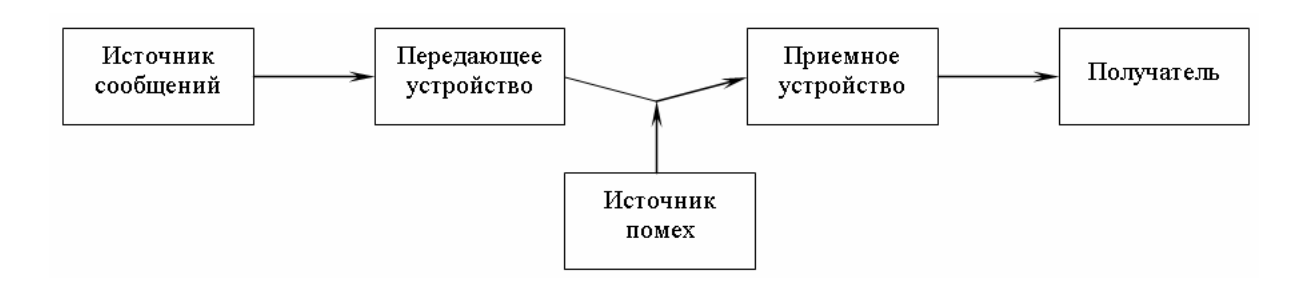

Рис. 1.2. Общая схема передачи информации

В современных развитых информационных системах машинная обработка информации предполагает последовательно-параллельное во времени решение вычислительных задач. Это возможно при наличии определенной организации вычислительного процесса. Вычислительная задача по мере необходимости обращается с запросами в вычислительную систему. Организация процесса предполагает определение последовательности решения задач и реализацию вычислений. Последовательность решения задается, исходя из их информационной взаимосвязи, когда результаты решения одной задачи используются, как исходные данные для решения другой.

Технология электронной обработки информации - человеко-машинный процесс исполнения взаимосвязанных операций, протекающих в установленной последовательности с целью преобразования исходной (первичной) информации в результатную. Операция представляет собой комплекс совершаемых технологических действий, в результате которых информация преобразуется. Технологические операции разнообразны по сложности, назначению, технике реализации, выполняются на различном оборудовании многими исполнителями.

Хранение и накопление информации вызвано многократным ее использованием, применением постоянной информации, необходимостью комплектации первичных данных до их обработки.

Хранение информации осуществляется на машинных носителях в виде информационных массивов, где данные располагаются по установленному в процессе проектирования группировочному признаку.

## 1.5. Единицы измерения информации

Существует множество различных систем и единиц измерения данных. Каждая научная дисциплина и каждая область человеческой деятельности может использовать свои, наиболее удобные или традиционно принятые единицы. В информатике для измерения данных используют тот факт, что разные типы данных имеют универсальное двоичное представление, и поэтому вводят свои единицы данных, основанные на нем.

Наименьшей единицей измерения информации является бит (от англ. bit, binary digit – двоичная цифра).

Бит в теории информации - количество информации, необходимое для различения двух равновероятных сообщений.

В вычислительной технике битом называют наименьшую «порцию» памяти компьютера, необходимую для хранения одного из двух знаков 0 и 1, используемых для внутримашинного представления данных и команд.

Одним битом могут быть выражены два понятия: 0 или 1 (да или нет, черное или белое, истина или ложь и т.п.). Если количество бит увеличить до двух, то уже можно выразить четыре различных понятия:

$$
00 \qquad 01 \qquad 10 \qquad 11
$$

Тремя битами можно закодировать восемь различных значений:

 $000$  $001$ 010 011 100 101 110 111

Увеличивая на единицу количество разрядов в системе двоичного кодирования, мы увеличиваем в два раза количество значений, которое может быть выражено в данной системе.

Но бит - слишком мелкая единица измерения. На практике чаще применяется более крупная единица – байт, равная восьми битам.

Более крупная единица измерения – килобайт (Кбайт). 1 Кбайт =  $= 2^{10}$  байт = 1024 байт. В килобайтах измеряют сравнительно небольшие объемы ланных.

Более крупные единицы:

- 1 Мбайт (Мегабайт) = 1024 Кбайт =  $2^{20}$ байт;  $\equiv$  .
- 1 Гбайт (Гигабайт) = 1024 Мбайт =  $2^{30}$ байт;
- 1 Тбайт (Терабайт) = 1024 Гбайт =  $2^{40}$ байт.

#### Словарь терминов

Байт – единица измерения, равная 8 бит.

Бит - наименьшая единица измерения информации.

Восприятие информации - процесс преобразования сведений, поступающих в техническую систему или живой организм из внешнего мира, в форму, пригодную для дальнейшего использования.

Информатика - это техническая наука, систематизирующая приемы создания, хранения, воспроизведения, обработки и передачи информации средствами вычислительной техники (ВТ), а также принципы функционирования этих средств и методы управления ими.

Информация - это отражение реального мира с помощью знаков и сигналов. В узком смысле под информацией понимают те явления, которые человек получает из окружающего мира.

Передача информации осуществляется различными способами: с помощью курьера, пересылка по почте, доставка транспортными средствами, дистанционная передача по каналам связи.

Сбор информации - это процесс получения информации из внешнего мира и приведение ее к стандарту для данной информационной системы.

Сигнал – средство перенесения информации в пространстве и времени.

Технология электронной обработки информации - человекомашинный процесс исполнения взаимосвязанных операций, протекающих в установленной последовательности с целью преобразования исходной (первичной) информации в результатную.

Хранение и накопление информации вызвано многократным ее использованием, применением постоянной информации, необходимостью комплектации первичных данных до их обработки.

#### **Вопросы и задания для самоконтроля**

- 1. Что такое информатика? Каково происхождения слова «информатика»?
- 2. Что составляет предмет информатики?
- 3. Что является основной задачей информатики?
- 4. Перечислите и охарактеризуйте основные понятия информатики.
- 5. Виды информации, их характеристика.
- 6. Охарактеризуйте свойства информации.
- 7. Что собой представляет процесс восприятия информации?
- 8. Что собой представляет процесс сбора информации?
- 9. Как осуществляется передача информации?
- 10. Что собой представляет машинная обработка информации?
- 11. Что собой представляет технология электронной обработки информации?
- 12. С чем связана необходимость хранения и накопления информации?

13. Что является наименьшей единицей измерения информации? Перечислите более крупные единицы информации.

## **2. ВЫЧИСЛИТЕЛЬНАЯ ТЕХНИКА**

#### **2.1. История развития электронно-вычислительных машин (ЭВМ)**

В развитии вычислительной техники обычно выделяют несколько поколений ЭВМ: на электронных лампах (40-е – начало 50-х гг.), дискретных полупроводниковых приборах (середина 50 – 60-х гг.), интегральных микросхемах (в середине 60-х гг.).

История компьютера связана с попытками человека автоматизировать большие объемы вычислений. Простые арифметические операции с большими числами затруднительны для человеческого мозга. Поэтому уже в древности появилось простейшее счетное устройство – *абак*. В XVII в. была изобретена логарифмическая линейка, облегчающая сложные математические расчеты. В 1642 г. Блез Паскаль сконструировал восьмиразрядный суммирующий механизм. Два столетия спустя, в 1820 г. француз Шарль де Кольмар создал арифмометр, способный производить умножение и деление.

Все основные идеи, которые лежат в основе работы компьютеров, были изложены еще в 1833 г. английским математиком Чарльзом Бэббиджем. Он разработал проект машины для выполнения научных и технических расчетов, где предугадал устройство современного компьютера. Для ввода и вывода данных Бэббидж предлагал использовать *перфокарты* – листы из плотной бумаги с информацией, наносимой с помощью отверстий. В то время перфокарты использовались в текстильной промышленности. Управление такой машиной должно было осуществляться программным путем.

Идеи Бэббиджа стали воплощаться в конце XIX в. В 1888 г. американский инженер Герман Холлерит сконструировал первую электромеханическую счетную машину. Эта машина, названная табулятором, могла считывать и сортировать статистические записи, закодированные на перфокартах. В 1890 г. изобретение Холлерита было использовано в 11-й американской переписи населения. Работа, которую 500 сотрудников выполняли в течение семи лет, Холлерит с 43 помощниками на 43 табуляторах выполнил за один месяц.

Дальнейшее развитие науки и техники позволило в 1940-х гг. построить первые вычислительные машины. В феврале 1944 г. на одном из предприятий Ай-Би-Эм в сотрудничестве с учеными Гарвардского университета по заказу ВМС США была создана машина *«Марк-1»* весом в 35 т.

«Марк-1» был основан на использовании электромеханических реле и оперировал десятичными числами, закодированными на перфоленте.

Машина могла манипулировать числами длиной до 23 разрядов. Для перемножения двух 23-разрядных чисел ей было необходимо 4 секунды, что было недостаточно быстро.

В 1943 г. американцы начали разработку альтернативного варианта вычислительной машины на основе *электронных ламп*. В 1946 г. была построена первая электронная вычислительная машина ENIAC. Ее вес составлял 30 т, она требовала для размещения 170 м<sup>2</sup> площади. Вместо тысяч электромеханических деталей ENIAC содержала 18 тыс. электронных ламп. Считала машина в двоичной системе и производила 5 тыс. операций сложения или 300 операций умножения в секунду.

Машины на электронных лампах работали быстрее, но сами электронные лампы часто выходили из строя. Для их замены в 1947 г. американцы Джон Бардин, Уолтер Браттейн и Уильям Бредфорд Шокли предложили использовать изобретенные ими стабильные переключающие полупроводниковые элементы – *транзисторы*.

Совершенствование первых образцов вычислительных машин привело к созданию в 1951 г. компьютера UNIVAC, который стал первым серийно выпускавшимся компьютером, а его первый экземпляр был передан в Бюро переписи населения США.

В 1959 г. были изобретены интегральные микросхемы (чипы), в которых все электронные компоненты вместе с проводниками помещались внутри кремниевой пластины. Применение чипов в компьютерах позволяет сократить пути прохождения тока при переключениях, и скорость вычислений повышается в десятки раз. Уменьшаются габариты машин. Появление чипа знаменовало собой рождение третьего поколения компьютеров.

В 1970 г. сотрудник компании Intel Эдвард Хофф создал первый микропроцессор, разместив несколько интегральных микросхем на одном кремниевом кристалле. Это революционное изобретение кардинально перевернуло представление о компьютерах как о громоздких, тяжеловесных монстрах. С микропроцессором появляются микрокомпьютеры – компьютеры четвертого поколения, способные разместиться на письменном столе пользователя.

В середине 1970-х гг. начинают предприниматься попытки создания персонального компьютера – вычислительной машины, предназначенной для частного пользователя. Во второй половине 1970-х гг. появляются наиболее удачные образцы микрокомпьютеров американской фирмы Apple, но широкое распространение персональные компьютеры получили с созданием в августе 1981 г. фирмой IBM модели компьютера IBM PC. Применение принципа открытой архитектуры, стандартизация основных компьютерных устройств и способов их соединения привели к массовому производству клонов IBM PC, распространению микрокомпьютеров во всем мире.

За последние десятилетия XX в. микрокомпьютеры проделали значительный эволюционный путь, многократно увеличили быстродействие и объемы перерабатываемой информации.

В современном понимании *компьютер (ЭВМ)* – это универсальное электронное устройство, предназначенное для автоматизации создания, хранения, обработки, транспортировки и воспроизведения данных. На рис. 2.1 приведена обобщенная структура ЭВМ.

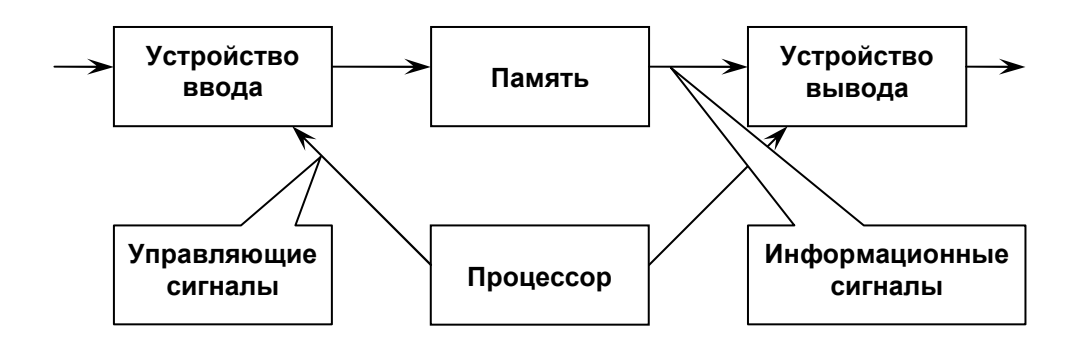

Рис. 2.1. Обобщенная структура ЭВМ

Совокупность устройств, предназначенных для автоматической или автоматизированной обработки данных, называют *вычислительной техникой*. Конкретный набор взаимодействующих между собой устройств и программ, предназначенный для обслуживания одного рабочего участка, называют *вычислительной системой*. Центральным устройством большинства вычислительных систем является компьютер.

#### **2.2. Классификация ЭВМ**

#### **2.2.1. Классификация по назначению**

Метод классификации по назначению связан с тем, как компьютер применяется. По этому принципу различают *большие ЭВМ* (*электронновычислительные машины*), *мини-ЭВМ*, *микро-ЭВМ* и *персональные компьютеры*.

**Большие ЭВМ.** Это самые мощные компьютеры. Их применяют для обслуживания очень крупных организаций и целых отраслей народного хозяйства. За рубежом компьютеры этого класса называют *мэйнфреймами* (*mainframe*). В России за ними закрепился термин *большие ЭВМ*. Штат обслуживания большой ЭВМ составляет до многих десятков человек. На базе таких суперкомпьютеров создают *вычислительные центры*, включающие в себя несколько отделов или групп.

**Мини-ЭВМ.** От больших ЭВМ компьютеры этой группы отличаются уменьшенными размерами и, соответственно, меньшей производительностью и стоимостью. Такие компьютеры используются крупными предприятиями, научными учреждениями, банками и некоторыми высшими учебными заведениями, сочетающими учебную деятельность с научной. Для организации работы с мини-ЭВМ тоже требуется специальный вычислительный центр, хотя и не такой многочисленный, как для больших ЭВМ.

**Микро-ЭВМ.** Компьютеры данного класса доступны многим предприятиям. Организации, использующие микроЭВМ, обычно не создают вычислительные центры. Для обслуживания такого компьютера им достаточно небольшой вычислительной лаборатории в составе нескольких человек. Несмотря на относительно невысокую производительность по сравнению с большими ЭВМ, микро-ЭВМ находят применение и в крупных вычислительных центрах. Там им поручают вспомогательные операции, для которых нет смысла использовать дорогие суперкомпьютеры.

**Персональные компьютеры (ПК).** Эта категория компьютеров получила особо бурное развитие в течение последних двадцати лет. Из названия видно, что такой компьютер предназначен для обслуживания одного рабочего места. Несмотря на свои небольшие размеры и относительно невысокую стоимость, современные персональные компьютеры обладают немалой производительностью. Многие современные персональные модели превосходят большие ЭВМ 70-х годов, мини-ЭВМ 80-х годов и микро-ЭВМ первой половины 90-х годов. Персональный компьютер (*Personal Computer, PC*) вполне способен удовлетворить большинство потребностей малых предприятий и отдельных лиц. Особенно широкую популярность персональные компьютеры получили после 1995 г. в связи с бурным развитием Интернета.

Начиная с 1999 г. в области персональных компьютеров начал действовать международный сертификационный стандарт – *спецификация РС99*. Он регламентирует принципы классификации персональных компьютеров и оговаривает минимальные и рекомендуемые требования к каждой из категорий. Новый стандарт установил следующие категории персональных компьютеров:

- − *Consumer PC* (массовый ПК);
- − *Office PC* (деловой ПК);
- − *Mobile PC* (портативный ПК);
- − *Workstation PC* (рабочая станция);
- − *Entertainment PC* (развлекательный ПК).

Согласно спецификации *РС99* большинство персональных компьютеров, присутствующих в настоящее время на рынке, попадают в категорию массовых ПК. Для деловых ПК минимизированы требования к средствам воспроизведения графики, а к средствам работы со звуковыми данными вообще не предъявляются. Для портативных ПК обязательным является наличие средств для создания соединений удаленного доступа, т.е. средств компьютерной связи. В категории рабочих станций повышены требования к устройствам хранении данных, а в категории развлекательных ПК - к средствам воспроизведения графики и звука.

## 2.2.2. Классификация по уровню специализации

По уровню специализации компьютеры делятся на универсальные и специализированные. На базе универсальных компьютеров можно собирать вычислительные системы произвольного состава (состав компьютерной системы называется конфигурацией). Так, например, один и тот же персональный компьютер можно использовать для работы с текстами, музыкой, графикой, фото- и видеоматериалами.

Специализированные компьютеры предназначены для решения конкретного круга задач. К таким компьютерам относятся, например, бортовые компьютеры автомобилей, судов, самолетов, космических аппаратов.

Во многих случаях с задачами специализированных компьютерных систем могут справляться и обычные универсальные компьютеры, но считается, что использование специализированных систем все-таки эффективнее. Критерием оценки эффективности выступает отношение производительности оборудования к величине его стоимости.

#### 2.2.3. Классификация по типоразмерам

По типоразмерам персональные компьютеры можно классифицировать следующим образом: настольные (desktop), портативные (notebook), карманные (palmtop).

Настольные модели распространены наиболее широко. Они являются принадлежностью рабочего места. Эти модели отличаются простотой изменения конфигурации за счет несложного подключения дополнительных внешних устройств или установки дополнительных внутренних компонентов. Достаточные размеры корпуса в настольном исполнении позволяют выполнять большинство подобных работ без привлечения специалистов, а это позволяет настраивать компьютерную систему оптимально для решения именно тех задач, для которых она была приобретена.

Портативные модели зачастую используют бизнесмены, коммерсанты, руководители предприятий и организаций, проводящие много времени в командировках и разъездах. С портативным компьютером можно работать при отсутствии рабочего места.

Карманные модели выполняют функции «интеллектуальных записных книжек». Они позволяют хранить оперативные данные и получать к ним быстрый доступ.

#### 2.2.4. Классификация по совместимости

В мире существует множество различных видов и типов компьютеров. Они выпускаются разными производителями, собираются из разных деталей, работают с разным программным обеспечением. При этом очень важной проблемой становится совместимость различных компьютеров между собой. От совместимости зависит взаимозаменяемость узлов и устройств, предназначенных для разных компьютеров, возможность переноса программ с одного компьютера на другой и возможность совместной работы разных типов компьютеров с одними и теми же данными.

Аппаратная совместимость. В области персональных компьютеров сегодня наиболее широко распространены две аппаратные платформы: IBM PC и Apple McIntosh. Кроме них существуют и другие платформы, распространенность которых ограничивается отдельными регионами или отдельными отраслями. Принадлежность компьютеров к одной аппаратной платформе повышает совместимость между ними, а принадлежность к разным платформам - понижает.

Кроме аппаратной совместимости существуют и другие виды совместимости: совместимость на уровне операционной системы, программная совместимость, совместимость на уровне данных.

#### Словарь терминов

Абак - простейшее счетное устройство, известное с древности.

Вычислительная система - конкретный набор взаимодействующих между собой устройств и программ, предназначенный для обслуживания одного рабочего участка.

Вычислительная техника - совокупность устройств, предназначенных для автоматической или автоматизированной обработки данных.

Компьютер - универсальное электронное устройство, предназначенное для автоматизации создания, хранения, обработки, транспортировки и воспроизведения данных.

#### Вопросы и задания для самоконтроля

1. Перечислите поколения ЭВМ.

2. Дайте определение компьютера, вычислительной техники, вычислительной системы.

3. Какие существуют методы классификации компьютеров?

# **3. УСТРОЙСТВО ПЕРСОНАЛЬНОГО КОМПЬЮТЕРА**

*Персональный компьютер* – универсальная техническая система. Его *конфигурацию* (состав оборудования) можно гибко изменять по мере необходимости. Условно состав современного компьютера можно разделить на две основные части:

− *системный блок* (собственно компьютер);

− *внешние (периферийные) устройства* – монитор, клавиатура, манипулятор «мышь» и проч.

#### **3.1. Системный блок**

*Системный блок* – это самая главная часть компьютера, внутри которой установлены наиболее важные компоненты. Устройства, находящиеся внутри системного блока, называют *внутренними*, а устройства, подключаемые к нему снаружи, – *внешними*. Внешние дополнительные устройства, предназначенные для ввода, вывода и длительного хранения данных, также называют *периферийными*.

По внешнему виду системные блоки различаются формой корпуса. Корпуса персональных компьютеров выпускают в горизонтальном (*desktop*) и вертикальном (*tower*) исполнении (рис. 3.1).

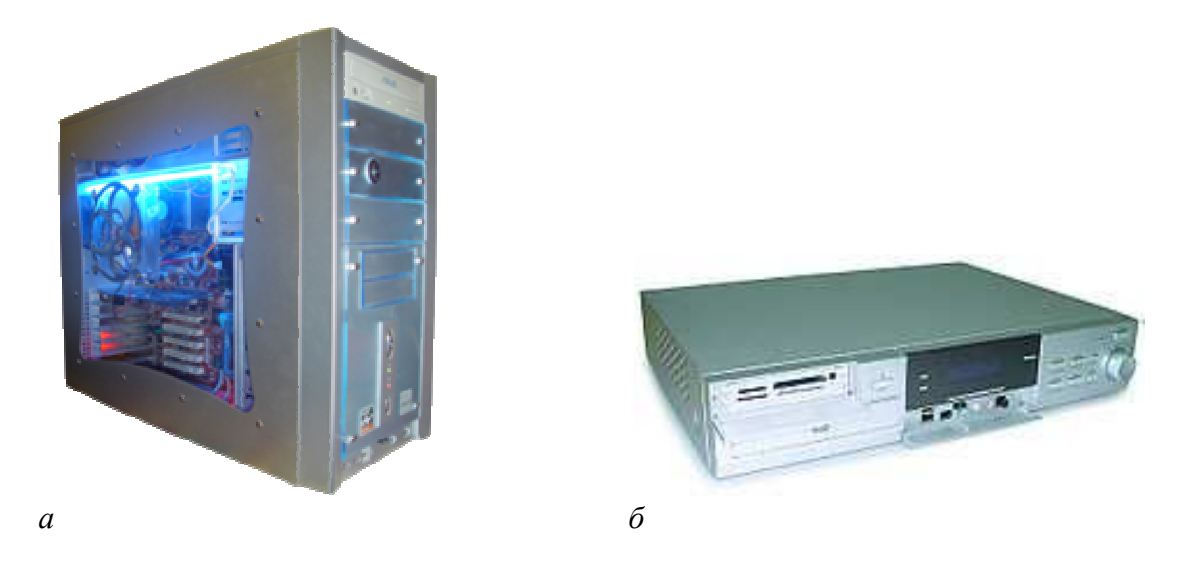

Рис. 3.1. Виды системных блоков: *а* – «tower», *б* – «desktop»

На лицевой панели системного блока обычно выведены отсеки для приводов внешних запоминающих устройств, кнопки пуска и перезагрузки, светодиодные индикаторы питания и жесткого диска.

Разъемы для подключения внешних (периферийных) устройств выводятся на заднюю панель системного блока.

В системном блоке размещаются следующие элементы:

− электронные схемы, управляющие работой компьютера (микропроцессор, оперативная память, контроллеры устройств и т.д.);

− дисководы гибких магнитных дисков, приводы компакт-дисков (*CD-ROM*), устройства для записи *CD-R* и *CD-RW*, приводы *DVD* и *DVD-RW* или комбинированный привод *DVD/CD-RW*;

− жесткий магнитный диск (*винчестер*);

− блок питания, преобразующий переменное сетевое напряжение в ряд постоянных, необходимых для работы электронных схем компьютера;

− система охлаждения – набор средств для отвода тепла в компьютере;

− прочие устройства, которые могут быть установлены в системном блоке.

## **3.1.1. Микропроцессор**

*Микропроцессор* – основная микросхема, выполняющая большинство математических и логических операций. Первый микропроцессор (он назывался Intel 4004) был создан фирмой Intel в 1971 г. В начале 1980-х гг. фирма IBM сделала процессоры Intel основой своих компьютеров, и до настоящего времени фирма Intel сохраняет лидирующее положение на рынке микропроцессоров. Помимо микропроцессоров фирмы Intel выпускается еще как минимум один известный тип intel-совместимых процессоров – AMD.

Основными параметрами микропроцессоров являются:

− *поколение*. Первые IBM-совместимые ПК IBM PC-XT работали на процессорах Intel 8088. Затем появились процессоры 286, 386, 486. Следующее поколение микропроцессоров от Intel получило название Pentium (Pentium, Pentium-II, Pentium-III, Pentium 4, Pentium D – процессор с двухъядерной архитектурой). Затем появилось новое поколение двухъядерных процессоров – Intel Core Duo и Intel Core 2 Duo. На момент написания УМК основными представленными на рынке процессорами были процессоры поколения Intel Core i, а также их аналоги производства компании AMD. Поколение процессора определяет его архитектуру, скорость работы и область применения;

− *архитектура (внутреннее устройство)*;

− *тактовая частота*. Тактовая частота (измеряется в герцах) – это количество элементарных операций, которые процессор может производить за одну секунду. Чем выше тактовая частота, тем выше производительность процессора;

- форм-фактор. Под форм-фактором процессора понимаются его геометрические размеры, а также количество и расположение контактов, с помощью которых процессор соединяется с материнской платой.

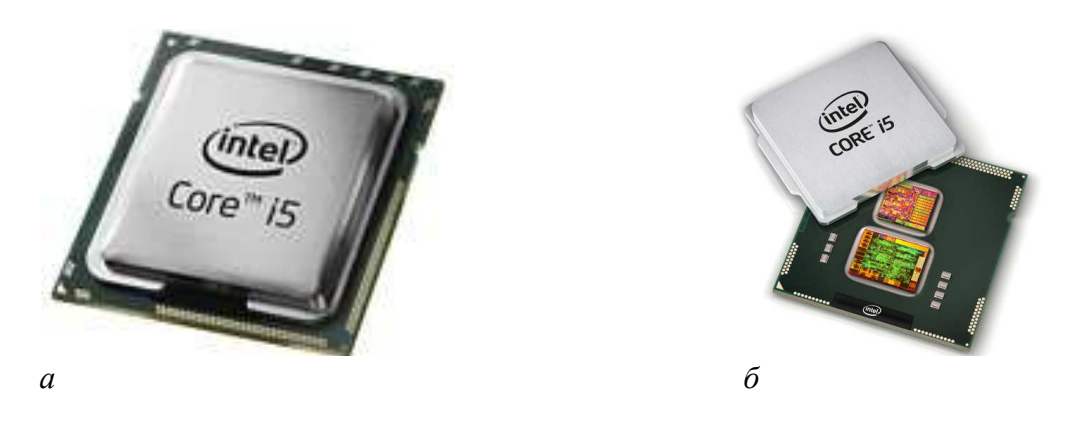

Рис. 3.2. Микропроцессор Intel Core i5:  $a$  – внешний вид,  $\tilde{b}$  – внутреннее устройство

Кэш-память процессора. В процессе выполнения различных операций у процессора накапливаются данные, которые ему нужно хранить, т.к. они могут потребоваться в дальнейших операциях. Чтобы эти данные не передавать в оперативную память компьютера (см. раздел 3.1.2), процессор хранит их в собственной памяти, которая называется кэш-памятью.

Шина данных микропроцессора. Шиной данных микропроцессора называется система элементов, служащих для передачи информации в процессор и из него. Частота шины (измеряется в герцах) - это тактовая частота, с которой происходит обмен данными между процессором и оперативной памятью компьютера. Чем выше этот показатель, тем быстрее обмен данными и соответственно быстрее работает компьютер.

Количество ядер. В настоящий момент используются процессоры со следующим количеством ядер:

- одноядерные;
- двухъядерные;
- трехъядерные;
- четырехъядерные;
- шестиядерные;
- восьмиядерные.

Трех- и шестиядерные микропроцессоры производятся только компанией AMD.

Для простоты можно считать, что многоядерный процессор состоит как бы из нескольких одноядерных. Многоядерная архитектура позволяет значительно увеличить производительность процессора и, соответственно, всей системы в нелом.

Следует отметить, что электронная вычислительная техника развивается чрезвычайно быстрыми темпами. Так, согласно закону Мура<sup>1</sup>, производительность компьютера удваивается приблизительно каждые 18 месяцев, поэтому в настоящем учебно-методическом комплексе количественные характеристики тех или иных компонентов и устройств компьютеров по большей части не приводятся.

## 3.1.2. Материнская плата

Своеобразной базой ПК является материнская плата, на основе которой можно получить множество вариантов ЭВМ, наилучшим образом приспособленных для того или иного рода работ.

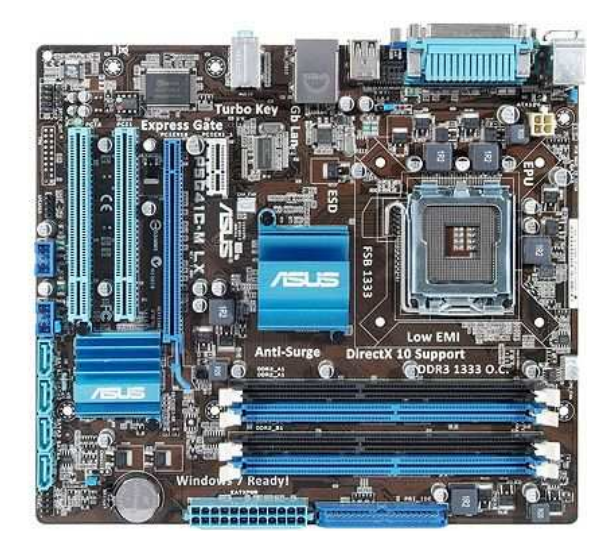

Рис. 3.3. Материнская плата ASUS P5G41C-M LX

Форм-фактор материнской платы. От этого параметра зависит размер материнской платы (полноразмерная, половинчатая, микро) и конфигурация портов<sup>2</sup> на ней. Наиболее распространенным форм-фактором является ATX. Также в настоящее время на рынок выходят материнские

<sup>&</sup>lt;sup>1</sup> Закон Мура – эмпирическое наблюдение, сделанное в 1965 году (через шесть лет после изобретения интегральной схемы) Гордоном Муром - одним из основателей Intel.

<sup>2</sup> Порты - это специальные выводы для подключения к компьютеру различных внешних устройств.

платы нового формата – ВТХ. Компьютеры, собранные на этом формфакторе, отличаются хорошей компактностью, эффективным охлаждением и относительной бесшумностью.

Перечислим элементы, располагающиеся на материнской плате.

**Микропроцессор.** Устанавливается в специальное посадочное гнездо для микропроцессора – *сокет* (от англ. *socket*, что означает «патрон», «углубление»). Сокет материнской платы должен соответствовать форм-фактору микропроцессора.

**Чипсет.** *Чипсет* – это базовый набор микросхем, от которого зависят такие характеристики материнской платы, как скорость обмена данными, поддержка тех или иных видов процессоров, работа с памятью, поддержка различных режимов работы с жестким диском.

Тип чипсета и посадочного гнезда всегда указываются в названии материнской платы.

**Оперативная память.** *Оперативная память* (ОЗУ) – набор микросхем, предназначенных для временного хранения данных, когда компьютер включен. Из ОЗУ процессор берет программы и исходные данные для обработки, в нее же записывает результат. При этом обработка данных идет значительно быстрее, чем если бы это все обрабатывалось через жесткий диск. При выключении компьютера ОЗУ очищается, и записанная в него информация уничтожается. Платы памяти подключаются через специальные *слоты* (посадочные места), располагающиеся на материнской плате.

**Микросхема ПЗУ.** *Микросхема ПЗУ* (постоянное запоминающее устройство) – микросхема, предназначенная для длительного хранения данных, в т.ч. и когда компьютер выключен. Комплект программ, находящихся в ПЗУ, образует базовую систему ввода-вывода (*BIOS* – *Basic Input-Output System*). Основное назначение программ этого пакета состоит в том, чтобы проверить состав и работоспособность компьютерной системы и обеспечить взаимодействие с клавиатурой, монитором, жестким диском и дисководом гибких дисков. Программы, входящие в BIOS, позволяют наблюдать на экране диагностические сообщения, сопровождающие запуск компьютера, а также вмешиваться в ход запуска с помощью клавиатуры.

**Шины.** *Шины* – наборы проводников, по которым происходит обмен сигналами между внутренними устройствами компьютера.

В разъемы системной шины материнской платы встраиваются контроллеры различных устройств (монитора, CD-ROM и т.д.).

**Встроенные устройства.** Существуют материнские платы со встроенными видеокартой, звуковой и сетевой картами, модемом.

#### **3.1.3. Видеокарта**

*Видеокарта* – устройство, преобразующее изображение, находящееся в памяти компьютера, в видеосигнал для монитора. Современные видеокарты не ограничиваются простым выводом изображения – они имеют встроенный *графический процессор*, который может производить дополнительную обработку, снимая эту задачу с центрального процессора компьютера.

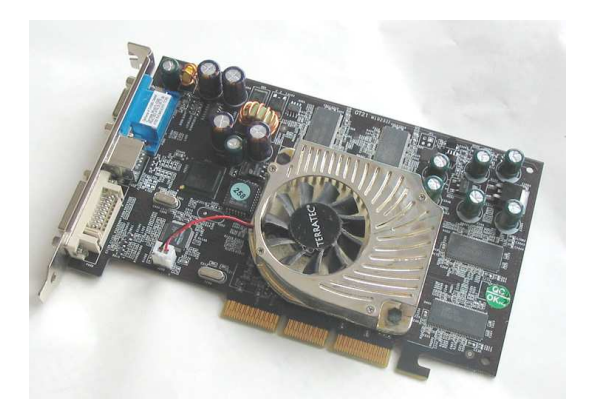

Рис. 3.4. Видеокарта семейства GeForce 4 с радиатором и вентилятором

#### **3.1.4. Звуковая карта**

Как правило, *звуковые карты (платы)* позволяют обрабатывать (выводить на акустические системы и/или записывать в компьютер) звук (рис. 3.5, *а*).

## **3.1.5. Сетевая карта**

*Сетевая карта* – устройство, позволяющее компьютеру взаимодействовать с другими устройствами сети (рис. 3.5, *б*).

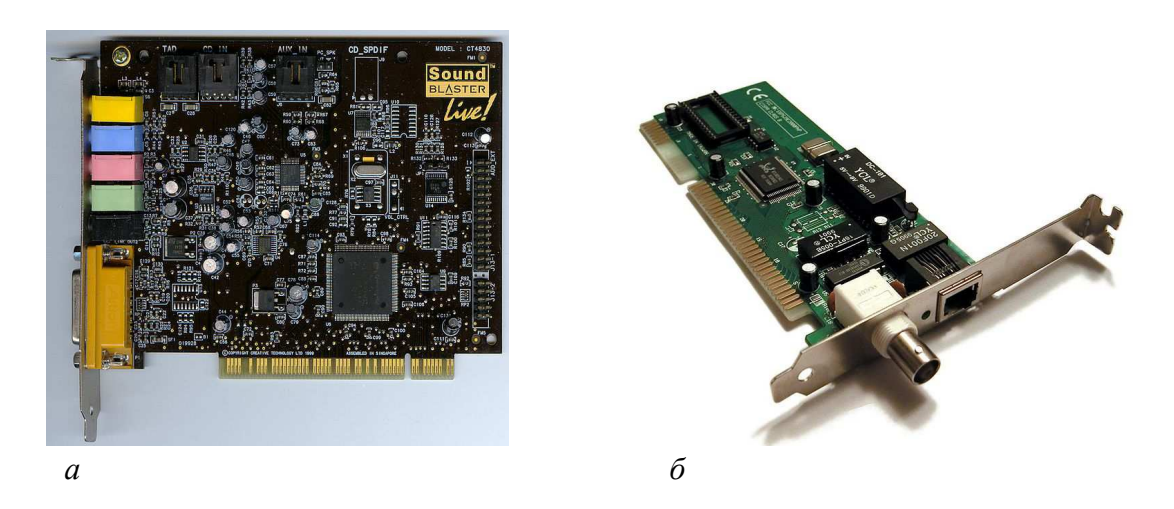

Рис. 3.5. Платы расширения: *а* – звуковая карта Creative Labs Sound Blaster Live; *б* – сетевая карта

Обычно видеокарта, звуковая и сетевая карты являются платами расширения, подключаемыми через специальные слоты для дополнительных устройств на материнской плате, но бывают и встроенными в материнскую плату.

#### **3.1.6. Жесткий диск**

См. раздел 3.3.1 «Жесткий диск».

## **3.1.7. Дисководы**

**Дисковод гибких магнитных дисков.** Этот вид дисководов (рис. 3.6) ориентирован на обслуживание носителя в виде съемного гибкого магнитного диска (см. раздел. 3.3.4). В настоящее время 8- и 5 дюймовые дисководы гибких магнитных дисков не используются. 3 дюймовые дисководы считаются устаревшими устройствами, но используются до сих пор в целях обеспечения совместимости.

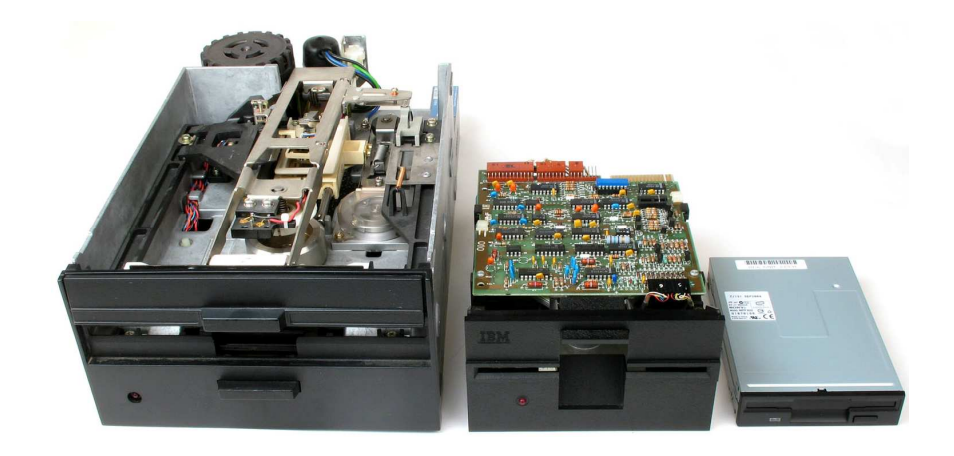

Рис. 3.6. 8-, 5- и 3-дюймовые дисководы гибких магнитных дисков

**Привод CD-ROM.** *Привод CD-ROM* – это устройство, предназначенное для чтения компакт-дисков (о компакт-дисках см. раздел 3.3.3 «Оптические диски»). Принцип действия этого устройства состоит в считывании цифровых данных с помощью лазерного луча, отражающегося от поверхности диска. Основной характеристикой CD-приводов является скорость чтения/записи. Скорость чтения/записи CD указывается кратной 150 Кб/с (т.е. 153 600 байт/с). Например, 48-скоростной привод обеспечивает максимальную скорость чтения (или записи) CD, равную  $48 \times 150 =$ 7200 Кб/с (7,03 Мб/с).

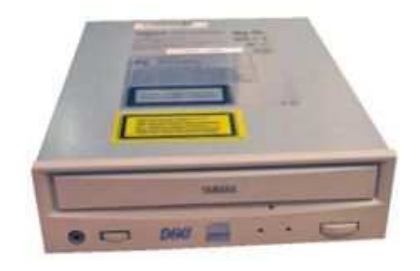

Рис. 3.7. Привод CD-ROM

**Устройства для записи CD-R и CD-RW.** *CD-R* (CD-Recorder – устройство для записи CD) и *CD-RW* (CD-ReWriter – перезаписывающее устройство для компакт-дисков) являются устройствами для записи компактдисков. Привод CD-R предназначен для работы с матрицами CD для однократной записи. Назначение привода CD-RW – работа с одноименными матрицами для многократной перезаписи. В настоящее время приводы CD-R считаются устаревшими устройствами и практически не используются.

**Привод DVD-ROM.** *Привод DVD-ROM* – это устройство, предназначенное для чтения DVD-дисков (о DVD-дисках см. раздел 3.3.3 «Оптические диски»). Принцип действия этого устройства аналогичен принципу действия привода CD-ROM. Современные приводы DVD-ROM могут читать обычные CD.

**Привод DVD-RW.** Уже длительное время на рынке присутствует бытовое пишущее устройство *DVD-RW* (DVD-ReWriter). Это устройство «четыре в одном»: устройство чтения CD, устройство записи CD, устройство чтения DVD и устройство записи DVD. Перечислим возможности современного универсального DVD-RW:

- − чтение обычных CD и DVD;
- − запись одноразовых CD и многоразовых CD (CD-RW);
- − запись одноразовых DVD и многоразовых DVD (DVD-RW).

# **3.2. Внешние устройства компьютера**

# **3.2.1. Мониторы**

*Монитор* – это устройство вывода графической и текстовой информации, основанное на преобразовании электрического видеосигнала в видимое изображение. Монитор подключается к компьютеру через особую плату, находящуюся внутри компьютера и называемую *видеокартой* (см. раздел. 3.1.3). В настоящее время существует два вида мониторов (рис. 3.8):

- − с электронно-лучевой трубкой (ЭЛТ (CRT)-мониторы);
- − жидкокристаллические (ЖК (LCD)-мониторы).

Приведем основные характеристики мониторов:

− *вид экрана* – стандартный (4:3) и широкоформатный;

− *размер экрана* – расстояние между противоположными углами экрана по диагонали. Обычно определяется в дюймах (14, 15, 17, 19, 20, 21 и более);

− *шаг сетки* – минимальный размер одной точки экрана (*пиксель pixel*). Обычно он составляет 0,25 мм. Чем мельче зерно, тем лучше качество изображения;

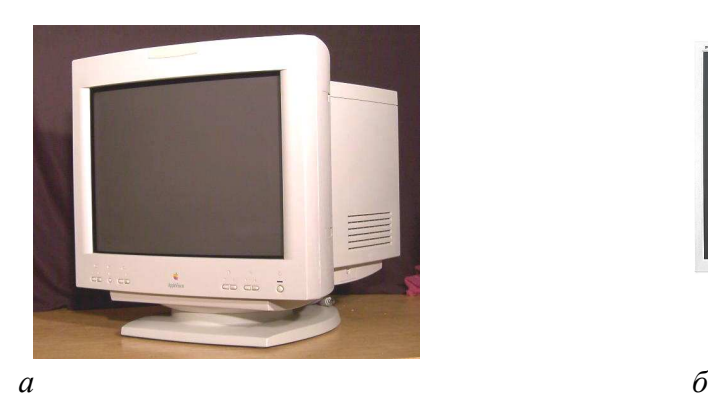

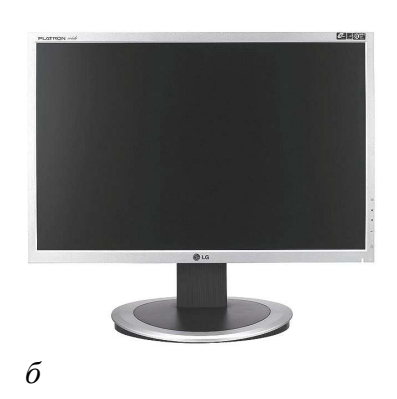

Рис. 3.8. Мониторы: *а* – ЭЛТ-монитор, *б* – ЖК-монитор

− *разрешение* – количество точек на экране по горизонтали и вертикали, которые могут уместиться при образовании изображения. Например, для 17-дюймовых мониторов стандартом является разрешение 1024×768 точек (или 1280×1024, если речь идет о ЖК-мониторах);

− *частота обновления экрана* – важный параметр, определяющий, как часто перерисовывается все изображение. Она важна не только для компьютера, но и для пользователя. При малой частоте смены кадров пользователь видит своеобразное мерцание экрана, что негативно влияет на зрение. Комфортной частотой, при которой глаза не слишком утомляются, считается частота не менее 85 Гц;

− *глубина цвета* – количество бит на кодирование одного пикселя (от монохромного до 32-битного);

− *скорость отклика пикселей* – время, необходимое для изменения относительной яркости пикселя с 0,1 до 0,9 и обратно;

− *угол обзора*. Если изображение на ЭЛТ-мониторах практически не страдает даже при взгляде почти параллельно плоскости экрана, то на многих ЖК-мониторах даже небольшое отклонение от перпендикуляра приводит к заметному падению контрастности и искажению цветопередачи.

#### **3.2.2. Принтеры**

*Принтеры* – это устройства для вывода графической и текстовой информации на бумагу или прозрачный носитель.

Изображение, получаемое с помощью современных принтеров, состоит из точек (*dots*). Чем меньше эти точки и чем чаще они расположены, тем выше качество изображения. Максимальное количество точек, которые принтер может раздельно напечатать на отрезке в 1 дюйм (2,54 см), называется разрешением и измеряется в *точках на дюйм* – *dpi* (*dot per inch*).

**Матричные принтеры** (рис. 3.9). Изображение в таких принтерах формируется печатающей головкой, которая состоит из набора иголок (*игольчатая матрица*), приводимых в действие электромагнитами. Головка передвигается построчно вдоль листа, при этом иголки ударяют по бумаге через красящую ленту, формируя точечное изображение.

Матричные принтеры медленные и шумные, обеспечивают наихудшее качество печати, но цена отпечатанной ими страницы минимальна.

Несмотря на то, что технологии матричной печати часто воспринимаются как устаревшие, матричные принтеры по-прежнему находят применение там, где требуется недорогая массовая печать на многослойных бланках (например, на авиабилетах) или под копирку, а также в случаях, когда требуется вывод значительного количества чисто текстовой информации без предъявления особых требований к качеству получаемого документа.

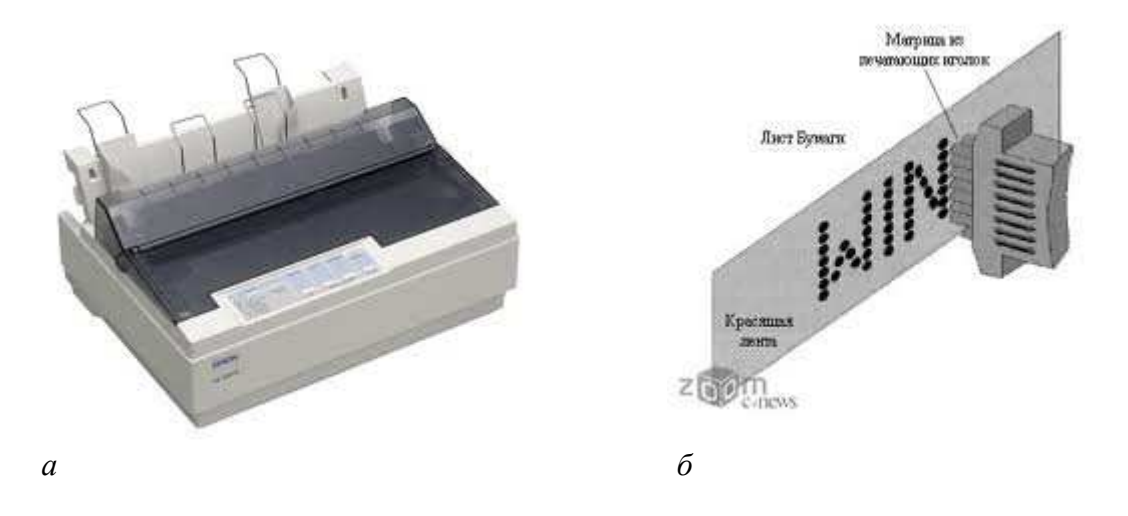

Рис. 3.9. Матричный принтер: *а* – внешний вид, *б* – принцип работы

**Струйные принтеры** (рис. 3.10). Изображение в струйных принтерах формируется из пятен, образующихся при попадании капель специальных чернил на бумагу. Струйные принтеры довольно быстрые и бесшумные, обеспечивают неплохое качество печати на бумаге определенного сорта. Стоимость отпечатанной страницы у них выше, чем у матричных принтеров. Важнейшей особен-

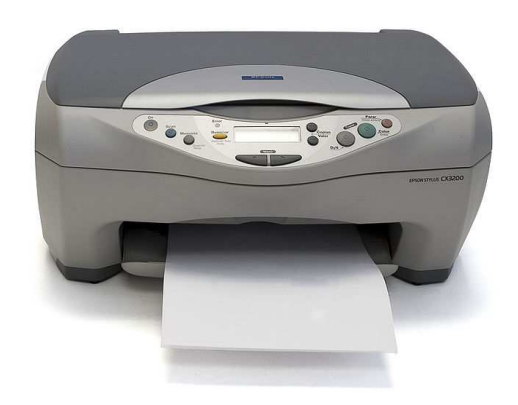

Рис. 3.10. Струйный принтер

ностью струйной печати является возможность создания высококачественного цветного изображения.

**Лазерные принтеры** (рис. 3.11). Эта группа принтеров обладает наивысшим качеством печати, близким к типографскому. Лазерные принтеры переносят изображение на бумагу при помощи светочувствительного барабана, к освещенным лазером участкам которого прилипает тонер. Затем в результате соприкосновения бумажного листа с барабаном происходит перенос тонера на бумагу. Лазерные принтеры отличаются высокой скоростью печати, бесшумны.

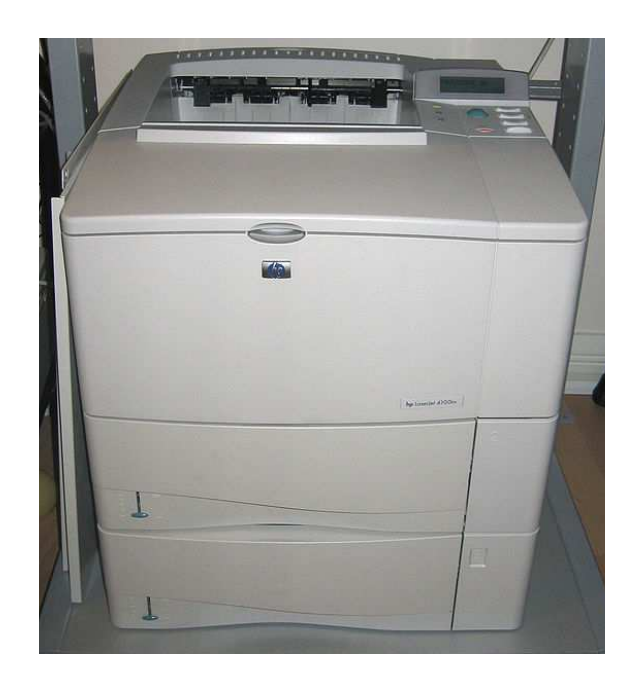

Рис. 3.11. Лазерный принтер

# **3.2.3. Клавиатура**

*Клавиатура* – это клавишное устройство управления персональным компьютером (рис. 3.12). Служит для ввода данных, а также команд управления. Комбинация монитора и клавиатуры обеспечивает простейший интерфейс пользователя.

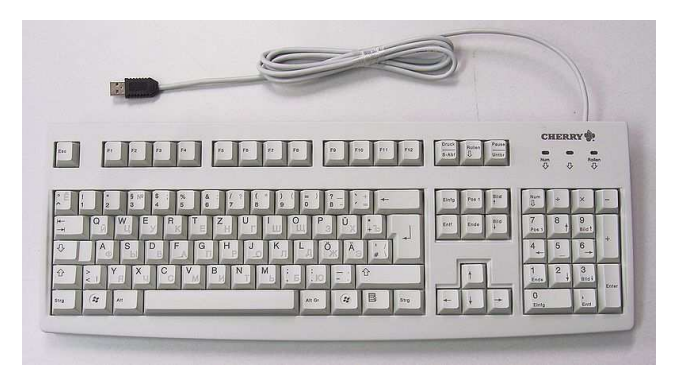

Рис. 3.12. Стандартная клавиатура

Стандартная клавиатура содержит более 100 клавиш, функционально распределенных по следующим группам:

− *алфавитно-цифровые.* Для ввода знаковой информации и команд;

− *функциональные (F1 – F12).* Их назначение может быть различно в различных программах;

− *модификации кодов (Sift, Ctrl, Alt, CapsLock).* Изменяют стандартное назначение клавиш других групп;

− *клавиши управления курсором.* Управляют позицией ввода данных;

− *клавиши дополнительной панели.* Дублируют действия клавиш других групп;

− *специализированные.* Многие современные компьютерные клавиатуры, помимо стандартного набора клавиш, снабжаются дополнительными клавишами, которые предназначены для упрощенного управления некоторыми основными функциями компьютера (например, громкостью звука, лотком в приводе для компакт-дисков, наиболее популярными программами и др.).

#### **3.2.4. Мышь**

*Мышь* – одно из указательных (координатных) устройств ввода. Существуют мыши с двумя или тремя кнопками и, возможно, дополнительными органами управления. Перемещение мыши по плоской поверхности синхронизировано с перемещение указателя мыши на экране монитора.

Комбинация монитора и мыши обеспечивает графический интерфейс

пользователя. Пользователь наблюдает на экране графические объекты и элементы управления. С помощью мыши он изменяет свойства объектов и приводит в действие элементы управления компьютерной системой, а с помощью монитора получает от нее отклик в наглядном виде.

В зависимости от принципа устройства, мыши делятся на *механические*, *оптомеханические* и *оп-*

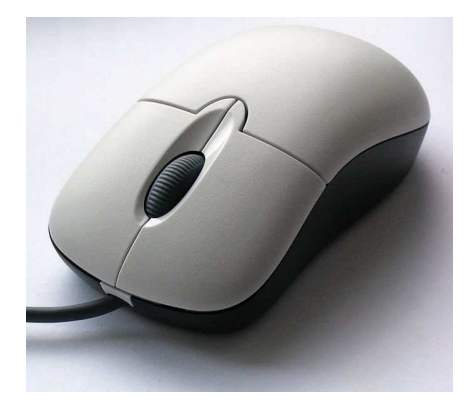

Рис. 3.13. Оптическая мышь с двумя кнопками и колесом прокрутки

*тические* (рис. 3.13). В механических перемещение шарика внутри отслеживается механическими датчиками (колесиками), в оптомеханических также перемещается шарик, но его положение отслеживается оптическими датчиками, а в оптических – движущихся частей нет вообще.

#### **3.2.5. Устройства ввода графических данных**

Для ввода графической информации в компьютер используют *сканеры*, *дигитайзеры*, *цифровые фото-* и *видеокамеры*. *Сканеры* можно также использовать для ввода знаковой информации. В этом случае исходный материал вводится в графическом виде, после чего обрабатывается специальными программными средствами – *программами распознавания образов*.

#### **Основные виды сканеров:**

− *планшетные* (рис. 3.14). Они предназначены для обработки текстовых документов, изображений, слайдов и фотопленок, а также объемных образцов;

− *барабанные*. Барабанные сканеры представляют собой профессиональные стационарные устройства, предназначенные для применения в полиграфии и сканирования крупноформатных изображений (рис. 3.15);

− *сканеры форм*. Предназначены для ввода данных со стандартных форм, заполненных механически или вручную. Необходимость в этом возникает при проведении переписи населения, обработке результатов голосований и анализе анкетных данных;

− *штрих-сканеры* (рис. 3.16). Предназначены для ввода данных, закодированных в виде штрих-кода. Такие устройства имеют применение в розничной торговой сети.

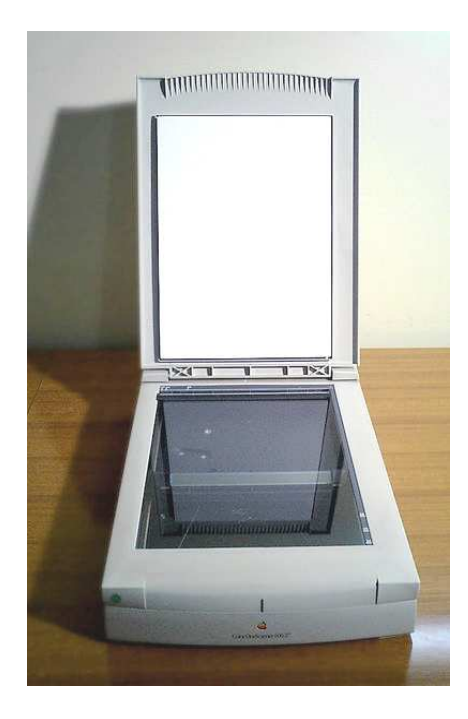

Рис. 3.14. Планшетный сканер Рис. 3.15. Барабанный сканер

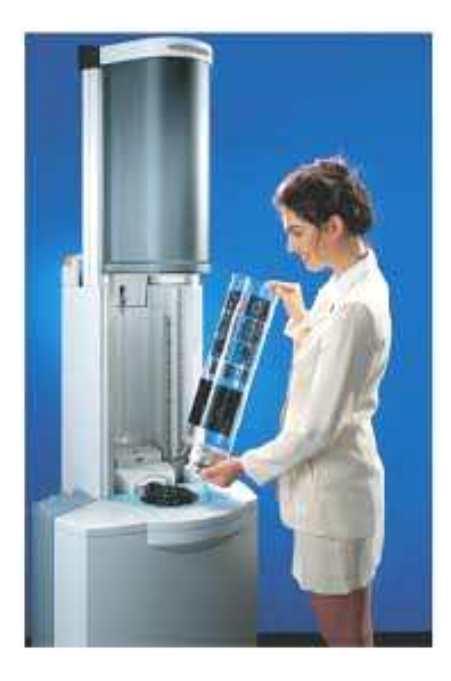
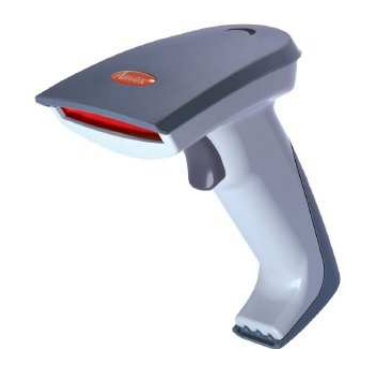

Рис. 3.16. Сканер штрих-кода

**Дигитайзеры (графические планшеты)** (рис. 3.17). Эти устройства предназначены для ввода художественной графической информации. В основе принципа действия этих устройств лежит фиксация перемещения специального пера относительно планшета. Такие устройства удобны для художников и иллюстраторов, так как позволяют им создавать экранные изображения привычными приемами и инструментами (карандаш, перо, кисть).

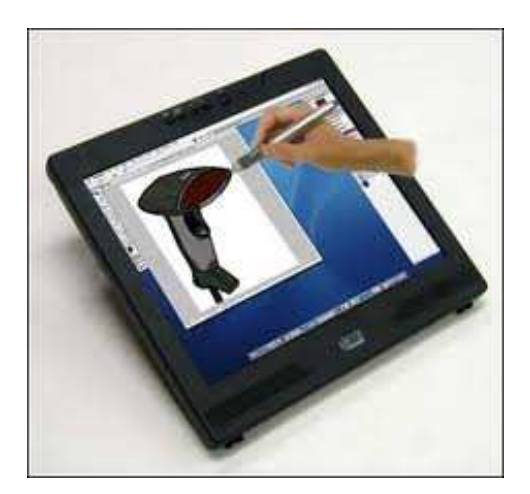

Рис. 3.17. Графический планшет

**Цифровые фото- и видеокамеры** (рис. 3.18, 3.19). Цифровые камеры позволяют получать видеоизображение и фотографии непосредственно в цифровом коде. Основным параметром цифровых камер является разрешающая способность. Наилучшие потребительские модели цифровых фотоаппаратов в настоящее время обеспечивают разрешение 12 – 24 млн пикселей и более. По сравнению с фотокамерами у видеокамер разрешение матрицы небольшое. Различия между разрешением в фотокамерах и видеокамерах связаны с тем, что для последней этот показатель жестко ограничен стандартом телевидения (к примеру, для PAL 720x576 пикселей). Фотокамера же подобных ограничений не имеет.

Запись полученного изображения на жесткий диск компьютера осуществляется путем подключения цифровой камеры к USB-порту.

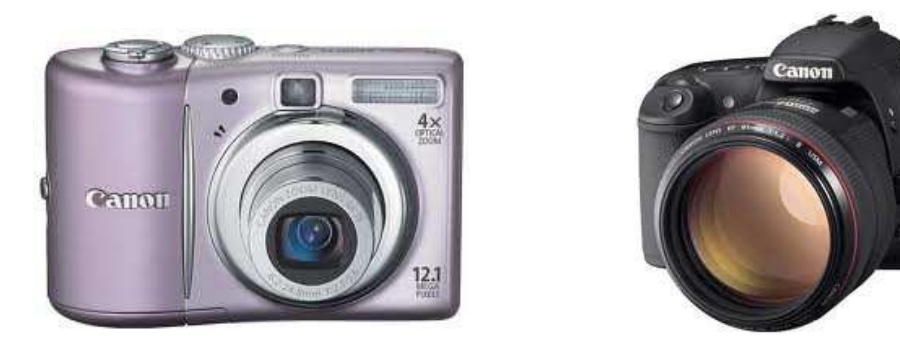

Рис. 3.18. Цифровые фотоаппараты

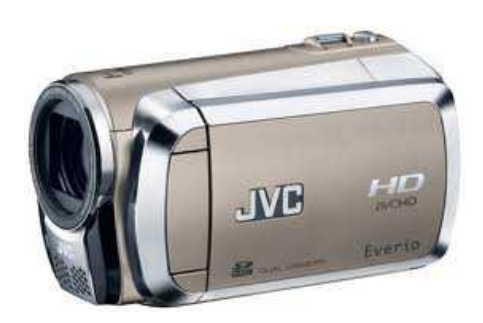

Рис. 3.19. Видеокамера

# **3.2.6. Модемы**

 $\overline{a}$ 

*Модемы* – это устройства, предназначенные для обмена информацией между удаленными компьютерами по каналам связи (проводным, оптоволоконным, кабельным, радиочастотным линиям). Модем необходим для подключения к сети Internet, а также для обеспечения внутрикорпоративной связи, создания локальных сетей и т. д. По своему исполнению модемы бывают *внешними* (*External*), т.е. подключаемыми к системному блоку снаружи, и *внутренними* (*Internal*), т.е. встроенными в системный блок.

К основным потребительским параметрам модемов относится производительность (бит/с, bps). От производительности зависит объем данных, передаваемых в единицу времени. Практически все современные модемы достигли максимума скорости для отечественных телефонных линий (а именно 33600 bps для аналоговых АТС и 56000-57000 bps для цифровых АТС).

**ADSL-модемы<sup>1</sup> .** Этот вид модемов обеспечивает высокоскоростной доступ к Сети по обычной телефонной линии (при этом линию можно одновременно использовать и для обычных разговоров).

<sup>&</sup>lt;sup>1</sup> ADSL (Asymmetric Digital Subscriber Line) – ассиметричная цифровая абонентская линия.

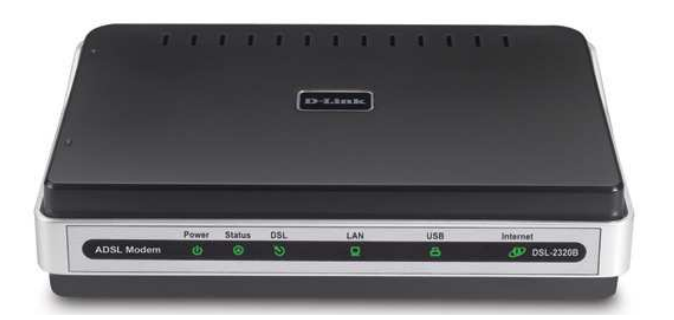

Рис. 3.20. ADSL-модем

### **3.3. Носители информации**

### **3.3.1. Жесткий диск**

*Жесткий диск (винчестер, Hard Disc Drive, HDD)* – основное устройство для долговременного хранения больших объемов данных и программ. Жесткий диск представляет собой группу соосных дисков (рис. 3.21), имеющих магнитное покрытие и вращающихся с высокой скоростью. Таким образом, этот диск имеет не две поверхности, как должно быть у обычного плоского диска, а *2n* поверхностей, где *n* – число отдельных дисков в группе. Над каждой поверхностью располагается головка, предназначенная для чтения-записи данных.

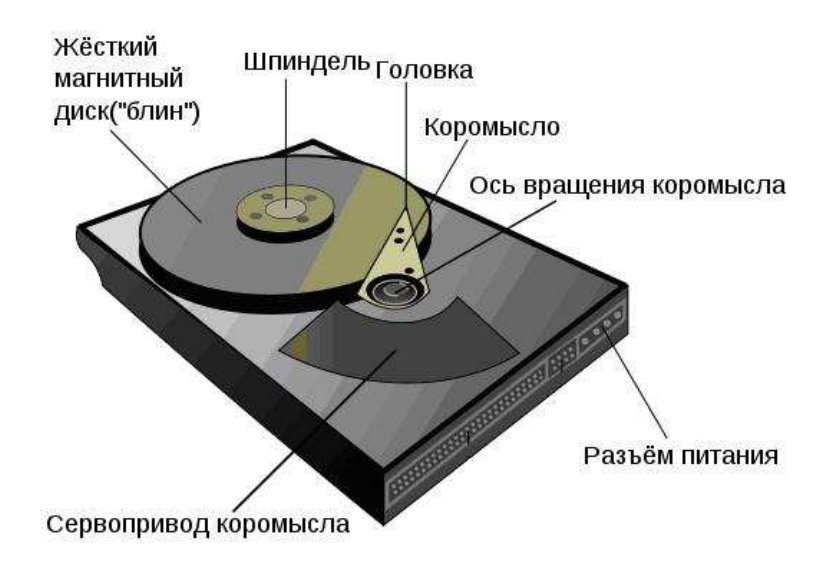

Рис. 3.21. Устройство жесткого магнитного диска

К основным параметрам жестких дисков относятся *емкость* и *производительность*. Емкость дисков зависит от технологии их изготовления. На момент написания учебно-методического комплекса технологический уровень достигает ∼667 Гбайт на пластину. Что касается производительно-

сти, то она характеризуется *скоростью внутренней передачи данных* и *средним временем доступа*. Сегодня все жесткие диски имеют очень высокий показатель скорости внутренней передачи данных (до 40 100 Мбайт/с). Параметр среднего времени доступа определяет интервал времени, необходимый для поиска нужных данных, и зависит от скорости вращения диска. Для дисков, вращающихся с частотой 5400 об/мин, среднее время доступа составляет 9 - 10 мкс, для дисков с частотой 7200 об/мин – 7 – 8 мкс. Изделия более высокого уровня обеспечивают среднее время доступа к данным 5 – 6 мкс.

### **3.3.2. Твердотельные накопители**

Альтернативой обычным жестким дискам являются твердотельные (полупроводниковые) накопители.

*Твердотельный накопитель* (*SSD* – *Solid State Drive*) – устройство для постоянного хранения данных без движущихся механических частей. В таких накопителях информация пишется на специальную плату, находящуюся внутри устройства.

Основные преимущества SSD над HDD:

− высокая механическая надежность;

− более быстрый запуск от включения до перехода в рабочее состояние;

− отсутствие шума;

− более низкое энергопотребление (и, следовательно, тепловыделение) для SSD небольших объемов;

− лучшая способность переносить экстремальные внешние условия (перегрузки, вибрации, перепады давления и температуры).

Основные недостатки SSD:

− более высокая цена;

− максимальная емкость серийно выпускаемых SSD значительно ниже таковой у жестких дисков;

− большая уязвимость к ряду негативных факторов, включая внезапное отключение питания, магнитные поля и статическое электричество.

Одним из видов твердотельных накопителей являются USB-Flashнакопители (в просторечии «флэшки») (рис. 3.22), у которых информация пишется на специальную плату, находящуюся внутри устройства. Устройство быстрое и надежное, подключается к USB-порту и не требует установки никаких драйверов. На Flash-накопитель можно записать до 64 Гбайт данных.

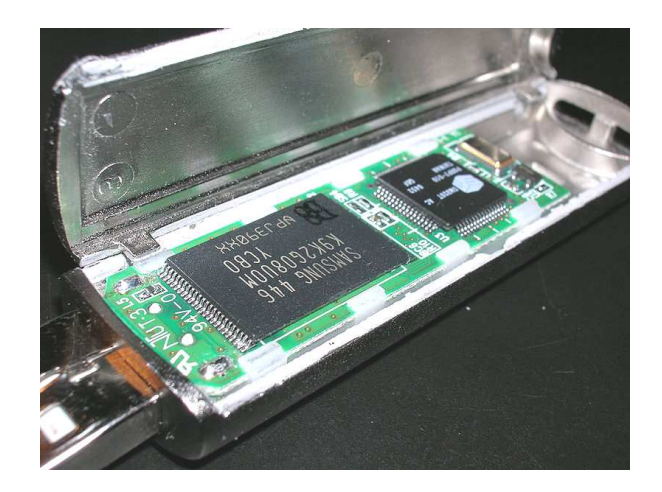

Рис. 3.22. USB-Flash-накопитель

### **3.3.3. Оптические диски**

Данные с таких дисков считываются с помощью лазерного луча, отражающегося от поверхности диска.

**Компакт-диски (CD)** (рис. 3.23). Компакт-диск был разработан в 1979 году компаниями Philips и Sony. В 1982 году началось массовое производство компакт-дисков.

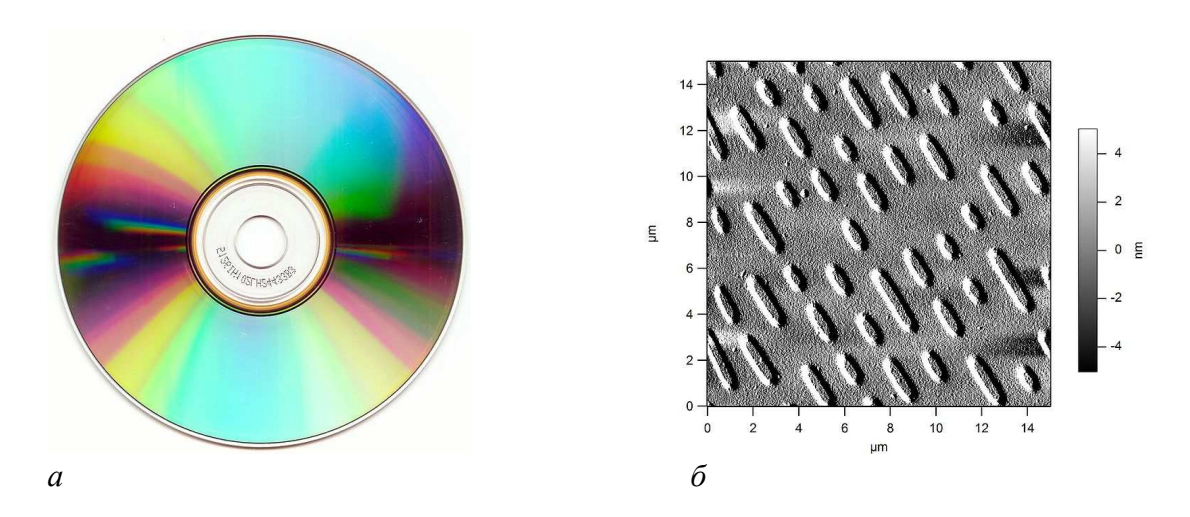

Рис. 3.23. Компакт-диск: а) внешний вид, б) вид под электронным микроскопом

Существуют компакт-диски для однократной записи (CD-R), для многократной перезаписи (CD-RW) и штампованные диски заводского производства (CD-ROM). Диски первых двух типов предназначены для записи на специальных пишущих приводах.

Компакт-диски имеют в диаметре 12 см и изначально вмещали до 650 Мбайт информации (или 74 минуты звукозаписи). Однако, начиная приблизительно с 2000 года, все большее распространение получали диски объемом 700 Мбайт, которые позволяют записать 80 минут аудио. Впоследствии они полностью вытеснили диски объемом 650 Мбайт.

**Универсальные цифровые диски (DVD).** *DVD* (англ. *Digital Versatile Disc* – цифровой многоцелевой диск) – носитель информации, внешне схожий с компакт-диском. Он обладает большей плотностью размещения данных за счет использования лазера с меньшей длиной волны, чем для обычных компакт-дисков.

Существенным отличием DVD от CD является возможность двухслойной записи дисков.

Существуют DVD-диски:

- − для однократной записи;
- − для многократной перезаписи;
- − штампованные диски заводского производства DVD-ROM.

На один DVD в зависимости от его типа (односторонний, двусторонний, однослойный, двухслойный) можно записать от 4,7 Гбайт до 17 Гбайт данных.

**Диски Blu-ray (BD).** *Blu-ray Disc, BD* - формат оптического носителя, используемый для записи и хранения цифровых данных, включая видео высокой четкости с повышенной плотностью. BD постепенно приходят на смену DVD.

Blu-ray (букв. «голубой луч») получил свое название от использования для записи и чтения коротковолнового «синего» лазера.

Существуют BD для однократной записи (BD-R), для многократной перезаписи (BD-RE), в разработке находится формат BD-ROM.

На один BD диаметром 12 см в зависимости от его типа (однослойный, двухслойный) можно записать от 23,3 Гбайт до 66 Гбайт данных.

# **3.3.4. Гибкие магнитные диски**

*Гибкие магнитные диски (дискеты, флоппи-диски)* (рис. 3.24) используются, как правило, для оперативного переноса небольших объемов данных. Дискеты бывают 5- и 3-дюймовые. 5-дюймовые дискеты в последнее время практически не используются. 3-дюймовые дискеты имеют емкость 1,44 Мбайт.

### **Словарь терминов**

**Блок питания** – преобразует переменное сетевое напряжение в ряд постоянных, необходимых для работы электронных схем компьютера.

**Видеокарта** – устройство, преобразующее изображение, находящееся в памяти компьютера, в видеосигнал для монитора.

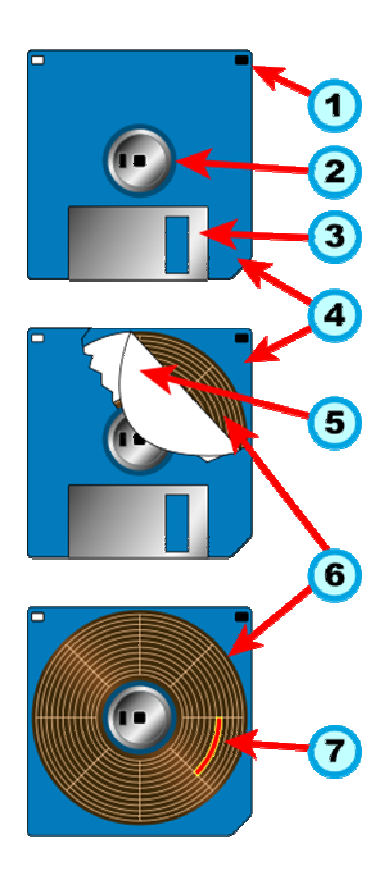

Рис. 3.24. Устройство дискеты 3½″:

1 – заглушка «защита от записи»; 2 – основа диска с отверстиями для приводящего механизма; 3 – защитная шторка открытой области корпуса; 4 – пластиковый корпус дискеты; 5 – противопылевая салфетка; 6 – магнитный диск; 7 – область записи

**Гибкие магнитные диски (дискеты, флоппи-диски)** – используются, как правило, для оперативного переноса небольших объемов данных.

**Жесткий диск (винчестер)** – основное устройство для долговременного хранения больших объемов данных и программ.

**Звуковая карта** – обеспечивает возможность как цифро-аналогового, так и обратного преобразования звуковых колебаний, а также позволяют создавать некоторые звуковые эффекты.

**Клавиатура** – клавишное устройство управления персональным компьютером.

**Конфигурация компьютера** – состав оборудования.

**Материнская плата** – база ПК, на основе которой можно получить множество вариантов ЭВМ, наилучшим образом приспособленных для того или иного рода работ.

**Микропроцессор** – основная микросхема, выполняющая большинство математических и логических операций.

**Микросхема ПЗУ** – микросхема, предназначенная для длительного хранения данных, в т.ч. и когда компьютер выключен.

**Модем** – это устройство, предназначенные для обмена информацией между удаленными компьютерами по каналам связи (проводным, оптоволоконным, кабельным, радиочастотным линиям).

Монитор - устройство вывода графической и текстовой информации, основанное на преобразовании электрического видеосигнала в видимое изображение.

Мышь - устройство управления манипуляторного типа.

Оперативная память (ОЗУ) - набор микросхем, предназначенных для временного хранения данных, когда компьютер включен.

Оптический диск - диск, данные с которого считываются с помощью лазерного луча, отражающегося от поверхности диска

Принтер - устройство для вывода графической и текстовой информации на бумагу или прозрачный носитель.

Сетевая карта - устройство, позволяющее компьютеру взаимодействовать с другими устройствами сети.

Система охлаждения – набор средств для отвода тепла в компьютере.

Системный блок - самая главная часть компьютера, внутри которой установлены наиболее важные компоненты.

Сканер - устройство для ввода графической информации в компью-Tep.

Твердотельный накопитель - устройство для постоянного хранения данных без движущихся механических частей.

Шины - наборы проводников, по которым происходит обмен сигналами между внутренними устройствами компьютера.

#### Вопросы и задания для самоконтроля

1. Назовите и охарактеризуйте основные узлы персонального компьютера.

2. Какие устройства ввода данных вы знаете?

3. Какие устройства вывода данных вы знаете?

Какие устройства для хранения информации вам известны? 4.

 $5.$ Охарактеризуйте различные виды принтеров: матричные, струйные, лазер-

ные.

Какие технические средства используются для ввода графических данных? 6.

Что такое «модем»? Классифицируйте модемы и перечислите их основные  $7.$ характеристики.

# 4. ПРОГРАММНОЕ ОБЕСПЕЧЕНИЕ СРЕДСТВ ВЫЧИСЛИТЕЛЬНОЙ ТЕХНИКИ

Программы - это упорядоченные последовательности команд. Конечная цель любой компьютерной программы - управление аппаратными средствами. Программное и аппаратное обеспечение ПК работают в неразрывной связи и непрерывном взаимодействии.

Состав программного обеспечения ПК называют программной конфигурацией. Все программное обеспечение (ПО) подразделяется на несколько уровней:

- базовый;
- системный:
- служебный;
- прикладной.

#### 4.1. Базовый уровень

Программы этого уровня отвечают за взаимодействие с базовыми аппаратными средствами. Базовые программные средства, как правило, входят в состав базового оборудования и хранятся в специальных микросхемах, называемых постоянными запоминающими устройствами (ПЗУ). Программы и данные записываются в эти микросхемы на этапе производства и не могут быть изменены в процессе эксплуатации.

#### 4.2. Системный уровень

Системный уровень – переходный. Программы этого уровня обеспечивают взаимодействие прочих программ компьютерной системы с программами базового уровня и непосредственно с аппаратным обеспечением. К программам системного уровня относятся драйверы устройств (отвечают за взаимодействие других программ с устройствами компьютера) и программные средства для обеспечения пользовательского интерфейса (предоставляют пользователю возможность вводить данные в вычислительную систему, управлять ее работой и получать результат в удобной для себя форме).

Совокупность программного обеспечения системного уровня образует ядро операционной системы компьютера. Т.е., наличие ядра операционной системы - непременное условие для возможности практической работы человека с вычислительной системой.

# 4.3. Служебный уровень

Назначение служебных программ (утилит) состоит в автоматизации работ по проверке, наладке и настройке компьютерной системы. Эти программы взаимодействуют как с программами базового уровня, так и с программами системного уровня. Во многих случаях они используются для расширения или улучшения функций системных программ.

Диспетчеры файлов (файловые менеджеры). С их помощью выполняется большинство операций по обслуживанию файловой структуры: копирование, перемещение, переименование файлов, создание каталогов (папок), удаление объектов, поиск файлов и навигация в файловой структуре.

Средства сжатия данных (архиваторы). Предназначены для создания архивов. Архивные файлы имеют повышенную плотность записи информации и соответственно, эффективнее используют носители информации.

Средства диагностики. Предназначены для автоматизации процессов диагностики программного и аппаратного обеспечения. Их используют для исправления ошибок и для оптимизации работы компьютерной системы.

Программы инсталляции (установки). Предназначены для добавления в текущую программную конфигурацию нового программного обеспечения. Большинство программ поставляются для продажи и распространения в сжатом (упакованном) виде. Для нормальной работы они должны быть распакованы, а необходимые данные правильно размещены на компьютере, учитывая различия между компьютерами и настройками пользователя. В процессе установки выполняются различные тесты на соответствие заданным требованиям, а компьютер необходимым образом конфигурируется (настраивается) для хранения файлов и данных, необходимых для правильной работы программы.

Средства коммуникации. Разрешают устанавливать соединение с удаленными компьютерами, передают сообщения электронной почты, пересылают факсимильные сообщения и т. п.

Средства просмотра и воспроизведения. Преимущественно для работы с файлами, их необходимо загрузить в «родную» прикладную программу и внести необходимые исправления. Но если редактирование не нужно, существуют универсальные средства для просмотра (в случае текста) или воспроизведения (в случае звука или видео) данных.

Средства компьютерной безопасности. К ним относятся средства пассивной и активной защиты данных от повреждения, несанкционированного доступа, просмотра и изменения данных. Средства пассивной защиты - это служебные программы, предназначенные для резервного копирования. Средства активной защиты - это антивирусное программное

обеспечение. Для защиты данных от несанкционированного доступа, их просмотра и изменения используют специальные системы, базирующиеся на криптографии.

# 4.4. Прикладной уровень

Программное обеспечение прикладного уровня представляет собой комплекс прикладных программ, с помощью которых на данном рабочем месте выполняются конкретные задания (от производственных до творческих и развлекательно-обучающих).

# 4.4.1. Классификация прикладных программных средств

Программы обработки текста. Основные функции этого класса прикладных программ - ввод, редактирование и форматирование текстов. Под форматированием понимают оформление документов путем применения нескольких шрифтовых наборов, использования методов выравнивания текста, встраивания в текстовый документ объектов иной природы (рисунков), а также управления взаимодействием графики и текста.

Графические редакторы. Программы этого класса предназначены для создания и/или обработки графических изображений. Различают растровые редакторы (когда графический объект представлен в виде комбинации точек), векторные редакторы (когда элементарным объектом изображения является линия) и программные средства для создания и обработки трехмерной графики (ЗD-редакторы).

Системы управления базами данных (СУБД). Базами данных называют огромные массивы данных, организованных в табличные структуры. Основные функции СУБД: создание пустой (незаполненной) структуры базы данных; предоставление средств ее заполнения, обеспечение возможности доступа к данным, а также предоставление средств поиска и фильтрации.

Электронные таблицы. Электронные таблицы предоставляют комплексные средства для хранения различных типов данных (акцент на числовые данные) и их обработки (акцент на преобразование данных, а не на хранение).

Браузеры. Эти программные средства предназначены для просмотра электронных документов, выполненных в формате HTML (документы этого формата используются в качестве Web-документов).

Бухгалтерские системы. Это специализированные программные средства, сочетающие в себе функции текстовых и табличных редакторов, электронных таблиц и систем управления данных. Предназначены для автоматизации подготовки первичных бухгалтерских документов предприятия и их учета, для ведения счетов плана бухгалтерского учета, а также для автоматической подготовки регулярных отчетов по итогам производственной, хозяйственной и финансовой деятельности в форме, принятой для предоставления в налоговые органы, внебюджетные фонды и органы статистического учета.

Финансовые аналитические системы. Программы этого класса используются в банковских и биржевых структурах. Они позволяют контролировать и прогнозировать ситуацию на финансовых, товарных и сырьевых рынках, производить анализ текущих событий, готовить сводки и отчеты.

### Словарь терминов

ПО базового уровня - отвечает за взаимодействие с базовыми аппаратными средствами.

ПО прикладного уровня - комплекс прикладных программ, с помощью которых на данном рабочем месте выполняются конкретные задания.

ПО системного уровня - обеспечивает взаимодействие прочих программ компьютерной системы с программами базового уровня и непосредственно с аппаратным обеспечением.

ПО служебного уровня - состоит в автоматизации работ по проверке, наладке и настройке компьютерной системы.

Программа - упорядоченная последовательности команд.

Программная конфигурация - состав программного обеспечения  $\Pi K$ .

#### Вопросы и задания для самоконтроля

- 1. Что такое «программа»?
- 2. Что такое «программная конфигурация компьютера»?
- 3. Перечислите уровни ПО.
- 4. Охарактеризуйте назначение ПО базового уровня.
- 5. Охарактеризуйте назначение ПО системного уровня.
- 6. Охарактеризуйте назначение ПО служебного уровня.
- 7. Охарактеризуйте назначение ПО прикладного уровня.
- 8. Каково назначение программ обработки текста?
- 9. Каково назначение графических редакторов?
- 10. Каковы основные функции систем управления базами данных?
- 11. Каково назначение электронных таблиц?
- 12. Каково назначение браузеров?
- 13. Каково назначение бухгалтерских систем?
- 14. Каково назначение финансовых аналитических систем?

# 5. ОПЕРАЦИОННАЯ СИСТЕМА WINDOWS

# 5.1. Назначение, классификация и основные функции операционных систем

Операционная система (ОС) - это комплекс программ, которые загружаются при включении компьютера. ОС производит диалог с пользователем, осуществляет управление компьютером, его ресурсами (процессоры, память, дисковые накопители, сетевые коммуникационные средства, принтеры и другие устройства), запускает другие (прикладные) программы на выполнение. ОС обеспечивает пользователю и прикладным программам удобный интерфейс (способ общения) с устройствами компьютера.

Необходимость ОС заключается в том, что устройства, входящие в состав компьютера, понимают лишь низкоуровневые (простые) команды, а необходимые пользователю команды состоят из сотен и тысяч таких элементарных операций. ОС скрывает от пользователя эти сложные подробности и предоставляет удобный интерфейс для работы. Кроме того, ОС осуществляет загрузку в оперативную память всех программ, передает им управление в начале их работы, выполняет различные вспомогательные действия по запросу выполняемых программ и освобождает занимаемую программами оперативную память при их завершении.

ОС для ПК можно классифицировать следующим образом:

- $\overline{\phantom{0}}$ однозадачные и многозадачные;
- однопользовательские и многопользовательские.

Однозадачные ОС позволяют запустить одну программу в основном режиме. Многозадачные ОС позволяют запустить одновременно несколько программ, которые будут работать параллельно, не мешая друг другу. Большинство современных графических ОС - многозадачные.

Однопользовательские операционные системы позволяют работать на компьютере только одному человеку. В многопользовательской системе работу можно организовать так, что каждый пользователь будет иметь доступ к информации общего доступа, введя пароль, к личной информации, доступной только ему. Отличием многопользовательских систем является наличие средств защиты информации пользователей от несанкционированного доступа.

Для IBM-совместимых персональных компьютеров в настоящий момент существуют два основных семейства операционных систем:

- операционные системы корпорации Microsoft, называемые Windows:

- операционные системы, построенные на базе Linux.

### 5.2. Эволюция операционных систем семейства Windows

В настоящий момент около 90% персональных компьютеров используют ОС Windows, которая имеет ряд достоинств и вытеснила конкурентов из этого сегмента рынка.

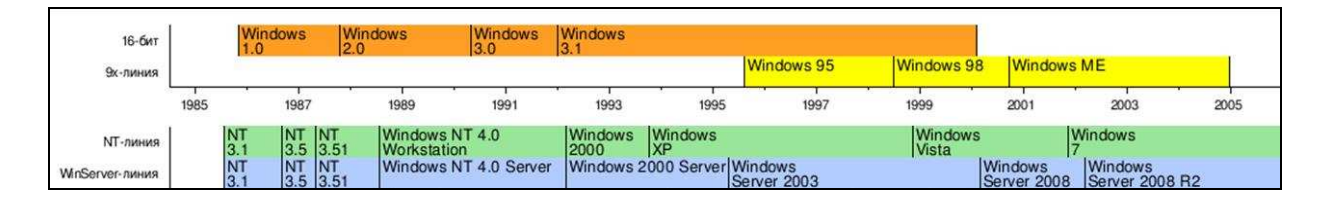

Рис. 5.1. История выпусков версий ОС Windows

Первая версия многозадачной среды с графическим интерфейсом пользователя Windows, работающая на компьютерах с ОС MS-DOS<sup>1</sup>, была выпущена фирмой Microsoft Corporation в 1985 году.

Одной из первых ОС серии Windows, получивших широкое признание, стала Windows 3.1. Версией этой ОС, ориентированной на решение сетевых задач, стала Windows for Workgroups 3.11.

Первой полноценной ОС, которая не требует присутствия на компьютере какой-либо другой ОС, стала Windows 95, простая в использовании рабочая среда, удобная для повседневной работы с компьютером. В Windows 95 были предусмотрены единообразные элементы интерфейса и правила функционирования для различных приложений<sup>2</sup>. Стала стандартной схема совместного использования данных разными программами и способ работы с приложениями, что значительно упростило изучение новых приложений и работу с ними.

Развитием Windows 95 стала Windows 98, тесно интегрированная с Web-браузером Internet Explorer. Главной проблемой Windows 95/98 была невысокая устойчивость этих систем.

В 1993 году Microsoft начала выпуск новых ОС New Technology -Windows NT. Windows NT предполагает высокую защиту данных от несанкционированного доступа и случайного повреждения. Вход в систему Windows NT сопровождается вводом пароля, определяющего учетную за-

<sup>&</sup>lt;sup>1</sup> MS-DOS (от англ. Microsoft Disk Operating System – дисковая ОС от Microsoft) – самая известная ОС из семейства DOS, ранее устанавливаемая на большинство IBMсовместимых компьютеров. MS-DOS была выпущена в 1981 году и вышла в восьми версиях, пока Microsoft не прекратила ее разработку в 2000 году.

<sup>&</sup>lt;sup>2</sup> Приложение - это программа, работающая под управлением операционной системы Windows.

пись. Эта запись фиксирует права и параметры доступа пользователя к информации и ресурсам ОС. Если пользователь не зарегистрирован или забыл свой пароль, то он не имеет возможности войти в систему. Пароли в NT назначает администратор, и обойти их нельзя. Windows NT позволяет установить доступ к дискам, папкам и отдельным файлам. Windows NT изначально разрабатывалась с учетом возможности работы в сети, поэтому функции совместного использования файлов, устройств и объектов встроены в интерфейс пользователя. Администраторы имеют возможность централизованно управлять и контролировать работу сетей в масштабах крупных предприятий.

Развитием Windows NT стала Windows 2000. Основные цели проектирования этой ОС заключались в упрощении работы, совмещении достоинств Windows NT и Windows 98, снижении стоимости эксплуатации. Windows 2000 обладает следующими достоинствами:

предоставляет пользователю удобный и понятный интерфейс;

- работает на компьютерах большинства доступных конфигураций;

имеет встроенные средства для работы со звуком, видео и ком- $$ пакт-лисками (CD-ROM):

предоставляет инструменты Macrepa (Wizards), автоматизирую- $\overline{\phantom{0}}$ щие процесс выполнения операций путем задания простых вопросов пользователю;

включает встроенные средства диагностики, оптимизации и ис- $\equiv$ правления ошибок, которые помогают устранять конфликты между устройствами и повышают эффективность функционирования всей системы;

максимально упрощает установку и настройку периферийных  $\overline{\phantom{0}}$ устройств за счет поддержки стандарта plug-and-play;

обеспечивает работу в режиме удаленного доступа и синхрониза- $\equiv$ ции файлов настольного и портативного компьютеров;

совместима с компьютерными играми.

В 2001 г. Microsoft Corporation выпустила следующую версию Windows - Windows XP. Затем в 2006 г. на смену ей выходит новая система - Windows Vista, обладающая новыми возможностям, улучшенной безопасностью и новым графическим интерфейсом. Следующей версией стала Windows 7 (2009 г.).

### 5.3. Общая характеристика операционной системы Windows XP

Windows XP явилась продолжением и развитием Windows 2000. Windows XP воплотила в себе все лучшее, что было в линейке Windows NT/2000. Отличия от Windows 2000 в основном внешние.

Windows XP позиционируется как универсальная операционная система и выпускается, соответственно, в двух модификациях: Windows XP Professional (для корпоративного использования и продвинутых пользователей) и Windows XP Home Edition (для домашних пользователей).

# 5.4. Основные элементы графического интерфейса Windows

# 5.4.1. Рабочий стол Windows

Стартовый экран Windows представляет собой системный объект, называемый рабочим столом (рис. 5.2).

Рабочий стол - это графическая среда, на которой отображаются объекты Windows и элементы управления Windows. Все, с чем мы имеем дело, работая в данной системе, можно отнести либо к объектам, либо к элементам управления.

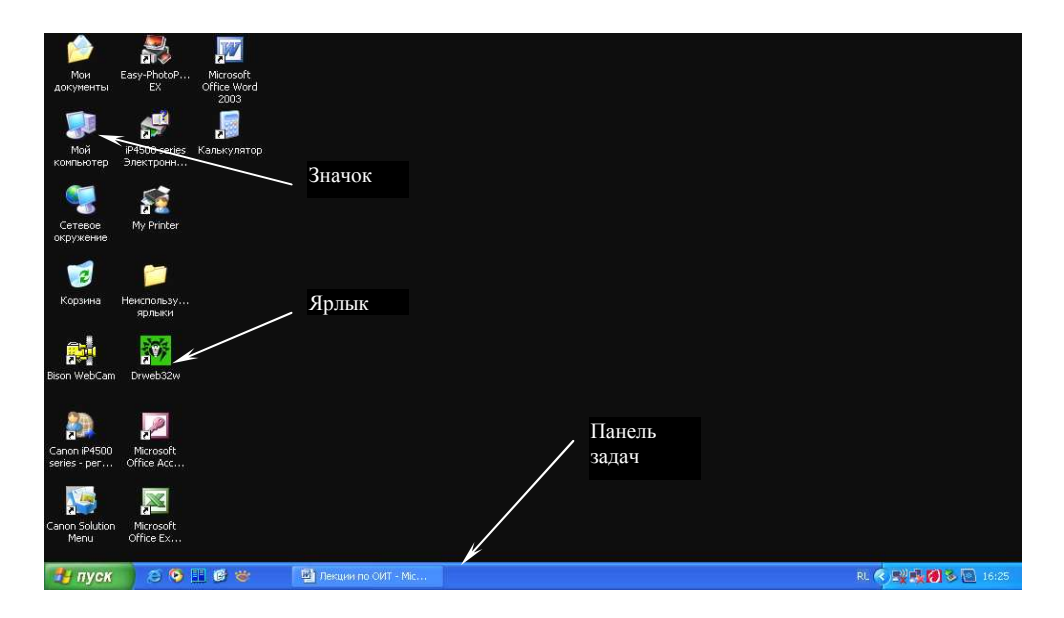

Рис. 5.2. Рабочий стол Windows XP

В исходном состоянии на рабочем столе можно наблюдать несколько экранных значков и Панель задач с кнопкой Пуск (щелчок по кнопке Пуск открывает Главное меню Windows (см. раздел 5.9)). Значки - это графическое представление объектов Windows, а Панель задач - один из основных элементов управления (рис 5.3).

По умолчанию панель задач располагается внизу экрана. На ее левом краю находится кнопка Пуск, рядом - панель быстрого запуска, а на правом краю - область уведомлений, в которой отображаются значки приложений, работающих в фоновом режиме, языковая панель для работы с

многоязычными документами и разными раскладками клавиатуры. В зависимости от конфигурации и режима работы компьютера здесь могут появляться различные поля, например, значок работы принтера.

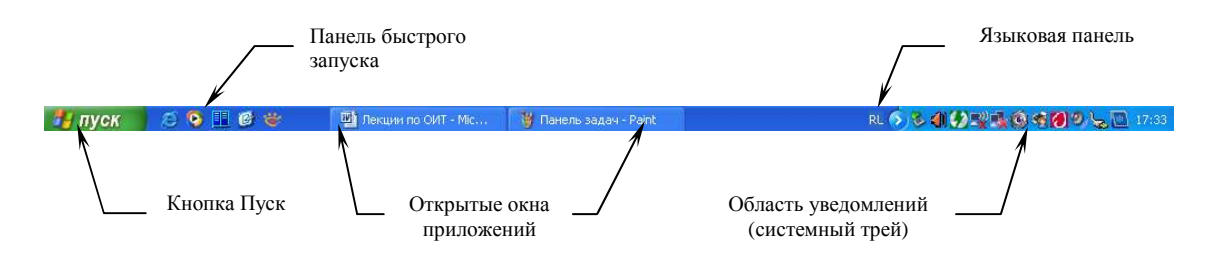

Рис. 5.3. Панель залач

### 5.4.2. Управление операционной системой Windows

В ОС Windows большую часть команд можно выполнять с помощью мыши. С мышью связан активный элемент управления - указатель мыши. При перемещении мыши по плоской поверхности указатель перемещается по рабочему столу, и его можно позиционировать на значках объектов или на пассивных элементах управления приложений (экранных кнопках, значках, переключателях, флажках, раскрывающихся списках, меню и др.). Программы в состоянии оценивать перемещения мыши и нажатия кнопок и выполнять соответствующие операции обработки данных. Внутри программ указатель мыши используется:

- для ввода команд путем выбора элементов меню;
- указания определенной позиции на экране;
- вылеления объектов и значков.

В зависимости от выполняемой функции внешний вид указателя может меняться (табл. 5.1).

Основными приемами управления с помощью мыши являются:

- щелчок (быстрое нажатие и отпускание левой кнопки мыши), щелчком выполняется выбор объектов;

- двойной щелчок - два щелчка, выполненные с малым интервалом времени между ними (запуск программ, открытие окон папок);

- щелчок правой кнопкой - то же самое, что и щелчок, но с использованием правой кнопки (открытие контекстных меню объектов);

- перетаскивание (drag-and-drop) выполняется путем перемещения мыши при нажатой левой кнопке (обычно сопровождается перемещением экранного объекта, на котором установлен указатель мыши);

- протягивание мыши (drag) - выполняется, как и перетаскивание, но при этом происходит не перемещение экранного объекта (окна), а изменение его размеров;

− *специальное перетаскивание* выполняется, как и перетаскивание, но при нажатой правой кнопке мыши, а не левой (в конце перемещения экранного объекта при этом открывается меню, содержащее три команды для копирования объекта, его перемещения и создания ярлыка);

*целеуказание* – наведение указателя мыши на значок объекта или на элемент управления и задержка его на некоторое время (при этом обычно на экране появляется всплывающая подсказка, кратко характеризующая свойства объекта).

Таблица 5.1

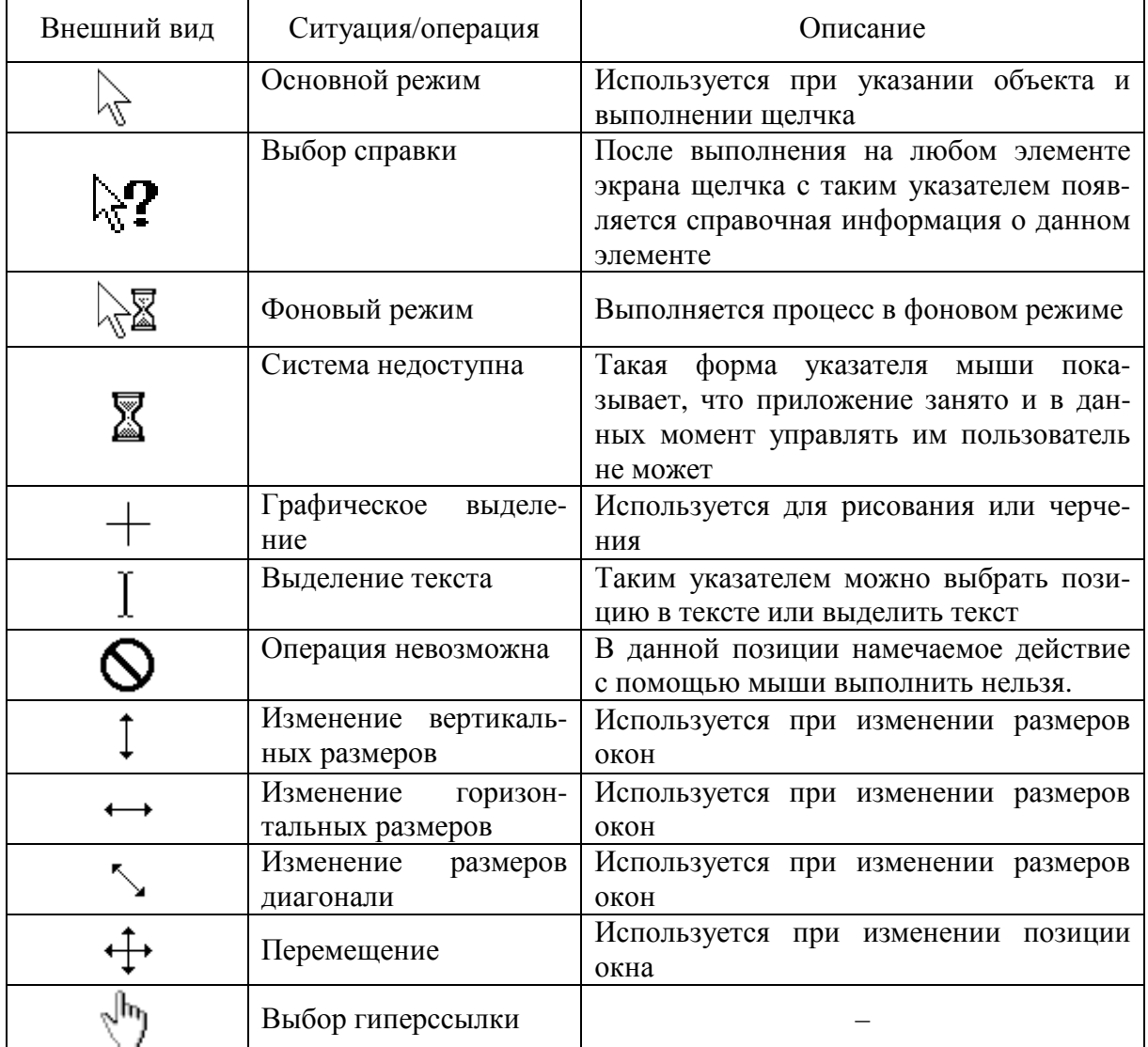

**Различные виды указателя мыши**

#### **5.4.3. Значки и ярлыки объектов**

Итак, на Рабочем столе располагаются значки объектов и ярлыки объектов.

*Значок* является графическим представлением объекта. То, что мы делаем со значком, мы на самом деле делаем с объектом. Например, удаление значка приводит к удалению объекта; копирование значка приводит к копированию объекта и т. д.

*Ярлык* представляет собой только указатель на любой объект, доступный на компьютере или в сети, такой как программа, файл, папка, диск, web-страница, принтер или другой компьютер. Соответственно, удаление ярлыка приводит к удалению указателя, но не объекта; копирование ярлыка приводит к копированию указателя, но не объекта. Ярлыки можно размещать в различных областях, таких как рабочий стол, главное меню (меню *Пуск*) или конкретные папки. Ярлыки позволяют быстро запускать часто используемую программу или открывать файл или папку без необходимости переходить в место их расположения.

Для пользователя приемы работы с ярлыками ничем не отличаются от приемов работы со значками. Точно также можно запускать программы двойным щелчком на их ярлыках, так же можно и открывать документы, если для них был создан ярлык. Зато ярлыки позволяют экономить место на жестком диске.

# **5.4.4. Окна**

*Окна* – один из самых важных объектов Windows. Абсолютно все операции, которые мы выполняем, работая с компьютером, происходят либо на рабочем столе, либо в каком-нибудь окне.

Можно выделить следующие типы окон: окна папок, окна приложений (*приложение* Windows – это программа, работающая под управлением данной ОС), диалоговые и окна справочной системы.

*Окно папки* – это контейнер, содержимое которого графически отображает содержимое папки.

Любую папку или приложение Windows можно открыть в своем окне, выполнив двойной щелчок на соответствующем значке. Количество одновременно открытых окон может быть достаточно большим. Кнопки открытых окон отображаются на панели задач. На этих кнопках изображаются значок и название соответствующего окна. Кнопка активного окна изображается «нажатой». Щелчок на другой кнопке активизирует соответствующее окно. Таким способом легко выполнять переход от одного открытого окна (приложения, папки) к другому. Между открытыми окнами можно также перемещаться с помощью сочетания клавиш  $\overline{Alt} + \overline{Tab}$ .

**Структура окон папок и Windows-приложений.** Окна папок и Windows-приложений содержат следующие обязательные элементы (рис. 5.4):

1) *строка заголовка* – в окнах приложений в ней находится имя программы и иногда имя документа (если окно этого документа развернуто во весь экран), а в окнах папок – название папки. Цвет строки заголовка показывает, является ли окно активным или нет. В левом углу строки заголовка находится системный значок, а в правом – кнопки управления окном:

- − *системный значок*. При щелчке на этом значке открывается меню, называемое служебным (оконным). Команды, представленные в данном меню, позволяют управлять размером и расположением окна на рабочем столе – они могут быть полезны, если мышь не работает;
- − *кнопки управления окном* (*закрывающая*, *сворачивающая*, *разворачивающая*) – эти кнопки дублируют основные команды служебного меню. Щелчок на закрывающей **X** кнопке закрывает окно полностью и прекращает процесс. Щелчок на сворачивающей • кнопке приводит к тому, что окно сворачивается до размера кнопки, которая находится на панели задач (при этом процесс, связанный с окном, не прекращается). В любой момент окно можно восстановить щелчком по кнопке на панели задач. Щелчок на разворачивающей и кнопке разворачивает окно на полный экран. В развернутом окне разворачивающая кнопка сменяется *восстанавливающей* , с помощью которой можно восстановить исходный размер окна;

2) *строка меню*. Содержит названия существующих меню. При щелчке на каждом из пунктов строки меню открывается «ниспадающее» меню, команды которого позволяют проводить различные операции с содержимым окна или с окном в целом. Строка меню гарантированно предоставляет доступ ко всем командам, которые можно выполнить в данном окне. Для окон папок строка меню имеет стандартный вид;

3) *панели инструментов*. Содержат кнопки для выполнения наиболее часто встречающихся операций. В работе удобнее, чем строка меню, но ограничены по количеству команд. Панели инструментов, как правило, бывают настраиваемыми;

4) *адресная строка*. Элемент характерен для окон папок. В ней указывается путь доступа к текущей папке. Адресная строка позволяет выполнить быстрый переход к другим разделам файловой структуры (см раздел 5.4.2) с помощью раскрывающей кнопки на правом краю строки;

5) *рабочая область*. В окнах Windows-приложений в ней отображаются обрабатываемые программой объекты. Например, в рабочей области окна текстового редактора показывается текст. В рабочей области

окон папок отображаются значки объектов, хранящихся в папке, причем способом отображения можно управлять;

6) *полосы прокрутки*. Если количество объектов слишком велико, по правому и нижнему краям рабочей области могут отображаться полосы прокрутки, с помощью которых можно просматривать содержимое в рабочей области. Полоса прокрутки имеет движок и две концевые кнопки. Прокрутку выполняют тремя способами:

- − щелчком на одной из концевых кнопок;
- − перетаскиванием движка;
- − щелчком на полосе прокрутки выше или ниже движка.

7) *строка состояния*. Здесь выводится дополнительная информация о текущем состоянии окна.

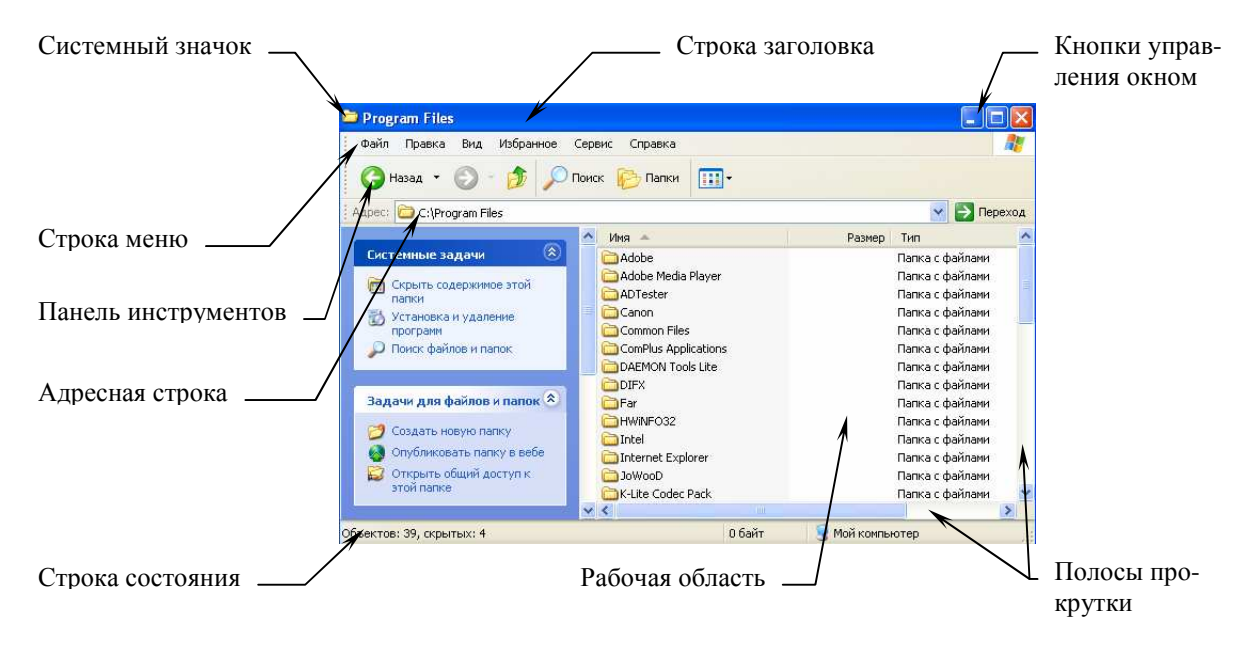

Рис. 5.4. Структура окна папки

**Структура диалоговых окон.** При вызове многих команд, перед тем как приступить к выполнению самой команды, Windows выдает на экран диалоговое окно, в котором пользователь может дать дополнительные указания по выполнению команды. Перечислим и охарактеризуем основные элементы диалоговых окон:

1) *вкладки* – содержат различные управляющие элементы (рис. 5.5);

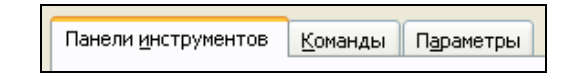

Рис. 5.5. Структура диалоговых окон: вкладки

2) *текстовые поля* – для ввода какого-либо текста (рис. 5.6);

Предельное число итераций: 100

Рис. 5.6. Структура диалоговых окон: текстовое поле

3) поля списка – в них перечисляются значения, из которых щелчком мыши можно выбрать необходимое значение (рис. 5.7).

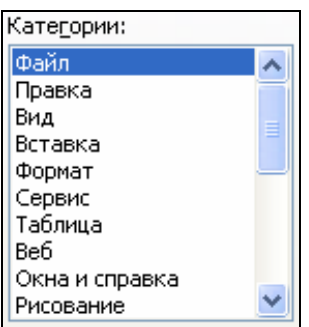

Рис. 5.7. Структура диалоговых окон: поле списка

4) *комбинированные поля списка* – допускают возможность непосредственного ввода текста или чисел в поле, а также выбора из списка (рис. 5.8).

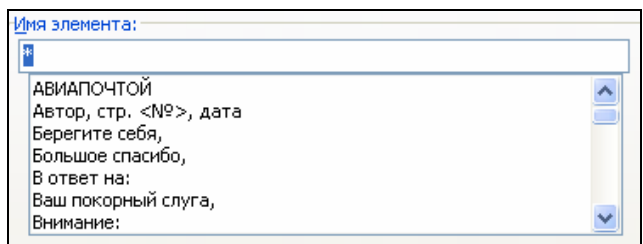

Рис. 5.8. Структура диалоговых окон: комбинированное поле списка

5) *переключатели* – используются в тех случаях, когда существует возможность выбора одного из нескольких взаимоисключающих вариантов (рис. 5.9).

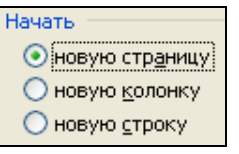

Рис. 5.9. Структура диалоговых окон: переключатели

6) *флажки* – используются для включения или выключения нужных опций (установка/сброс флажка). В отличие от переключателей дают возможность выбрать одновременно несколько опций (рис. 5.10).

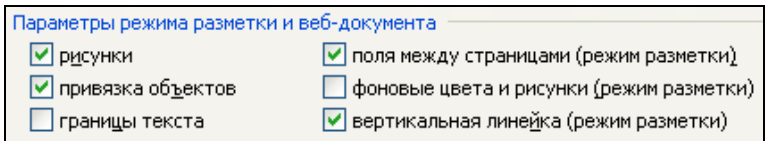

Рис. 5.10. Структура диалоговых окон: флажки

7) *командные кнопки* – предназначены либо для завершения работы в диалоговом окне (с подтверждением или отменой внесенных изменений), либо для открытия следующего диалогового окна с детальной информацией (рис. 5.11).

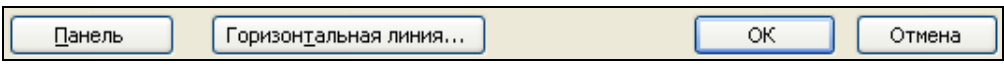

Рис. 5.11. Структура диалоговых окон: кнопки

**Окна справочной системы** (см. раздел 5.10.3).

# **5.5. Файловая система и файловая структура Windows**

### **5.5.1. Файловая система**

*Файловая система* – это часть ОС, предназначенная для организации работы с хранящимися на диске данными и обеспечения совместного использования файлов несколькими пользователями и процессами. Файловая система ОС определяет структуру хранения файлов и папок на диске, правила задания имен файлов, допустимые атрибуты, права доступа и др.

На разных видах дисков в разных операционных системах используются разные файловые системы.

Для дискет используется файловая система *FAT12* (*FAT* – *File Allocation Table*, таблица размещения файлов).

Для оптических носителей используется файловая система *UDF* (*UDF* – *Universal Disk Format*, универсальный дисковый формат) и др.

Для флэш-накопителей:

− для флэш-накопителей размером до 1 гигабайта используется файловая система *FAT16*,

для флэш-накопителей размером более 1 гигабайта используются файловые системы *FAT32*, *exFAT* (*exFAT* – *Extended FAT*, расширенная FAT).

Для жестких дисков используются следующие файловые системы:

- FAT16. Использовалась в операционных системах семейств MS-DOS и Windows (до версии Windows ME). Предельный размер диска для нее равен 2 Гбайт. Если физический диск имеет больший размер, его делят на несколько логических дисков;

FAT32. Она была создана, чтобы преодолеть ограничения на размер  $\equiv$ логического диска в FAT16. FAT32 появилась вместе с Windows 95 OSR2. Предельный размер диска для нее равен 8 Тбайт. Системы FAT 32 и FAT 16 совместимы сверху вниз, то есть файлы, записанные в системе FAT 16, читаются на компьютерах, работающих в системе FAT 32, но не наоборот;

NTFS (NTFS – New Technology File System, «файловая система новой технологии», разработанная для Windows линейки NT). Операционные системы Windows (Windows 2000 и выше) могут работать в файловых системах FAT16, FAT 32 и NTFS. NTFS - это весьма защищенная файловая система, обеспечивающая ускоренный доступ к файлам и рациональное использование дискового пространства. Ограничения как на размер логического диска, так и на размер файлов можно считать отсутствующими. Однако NTFS несовместима с операционными системами Windows 9x.

ОС Windows 2000 и дальнейшие в отличие от прочих систем Windows, не обязательно должны устанавливаться на диске С: Если их установить, например, на диске D:, то компьютер может стать мультисистемным.

В этом случае при запуске с диска С: он будет работать в операционной системе Windows 9x, а при запуске с диска  $D$ : – в системе Windows 2000 (или выше).

Отметим, что из системы Windows 2000, XP или дальнейших будут видны и доступны все диски компьютера, а при запуске из системы Windows 9x те диски, которые имеют файловую систему NTFS, видны не будут – они как бы не существуют в данном сеансе работы.

Другие операционные системы (Linux и MacOC) используют свои файловые системы.

### 5.5.2. Файловая структура

Иерархическая структура, в виде которой ОС отображает файлы и папки диска, называется файловой структурой. В качестве вершины структуры служит имя носителя, на котором сохраняются файлы. Далее файлы группируются в *папки*, внутри которых могут быть созданы вложенные папки. Папкой самого высокого уровня является папка Рабочий стол. Она содержит системные папки Мой компьютер, Сетевое окружение, Корзина, а также ярлыки и другие объекты.

 $\Phi a\tilde{u}n$  – это область на диске или другом носителе информации, обладающая уникальным собственным именем. Собственное имя файла состоит из двух частей: собственно имени и расширения (или типа). В имени разрешается использовать пробелы и несколько точек. Расширением имени считаются все символы, идущие после последней точки.

Тип файла (расширение) определяет его предназначение и способ использования: например, обращение к программному файлу запускает программу. Помимо готовых к выполнению программ в файлах могут храниться тексты программ, документы, и любые другие данные.

Примеры распространенных типов файлов:

- $exe -$  исполнимые;
- $.txt$  текстовые (читаемые);
- $\sim$  .doc документы Microsoft Word;
- $hlp \phi a$ йлы помощи и др.

Каждое приложение извлекает данные из файла, а, обработав, помещает результат в файл. Такой файл, обрабатываемый приложением, называется в Windows документом.

Задание имени файла. Большинство приложений после запуска автоматически открывают новый пустой документ под временным именем, например, Document1 (Документ1), Untitled1 (Безымянный1) и т.п. Для того чтобы присвоить файлу собственное имя, его следует сохранить на каком-либо носителе информации.

При выборе имени создаваемого файла необходимо учитывать следующие требования:

- имя файла в папке должно быть уникальным;

- полное имя файла (включая расширение) в Windows может содержать до 260 символов - такое имя файла называется длинным;

- не допускается использование в именах следующих символов  $\frac{1}{*}$  $? : " | <> :$ 

- не разрешается использовать в качестве имен файлов имена, зарезервированные в операционной системе под имена устройств: prn - принтер; *con* – консоль (при вводе – клавиатура, при выводе – монитор); *nul* – пустое устройство, все операции, указанные для него игнорируются; lpt1 lpt3 - устройства, подсоединяемые к параллельным портам компьютера;  $com1 - com3 - v$ стройства, подсоединяемые к последовательным портам.

При сравнении имен не различается написание прописными и строчными буквами, хотя в списках и полях имена файлов выводятся с учетом того, в каком регистре они были введены.

# *Процедура сохранения файла:*

1) выполнить команду *меню Файл*→*Сохранить*. На экране появится стандартное диалоговое окно Windows, предназначенное для задания параметров операции сохранения файла (рис. 5.12);

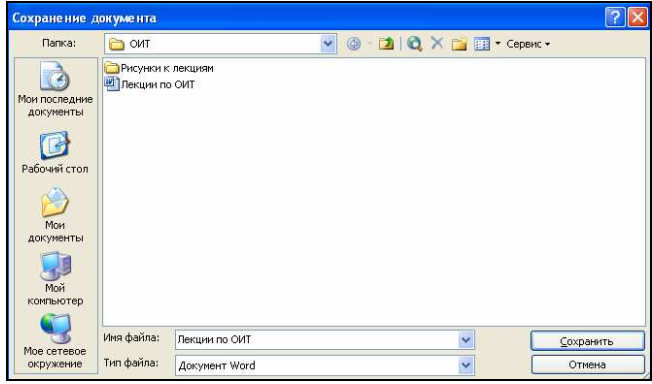

Рис. 5.12. Диалоговое окно «Сохранение документа»

2) в поле «Папка» выбрать диск и на нем папку, в которой должен быть сохранен файл;

3) в поле «Имя файла» ввести подходящее имя;

4) щелкнуть по кнопке Сохранить.

# *Процедура открытия файла из приложения:*

1) в открытом приложении (Microsoft Word, Microsoft Excel, Microsoft PowerPoint и др.) выполнить команду *меню Файл*→*Открыть* – откроется окно диалога «Открытие документа» (рис. 5.13);

2) в этом окне в поле «Папка» выбрать диск, выбрать в рабочей области окна папку; в этой папке выбрать нужный файл;

3) щелкнуть по кнопке Открыть.

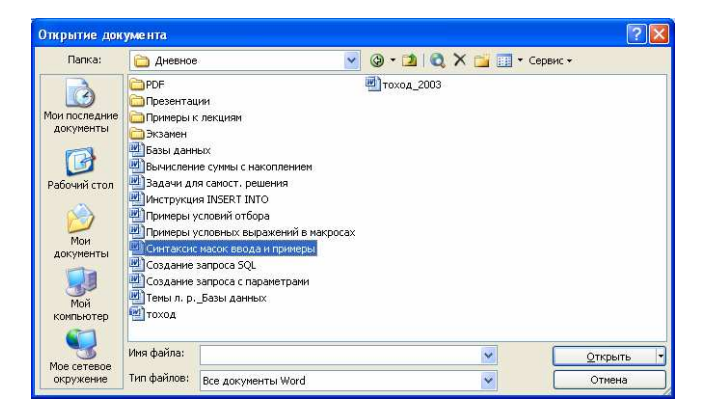

Рис. 5.13. Диалоговое окно «Сохранение документа»

Просматривая содержимое папки, пользователь видит на экране список входящих в папку файлов. Перед именем файла в таком списке всегда выводится значок, позволяющий определить тип файла (Windows автоматически распознает тип файла и выводит на экран соответствующий значок).

Путь доступа к файлу начинается с имени устройства и включает все имена папок, через которые он проходит. В качестве разделителя используется символ "\". Собственное имя файла вместе с путем доступа к нему считается полным именем файла (рис. 5.14):

 $\langle$ имя носителя> $\langle$ имя папки-1> $\langle$  ...  $\langle$ имя папки-N> $\langle$ собственное имя файла> С:\ЭЛЕКТРОННАЯ-КОММЕРЦИЯ\ДОКЛАДЫ\БЕЗОПАСНОСТЬ\Цифровая-подпись'

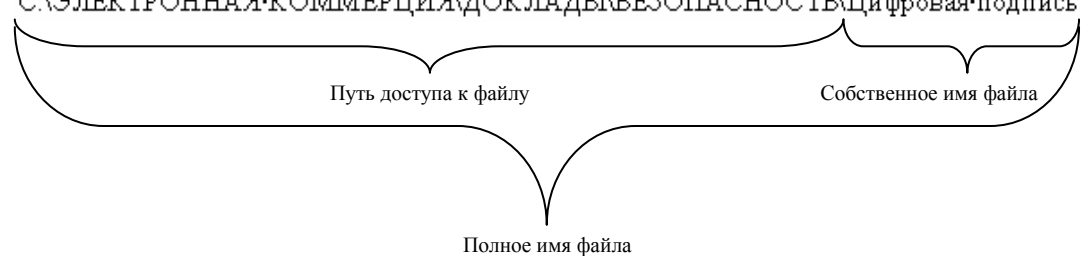

Рис. 5.14. Пример записи полного имени файла

Кроме имени и расширения файла ОС хранит для каждого файла дату его создания (изменения) и несколько атрибутов файла. Атрибуты - это дополнительные параметры, определяющие свойства файлов:

- только для чтения (Read only) - ограничивает возможности работы с файлом. Его установка означает, что файл не предназначен для внесения изменений;

- *скрытый* (*Hidden*) – сообщает ОС о том, что данный файл не следует отображать на экране. Это является мерой защиты против случайного повреждения файла;

- системный (System) - этим атрибутом помечаются файлы, обладающие важными функциями в работе самой ОС;

- архивный (Archive) - файл изменен после резервного копирования или не был скопирован программами резервного копирования.

### 5.5.3. Операции с файловой структурой

К основным операциям с файловой структурой относятся:

- навигация по файловой структуре;  $\equiv$
- запуск программ и открытие документов;  $-$
- $\overline{\phantom{0}}$ создание папок:
- копирование файлов и папок;
- − перемещение файлов и папок;
- − удаление файлов и папок;
- − переименование файлов и папок;
- − создание ярлыков.

Многие операции (удаление, копирование, перемещение и т.д.) можно выполнить не для одного объекта, а сразу для нескольких. В этом случае подлежащие обработке объекты предварительно должны быть выделены.

Чтобы выделить группу объектов, расположенных вразброс, нужно выделить первый объект, нажать клавишу Ctrl и, удерживая ее нажатой, однократными щелчками мыши выделить остальные объекты.

Чтобы выделить группу объектов, расположенных компактно, нужно выделить первый объект, нажать клавишу Shift и, удерживая ее нажатой, щелкнуть на последнем объекте выделяемой группы.

Чтобы выделить все объекты, представленные в окне папки, нужно воспользоваться либо командой *меню Правка*→*Выделить все*, либо комбинацией клавиш Ctrl+А.

### **5.5.4. «Мой компьютер»**

Простейшие приемы работы с файловой структурой предоставляет иерархическая система окон папок, берущая свое начало от папки *\Мой компьютер*. Диски, представленные в окне этой папки, можно открыть, а потом найти на них любые нужные папки и файлы.

Копирование и перемещение файлов и папок из одной папки в другую можно выполнять путем перетаскивания их значков из окна одной папки в окно другой.

Для удаления объектов можно использовать перетаскивание на значок *Корзины*, а можно пользоваться контекстным меню. Для создания в папке ярлыка документа или программы можно использовать специальное перетаскивание или команду *Создать*→*Ярлык* из контекстного меню.

При таком подходе к операциям с файловой структурой следует иметь в виду следующее:

− при перетаскивании значков объектов между папками, принадлежащими одному диску, автоматически выполняется перемещение объектов. Если нужно выполнить копирование, используют специальное перетаскивание;

− при перетаскивании значков объектов между папками, принадлежащими разным дискам, автоматически выполняется копирование объектов. Если нужно выполнить перемещение, используют специальное перетаскивание.

## **5.5.5. Программа Проводник**

Работа с файловой структурой в окнах папок не вполне удобна, но для этой цели есть другое средство – *Проводник*.

*Проводник* – служебная программа, предназначенная для навигации по файловой структуре компьютера и ее обслуживания.

Для запуска проводника предусмотрена отдельная команда главного меню: Пуск→*Программы*→*Стандартные*→*Проводник*. Кроме того, ее можно запустить из контекстного меню объекта, допускающего обработку программой *Проводник* (как правило, это папки). В этом случае *Проводник* автоматически выводит на экран содержимое данного объекта.

По элементам управления окно *Проводника* очень похоже на окна папок (рис. 5.15). Основное отличие в том, что окно *Проводника* имеет не одну рабочую область, а две: левую панель, называемую *панелью папок*, и правую панель, называемую *панелью содержимого*.

|              | <b>Program Files</b>                                    |                               |         |                 |                  |    |
|--------------|---------------------------------------------------------|-------------------------------|---------|-----------------|------------------|----|
| Панель       | Файл<br>Избранное<br>Правка<br>Вид<br>Справка<br>Сервис |                               |         |                 |                  | H. |
|              |                                                         | <b>Bill</b><br>Поиск<br>Папки |         |                 |                  |    |
| содержимого  |                                                         |                               |         |                 |                  |    |
|              | $\times$<br>Папки                                       | Имя                           | Размер. | Тип             | Изменен          |    |
|              | <b>В</b> Рабочий стол                                   | <b>Adobe</b>                  |         | Папка с файлами | 19.12.2008 9:06  |    |
|              | <b>E</b> Мои документы                                  | Adobe Media Player            |         | Папка с файлами | 19.12.2008 9:03  |    |
|              | Ė<br><b>Bluetooth</b>                                   | ADTester                      |         | Папка с файлами | 21.01.2009 21:39 |    |
|              | OCCT                                                    | Canon                         |         | Папка с файлами | 28.03.2009 19:46 |    |
|              | Мои рисунки                                             | Common Files                  |         | Папка с файлами | 10.06.2009 18:54 |    |
|              | Моя музыка                                              | ComPlus Applications          |         | Папка с файлами | 24.08.2008 16:37 |    |
|              | Ġ.<br>Мой компьютер                                     | DAEMON Tools Lite             |         | Папка с файлами | 12.12.2008 12:43 |    |
|              | $\Box$ OS_Install (C:)<br>Θ                             | <b>DIFX</b>                   |         | Папка с файлами | 25.08.2008 7:38  |    |
|              | Documents and Settir                                    | <b>C</b> Far                  |         | Папка с файлами | 02.12.2008 8:39  |    |
|              | 田<br>ntel                                               | HWINFO32                      |         | Папка с файлами | 01.01.2009 20:19 |    |
|              | Program Files                                           | Intel                         |         | Папка с файлами | 25.08.2008 7:21  |    |
|              | <b>Users</b>                                            | Internet Explorer             |         | Папка с файлами | 24.08.2008 16:39 |    |
|              | WINDOWS                                                 | JowooD                        |         | Папка с файлами | 11.02.2009 15:45 |    |
|              | <b>Се Локальный диск (D:)</b>                           | K-Lite Codec Pack             |         | Папка с файлами | 02.12.2008 8:32  |    |
| Панель папок | <b>B</b> DVD-дисковод (Е:)                              | Messenger                     |         | Папка с файлами | 24.08.2008 16:36 |    |
|              | H - Съемный диск (F:)                                   | microsoft frontpage           |         | Папка с файлами | 24.08.2008 16:40 |    |
|              | Панель управления<br>围                                  | Microsoft Office              |         | Папка с файлами | 17.01.2009 21:41 |    |
|              |                                                         |                               | mint)   |                 |                  | ⋗. |

Рис 5.15. Окно программы «Проводник»

**Навигация по файловой структуре.** Цель навигации состоит в обеспечении доступа к нужной папке и ее содержимому.

Навигацию по файловой структуре выполняют на левой панели *Проводника*, на которой показано дерево папок. В качестве самого высокого уровня выступает папка *Рабочий стол*. На следующем уровне расположены папки *Мои документы*, *Мой компьютер*, *Сетевое окружение*, *Корзина*. Здесь могут присутствовать и другие вынесенные на рабочий стол папки или документы пользователя. В рамках папки *Мой компьютер* на экране отображаются все доступные накопители, а также папка *Панель управления*.

В *Проводнике* папки могут быть развернуты или свернуты, а также открыты или закрыты. Если папка имеет вложенные папки, то на левой панели рядом с папкой отображается знак «+», Щелчок на «+» разворачивает папку, при этом знак меняется на «-». Аналогичным образом папки сворачиваются (щелчок на «-»). Для того чтобы открыть папку, надо щелкнуть на ее значке на левой панели. Содержимое открытой папки отображается на правой панели.

**Запуск программ и открытие документов.** Эта операция выполняется двойным щелчком на значке программы или документа на правой панели *Проводника*.

**Создание папок.** Чтобы создать новую папку, сначала следует на левой панели *Проводника* раскрыть папку, внутри которой она будет создана. После этого надо перейти на правую панель, щелкнуть правой кнопкой мыши на свободном месте и выбрать в контекстном меню пункт *Создать*→*Папку*. На правой панели появится значок папки с рабочим названием *Новая папка*. Название выделено, и в таком состоянии его можно редактировать. После того как папка будет создана, она войдет в состав файловой структуры, отображаемой на левой панели.

**Копирование и перемещение файлов и папок.** Папку, из которой происходит копирование, называют *источником*. Папку, в которую происходит копирование, называют *приемником*.

Первая задача – найти и открыть папку-источник, чтобы на правой панели был виден копируемый объект. Вторая задача – найти на левой панели *папку-приемник*, но раскрывать ее не надо. Далее объект перетаскивают с правой панели на левую и помещают на значок *папки-приемника*. Для контроля точности попадания надо следить за названием *папкиприемника*. В тот момент, когда наведение выполнено правильно, подпись под значком меняет цвет, кнопку мыши можно отпускать.

**Удаление файлов и папок.** На левой панели открывают папку, содержащую удаляемый объект, а на правой панели выделяют нужный объект (или группу объектов).

Удаление можно выполнять несколькими способами. С помощью команды меню *Файл*→*Удалить* (если ни один объект не выделен, эта команда не активируется), или использовать командную кнопку на панели инструментов  $\overline{\mathbf{X}}$ , или воспользоваться контекстным меню (щелкнуть правой кнопкой мыши на удаляемом объекте и выбрать в контекстном меню пункт *Удалить*), или использовать клавишу Delete клавиатуры.

**Создание ярлыков объектов.** Ярлыки объектов можно создавать двумя способами:

− методом специального перетаскивания (вручную). Объект выбирается на правой панели *Проводника* и перетаскивается при нажатой правой кнопке мыши на значок нужной папки на левой панели. В момент отпускания кнопки на экране появляется меню, в котором надо выбрать пункт *Создать ярлык*.

− с помощью специальной программы-мастера (автоматически). Способ менее нагляден, но во многих случаях более удобен, особенно для начинающих. Мастерами в Windows называют специальные программы, работающие в режиме диалога с пользователем. Диалог строится по принципу «запрос – ответ». Если на все запросы от программы даны корректные ответы, программа автоматически выполнит черновую работу.

*Процедура создания ярлыка с помощью мастера:* 

1) открыть папку, в которой должен быть создан ярлык;

2) выполнить команду меню *Файл*→*Создать*→*Ярлык* – произойдет запуск мастера;

3) в диалоговом окне мастера имеется командная строка, в поле которой следует ввести путь доступа к объекту, для которого создается ярлык. Если пользователь не помнит пути доступа, можно воспользоваться командная кнопка Обзор – откроется диалоговое окно *Обзор* (это стандартное средство для установления пути доступа к объекту):

- − в поле *Папка* выбрать нужный диск, на котором расположен искомый файл,
- − в рабочей области выбирают и открывают папку, в которой расположен файл,
- разыскав нужный объект, его выделяют и щелкают на кнопке Открыть. Путь доступа к объекту автоматически заносится в командную строку мастера создания ярлыка;

4) выполнить переход к следующему диалоговому окну мастера щелчком на командной кнопке Далее;

5) ввести название ярлыка;

6) щелкнуть по кнопке Готово. Ярлык создан и помещен в папку.

# **5.5.6. Упорядочение объектов**

ОС Windows предоставляет следующие основные возможности по упорядочению объектов в окнах папок и на правой панели *Проводника* (см. раздел 5.4.5):

− сортировка *по имени*. При сортировке *по имени* объекты в окне располагаются в алфавитном порядке соответствии с именами связанных с ними файлов;

− сортировка *по типу*. При сортировке *по типу* объекты располагаются тоже в алфавитном порядке, но в соответствии с расширениями имен связанных с ними файлов;

− сортировка *по размеру*. Сортировку *по размеру* применяют, чтобы расположить значки в порядке убывания размера файла. Если значок является ярлыком некоторой программы, под размером будет пониматься размер файла ярлыка;

− сортировка *по дате создания* (или *последнего изменения*)*.* Сортировку *по дате создания* (или *последнего изменения*) производят при поиске файлов, изменявшихся в последние дни, или, наоборот, при поиске файлов, не изменявшихся очень долго. Есть вероятность, что документы, не востребованные в течение длительного периода, могут оказаться малонужными, и их стоит отправить в архив.

Все методы сортировки работают в восходящем порядке. Файлы сортируются по именам от *А* до *Z* или от *А* до *Я*; по размерам – от *0* до *9*; по датам – от ранних до более поздних. Однако если объекты в окне отображаются в режиме *таблицы*, то возможно проведение сортировки в нисходящем порядке. Особенность режима таблицы состоит в том, что каждый столбец имеет заголовок. Этот заголовок обладает свойствами командной кнопки. При первом щелчке на заголовке столбца происходит сортировка объектов по данному столбцу в восходящем порядке, при повторном щелчке – в нисходящем порядке.

ОС Windows предоставляет также ряд дополнительных возможностей по упорядочению объектов:

− опция *автоматически*. Эта опция позволяет расположить значки столбцами вдоль левого края экрана;

− опция *выровнять по сетке*. Эта опция позволяет расположить значки в узлах невидимой сетки экрана. Эта сетка позволяет выравнивать значки относительно друг друга;

− опция *по группам*. Файлы можно группировать по любым сортировочным признакам, таким как *имя*, *размер*, *тип* или *дата изменения*. Например, при группировке файлов по типу файлы изображений появляются в одной группе, файлы формата Microsoft Word – в другой группе, а файлы формата Excel – в третьей. Команда *по группам* доступна в режимах просмотра *Эскизы страниц*, *Плитка*, *Значки* и *Таблица* (см. раздел 5.4.7).

Метод упорядочения выбирают с помощью команды *меню Вид*→*Упорядочить значки*.

68

# **5.5.7. Представление объектов**

В ОС Windows XP можно управлять тем, как представляются объекты в окнах папок или на правой панели программы *Проводник*. Существуют следующие способы представления объектов:

- − *Диафильм;*
- − *Эскизы страниц;*
- − *Плитка;*
- − *Значки;*
- − *Список;*
- − *Таблица.*

Выбор метода представления выполняют либо с помощью команд меню *Вид*, либо с помощью кнопки *Вид* на панели инструментов. Щелчок на этой кнопке выводит список возможных режимов.

Режим *Диафильм*. Этот режим просмотра используется для папок с изображениями. Изображения располагаются в ряд в виде миниатюрных кадров. Если щелкнуть какое-либо изображение, на экране появится его увеличенное представление поверх остальных изображений. Используя кнопки панели инструментов диафильма, можно выбрать предыдущее или следующее изображение в диафильме, а также выполнить те или иные операции над выбранным изображением (табл. 5.2).

Таблица 5.2

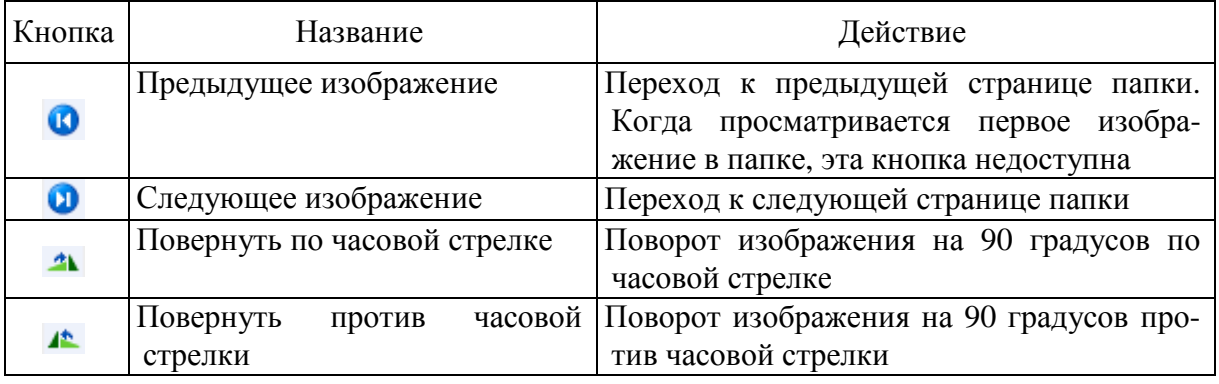

**Назначение кнопок панели инструментов режима «Диафильм»** 

Режим *Эскизы страниц*. В этом режиме изображения, хранящиеся в папке, отображаются на значке папки, что позволяет быстро определить содержимое папки. Например, если изображения размещены на компьютере в нескольких различных папках, то в режиме просмотра эскизов можно сразу увидеть, где именно находятся нужные файлы. Windows по умолчанию показывает для каждой папки до четырех изображений.

Режимы Диафильм и Эскизы страниц - это наиболее наглядные способы представления файлов и папок, однако при этом их значки занимают больше всего места на экране.

Режим Плитка применяют в тех случаях, когда в папке находится небольшое количество уникальных объектов. Рядом с каждым файлом при таком представлении сообщаются его данные в соответствии с типом сортировки (см. раздел 5.4.6).

Режим Значки. В таком режиме иконки по размеру меньше, чем в режиме Плитка. Этот режим применяют, когда количество объектов в папке велико. Имя файла приводится под значком, но сортировочные данные не отображаются.

Режим Список. Этот режим показывает содержимое папки в виде списка имен файлов и папок, перед которыми ставятся маленькие значки. Такой режим удобно использовать, когда в папке находится множество файлов и их требуется просматривать по именам.

Режим Таблица применяют в тех случаях, когда нужна максимальная информация об объектах, такие, как тип, размер, дата создания. Этот режим интересен также тем, что предоставляет особые возможности по упорядочению объектов в окне (см. раздел 5.4.6).

# 5.6. Главное меню Windows

Главное меню - один из основных системных элементов управления ОС Windows. Оно отличается тем, что независимо от того, насколько рабочий стол перегружен окнами запущенных процессов, доступ к главному *меню* удобен всегда – оно открывается щелчком на кнопке Пуск. С помощью главного меню можно запустить все программы, установленные под управлением операционной системы или зарегистрированные в ней, открыть последние документы, с которыми выполнялась работа, получить доступ ко всем средствам настройки операционной системы, а также доступ к поисковой и справочной системам Windows.

Главное меню - необходимый элемент управления для завершения работы с операционной системой.

В структуру главного меню входят три группы: две нижних формируются системой (обязательные группы), а верхняя изменяется за счет установки новых приложений (произвольная группа). Группы отделяются друг от другой разделительными линиями.

Главное меню (меню Пуск) - необходимый элемент управления для завершения работы с операционной системой.

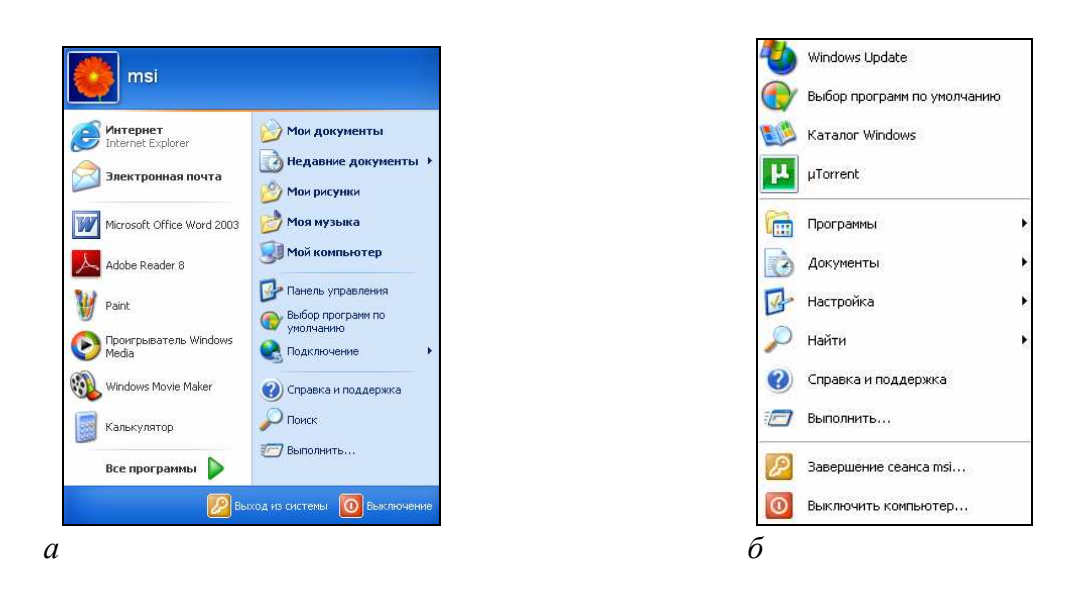

Рис. 5.16:  $a$  – меню Пуск;  $\tilde{b}$  – классическое меню Пуск

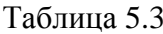

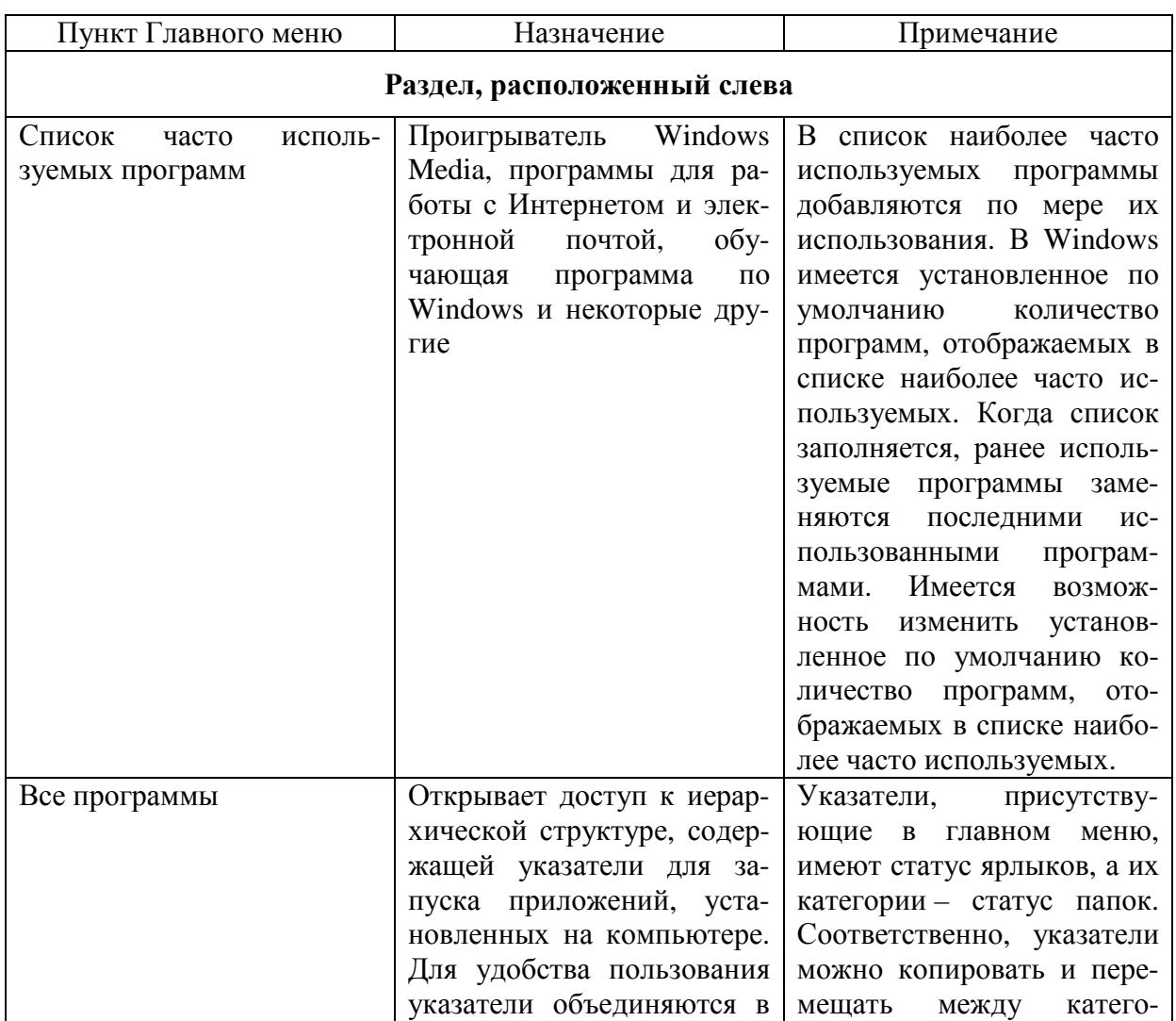

#### Структура главного меню Windows XP

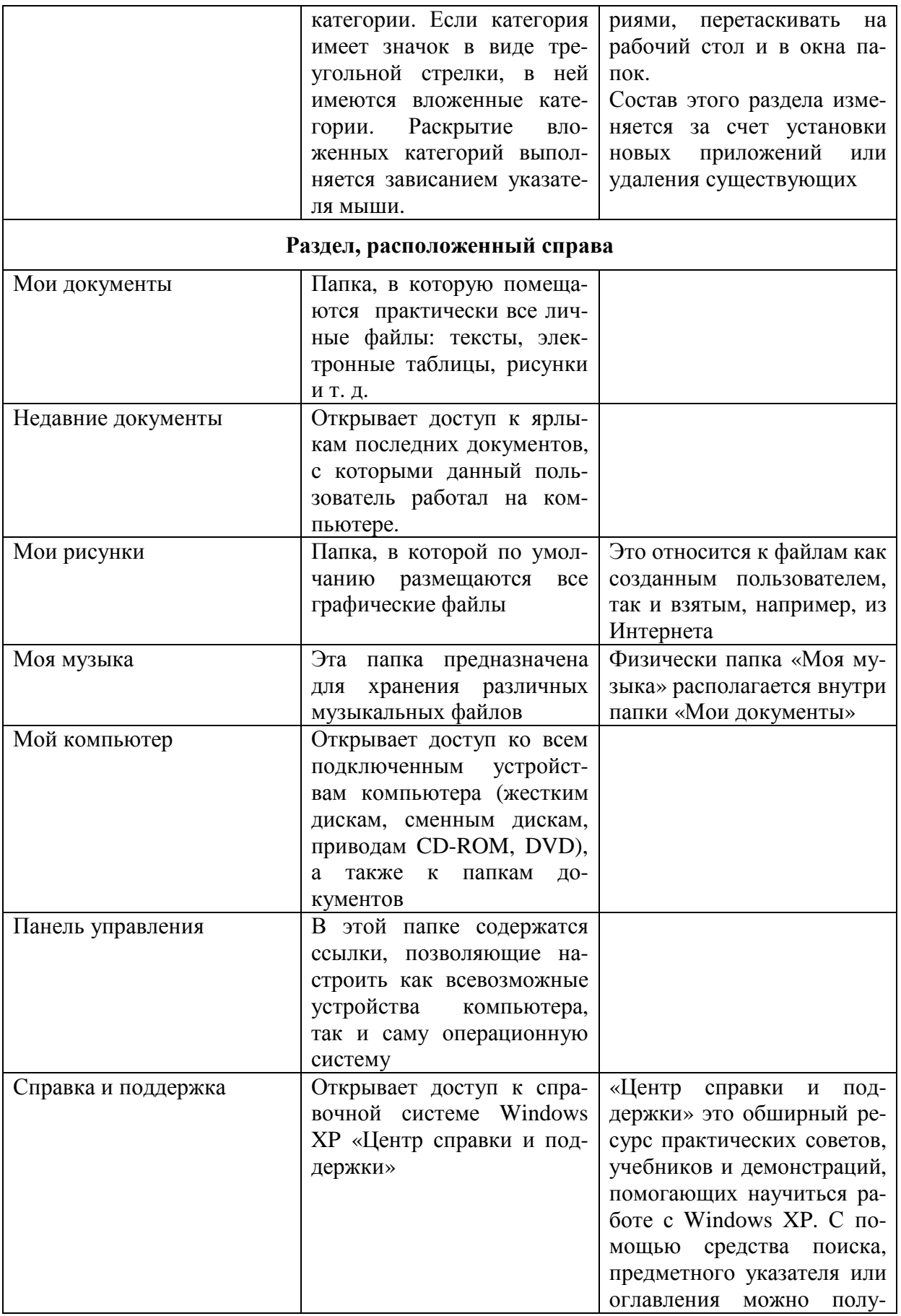
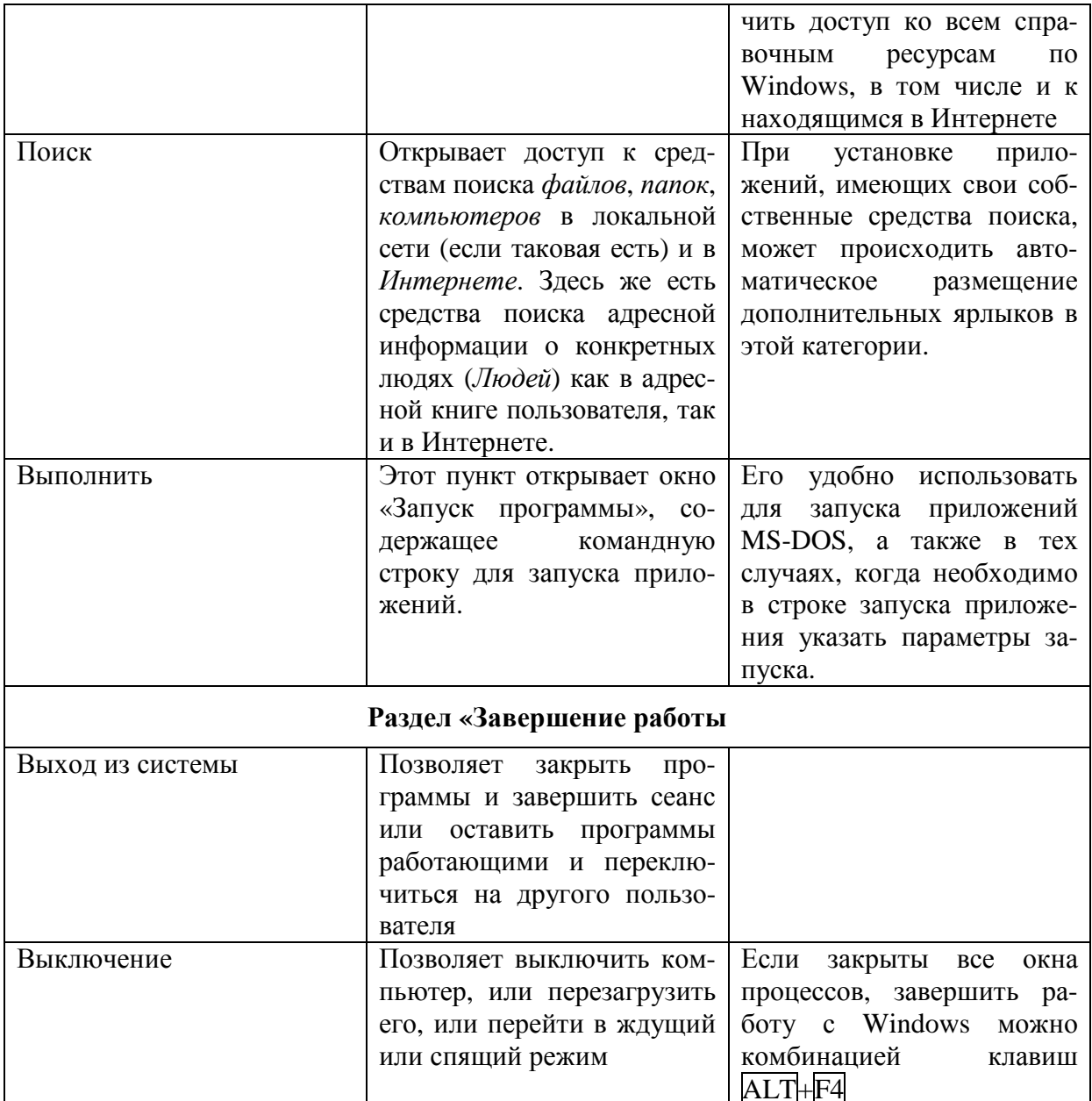

## 5.7. Справочная система Windows

Современное программное обеспечение отличается высокой сложностью, поэтому и в операционной системе, и в большинстве ее приложений предусмотрено наличие справочных систем. Справочную систему ОС Windows можно рассматривать как автоматизированное информационносправочное средство.

#### 5.7.1. Справочная система в диалоговых окнах

В Windows реализовано несколько уровней доступа к справочной информации. Особенно часто потребность в быстрой и конкретной справке

возникает при работе с элементами управления диалоговых окон. Эту возможность предоставляет специальная кнопка подсказки . расположенная в правом верхнем углу диалоговых окон рядом с закрывающей кнопкой. После щелчка на кнопке подсказки указатель мыши принимает форму вопросительного знака. Если навести его в таком состоянии на один из элементов управления диалогового окна и щелкнуть левой кнопкой, появляется всплывающая подсказка, в которой описано назначение данного элемента управления. Этим приемом пользуются при изучении новых диалоговых окон.

## **5.7.2. Контекстная подсказка**

Прием получения контекстной подсказки действует в большинстве диалоговых окон. Его удобно рассматривать на примере стандартной программы *Калькулятор*, входящей в комплект поставки ОС Windows.

Окно *Калькулятора* не является диалоговым – это рабочее окно приложения, но оно тоже содержит немало всевозможных элементов управления. Поскольку это не диалоговое окно, в его правом верхнем углу нет кнопки подсказки, однако подсказку по назначению элементов управления получить все-таки можно.

Щелкните правой кнопкой мыши на любом элементе управления, и рядом с ним появится кнопка контекстной подсказки с надписью Что это такое? ]. Если щелкнуть на этой кнопке, откроется всплывающая подсказка с описанием назначения элемента управления.

### **5.7.3. Центр справки и поддержки Windows**

Справочную систему Windows можно открыть следующими способами:

− Пуск→*Справка и поддержка*;

− из любого окна папки или *Проводника*, если использовать пункт *Справка* в строке меню.

В результате открывается окно «Домашняя страница центра справки и поддержки» (рис. 5.17).

На домашней странице приведен перечень разделов справки. Однократным щелчком мыши по названию можно выбрать интересующий раздел справки. Внутри раздела могут содержаться вложенные разделы или отдельные статьи. При щелчке на статье ее содержимое отображается в правой части окна.

Статьи справочной системы, представленные в правой части, могут активно использовать так называемые *перекрестные ссылки*. Перекрестные ссылки оформлены в виде выделенных фрагментов текста. При щелчке на таких фрагментах происходит переход к другой статье, содержимое которой дополняет или уточняет первую. Текст, содержащий ссылки между отдельными статьями, называется гипертекстом. Для того чтобы не запутаться при движении по гипертекстовому документу и иметь возможность вернуться к исходному пункту, используют кнопки навигационной панели Назад и Вперед <u>Веланов Для</u> возврата на домашнюю страницу используется кнопка Переход на домашнюю страницу центра справки и поддержки

| <u> 2) Центр справки и поддержки</u> |                                                                                                    |                                                                                                    |  |  |  |
|--------------------------------------|----------------------------------------------------------------------------------------------------|----------------------------------------------------------------------------------------------------|--|--|--|
| Назад                                | Избранное<br>Указатель                                                                                                    | Журнал<br>Поддержка<br>Параметры                                                                                                    |  |  |  |
| Найти                                | Изменить параметры поиска                                                                                                    | <b>© Центр справки и поддержки</b><br>Windows XP Home Edition                                                                                                    |  |  |  |
|                                      | Раздел справки                                                                                                    | Запрос о поддержке                                                                                                    |  |  |  |
|                                      | • Новые возможности Windows XP<br>• Музыка, видео, игры и фотографии<br>• Основы работы в Windows<br>• Защита компьютера: основы безопасности | Э Приглашение на подключение для Удаленного помощника<br>> Запрос о поддержке или поиск информации в группах новостей Windows XP                                                                                                    |  |  |  |
|                                      | • Работа в сети и Интернет<br>Работа в удаленном режиме                                                                                       | Выбор задания<br>> Обновление системы с помощью веб-узла Windows Update<br>> Поиск совместимого оборудования и программ для Windows XP                                                                                                    |  |  |  |
|                                      | • Настройка компьютера<br>• Специальные возможности                                                                                           | Отмена изменений с помощью Восстановления системы<br>Э Использование служебных программ для просмотра информации о компьютере и диагностики неполадок                                                                                                    |  |  |  |
|                                      | • Печать и факс<br>• Производительность и обслуживание<br>• Оборудование<br>• Устранение неполадок<br>• Отправка отзыва в Майкрософт          | Знаете ли вы?<br>При наличии подключения к Интернету в этой области отображаются ссылки на ин <u>формацию центра справки и</u><br>поддержки. Если вы хотите подключиться к Интернету прямо сейчас, запустите мастер новых подключений<br>и создайте подключение через поставщика услуг Интернета. |  |  |  |

Рис. 5.17. Домашняя страница «Центра справки и поддержки»

Шелчком по кнопке <u>перейти</u> в одноименный раздел справки. Данные, представленные в разделе Указатель, имеют линейную структуру (список). Здесь приведены термины, встречающиеся в справочной системе программы. Если нужно найти конкретные данные и не хочется просматривать все содержание справочной системы, используют указатель.

Отыскав нужный термин или понятие, надо щелкнуть на нем дважды. Если этот термин встречается только в одной статье справочной системы, то на правой панели сразу будет отображен текст статьи. Если данный термин встречается несколько раз, появляется диалоговое окно, в котором можно выбрать нужную статью из предлагаемого списка.

Для таких крупных систем, как Windows, последовательный просмотр и перечня разделов, и указателя может быть неудобным - в этом случае используют средство поиска информации Найти Найти Искомое слово вводят в поле ввода и щелкают на кнопке *Начать поиск* Если это слово встречается в статьях справочной системы, на экране отображается список соответствующих статей. Выбор статьи для просмотра выполняется однократным щелчком мыши по ее названию.

Кроме того, для работы со справочной системой можно использовать папки Избранное и Журнал. В папке Избранное можно сохранять отдельные статьи справки при помощи кнопки де добавить в избранное. Папка Избранное открывается щелчком по кнопке **Хуманное**. Папка *Журнал* предоставляет возможность повторного просмотра страниц, которые уже были прочитаны во время текущего сеанса работы. Папка Журнал открывается щелчком на кнопке <sup>•</sup> *Журнал* 

## 5.8. Обмен данными в Windows

## 5.8.1. Буфер обмена

Буфер обмена – это область оперативной памяти, резервируемая системой Windows для организации обмена данными между приложениями. В любой момент времени в ней можно хранить только один объект. При попытке поместить туда другой объект предыдущий объект перестает существовать. Поэтому буфер обмена не используют для длительного хранения чего-либо. Поместив объект в буфер, немедленно выполняют вставку из буфера в нужное место.

Принцип работы с буфером обмена:

1) открыть папку-источник. Выделить щелчком нужный объект;

2) скопировать или вырезать объект в буфер. В первом случае объект остается в папке-источнике. Во втором случае он удаляется из папки источника, но может некоторое время храниться в буфере;

3) открыть папку-приемник и поместить в нее объект из буфера обмена.

Три указанные операции (Копировать, Вырезать и Вставить) можно выполнять разными способами:

использовать команды меню Правка;  $\equiv$ 

пользоваться кнопками панели инструментов:  $\boxed{b}$  – вырезать,  $\boxed{4}$  $\overline{\phantom{m}}$  $-$  копировать,  $\boxed{B}$  – вставить.

использовать комбинации клавиш клавиатуры:  $\overline{C\text{trl}} + \overline{C}$  - копировать в буфер;  $\overline{\mathrm{Ctrl}} + \overline{\mathrm{X}}$  – вырезать в буфер;  $\overline{\mathrm{Ctrl}} + \overline{\mathrm{V}}$  – вставить из буфера.

Эти приемы работают во всех приложениях Windows. Через буфер обмена можно переносить фрагменты текстов из одного документа в другой можно переносить иллюстрации, звукозаписи, видеофрагменты, файлы. папки и вообше любые объекты.

## 5.8.2. Технология связывания и внедрения объектов

Операционная система Windows позволяет:

- создавать комплексные документы, содержащие несколько разных типов данных;

- обеспечивать совместную работу нескольких приложений при подготовке одного документа;

- переносить и копировать объекты между приложениями.

Так, например, рисунок, созданный в графическом редакторе Paint, можно скопировать в текстовый документ, разрабатываемый в текстовом процессоре Microsoft Word. То же можно делать и с фрагментами звукозаписи и видеозаписи. Например, звуковой объект можно вставить в текст в виде значка. Щелчок на этом значке во время просмотра документа позволит прослушать связанную с ним звукозапись (на печатной странице объект не отображается).

Возможность использования в одном документе объектов различной природы основана на концепции связывания и внедрения объектов (OLE -Object Linking and Embedding).

Внедрение объектов. Под внедрением объектов подразумевается создание комплексного документа, содержащего два или более автономных объекта. Обычным средством внедрения объектов в документ является их импорт из готового файла-источника, в котором данный объект хранится, в файл назначения. При внедрении объект, содержащийся в файлеисточнике и вставленный в файл назначения, становится частью файла назначения и не может быть обновлен при изменении файла-источника.

Так, например, с помощью команды меню Вставка - Объект в процессоре Microsoft Word в текстовый документ можно вставить рисунок. При сохранении такого документа происходит сохранение и текста, и всех внедренных в него объектов. Рисунок, ранее существовавший в виде отдельного графического файла, теперь располагается внутри текстового документа. Разумеется, при этом размер исходного текстового документа возрастает на величину внедренных объектов.

Связывание объектов. При связывании объект, созданный в файлеисточнике и вставленный в файл назначения с поддержанием связи между этими двумя файлами, может быть обновлен при изменении файлаисточника. Связывание отличается от внедрения тем, что в создаваемый комплексный документ вставляется не сам объект, а только указатель на местоположение объекта. При использовании связывания объектов, а не внедрения, размер результирующего комплексного документа практически не увеличивается, так как указатель занимает очень мало места.

**OLE-серверы и OLE-клиенты.** Объект – это специфическое образование, и не каждое приложение может его создать. Те приложения, которые способны создавать объекты для передачи другим приложениям, называются ОLE-серверами, а те, которые позволяют внедрять или связывать чужие объекты в свои документы, называются ОLE-клиентами. Например, при вставке рисунка в текстовый документ графический редактор выполняет роль OLE-сервера, а текстовый процессор - роль OLE-клиента.

## 5.8.3. Динамический обмен данными

Динамический обмен данными ( $DDE$  – Dinamical Data Exchange) – это технология, появившаяся в Windows раньше описанного выше OLE, но сохраняющая свое значение до сих пор, т.к. предоставляет удобный способ обмена данными между программами.

Суть технологии состоит в том, что в сеансе связи одно приложение (клиент) посылает запросы в виде команд, а другое приложение (сервер) в ответ пересылает данные.

Установленная связь вставляемого объекта с оригиналом сохраняется и после закрытия приложений, то есть внесенные в оригинал изменения автоматически вносятся во все документы, связанные с ним. Таким образом, с одним оригиналом можно связать любое число документов. Это позволяет пользователю при подготовке отчетов, содержащих одну и ту же таблицу, связать их с ней. В результате при изменении данных в таблице автоматически выполнится ее обновление и в этих отчетах.

В качестве источника данных можно использовать не оригинал, а ранее связанный объект (получается цепочка связей). Возможно просмотреть все связи данного документа, разорвать или переключить связь с одного объекта на другой.

Сложность функционирования технологии DDE затруднила ее широкое распространение.

## Словарь терминов

внедрение. OLE является стандартом для создания динамических автоматически обновляемых связей между документами, или внедрения объекта, созданного в одном приложении, в документ, с которым работает другое приложение.

Атрибуты файла - это дополнительные параметры, определяющие свойства файла.

Буфер обмена – область оперативной памяти, резервируемая системой Windows для организации обмена данными между приложениями.

Документ - файл, обрабатываемый приложением Windows.

Значки - это графическое представление объектов Windows.

Значок объекта - это графическое представление объекта.

Мастер - специальная программа в Windows, работающая в режиме диалога с пользователем.

Окно папки - это контейнер, содержимое которого графически отображает содержимое папки.

Операционная система - это комплекс программ, которые загружаются при включении компьютера.

Панель задач - один из основных элементов управления Windows.

Полное имя файла - собственное имя файла вместе с путем доступа к нему.

Приложение Windows - это программа, работающая под управлением ОС Windows.

Проводник - служебная программа, предназначенная для навигации по файловой структуре компьютера и ее обслуживания.

Путь доступа к файлу - начинается с имени устройства и включает все имена папок, через которые он проходит.

Рабочий стол - это графическая среда, на которой отображаются объекты Windows и элементы управления Windows.

Файл - это область на диске или другом носителе информации, обладающая уникальным собственным именем.

Файловая система - это способ организации файловой структуры.

Файловая структура - это иерархическая структура, в виде которой ОС отображает файлы и папки диска.

Ярлык - это указатель на любой объект, доступный на компьютере или в сети, такой как программа, файл, папка, диск, web-страница, принтер или другой компьютер.

#### Вопросы и задания для самоконтроля

- 1. Что такое операционная система?
- 2. Чем обусловлена необходимость операционной системы?
- 3. Как можно классифицировать операционные системы?

4. Что такое рабочий стол Windows? Какие элементы управления Windows доступны на рабочем столе?

5. Для чего используются значки и ярлыки? В чем их сходство и различие?

6. В чем заключается принцип управления графической операционной системой Windows?

7. Перечислите основные приемы управления с помощью мыши. В каких операциях они применяются?

8. Что такое окно и какие виды окон используются в Windows?

9. Какие операции можно выполнять над окнами?

10. Для чего предназначена файловая система?

11. Что представляет собой файловая структура?

12. Что такое файл?

13. Каковы правила, которых следует придерживаться при присвоении файлу собственного имени?

14. Что представляет собой путь доступа к файлу?

15. Что представляет собой полное имя файла?

16. Что представляют собой атрибуты файла?

17. Какие операции по работе с файловой структурой вы знаете? С помощью какой служебной программы Windows они выполняются?

18. Что такое главное меню Windows и для чего оно используется?

19. Как организована справочная система Windows?

20. Охарактеризуйте технологии обмена данными, используемые в Windows.

# 6. ТЕКСТОВЫЙ ПРОЦЕССОР MICROSOFT WORD 2003

### 6.1. Назначение и классификация программ обработки текстов

Основные функции программ обработки текстов - ввод, редактирование и форматирование текстов.

Программы обработки текста для ПК можно классифицировать следующим образом:

- текстовые редакторы;

- текстовые процессоры.

Текстовые редакторы предназначены исключительно для набора и редактирования текста и не включают в себя средств сложного форматирования. Наиболее известный пример текстового редактора - Блокнот, входящий в состав стандартных приложений ОС Windows. Весь текст в редакторе отображается одним и тем же шрифтом, отдельные фрагменты нельзя выделить ни курсивом, ни полужирным, нельзя задать для разных абзацев разные отступы или окрасить их фон в разные цвета. Т. о., возможностей текстовых редакторов в большинстве случаев недостаточно. Именно поэтому широкое распространение получили текстовые процессоры, позволяющие не только набирать и корректировать текст, но и оформлять его.

В настоящее время наибольшее распространение у нас получил текстовый процессор Microsoft Word следующих версий:

- Microsoft Word 2003;
- Microsoft Word 2007;
- Microsoft Word 2010.

В настоящем УМК будут рассмотрены возможности текстового процессора Microsoft Word 2003.

### 6.2. Общая характеристика текстового процессора MS Word 2003

Microsoft Word - мощный текстовой процессор, предназначенный для выполнения всех процессов обработки текста: от набора и верстки, до проверки орфографии, вставки в текст графики, распечатки текста. Этот процессор поддерживает принцип соответствия экранного изображения печатному (принцип WYSIWYG, т. е. «What You See Is What You Get»). Это означает примерно следующее: «Что Вы видите, то и получите». Иными словами, на экране показывается вид реального документа, который будет выглядеть так же и будучи распечатанным на бумаге.

Microsoft Word позволяет использовать различные шрифты, их начертания, автоматическую коррекцию текста по границам, автоматический перенос слов и проверку правописания, набирать текст в несколько колонок, создавать списки различных типов, размещать в тексте таблицы, диаграммы, графические объекты, создавать оглавления и предметные указатели. Наличие шаблонов позволяет быстро создать деловое письмо, факс, автобиографию, расписание, календарь и др. Наличие закладки в тексте позволяет быстро перейти к отмеченному месту в тексте. Microsoft Word обеспечивает сохранение текста через определенный устанавливаемый промежуток времени, поиск заданного слова или фрагмента текста, замену его на указанный фрагмент. Можно так же автоматически включать в текст дату, время создания, обратный адрес и имя написавшего текст. Для ограничения доступа к документу можно установить пароль, который Word будет запрашивать при загрузке файла для выполнения с ним каких-либо действий. Word позволяет открывать множество окон для параллельной работы с несколькими документами, а также разделять по горизонтали одно активное окно на две части для одновременного просмотра двух частей документа.

### 6.3. Структура окна текстового процессора Microsoft Word

См. рис. 6.1.

В правой части окна Microsoft Word может отображаться область задач (рис. 6.2, а). При первом запуске Microsoft Word в области задач перед пользователем появляется раздел Приступая к работе. В нем содержится окно помощи, в котором можно выполнить поиск ответа на интересующий вопрос по работе с текстовым процессором, а также окно Открыть с двумя ссылками: Открыть уже созданный документ и Создать новый документ.

Область задач в любой момент времени можно убрать, используя кнопку X, однако она будет снова появляться при выборе одного из следующих действий:

- создание документа;

- работа с буфером обмена (если в буфер занесено более одного блока данных);

- вставка картинки из коллекции клипов;
- работа со стилями и форматированием;
- слияние документов.

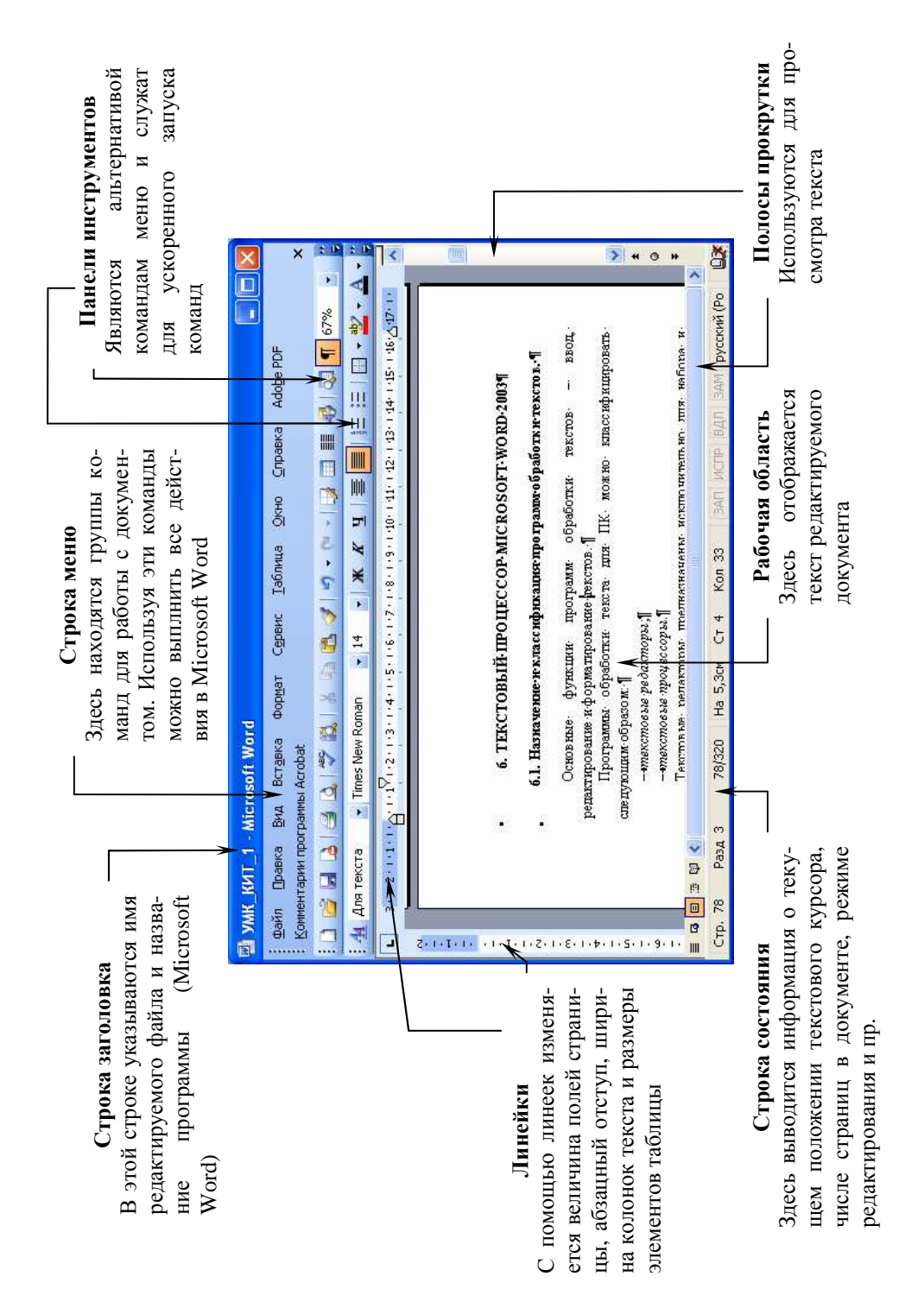

Рис. 6.1. Окно текстового процессора Microsoft Word

Можно принудительно изменить вид области задач, нажав кнопку . В этом случае появится список всех вариантов отображения области задач (рис. 6.2, *б*).

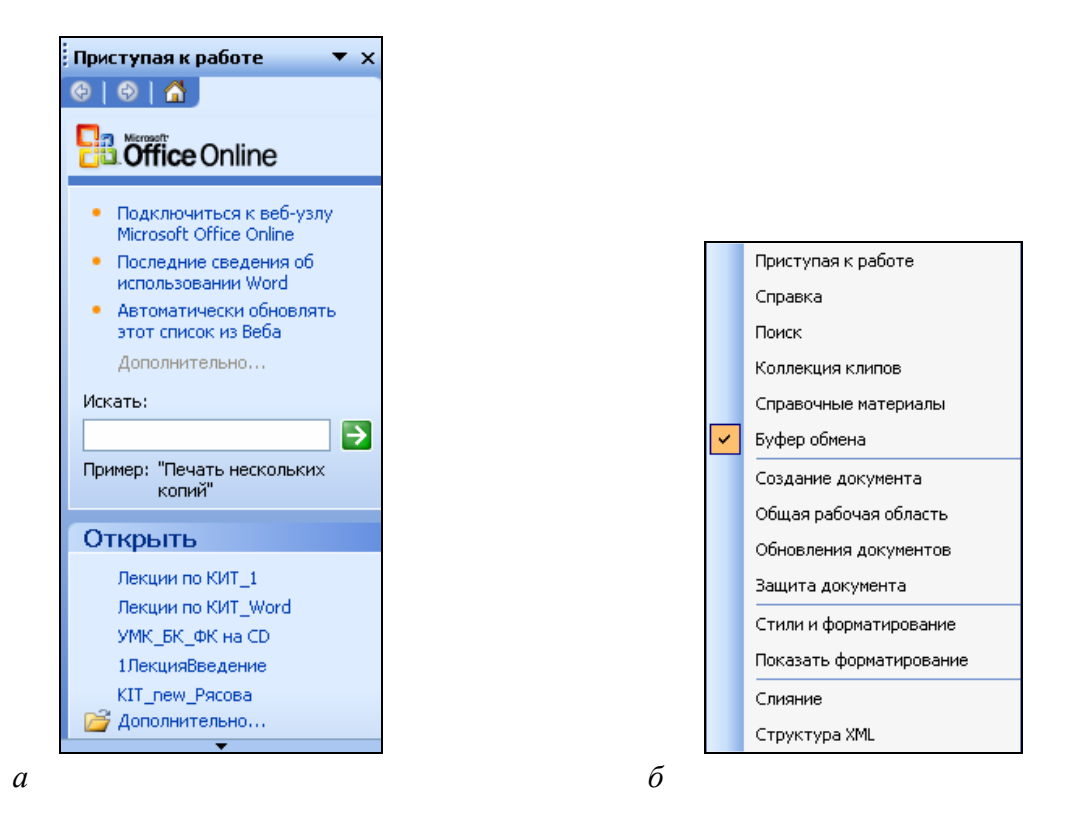

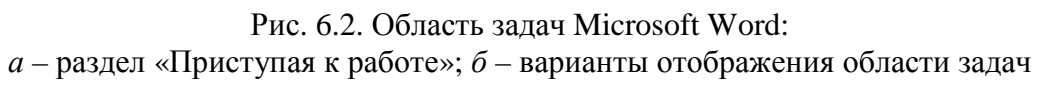

## **6.4. Настройка программы Microsoft Word**

Настройка программы Microsoft Word выполняется в диалоговых окнах *Настройка* (открывается по команде *меню Сервис*→*Настройка*) и *Параметры* (открывается по команде *меню Сервис*→ *Параметры*).

### **6.4.1. Окно диалога «Настройка»**

В окне диалога «Настройка» активизировать вкладку «Параметры» (рис. 6.3). На этой вкладке установить флажки *Всегда показывать полные меню*, *Включить в подсказки сочетания клавиш* и *Стандартная панель и панель форматирования в две строки*.

### **6.4.2. Окно диалога «Параметры»**

**Вкладка Общие** (рис. 6.4)**.** В настройке *Помнить список из … файлов* установить максимальное значение – 9. Список из девяти файлов по-

мещается на экране при разрешении 800×600, поэтому не следует уменьшать это количество.

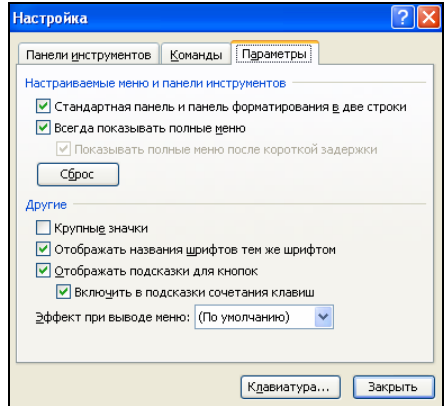

Рис. 6.3. Вкладка «Параметры» окна диалога «Настройка»

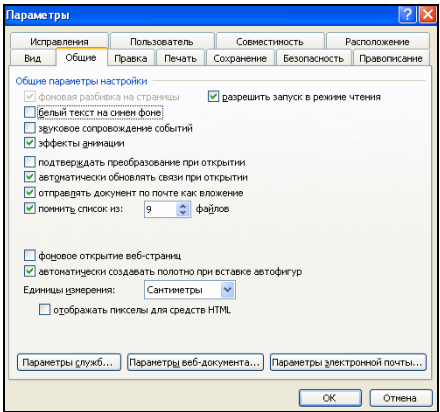

Рис. 6.4. Вкладка «Общие» окна диалога «Параметры»

Рекомендуется установить флажок *Разрешить запуск в режиме чтения*. Иногда Microsoft Word не может по каким-то причинам открыть файл для редактирования (сбои, использование документа другим пользователем). Включение указанной опции разрешает открыть подобный документ и редактировать его, однако сохранить файл можно будет только под другим именем.

**Вкладка «Печать»** (рис. 6.5, *а*). Здесь рекомендуется установить флажок *в обратном порядке*. Это полезно при печати многостраничных документов, т.к. в таком режиме не придется перекладывать страницы от последней к первой. Эта настройка актуальна для тех принтеров, у которых листы выходят отпечатанной стороной вверх.

Опцию *черновой* желательно включать, когда выполняется промежуточная печать текста. При использовании этого режима документ будет напечатан быстрее, а принтер потратит меньше чернил или тонера.

**Вкладка «Сохранение»** (рис. 6.5, *б*). Обязательно рекомендуется установить флажок *Автосохранение каждые: … минут* (автоматическое периодическое сохранение редактируемого текста). Время периодического сохранения – 1 минута (для медленного компьютера – 5 минут).

Установка флажка *всегда создавать резервную копию* определяет при каждом сохранении (ручном или автоматическом) создание резервной копии (для страховки), которой будет присвоено имя следующего вида: *Копия название\_файла.wbk*.

| Параметры                                                                      | Параметры                                                                   |              |
|--------------------------------------------------------------------------------|-----------------------------------------------------------------------------|--------------|
| Исправления<br>Пользователь<br>Совместимость<br>Расположение                   | Пользователь<br>Исправления<br>Совместимость                                | Расположение |
| Печать<br>Общие<br>Вид<br>Правка<br>Сохранение<br>Безопасность<br>Правописание | Сохранение !<br>Общие<br>Печать<br>Вид<br>Правка<br>Безопасность            | Правописание |
| Peuges                                                                         | Параметры сохранения                                                        |              |
| √ фоновая печать<br>черновой                                                   | предлагать заполнение свойств документа<br>Всегда создавать резервную копию |              |
| Печатать Postscript поверх текста<br>Обновлять поля                            | запрос на сохранение шаблона Normal.dot<br>разрешить быстрое сохранение     |              |
| Обновлять связи<br>• в обратном порядке                                        | √ разрешить фоновое сохранение<br>Похранять только данные для форм          |              |
| Преобразование A4/Letter                                                       | <b>Внедрять шрифты TrueType</b><br>И внедрять лингвистические данные        |              |
| Печатать                                                                       | только используемые символы                                                 |              |
| П скрытый текст                                                                | √ не внедрять обычные системные шрифты                                      |              |
| <b>П</b> сведения                                                              | создавать докальные копии файлов, сохраненных на сетевые и съемные диски    |              |
| √ графические объекты<br>коды полей                                            | ≎ винут<br>√ автосохранение каждые:<br>10                                   |              |
| TXML-теги<br>фоновые цвета и рисунки                                           | √ внедрять смарт-теги                                                       |              |
| Для текущего документа                                                         | сохранять снарт-теги как свойства XML в веб-страницах                       |              |
| печатать только данные для форм                                                |                                                                             |              |
| Подача бумаги: Использовать настройки принтера                                 | Формат по умолчанию                                                         |              |
| Двусторонняя печать                                                            | Докунент Word (*.doc)<br>сохранять файлы Word как:                          |              |
|                                                                                | отключить средства, реализованные после:<br>Microsoft Word 97               |              |
| Tropszok 2<br>Порядок 1<br>协<br>乖                                              |                                                                             |              |
|                                                                                |                                                                             |              |
|                                                                                |                                                                             |              |
|                                                                                |                                                                             |              |
|                                                                                | <b>OK</b>                                                                   | Отмена       |
| <b>OK</b><br>Отмена                                                            |                                                                             |              |

Рис. 6.5. Окно диалога «Параметры»: *а* – вкладка «Печать»; *б* – вкладка «Сохранение»

Включение опции *разрешить быстрое сохранение* позволяет вместо перезаписывания всего документа выполнять только сохранение внесенных изменений. Использование этой опции целесообразно на медленных компьютерах с недостатком памяти (оперативной и дисковой), т.к. это значительно ускоряет процесс сохранения обрабатываемого документа. В случае разрешения быстрого сохранения документ будет занимать больше места на диске. Поэтому после завершения работы над документом, рекомендуется отключить эту опцию и сохранить документ заново – это уменьшит его размер.

Установка флажка *разрешить фоновое сохранение* подразумевает, что Microsoft Word сохраняет большой документ, позволяя при этом продолжить над ним работу.

Если сохраняемый документ предполагается открывать на другом компьютере, то рекомендуется установить флажок *внедрять шрифты True Type*, что позволит просматривать и использовать внедренные шрифты, даже если они не установлены на компьютере.

При работе в офисе имеет смысл включить опцию предлагать заполнение свойств документа. В этом случае при первом сохранении документа будет вызвана дополнительная форма, в которой можно указать различные дополнительные данные: подробное название документа, тему, автора, учреждение и т.д.

Если требуется использовать предыдущую версию Microsoft Word для открытия файла, созданного в текущей версии, то рекомендуется установить флажок отключить средства, реализованные после. Если в документе используются средства, которые предыдущая версия не поддерживает, то при сохранении документа Microsoft Word покажет, каким образом документ будет преобразован так, чтобы его можно было открыть в этой версии.

Вкладка «Правописание» (рис. 6.6, а). В группе *Орфография* рекомендуется оставить все настройки без изменений. Если в этой группе не были установлены флажки пропускать слова из прописных букв, пропускать слова с цифрами и пропускать адреса Интернета и имена файлов, то их необходимо установить, чтобы орфоконтроль не срабатывал, например, на аббревиатурах.

Вкладка «Совместимость» (рис. 6.6, б). Если предполагается обмен документами с пользователями, которые работают на старых версиях Microsoft Office, то имеет смысл предусмотреть совместимость документов. Для этого в списке Рекомендуемые параметры для: нужно выбрать версию, с которой необходима совместимость.

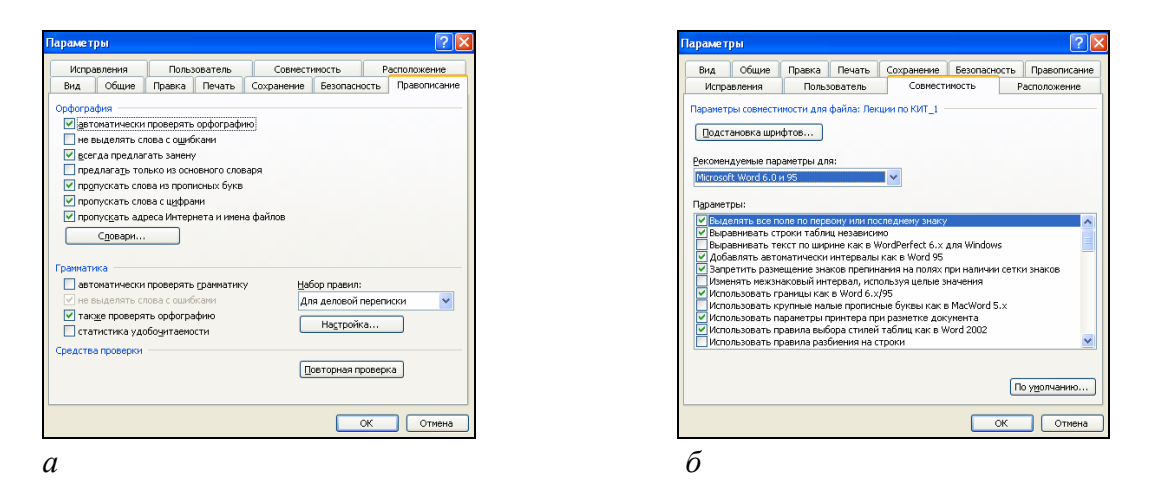

Рис. 6.6. Окно диалога «Параметры»:  $a$  – вкладка «Правописание»;  $\delta$  – вкладка «Совместимость»

Возможности вкладки Совместимость похожи на опцию Отключить средства, реализованные после: вкладки Сохранение. Отличие состоит в том, что здесь можно более подробно настроить все специальные параметры, относящиеся к совместимости документов Microsoft Word.

## **6.5. Настройка рабочей области с помощью панелей инструментов**

В Microsoft Word имеется множество встроенных панелей инструментов. При первом запуске Microsoft Word на экране по умолчанию появляются две панели инструментов: *Стандартная* и *Форматирование*. Однако по мере необходимости пользователь может выводить на экран другие панели инструментов, а также настраивать и перемещать имеющиеся.

# **6.5.1. Включение и выключение изображения панелей инструментов на экране**

Изображение любой из имеющихся панелей инструментов можно включить на экране либо с помощью меню *Вид*→*Панели инструментов*, либо выбрав ее название из контекстного меню, которое выводится щелчком правой кнопки мыши на любой из открытых панелей инструментов.

## **6.5.2. Настройка панелей инструментов**

Для более удобной организации работы пользователь может настроить панели инструментов по своему выбору, т.е. удалить с панели инструментов неиспользуемые кнопки или добавить те кнопки, которые выполняют наиболее часто используемые действия. Можно также настроить свою собственную панель инструментов, которая будет содержать только кнопки, которые используются чаще всего, или перенести кнопки из одной панели инструментов в другую, или полностью изменить расположение панели инструментов.

### **Изменение состава кнопок на панели инструментов:**

- 1) добавление кнопки:
	- − убедиться, что панель инструментов, на которую требуется добавить кнопку, отображается;
	- − нажать кнопку *Параметры панелей инструментов* ;
	- − выбрать команду *Добавить или удалить кнопки*→*Настройка* – откроется окно диалога «Настройка»;
	- − открыть вкладку «Команды» (рис. 6.7);
	- − в поле Категории выбрать категорию для команды, которую должна выполнять кнопка;
	- − перетащить нужную команду из поля Команды на отображаемую панель инструментов;

2) удаление кнопки с панели инструментов:

− убедиться, что панель инструментов, с которой требуется удалить кнопку, отображается;

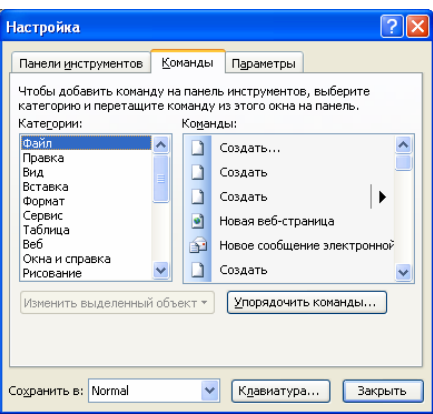

Рис. 6.7. Вкладка «Команды» окна диалога «Настройка»

- − нажать кнопку *Параметры панелей инструментов* (крайняя справа кнопка на панели инструментов);
- − выбрать команду *Добавить или удалить кнопки*;
- − навести указатель на название панели инструментов откроется перечень кнопок, отображаемых на выбранной панели инструментов;
- − снять флажок рядом с названием кнопки, которую требуется удалить;
- 3) удаление кнопки с пользовательской панели инструментов:
	- − убедиться, что пользовательская панель инструментов, с которой требуется удалить кнопку, отображается;
	- − нажать кнопку *Параметры панелей инструментов* ;
	- − выбрать команду *Добавить или удалить кнопки*→*Настройка* – откроется окно диалога «Настройка»;
	- − на панели инструментов щелкнуть правой кнопкой мыши кнопку, которую требуется удалить;
	- − выбрать команду *Удалить*;
	- − нажать кнопку Закрыть в диалоговом окне «Настройка».

## **Создание пользовательской панели инструментов:**

1) выполнить команду *меню Сервис*→*Настройка* – откроется окно диалога *Настройка*;

2) открыть вкладку «Панели инструментов»;

3) нажать кнопку *Создать* – откроется окно диалога «Создание панели инструментов» (рис. 6.8);

- 4) в поле *Панель инструментов* ввести нужное название;
- 5) OK;

6) открыть вкладку *Команды* и выполнить одно из следующих действий.

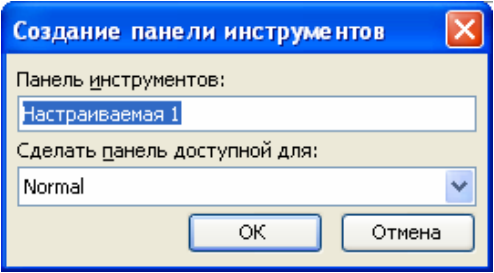

Рис. 6.8. Окно диалога «Создание панели инструментов»

- − Добавить кнопку на панель инструментов:
	- а) выбрать нужную категорию в поле *Категории*;
	- б) перетащить нужную команду из поля *Команды* на отображаемую панель инструментов.
- − Добавить встроенное меню на панель инструментов:
	- а) в поле Категории выбрать Встроенные меню;
	- б) перетащите нужное меню из поля Команды на отображаемую панель инструментов.
- 4) После добавления всех нужных кнопок и меню нажать кнопку Закрыть.

#### **6.5.3. Перемещение панелей инструментов**

Панели инструментов подразделяются на закрепленные и перемещаемые. Закрепленные панели инструментов прикреплены к одному из краев окна приложения. При перетаскивании на край окна приложения панель инструментов закрепляется на этом крае окна автоматически. Перемещаемые панели инструментов не прикрепляются к краю программы. Форму некоторых перемещаемых панелей можно изменять.

Перемещение на новое место закрепленной панели инструментов выполняется перетаскиванием маркера перемещения **:** (на панели инструментов занимает крайнее левое положение), а перемещаемой – ее перетаскиванием за строку заголовка.

Если перетащить перемещаемую панель инструментов к краю окна приложения, она будет преобразована в закрепленную. При перемещении одной закрепленной панели инструментов размер и расположение других панелей инструментов в той же строке могут измениться.

#### **6.5.4. Скрытие элементов экрана**

Если пользователь не очень часто применяет кнопки панелей инструментов и желает использовать все пространство экрана для просмотра данных рабочего листа, то он может скрыть панели инструментов и некоторые другие элементы экрана, выполнив команду *меню Вид*→*Во весь экран*. Эта команда скрывает все панели инструментов, строку заголовка и состояния, оставляя на экране только строку меню и рабочий лист с полосами прокрутки.

Переключение в обычный режим выполняется нажатием кнопки на панели инструментов *Во весь экран*. Если панель инструментов *Во весь экран* скрыта, можно восстановить панели инструментов и другие скрытые элементы, повторно выбрав в меню *Вид* команду *Во весь экран*.

#### **6.6. Технология подготовки текстового документа**

#### **6.6.1. Создание документа**

Сразу после запуска Microsoft Word создается новый (пустой) документ. Кроме того, создание нового документа произойдет, если в загруженном процессоре нажать кнопку  $\square$  или сочетание клавиш Ctrl+N. При этом появится «чистый лист бумаги», на котором можно начать набирать текст.

#### **6.6.2. Использование шаблонов документов**

Шаблоны позволяют в известной степени автоматизировать создание нового документа. Чтобы начать работу с шаблонами, следует выполнить команду *меню Файл*→*Создать*. При этом откроется область задач «Создание документа» (рис. 6.9, *а*). Здесь в группе *Шаблоны* нужно выбрать ссылку *На моем компьютере*. В результате откроется окно «Шаблоны» (рис. 6.9, *б*) с целым комплектом различных шаблонов и так называемых *Мастеров шаблонов*. *Шаблон* – это заранее подготовленная структура документа определенного содержания. *Мастер шаблонов* – это программа, которая в интерактивном режиме запрашивает необходимые данные и сама заполняет документ по шаблону.

Следует учитывать, что можно один раз заполнить те поля, которые всегда будут одинаковыми, сохранить все это как другой шаблон, после чего использовать уже созданный шаблон, где останется заполнить минимум полей.

#### **6.6.3. Режимы просмотра документов**

1. *Обычный режим* – режим, в котором отображается форматированный текст и упрощенная разметка страницы (т.е. не отображаются колонтитулы, сноски, границы страниц, фон, графические объекты и рисун-

ки). Обычный режим предназначен для ввода, редактирования и форматирования текста.

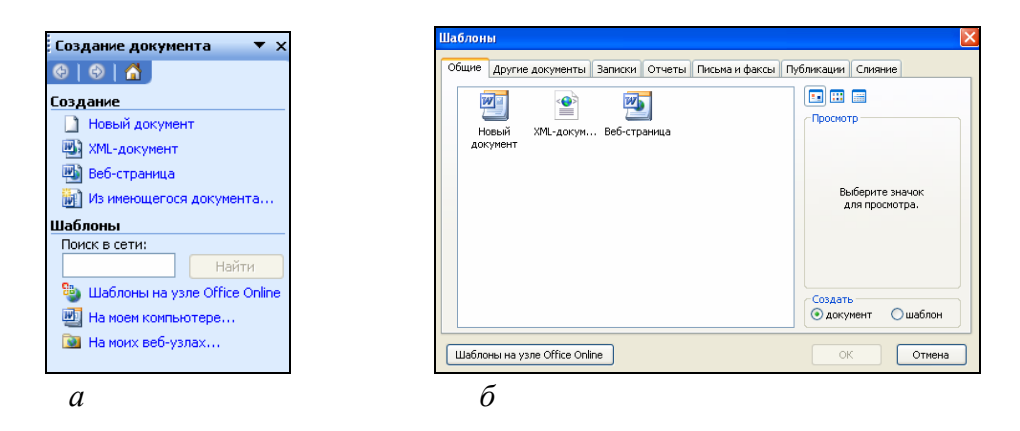

Рис. 6.9:  $a$  – область задач «Создание документа»;  $\delta$  – окно диалога «Шаблоны»

2. Веб-документ - удобен для создания web-страниц или документов, предназначенных для просмотра на экране. В этом режиме отображается фон, перенос текста выполняется по размерам окна, а рисунки занимают те же позиции, что и в окне web-браузера.

3. Режим разметки - экранное представление документа полностью соответствует печатному. Этот режим используется для редактирования колонтитулов, настройки полей страницы, а также для работы с колонками и графическими объектами.

4. Режим структуры - режим, в котором заголовки документа смещены вправо в зависимости от соответствующего им уровня в структуре документа. В режиме структуры можно свернуть документ, оставив основные заголовки, или развернуть его, отобразив все заголовки и основной текст, а также перемещать, копировать и реорганизовывать текст посредством перетаскивания заголовков. Выбор одного из четырех вышеуказанных режимов просмотра документа выполняют с помощью команд меню Вид или командных кнопок, расположенных в левом нижнем углу окна приложения ≡ • • •

5. Схема документа – в этом режиме вдоль левого края окна документа появляется вертикальная область, в которой изображается структура заголовков документа. Схема документа позволяет быстро перемещаться по документу и отслеживать текущее местонахождение в нем. Для перехода в режим Схема документа используется команда меню Вид->Схема документа или кнопка на панели инструментов Стандартная [5].

6. Предварительный просмотр - режим отображения документа в том виде, в каком он будет напечатан. Для перехода в режим Предвари*тельный просмотр* используется команда *меню Файл*→*Предварительный просмотр*.

7. *Режим чтения*. Главной целью режима чтения является улучшение удобочитаемости. При открытии документа в основном для чтения, этот режим оптимизирует его необходимым образом. В режиме чтения все панели инструментов, за исключением панелей инструментов *Режим чтения* и *Рецензирование* скрыты. Чтобы переключиться в режим чтения, нужно нажать кнопку *Режим чтения* внизу экрана или выполнить команду *меню Вид*→*Режим чтения*. В этом режиме можно изменять размер шрифта отображаемого текста, не изменяя шрифта документа. Чтобы переключиться в обычный режим по окончании чтения документа, на панели инструментов *Режим чтения* следует нажать кнопку **праверьить** или нажать клавишу Esc.

8. *Режим видимости непечатаемых символов*. В Microsoft Word в процессе форматирования текста используется большое количество специальных символов (см. табл. 6.1), которые не отображаются при печати и обычно не видны на экране (это символы перевода строки, конца абзаца, разрыва страницы, табуляции и др.). Обычно нет необходимости видеть эти символы. Однако в некоторых случаях полезно включать их отображение, чтобы понять, почему, например, текст форматируется неправильно. Включить режим отображения непечатаемых символов можно нажатием кнопки на панели инструментов *Стандартная*.

*Масштабирование* изображения документа позволяет изменить (увеличить или уменьшить) размер изображения текста на экране. Масштабирование осуществляется с помощью комбинированного поля списка *Масштаб* на панели инструментов *Стандартная* или командой *меню Вид*→*Масштаб*.

Таблица 6.1

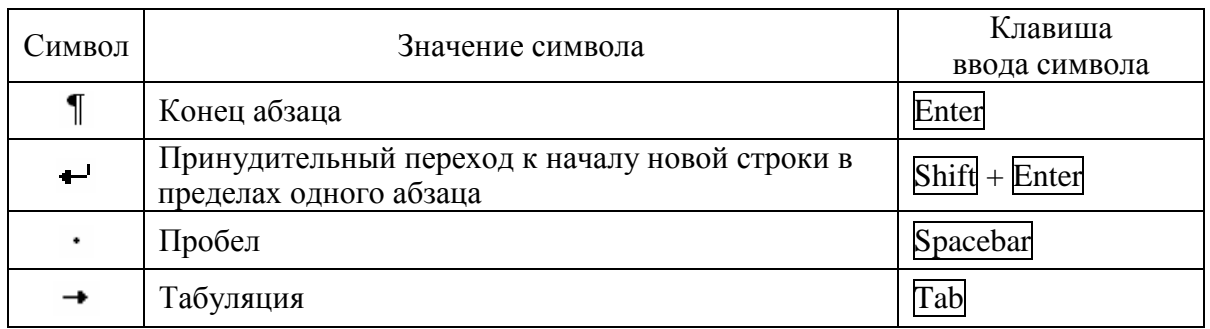

**Основные непечатаемые символы**

## **6.6.4. Установка параметров страницы**

Параметры страницы можно выставить на вкладках окна диалога *Параметры страницы* (рис. 6.10). Это окно открывается по команде *меню Файл*→*Параметры страницы*.

**Вкладка «Поля», группа «Поля».** Поля страницы представляют собой пустое пространство возле краев страниц. Как правило, текст и графические элементы размещаются в области печати, ограничиваемой полями страницы. Однако некоторые элементы, например верхние и нижние колонтитулы и номера страниц (см. раздел 6.6.11), можно разместить на полях.

На вкладке *Поля* (группа *Поля*) окна диалога *Параметры страницы* задаются размеры верхнего, нижнего, правого и левого полей страницы. Кроме того, для задания размеров полей можно использовать горизонтальную и вертикальную линейки.

Для документов, которые необходимо переплетать, следует установить значения параметров *Переплет* и *Положение переплета*.

**Вкладка «Поля», группа «Ориентация».** Чтобы выбрать ориентацию страницы следует в группе *Ориентация* выбрать опцию *книжная* или *альбомная* (альбомная ориентация, как правило, используется для таблиц с большим количеством столбцов).

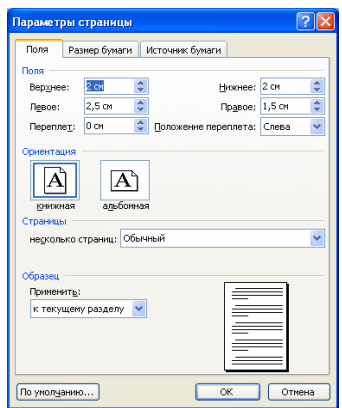

Рис. 6.10. Окно диалога «Параметры страницы», вкладка «Поля»

**Вкладка «Поля», группа «Страницы».** В этой группе можно выбрать, каким способом будет напечатан многостраничный документ:

− *Обычный*. Документ состоит из отдельных страниц;

− *Зеркальные поля*. Предполагается печать текста на двух сторонах листа с последующей брошюровкой в книжку;

− *Две страницы на листе*. Предполагается печать двух страниц (вертикально) на одном листе бумаги;

− *Брошюра*. На одном листе будет печататься книжный сгиб (две страницы).

**Вкладка «Размер бумаги».** Microsoft Word позволяет создавать документы на листах формата А5 (размер почтовой карточки), формата А4 (обычный печатный лист размером 210×297 мм), формата А3 (удвоенный А4) или установить собственный размер листа.

Выбор размера страницы выполняется на вкладке *Размер бумаги* путем выбора нужного значения из списка *Размер бумаги* или с помощью счетчиков *Ширина* и *Высота* (рис. 6.11).

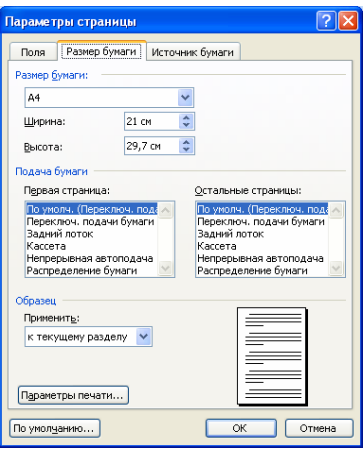

Рис. 6.11. Окно диалога «Параметры страницы», вкладка «Размер бумаги»

#### **6.6.5. Ввод и редактирование текста**

Позиция ввода или редактирования текста указывается на экране текстовым курсором. Необходимо отличать текстовый курсор, изображаемый в тексте мигающей вертикальной чертой «|», от указателя мыши, который может менять свой вид в зависимости от того, в какой области окна он находится.

**Ввод текста.** По умолчанию в Microsoft Word установлен режим вставки. Т.е. если поставить курсор в центр слова и начать вводить новые символы, то уже введенные знаки начнут синхронно отодвигаться вправо. Если же вновь вводимые символы должны заменять существующие знаки, то следует включить режим замены нажатием клавиши Insert (при этом в строке состояния «загорится» индикатор *ЗАМ*). Для возврата в режим ставки следует снова нажать клавишу Insert.

При вводе текста необходимо соблюдать следующие правила:

− в пределах одного абзаца переход к новой строке осуществляется автоматически при достижении границы абзаца, поэтому Enter в конце каждой строки нажимать не надо;

− для принудительного перехода к началу новой строки в пределах одного абзаца нужно использовать сочетание клавиш Shift+Enter. Продолжение текста будет с новой строки, однако цельность абзаца при этом не будет нарушена;

переход к вводу нового абзаца выполняется нажатием клавиши Enter;

− если необходимо визуально отделить абзацы друг от друга большим расстоянием, то следует задать соответствующий параметр в настройках абзаца, а не добавлять между абзацами пустые строки (см. п. 6.6.6 «Форматирование текста. Настройка абзаца»);

− не допускается наличие двух и более пробелов подряд;

− перед **. , ; : ? !** пробел не делается, а после них – обязательно;

− тире с обеих сторон отделяется пробелами от остального текста;

− дефис от остального текста пробелами не отделяется;

− в парных знаках препинания (кавычки, скобки) пробел ставится перед открывающим знаком и после закрывающего. После открывающего и перед закрывающим знаками пробел не ставится;

− не отделяются от предыдущего числа знак %, °, а также показатель степени;

− перед единицами измерения и после знаков №, §, © ставится неразрывный пробел.

**Ввод специальных и произвольных символов.** При вводе текста часто существует необходимость ввода специальных и произвольных символов, не имеющих соответствующей клавиши в раскладке клавиатуры. Основным средством для ввода специальных и произвольных символов, а также для закрепления их за избранными клавишами является диалоговое окно «Символ» (*меню Вставка*→*Символ*) (рис. 6.12). В этом окне имеется две вкладки: «Символы» и «Специальные знаки».

На вкладке «Специальные знаки» (рис. 6.12, *б*) присутствует список таких символов как «длинное» («полиграфическое») тире, «авторское право» **©**, «торговая марка» **™**, «параграф» **§** и др. Для вставки такого символа нужно выделить его в списке и щелкнуть на кнопке Вставить.

На вкладке «Символы» (рис. 6.12, *а*) представлены элементы управления для ввода произвольных символов из любых символьных наборов.

Центральное положение в окне занимает таблица символов текущего набора. Выбор шрифта выполняют в раскрывающемся списке *Шрифт*. Если шрифт относится к категории универсальных шрифтов *UNICODE*<sup>1</sup> , то

 $\overline{a}$ 

<sup>1</sup> *UNICODE* – стандарт кодировки знаков, разработанный ассоциацией *UNICODE*. Используя для представления каждого знака два байта, *UNICODE* позволяет представить почти все языки мира, имеющие письменность, посредством одного набора (65 536 символов).

для него имеется и возможность выбора символьного набора в соответствующем раскрывающемся списке *Набор*.

Для вставки какого-либо символа из набора его нужно выделить и щелкнуть по кнопке Вставить.

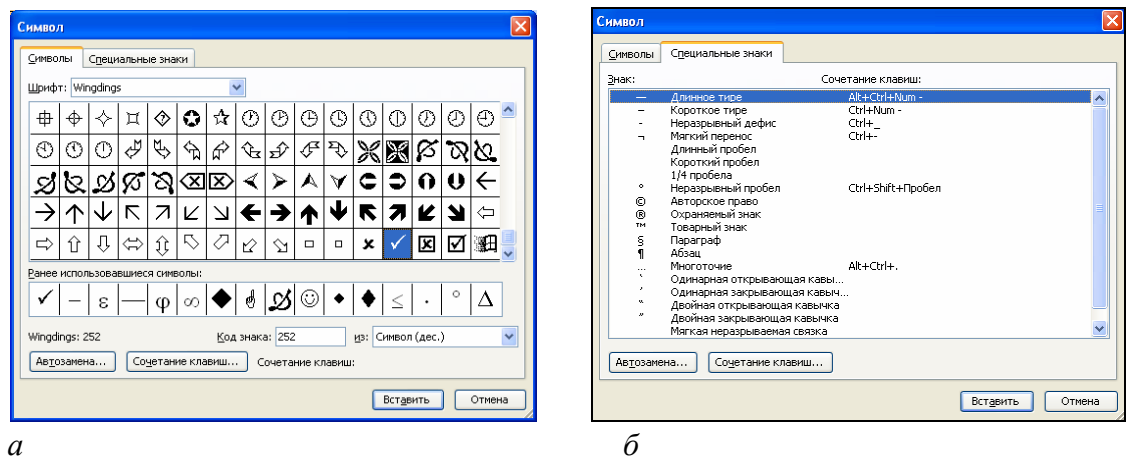

Рис. 6.12. Окно диалога «Символ»: *а* – вкладка «Символы», *б* – вкладка «Специальные знаки»

**Перемещение по тексту.** Для перемещения к нужной позиции ввода или редактирования можно использовать щелчок левой кнопкой мыши и клавиатуру. Способы перемещения по тексту с использованием клавиатуры приведены в табл. 6.2.

Таблица 6.2

**Способы перемещения по тексту с помощью клавиатуры**

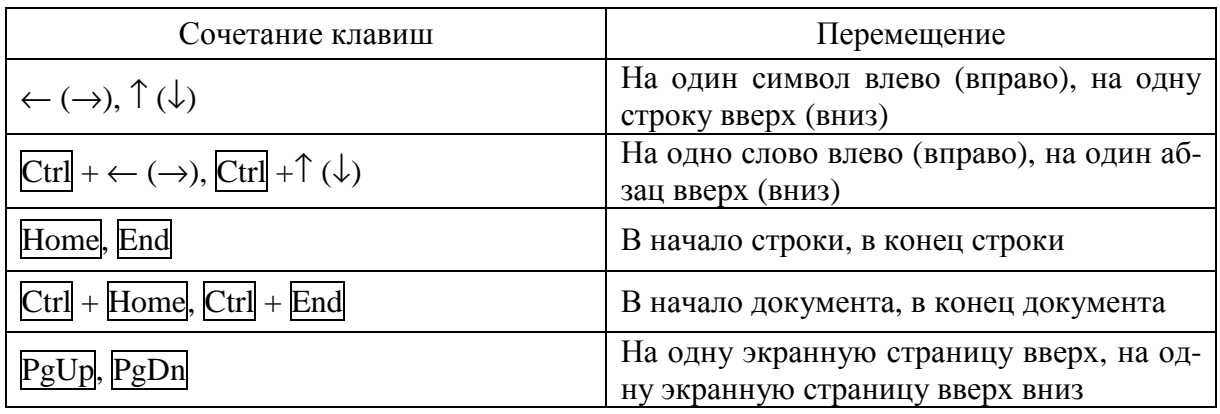

**Редактирование текста.** Под редактированием текста понимается выполнение следующих операций:

− добавление фрагмента текста;

− удаление фрагмента текста. Ошибочно набранные символы можно удалять при помощи клавиш BackSpace (удаляет символы, находящиеся слева от курсора) или Delete (удаляет символы, находящиеся справа от курсора). Для удаления целого слова справа от курсора можно использовать сочетание клавиш Ctrl+Delete, а для удаления целого слова слева от курсора можно использовать сочетание клавиш Ctrl+BackSpace;

- − перемещение фрагмента текста;
- − копирование фрагмента текста.

Минимальный размер фрагмента – один символ, максимальный – весь текст документа. Перед выполнением операций удаления, перемещения и копирования соответствующий фрагмент текста предварительно должен быть выделен.

**Выделение фрагментов текста.** Способы выделения фрагментов текста представлены в табл. 6.3 и 6.4.

Таблица 6.3

**Выделение фрагментов текста с помощью клавиатуры**

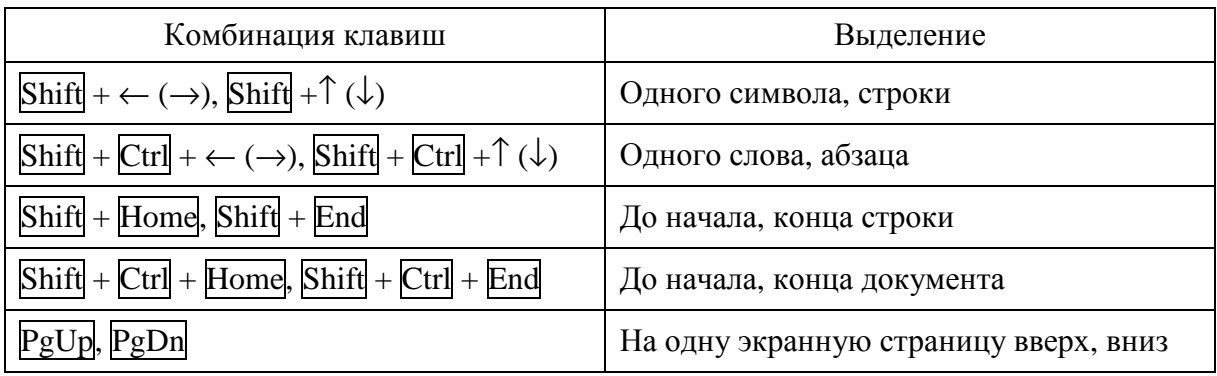

Таблица 6.4

#### **Выделение фрагментов текста с помощью клавиатуры**

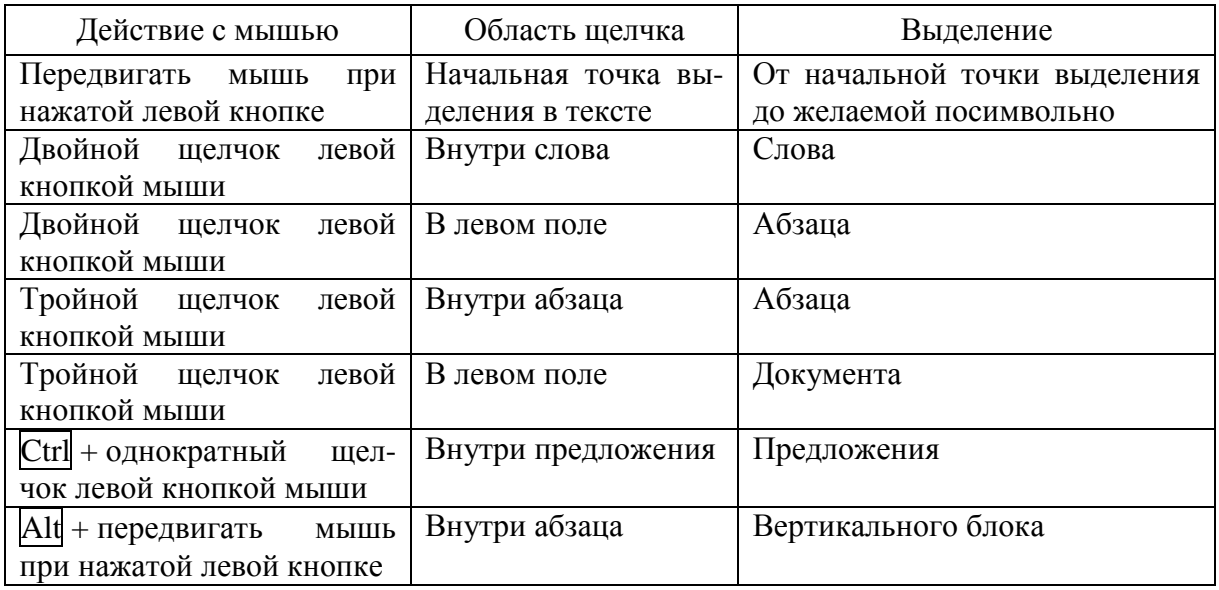

### **6.6.6. Форматирование текста**

Различают два типа форматирования:

- − символьное (настройка шрифта);
- − форматирование абзаца;

## **Настройка шрифта.**

*Шрифт* – это набор букв, цифр, специальных символов и знаков препинания, отображаемых определенным образом.

При выборе шрифта следует исходить из его легкости для чтения и соответствия стилю публикации. Для строгих документов имеет смысл применять только классические шрифты и не больше двух на документ.

Настройку шрифта выполняют в диалоговом окне «Шрифт», которое открывается по команде *меню Формат*→*Шрифт*. Это окно содержит три вкладки: «Шрифт», «Интервал» и «Анимация» (рис. 6.13).

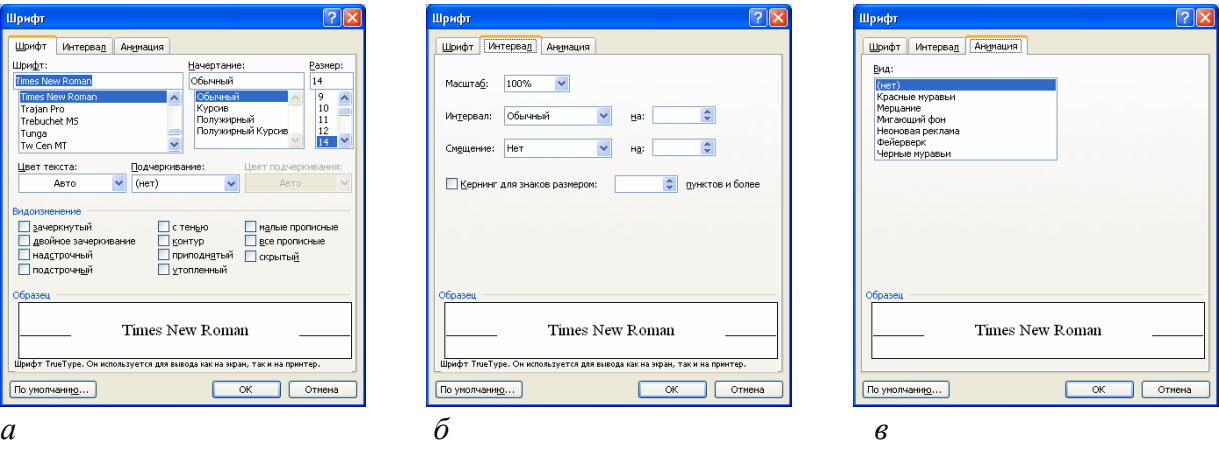

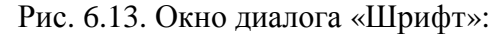

*а* – вкладка «Шрифт»; *б* – вкладка «Интервал», *в* – вкладка «Анимация»

На вкладке «Шрифт» выбирают:

- − *гарнитуру* шрифта;
- − его *размер*;
- − вариант *начертания*;
- − *цвет* символов;
- − наличие *подчеркивания*;
- − характер *видоизменения*.

На вкладке «Интервал» настраиваются следующие параметры:

− *масштаб* отображения символов по ширине. Если в списке «Масштаб» выбрать значение более 100 %, то символы будут растягиваться, если менее 100 % – сжиматься;

интервал (расстояние) между символами текста путем выбора одного из трех значений (Обычный, Разреженный, Уплотненный) и указания нужной величины в поле «на:»;

смещение символов относительно середины строки вверх или ВНИЗ:

кернинг - это специальный процесс регулировки межбуквенного расстояния в зависимости от размера символов. Для обычных документов этот параметр используется крайне редко, однако кернинг может применяться для улучшения вида набранного текста при подготовке макета для типографии.

Вкладка «Анимация» позволяет использовать эффекты анимации при подготовке электронных документов (т. е. документов, распространяемых в формате текстового процессора). В печатных документах эти эффекты невоспроизводимы и, соответственно, их использование не имеет смысла.

Кроме диалогового окна «Шрифт» для настройки шрифта могут использоваться соответствующие кнопки панели инструментов «Форматирование» (рис. 6.14).

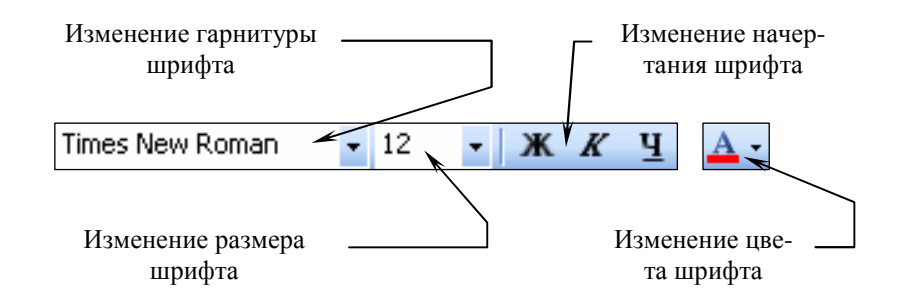

Рис. 6.14. Поля и кнопки панели инструментов «Форматирование» для настройки шрифта

### Настройка абзаца.

Абзаи - это основная структурная единица текста.

Настройку абзаца выполняют в диалоговом окне «Абзац», которое открывается по команде меню Формат->Абзац. Это окно содержит две вкладки: «Отступы и интервалы» и «Положение на странице» (рис. 6.15).

На вкладке «Отступы и интервалы» выбирают:

- величину отступа слева (от левого поля);
- величину отступа справа (от правого поля);
- величину *отступа первой строки* абзаца («красная строка»);
- величину интервала перед абзацем и после него;
- − *выравнивание* текста в абзаце;
- − *междустрочный* интервал.

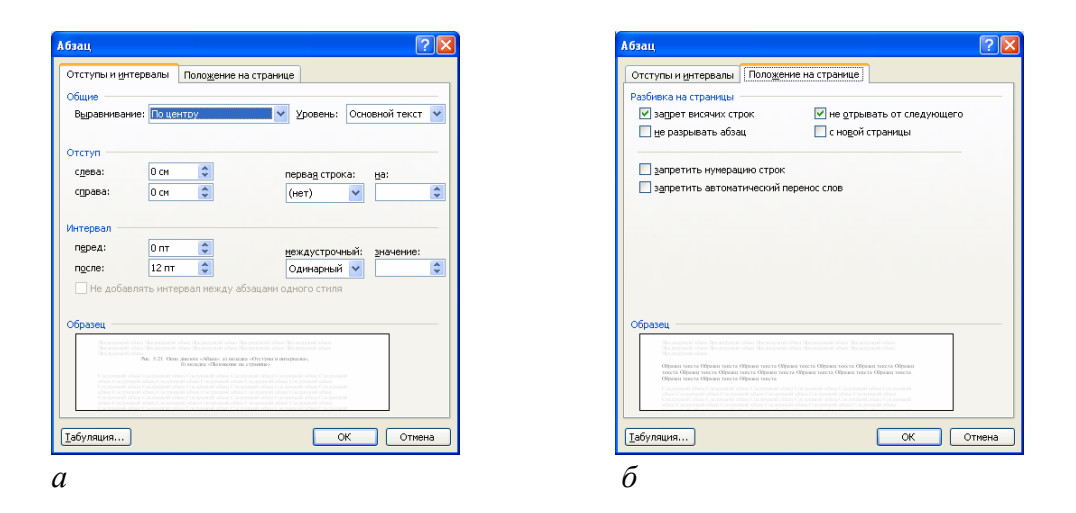

Рис. 6.15. Окно диалога «Абзац»:

*а* – вкладка «Отступы и интервалы»; *б* – вкладка «Положение на странице»

Для печатных документов величину отступа для основного текста, как правило, не задают (необходимое положение текста определяется шириной полей), но ее задают для дополнительных материалов и заголовков, если они не выравниваются по центру.

Роль отступа первой строки абзаца и интервалов между абзацами, состоит в том, чтобы визуально выделить абзацы. Совместное применение этих средств не рекомендуется.

Для текста в абзаце может использоваться выравнивание одного из следующих типов:

- − *по левому краю;*
- − *по центру;*
- − *по правому краю;*
- − *по ширине.*

Кроме диалогового окна «Абзац» для настройки параметров абзаца могут использоваться различные маркеры горизонтальной линейки и кнопки панели инструментов «Форматирование» (рис. 6.16).

На вкладке «Положение на странице» настраиваются следующие параметры:

− *запрет висячих строк*. Висячей в полиграфии называют, последнюю строку абзаца, находящуюся в начале страницы, или первую строку абзаца, находящуюся в конце страницы. Выглядят такие строки плохо, поэтому их стараются избегать путем включения соответствующей опции;

− *не разрывать абзац*. Включение этой опции запрещает разрыв абзаца между страницами. Т. е., если последний на странице абзац полностью не вмещается, то он будет целиком перенесен на следующую страницу. Указанная опция актуальна для длинных заголовков;

− *не отрывать от следующего*. Включение этой опции означает, что данный абзац будет перенесен на следующую страницу, если следующий за ним абзац на этой же странице не помещается. Указанная опция используется, как правило, для заголовков;

− *с новой страницы*. Включение этой опции означает вставку разрыва страницы перед выбранным абзацем;

− *запретить нумерацию строк*. Указанный параметр актуален в режиме включенной нумерации строк и исключает из нумерации какие-то абзацы;

− *запретить автоматический перенос слов*. Использование этой опции позволяет выключить для данного абзаца автоматический перенос слов по слогам (если он включен). Этот параметр актуален для заголовков.

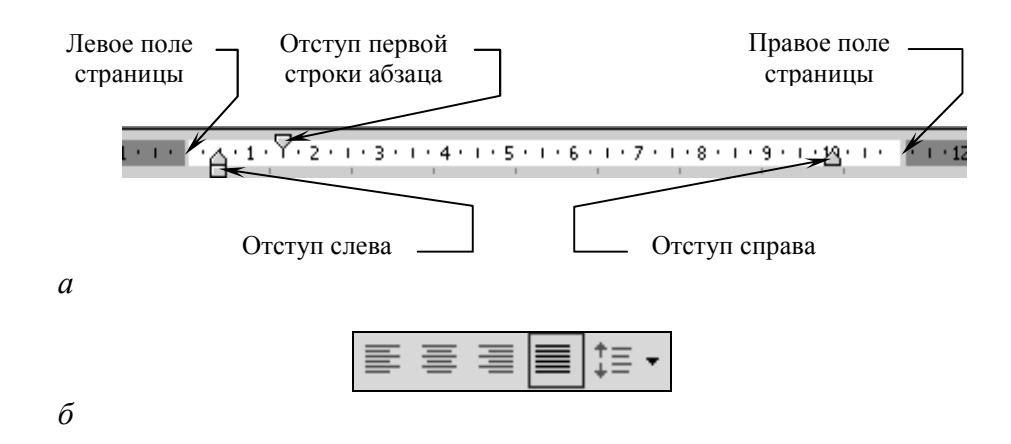

Рис. 6.16. Настройка параметров абзаца:

*а* – с помощью линейки; *б* – с помощью кнопок панели инструментов «Форматирование» (выравнивание, междустрочный интервал)

**Границы и заливка абзацев.** Абзацы (или любой другой фрагмент текста) можно снабдить линиями обрамления с любой из сторон и использовать заливку для затенения текста. Эти параметры устанавливаются в окне диалога «Границы и заливка» на вкладках «Граница» и «Заливка» (рис. 6.17). Окно диалога «Границы и заливка» открывается по команде *меню Формат*→*Границы и заливка*.

Добавить границы и выделение цветом к фрагменту текста можно также с помощью кнопок *Внешние границы* и *Выделение цветом* панели инструментов *Форматирование*.

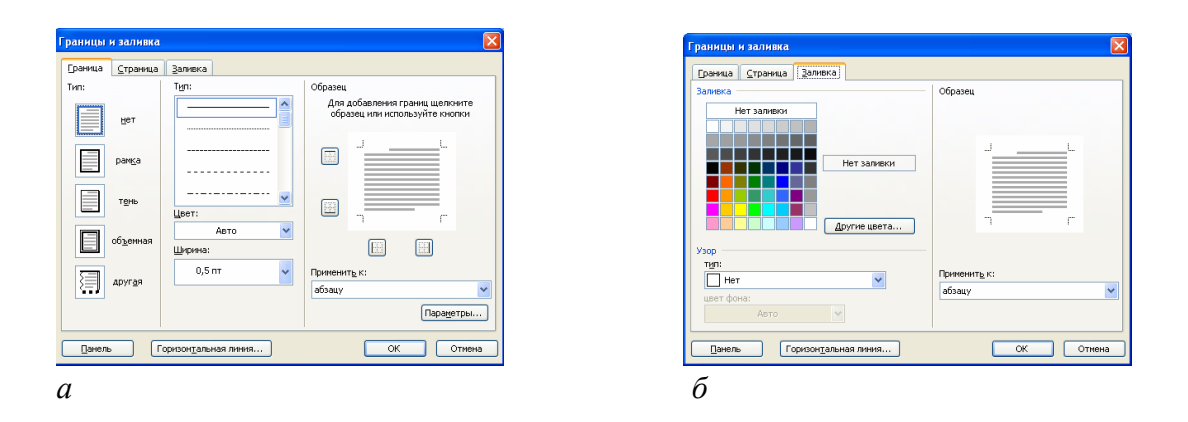

Рис. 6.17. Окно диалога «Границы и заливка»: *а* – вкладка «Граница»; *б* – вкладка «Заливка»

#### **6.6.7. Копирование формата по образцу**

Копирование формата по образцу используется для быстрого применения группы нужных настроек к какому-либо фрагменту текста.

*Процедура копирования формата по образцу:*

1) выделить фрагмент документ, содержащий образец формата;

2) нажать кнопку *Копировать формат* – указатель мыши примет вид «кисточки»;

3) «кисточкой» провести по фрагменту текста, к которому необходимо применить образец формата.

## **6.6.8. Использование стилей при создании документа**

*Стиль* – это именованная совокупность параметров форматирования текста. Стили позволяют одним действием применить сразу всю группу атрибутов форматирования к какомулибо фрагменту текста. Благодаря этому обеспечивается простота форматирования абзацев и заголовков текста, а также единство их оформления в рамках всего документа.

Работа со стилями состоит в создании, настройке и использовании стилей. Некоторое количество стандартных стилей присутствует в настройке программы по умолчанию. Их используют путем выбора нужного стиля из раскрывающегося списка на панели инструментов «Форматирование»  $\frac{1}{\sqrt{666} \cdot 1}$ 

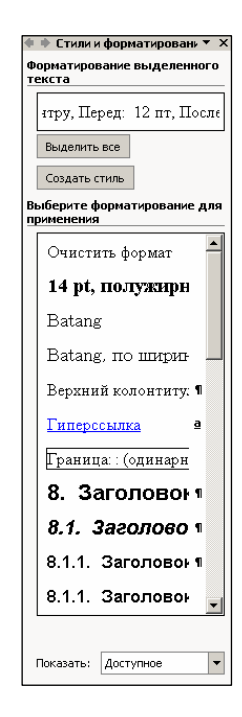

Рис. 6.18. Область задач «Стили и форматирование»

Настройка и создание стилей выполня-

ются в области задач «Стили и форматирование» (рис. 6.18), которая открывается по команде *меню Формат*→*Стили и форматирование*.

Чтобы отредактировать существующий стиль, нужно подвести к нему указатель мыши и выполнить щелчок правой кнопкой – откроется контекстное меню, представленное на рис. 6.19. Рассмотрим команды этого меню:

− *Выделить все вхождения*. Эта команда позволяет выделить в документе все абзацы с данным стилем;

− *Изменить*. С выполнения этой команды начинается настройка (редактирование) стиля;

− *Удалить*. Этой командой можно удалить существующий стиль. При удалении стиля ко всем абзацам, в которых он установлен, применяется стандартный стиль *Обычный*;

− *Обновить в соответствии с выделенным фрагментом*. Можно выделить какой-либо текст, выполнить в нем настройки шрифта и абзаца, после чего эти настройки применить к выбранному стилю.

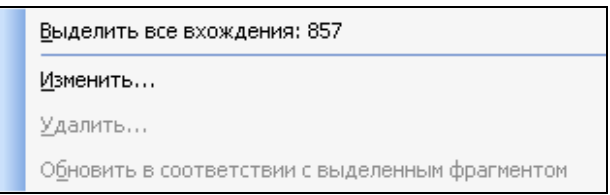

Рис. 6.19. Контекстное меню стиля

**Изменение стиля.** Изменение настроек стиля выполняется в окне диалога «Изменение стиля» (рис. 6.20). Для его открытия нужно выполнить команду *Изменить* из контекстного меню стиля.

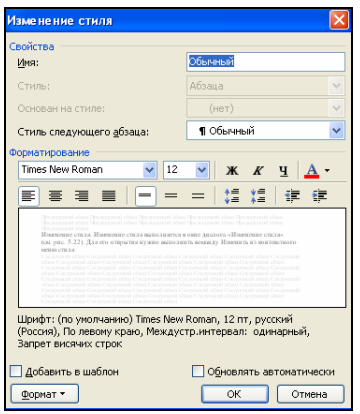

Рис. 6.20. Окно диалога «Изменение стиля»

В этом окне можно настроить все основные параметры шрифта и абзаца для данного стиля. Для более тонкой настройки можно воспользоваться кнопкой  $\boxed{\frac{\Phi^{\text{op}}}{n}}$  – она открывает доступ к полным комплектам настроек шрифта, абзаца, границ, табуляции и т.д.

Опция *Добавить в шаблон* предполагает обновление настроек данного стиля в текущем шаблоне или добавление данного стиля в шаблон (если его там не было). Эту опцию имеет смысл включить, если необходимо, чтобы во всех новых документах, основанных на этом шаблоне, присутствовали выбранные настройки стиля. Если же внесенные изменения специфичны для данного документа, тогда эту опцию включать не следует.

Включение опции *Обновлять автоматически* означает, что если в абзаце, к которому применен данный стиль, будут выполнены какие-либо изменения вручную, то эти изменения автоматически перейдут в стиль, что, соответственно, повлияет на все абзацы, использующие этот стиль.

**Создание нового стиля.** Чтобы приступить к созданию нового стиля, следует нажать кнопку Создать стиль в области задач *Стили и форматирование* – откроется окно диалога *Создание стиля* (рис. 6.21). В этом окне можно определить настройки шрифта, абзаца и другие параметры стиля. Особое внимание следует обратить на параметр *Стиль*. Microsoft Word различает три вида стилей: абзаца, знака, таблицы. При этом в зависимости от выбора какие-то настройки могут стать недоступными – например, если создается стиль знака, то будут недоступными все настройки, относящиеся к абзацу, а если выбрать стиль таблицы, то настройки изменятся на элементы, относящиеся только к таблице.

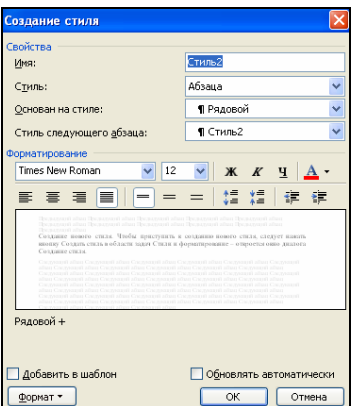

Рис. 6.21. Окно диалога «Создание стиля»

#### **6.6.9. Автозамена и автоформат**

Средство *Автозамена* можно использовать для автоматического обнаружения и исправления опечаток, орфографических ошибок и неправильного использования прописных и строчных букв. Например, при вводе слова «эфект» с последующим пробелом средство *Автозамена* исправляет введенный текст на «эффект».

Кроме того, автозамену можно использовать для быстрой вставки знаков, которые включены во встроенный список автозамен. Например, для вставки знака © следует ввести (c) (латиницей).

Кроме того, Microsoft Word может запоминать наиболее часто используемые пользователем слова и фразы, после чего в дальнейшем предлагает так называемое *автозавершение* слов и фраз, что позволяет экономить время.

Чтобы настроить параметры автозамены, следует открыть окно диалога «Автозамена» (рис. 6.22), выполнив команду *меню Сервис*→*Параметры автозамены*. Рассмотрим некоторые настройки, представленные на вкладках этого окна.

**Вкладка «Автозамена».** На этой вкладке (рис. 6.22, *а*) можно включить следующие опции:

− *Показывать кнопки возможностей автозамены*. Когда эта опция включена, Microsoft Word будет показывать рядом с исправленным словом специальную кнопку, с помощью которой нежелательную замену можно отменить;

− *Исправлять раскладку клавиатуры*. Включение этой опции позволяет Microsoft Word автоматически переключать раскладку в случае, когда, например, вводится русский текст в английской раскладке;

− *Заменять при вводе*. Это разрешение Microsoft Word при вводе текста заменять различные сочетания символов другими символами;

− *Автоматически исправлять орфографические ошибки*. Если включить эту настройку, то Microsoft Word вместо того, чтобы подчеркивать ошибочно написанные слова, будет их сразу заменять на правильные.

**Вкладка «Автоформат при вводе».** Настройки, установленные на вкладке «Автоформат при вводе» (рис. 6.22, *б*) по умолчанию, можно оставить без изменений. Это параметры автозамены и автоформата, которые будут применяться в момент ввода текста. Рекомендуется оставлять включенной замену прямых кавычек (' или ") парными (« » в русском языке, ' ' или " " в английском языке).

Замену двойных дефисов на обычное длинное тире также желательно разрешить, как и замену текстовых аналогов полужирного и курсивного начертания на их типографские стандарты.

Можно также разрешить замену адресов Интернета, сети или электронной почты гиперссылками. Например, в процессе ввода текста был написан адрес Интернета www.yandex.ru. При включенной опции автоматической замены адреса гиперссылкой Microsoft Word преобразует этот

адрес в гиперссылку. В тексте такая гиперссылка будет выглядеть следующим образом – www.yandex.ru. Если по этому адресу щелкнуть мышью при нажатой клавише Ctrl, то будет загружена соответствующая вебстраница (если она доступна).

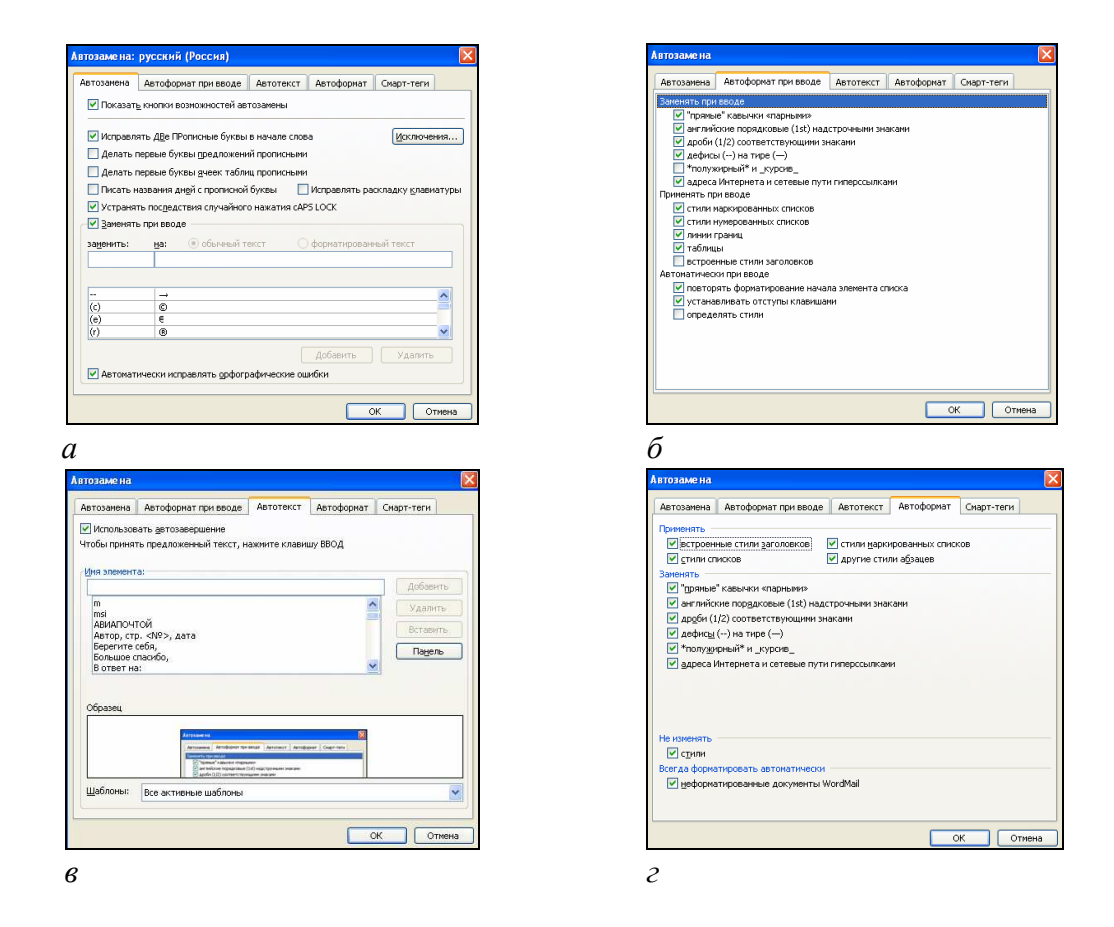

Рис. 6.22. Окно диалога «Автозамена»: *а* – вкладка «Автозамена»; *б* – вкладка «Автоформат при вводе»; *в* – вкладка «Автотекст»; *г* – вкладка «Автоформат»

Чтобы использовать автоматическое создание списков (нумерованных и маркированных) следует включить опции *стили маркированных списков*, *стили нумерованных списков* и *повторять форматирование начала элемента списка*. Если нет необходимости в автоматическом форматировании списков, то эти настройки нужно отключить.

**Вкладка «Автотекст».** На этой вкладке (рис. 6.22, *в*) можно внести наиболее часто используемые фразы. При начале ввода такой фразы Microsoft Word будет предлагать ее завершение.

Например, одним из стандартных элементов автотекста является фраза «Мои наилучшие пожелания». Когда начинается набор этой фразы, перед пользователем появляется всплывающая подсказка, позволяющая нажатием клавиши Enter вставить это словосочетание (рис. 6.23).

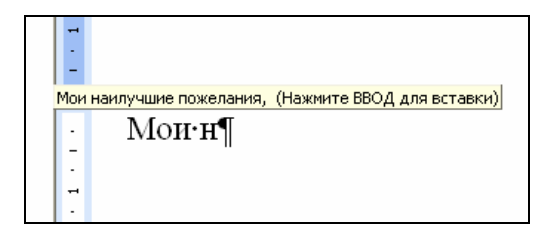

Рис. 6.23. Использование автотекста при наборе текста

Вкладка «Автоформат». Содержимое вкладки «Автоформат» (см. рис. 6.22, *г*) во многом идентично содержимому вкладки «Автоформат при вводе». Отличие состоит в том, что настройки вкладки «Автоформат» относятся не к автоформату при вводе, а к автоматическому форматированию уже набранного документа (выполняется по команде *меню Формат*→*Автоформат*).

## **6.6.10. Сноски**

Иногда при создании документа в нем требуется размещать подстрочные примечания к основному тексту. Подстрочные примечания оформляются *сносками*. В состав сноски входят два неразрывно связанных элемента: *знак сноски* и *текст сноски*. Знак сноски (число, знак или сочетание знаков, указывающие на наличие в сноске дополнительных сведений) располагается в основном тексте документа и в начале самого примечания. В Microsoft Word различают *обычные* и *концевые сноски*.

Обычные сноски могут располагаться у нижнего поля страницы или сразу под последней строкой текста на странице. Они используются для различных пояснений и комментариев по ходу текста. Концевые сноски располагаются в конце документа. Они могут использоваться для ссылок на литературные источники.

Создание сносок выполняется в окне диалога «Сноски» (рис. 6.24), которое открывается по команде *меню Вставка*→*Ссылка*→*Сноска*. Для удаления сноски нужно выделить знак сноски в основном тексте, а затем нажать клавишу Delete.

### **6.6.11. Колонтитулы**

*Колонтитулами* называют области, расположенные в верхнем и/или нижнем поле каждой страницы документа (рис. 6.25). Соответственно различают *верхний* и *нижний колонтитулы*.

В колонтитулах обычно размещается текст и/или рисунок, который должен быть напечатан внизу или вверху каждой страницы документа (номер страницы, дата печати документа, эмблема организации, название документа, имя файла, фамилия автора и т.п.).
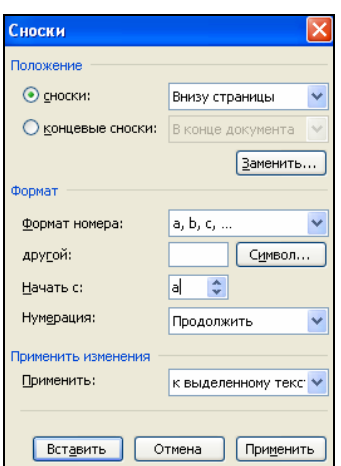

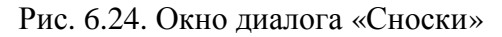

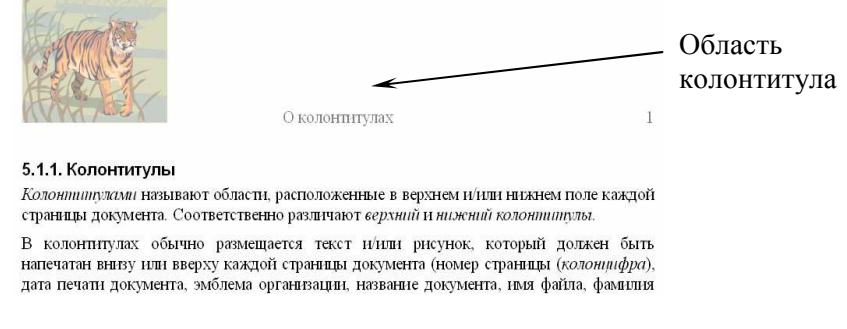

Рис. 6.25. Колонтитул в текстовом документе

Для создания колонтитулов используется панель инструментов «Колонтитулы» (рис. 6.26), которая выводится командой *меню Вид*→*Колонтитулы*. Для удаления колонтитула нужно выделить содержимое колонтитула, а затем нажать клавишу Delete.

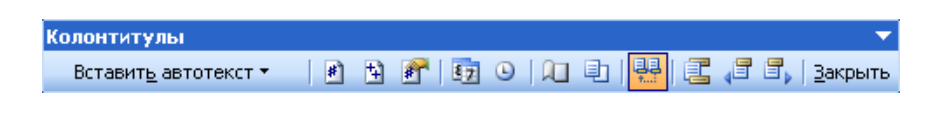

Рис. 6.26. Панель инструментов «Колонтитулы»

## **6.7. Буфер обмена Microsoft Office**

При создании документа путем использования фрагментов текста, взятых из разных первоисточников, удобно пользоваться *буфером обмена Microsoft Office*. Буфер обмена Microsoft Office позволяет накапливать текстовые и графические элементы из большого числа документов Microsoft Word и/или других приложений, а затем вставлять их создаваемый документ. Буфер обмена Microsoft Office может вместить до 24 элементов. При копировании 25-го элемента первый элемент в буфере обмена Microsoft

Office удаляется. Для работы с буфером обмена Microsoft Office используются стандартные команды *Вырезать*, *Копировать* и *Вставить*. Накопленные элементы остаются в буфере обмена Microsoft Office до закрытия всех приложений Microsoft Office.

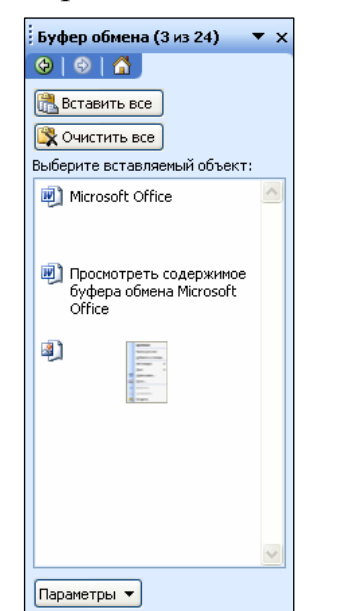

Просмотреть содержимое буфера обмена Microsoft Office можно в области задач «Буфер обмена» (см. рис. 6.27), которая открывается командой *меню Правка*→*Буфер обмена Office*. Здесь в поле списка отображаются записи о скопированных в буфер элементах. Каждая запись включает в себя значок, указывающий на исходное приложение Microsoft Office, и часть скопированного текста или эскиз скопированного рисунка. Вставка в текущий документ какого-либо элемента из буфера выполняется щелчком мыши по соответствующей записи.

Рис. 6.27. Область задач «Буфер обмена»

системным буфером обмена: − при копировании нескольких элемен-

Буфер обмена Microsoft Office связан с

тов в буфер обмена Microsoft Office последний

из них всегда копируется в системный буфер обмена;

− при использовании команды *Вставить*, или кнопки *Вставить* или сочетания клавиш Ctrl+V выполняется вставка содержимого системного буфера обмена, а не буфера обмена Microsoft Office.

## **6.8. Средства отмены и возврата действий**

Все операции ввода, редактирования и форматирования текста запоминаются текстовым процессором, и поэтому необходимое количество последних действий можно отменить. Для этого используются следующие средства:

- комбинация клавиш Ctrl+Z;
- − команда *меню Правка*→*Отменить действие*;

− кнопка *Отменить действие* на панели инструментов «Стандартная».

После отмены ряда действий существует возможность вернуться к состоянию, предшествовавшему отмене. Для этого служат:

- − комбинация клавиш Ctrl+Y;
- − команда *меню Правка*→*Вернуть действие*;

− кнопка *Вернуть действие* на панели инструментов «Стандартная».

## **6.9. Проверка орфографии**

Автоматическая проверка орфографии в Microsoft Word полезна тем, что позволяет исправить большинство опечаток и ошибок.

Слова с орфографическими ошибками Microsoft Word подчеркивает красной волнистой линией. Это означает, что слово не прошло проверку по словарю. Имеющуюся ошибку можно исправить вручную. Однако если есть сомнения в том, какая именно допущена ошибка, то нужно разместить указатель мыши на слове с ошибкой щелчком правой кнопки мыши вывести контекстное меню, представленное на рис. 6.28.

Как видно из рис. 6.28, Microsoft Word предлагает свой вариант (или несколько вариантов) замены ошибочного слова. Если вариантов нет, то в верхней

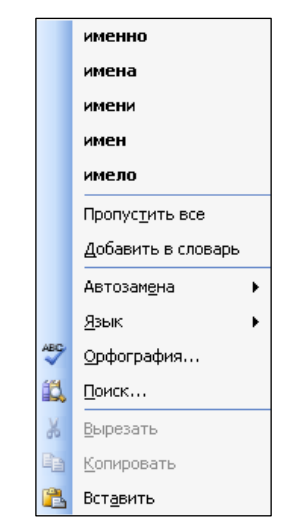

Рис. 6.28. Контекстное меню слова, набранного с ошибкой

части контекстного меню будет написано *(нет вариантов)*. Если точно известно, что подчеркнутое слово написано верно, а Microsoft Word его не знает, то следует выбрать команду меню *Добавить в словарь*.

## **6.10. Списки**

Текстовый процессор Microsoft Word позволяет создавать списки трех видов:

- − маркированные;
- − нумерованные;
- − многоуровневые.

## **6.10.1. Маркированные и нумерованные списки**

Для создания маркированного или нумерованного списка можно воспользоваться одним из двух способов:

− установить параметры списка и набирать элементы списка;

набрать элементы списка, проследить, чтобы каждый элемент списка находился в отдельном абзаце, выделить нужные абзацы и установить параметры списка.

Параметры списка можно установить в диалоговом окне «Список» (открывается по команде *меню Формат*→*Список*) на одной из вкладок – «Маркированный», «Нумерованный», «Многоуровневый» (рис. 6.29). Также для нумерованных и маркированных списков можно использовать кнопки *Нумерация* **E** и *Маркеры* **E** панели инструментов «Форматирование».

Создание нумерованного или маркированного списка при вводе:

1) ввести соответственно **1.** или **\***;

2) нажать клавишу *Пробел* или Tab;

3) ввести элемент списка;

4) чтобы добавить следующий элемент списка, нажать клавишу Enter:

5) чтобы завершить список, дважды нажать клавишу Enter либо, чтобы удалить последний номер или маркер списка, нажать клавишу BackSpace.

Созданный нумерованный список может быть преобразован в маркированный и наоборот. Для этого нужно:

1) выделить список, который нужно преобразовать;

2) на панели инструментов «Форматирование» нажать кнопку *Мар-* $\kappa e$ ры  $\Xi$  или *Нумерация*  $\Xi$ .

Изменение формата маркированного или нумерованного списка:

1) выделить список с номерами или маркерами, формат которых необходимо изменить;

2) выполнить команду *меню Формат*→*Список* – откроется окно диалога «Список» (рис. 6.29), где нужно выбрать вкладку *Маркированный* или *Нумерованный*;

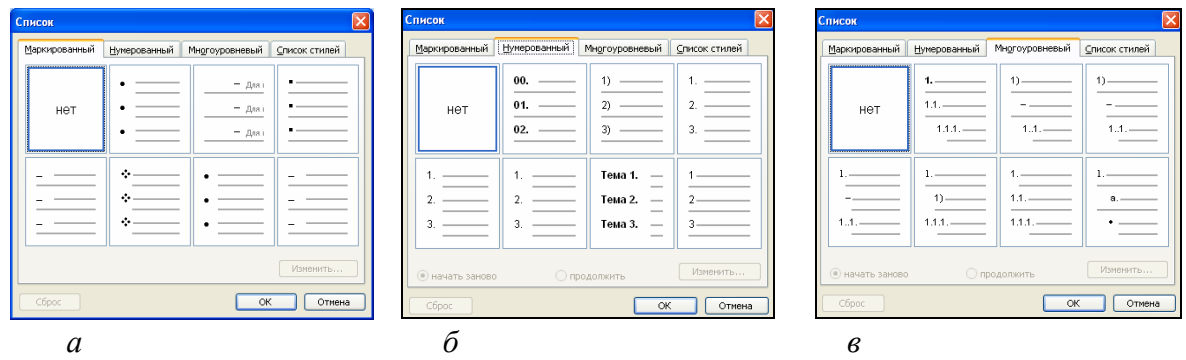

Рис. 6.29. Окно диалога «Список»:

*а* – вкладка «Маркированный; *б* – вкладка «Нумерованный»;

*в* – вкладка «Многоуровневый»

3) выбрать нужный формат из предлагаемых;

4) при необходимости для нумерованного списка изменить порядок нумерации (включить опцию *начать заново*);

5) ОК.

Кроме того, с маркированными или нумерованными списками можно выполнить следующие действия:

- − задать в качестве маркера уникальный символ или рисунок;
- − изменить формат нумерованного списка;
- − задать для маркеров или номеров списка формат, отличный от формата текста;

− изменить отступ между маркером или номером и текстом.

*Процедура изменения параметров списка:* 

1) выделить список, параметры которого необходимо изменить;

2) выполнить команду *меню Формат*→*Список* – откроется окно диалога «Список», где нужно выбрать вкладку «Маркированный» или «Нумерованный»;

3) нажать кнопку Изменить – откроется окно диалога «Изменение маркированного списка» или «Изменение нумерованного списка» (см. рис. 6.30);

4) в этом окне задать необходимые параметры.

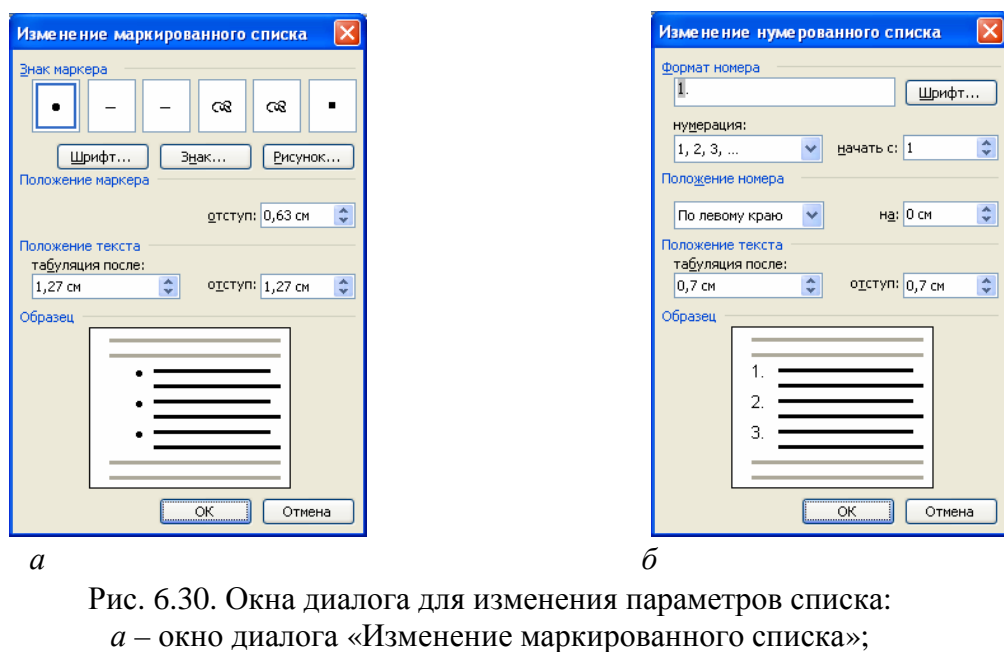

*б* – окно диалога «Изменение нумерованного списка»

## **6.10.2. Многоуровневые списки**

Многоуровневые списки используются для организации иерархической структуры нумерации. Такие списки могут содержать до девяти уров-

ней иерархии и позволяют комбинировать маркированные и нумерованные абзацы. В многоуровневых списках номер или маркер каждого абзаца изменяется в соответствии с уровнем отступа от левого поля.

*Процедура создания многоуровневого списка:* 

1) набрать элементы списка (проследить, чтобы каждый элемент списка находился в отдельном абзаце);

- 2) выделить список;
- 3) открыть вкладку «Многоуровневый» диалогового окна «Список»;

4) выбрать требуемый стиль многоуровневой нумерации из предлагаемых;

5) ОК;

6) выполнить одно из следующих действий:

- − чтобы переместить элемент на более низкий уровень иерархии, выделить нужный элемент и нажать кнопку *Увеличить отступ* на панели инструментов «Форматирование»;
- − чтобы переместить элемент на более высокий уровень иерархии, выделить нужный элемент и нажать кнопку *Уменьшить отступ* на панели инструментов «Форматирование».

## **6.11. Таблицы**

Таблица состоит из строк и столбцов, на пересечении которых образуются ячейки. Ячейки могут содержать текст (один или несколько абзацев), числа, формулы и рисунки. Использование формул позволяет создавать несложное подобие электронных таблиц.

## **6.11.1. Создание таблиц**

Таблицы простой структуры создаются:

1) при помощи кнопки *Добавить таблицу* (внешний вид и назначение этой кнопки меняются в зависимости от ситуации):

> − после щелчка по кнопке *Добавить таблицу* появляется прототип таблицы (4х5) для определения количества ячеек (рис. 6.31). Удерживая нажатой левую кнопку мыши, нужно выделить необходимое количество ячеек, затем отпустить кнопку мыши. Как только кнопка мыши будет отпущена, размер таблицы зафиксируется, и она будет помещена в документ. Изначально все ячейки новой таблицы пустые и имеют одинаковый размер;

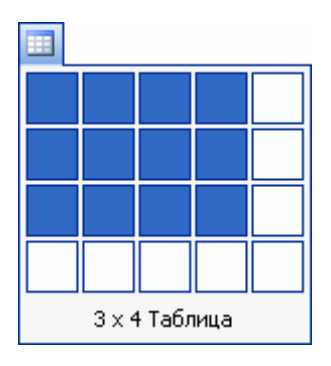

Рис. 6.31. Прототип для определения количества ячеек в создаваемой таблице

2) при помощи команды *меню Таблица*→*Вставить*→*Таблица*. В появившемся диалоговом окне «Вставка таблицы» (рис 6.32) в соответствующих полях нужно указать количество строк и столбцов будущей таблицы, в группе «Автоподбор ширины столбцов» выбрать параметры для настройки ширины столбцов таблицы.

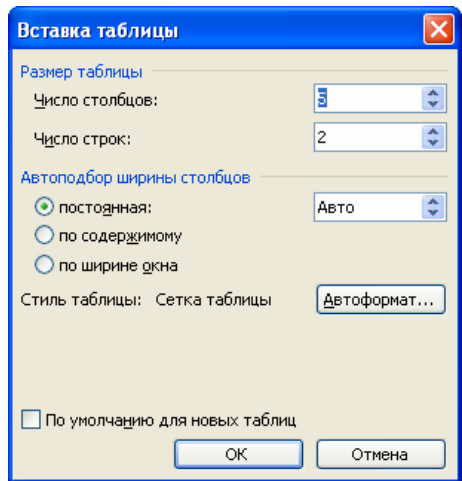

Рис. 6.32. Окно диалога «Вставка таблицы»

Если таблица сложная, т.е. содержит разное число столбцов в строках и/или разное число строк в столбцах, то для создания такой таблицы рекомендуется воспользоваться либо кнопкой «Панель границ» **Д**, либо командой *меню Таблица*→*Нарисовать таблицу*. В обоих случаях появится панель инструментов «Таблицы и границы» (рис. 6.33), а указатель мыши примет вид карандаша. Далее:

- 1) в списке «Тип линии» выбрать линию нужного вида;
- 2) в поле «Толщина линии» установить требуемую толщину линии;
- 3) выбрать цвет линии, используя кнопку «Цвет границы»;
- 4) нарисовать таблицу:
- − удерживая левую кнопку мыши нажатой, протащить «карандаш» по диагонали – обозначится внешняя граница таблицы;
- − поделить таблицу на строки и столбцы, проводя «карандашом» вертикальные и горизонтальные линии;

5) чтобы удалить одну или несколько линий, нажать кнопку «Ластик» на панели инструментов «Таблицы и границы», а затем щелкнуть линию, которую требуется удалить.

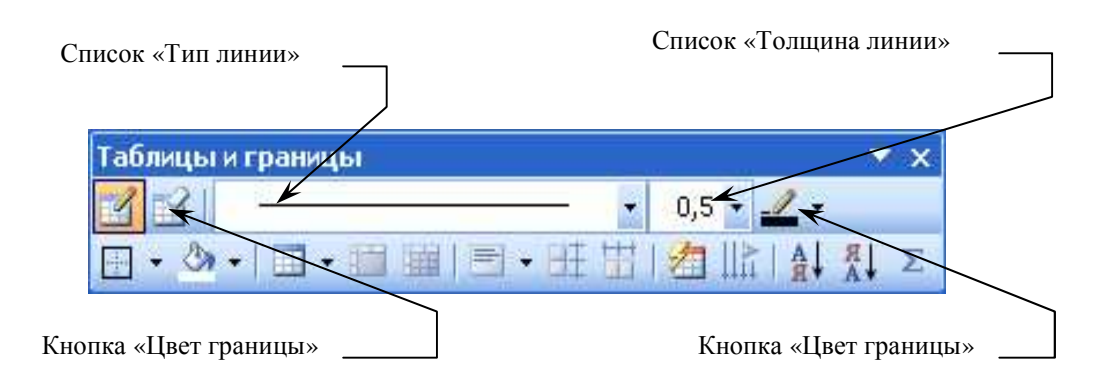

Рис. 6.33. Панель инструментов «Таблицы и границы»

## **6.11.2. Перемещение по таблице**

Для перемещения по ячейкам таблицы можно использовать щелчок левой кнопки мыши, а также клавиатуру (табл. 6.5).

Таблица 6.5

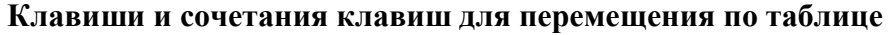

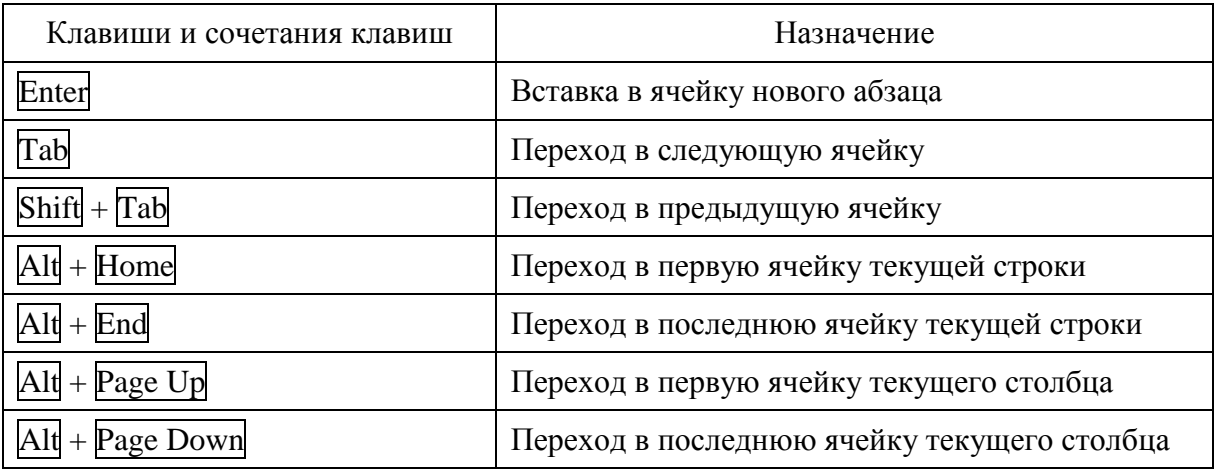

#### **6.11.3. Выделение элементов таблицы**

Выделять различные элементы таблиц можно с помощью мыши и команд меню *Таблица* (табл. 6.6).

Таблица 6.6

#### **Выделение различных элементов таблиц**

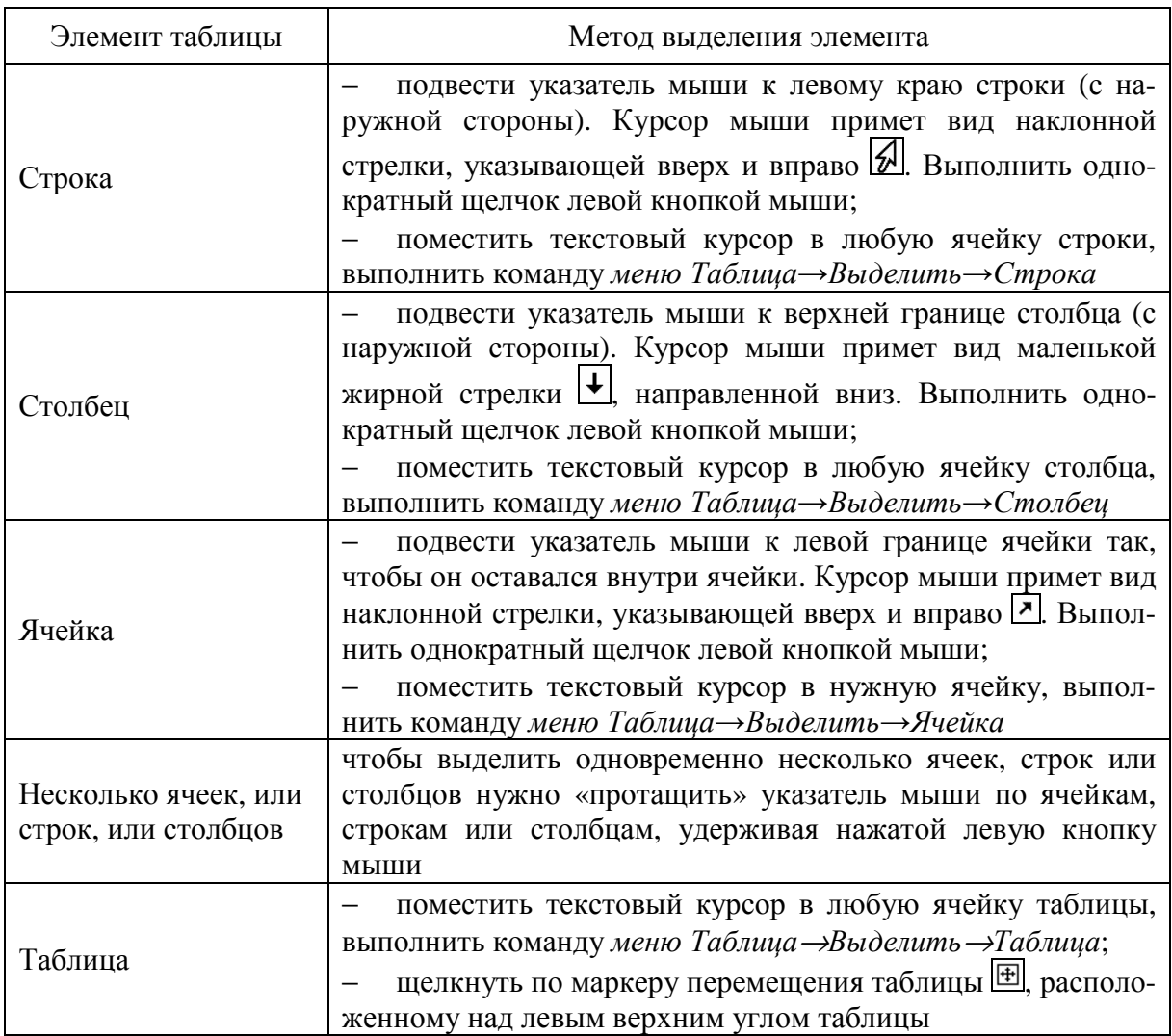

## **6.11.4. Изменение размеров целой таблицы и ее элементов**

**Изменение размеров целой таблицы.** Для изменения размеров целой таблицы выполняются следующие действия:

1) в режиме разметки задержать указатель мыши на таблице, пока в ее правом нижнем углу не появится маркер перемещения таблицы  $\Box$ ;

2) задержать указатель мыши на маркере перемещения, пока на экране не возникнет изображение двусторонней стрелки  $\mathbb{S}$ ;

3) перетаскивать границу таблицы до достижения нужных размеров.

**Изменение ширины столбца.** Для изменения ширины столбца выполняются следующие действия:

1) установить указатель на границу столбца, которую необходимо переместить, и подождать, пока указатель не примет вид двусторонней стрелки $\boxed{\mathbf{H}}$ :

2) изменить ширину столбца путем перетаскивания его границы при нажатой левой кнопке мыши.

Чтобы задать точное значение ширины столбца, нужно поместить текстовый курсор в любую ячейку этого столбца. Командой *меню Таблица*→*Свойства таблицы* открыть окно диалога «Свойства таблицы», а затем на вкладке «Столбец» (рис. 6.34, *а*) указать нужные параметры.

Для автоматического изменения ширины столбцов таблицы нужно поместить текстовый курсор в любую ячейку таблицы, затем выполнить команду *меню Таблица*→*Автоподбор*→*По содержимому*.

**Изменение высоты строки.** Для изменения высоты строки выполняются следующие действия:

1) установить указатель мыши на границу строки, которую необходимо переместить, и подождать, пока указатель не примет вид двусторонней стрелки  $\overline{\pm}$ ;

2) изменить высоту строки путем перетаскивания ее границы при нажатой левой кнопке мыши.

Чтобы задать точное значение высоты строки, нужно поместить текстовый курсор в любую ячейку этой строки. Командой *меню Таблица*→*Свойства таблицы* открыть окно диалога «Свойства таблицы», а затем на вкладке «Строка» (рис. 6.34, *б*) указать нужные параметры.

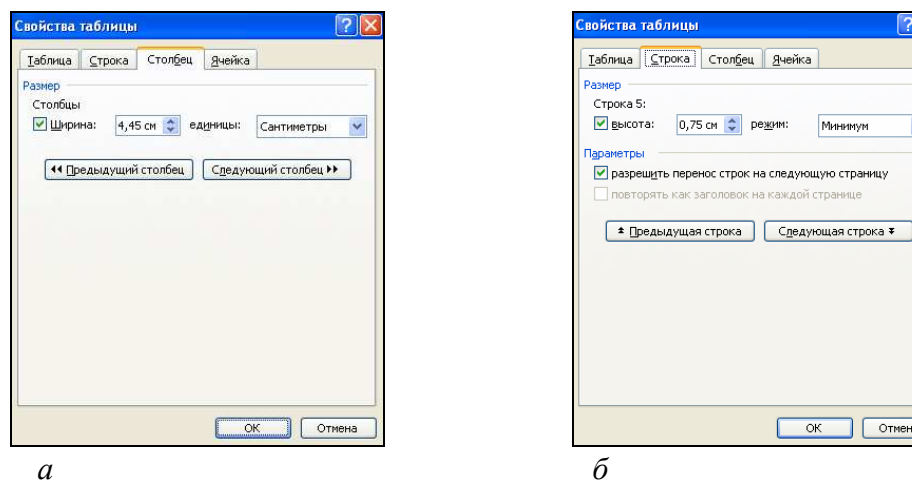

Рис. 6.34. Окно диалога «Свойства таблицы»: *а* – вкладка «Столбец», *б* – вкладка «Строка»

**Установка одинакового размера для нескольких столбцов или строк.** Чтобы установить одинаковый размер для нескольких столбцов или строк, необходимо выполнить следующие действия:

1) выделить столбцы или строки, для которых следует установить одинаковый размер;

2) выполнить команду меню *Таблица→Автоподбор→Выровнять ширину столбцов* (альтернатива – нажать кнопку «Выровнять ширину столбцов» ) или команду *меню Таблица→Автоподбор→Выровнять высоту строк* (альтернатива – нажать кнопку «Выровнять высоту строк»  $\mathbb{H}$ ).

**Сортировка данных в таблице.** Чтобы выполнить сортировку данных в таблице, необходимо выполнить следующие действия:

1) выделить столбец таблицы, по которому будет выполняться сортировка;

2) выполнить команду *меню Таблица*→*Сортировка* – откроется окно диалога «Сортировка текста» (см. рис. 6.35);

3) выбрать направление сортировки (*по возрастанию* или *по убыванию*);

4) ОК.

Microsoft Word предоставляет возможность выполнять сортировку данных сразу по нескольким столбцам (многоуровневая сортировка): т. е., если в каком-либо столбце есть повторяющиеся данные, то включается сортировка по следующему заданному столбцу и т.д.

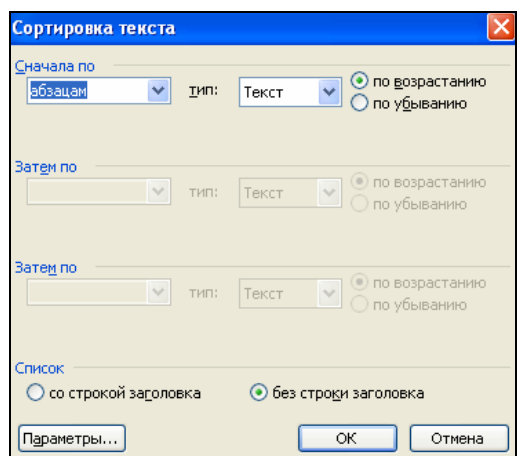

Рис. 6.35. Окно диалога «Сортировка текста»

## **6.11.5. Редактирование и форматирование таблиц**

**Редактирование таблиц.** В существующих таблицах можно добавлять и удалять различные элементы. Так, для вставки строк нужно:

1) выделить строки, перед которыми или после которых будут вставлены новые (выделяется столько строк, сколько нужно вставить);

3) выполнить команду *меню Таблица*→*Вставить*→*Строки выше* (*Строки ниже*)

Для удаления строк нужно выделить удаляемые строки, затем выполнить команду меню *Таблица*→*Удалить*→*Строки*.

Для вставки столбцов нужно:

1) выделить столбцы, левее или правее от которых будут вставлены новые (выделяется столько столбцов, сколько нужно вставить);

2) выполнить команду *меню Таблица*→*Вставить*→*Столбцы слева* (*Столбцы справа*).

Для удаления столбцов нужно выделить столбцы, которые необходимо удалить, затем выполнить команду меню *Таблица*→*Удалить*→*Столбцы*.

**Форматирование таблиц.** Microsoft Word позволяет выполнять с таблицами следующие операции форматирования:

- − разбиение одной ячейки на несколько ячеек;
- − объединение нескольких ячеек в одну ячейку;
- − изменение направления текста;
- − изменение выравнивания текста по горизонтали и вертикали;

− изменение вида границ как отдельных ячеек, так и таблицы в целом и др.

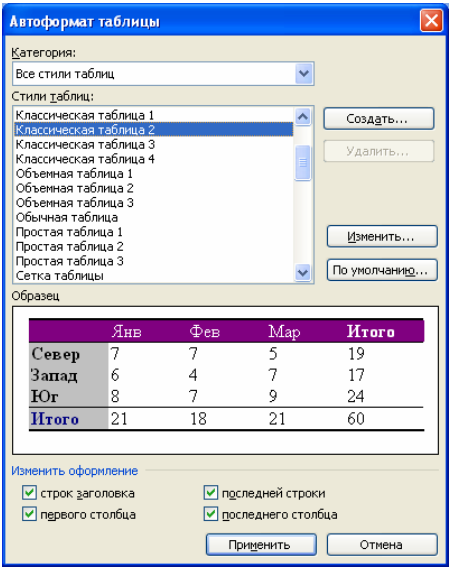

Рис. 6.36. Окно диалога «Автоформат таблицы»

Эти действия можно выполнять с помощью соответствующих кнопок, расположенных на панели инструментов *Таблицы и границы*, а также с помощью команд меню *Таблица*.

К таблицам простой структуры в некоторых случаях целесообразно применять *автоматическое форматирование*.

*Процедура применения автоформата к таблице:* 

1) поместить текстовый курсор внутрь таблицы;

2) выполнить команду *меню Таблица*→*Автоформат таблицы* – откроется окно диалога «Автоформат таблицы» (рис. 6.36);

3) в диалоговом окне «Автоформат таблицы» выбрать стиль форматирования таблицы в списке «Стили таблиц»;

$$
4) \quad \text{OK.}
$$

#### **6.12. Газетные колонки**

Текст в газетных колонках непрерывно перетекает из нижней части одной колонки в верхнюю часть следующей колонки. Перетекание текста

по колонкам происходит сверху вниз, слева направо, повторяя таким образом естественные движения человеческого глаза.

*Процедура размещения текста в колонках:*

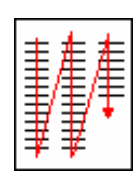

- 1) перейти в режим разметки;
- 2) выделить текст, который требуется разбить на газетные колонки;
- 3) выполнить одно из следующих действий:
	- − выполнить команду *меню Формат→Колонки* откроется окно диалога «Колонки» (рис. 6.37). В этом окне выполнить настройку колонок,
	- на панели инструментов «Стандартная» нажать кнопку «Ко лонки» **II** и указать нужное число колонок с помощью мыши.

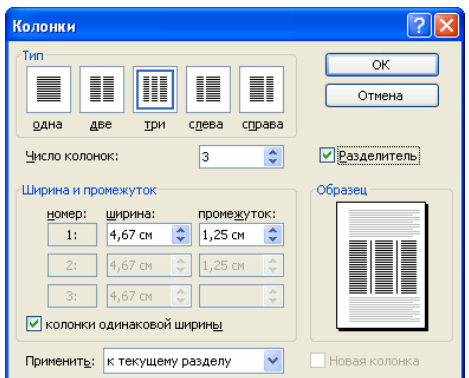

Рис. 6.37. Окно диалога «Колонки»

## **6.13. Использование графических объектов в документах Microsoft Word**

Текстовый процессор Microsoft Word обладает значительными возможностями по работе с объектами нетекстовой природы. Среди таких объектов могут быть стандартные объекты, созданные другими программами (рисунки, анимационные и звуковые клипы и многое другое), а также объекты, созданные средствами самого текстового процессора. В частности, программа позволяет создавать и встраивать геометрические фигуры, художественные заголовки, диаграммы, формульные выражения, заготовленные векторные иллюстрации, то есть в ней имеются средства, отдаленно напоминающие средства специализированных графических редакторов.

## **6.13.1. Работа с рисунками в Microsoft Word**

Текстовый процессор Microsoft Word не располагает средствами для создания рисунков, поэтому они вставляются как внешние объекты из файла, подготовленного другими средствами (графическим редактором, с помощью сканера, цифровой фото- или видеокамеры, графического планшета).

Существует два способа вставки рисунков:

− из файла;

− из коллекции картинок.

**Вставка рисунка из файла.** Чтобы выполнить вставку рисунка из файла, необходимо выполнить следующие действия:

1) щелчком мыши определить место в тексте, где требуется разместить рисунок;

2) выполнить команду *меню Вставка*→*Рисунок*→*Из файла* – откроется окно диалога «Добавление рисунка» (рис. 6.38);

3) в этом окне выбрать папку, в которой находится рисунок, который требуется вставить, а затем выбрать файл этого рисунка;

4) нажать кнопку Вставить, чтобы поместить этот рисунок в текст.

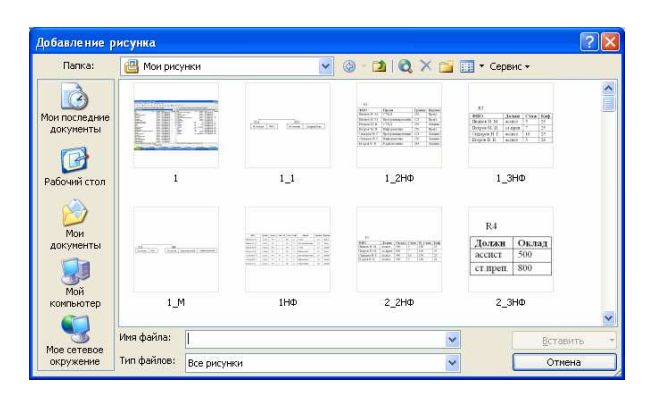

Рис. 6.38. Окно диалога «Добавление рисунка»

**Вставка рисунка из коллекции картинок.** Чтобы выполнить вставку рисунка из коллекции картинок, необходимо выполнить следующие действия:

1) щелчком мыши определить место в тексте, где требуется разместить рисунок;

2) выполнить команду *меню Вставка*→*Рисунок*→*Картинки* – откроется область задач «Коллекция клипов» (рис. 6.39);

3) в нижней части области задач «Коллекция клипов» щелкнуть ссылку «Упорядочить картинки» – откроется окно диалога «Коллекция картинок (Microsoft)».

4) в левой части окна выбрать нужную коллекцию, а в правой – нужный клип.

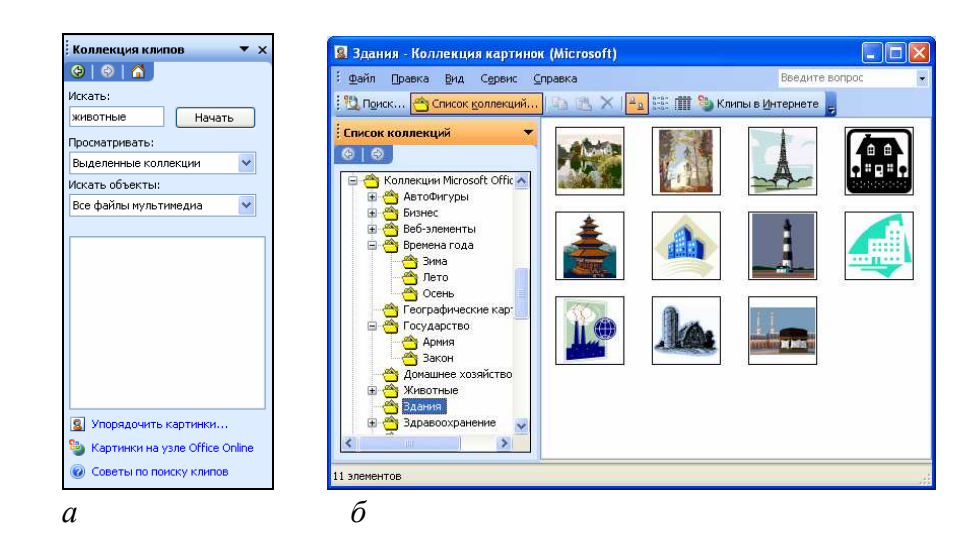

Рис. 6.39. Вставка рисунка из коллекции картинок: *а* – область задач «Коллекция клипов»; *б* – окно диалога «Коллекция картинок (Microsoft)»

Если нужно выполнить поиск клипа, то выполняются следующие действия:

1) в области задач «Коллекция клипов» в поле «Искать» ввести слово или фразу, описывающую нужный клип, либо ввести все или некоторые имена файлов клипа через точку с запятой;

2) для сужения области поиска выполнить одно или оба следующих действия:

- чтобы ограничить результаты поиска конкретной коллекцией клипов, в списке «Просматривать» нужно выбрать коллекции, в которых требуется выполнить поиск;
- − чтобы ограничить результаты поиска конкретным типом файлов мультимедиа, в списке «Искать объекты» установить флажки нужных типов клипов (рис. 6.40).

3) нажать кнопку Начать. Если в выбранных коллекциях имеются клипы, удовлетворяющие условию поиска, то они будут отображены в области задач «Коллекция клипов»;

4) щелчком мыши вставить нужный клип в документ.

Редактирование растровых изображений средствами текстового процессора невозможно, но возможно управление их *положением* (см. раздел 6.13.6) и их *визуализацией*.

Под *визуализацией* понимается метод отображения с учетом яркости и контрастности. Основная часть инструментов для настройки свойств изображений в текстовом документе находится на панели инструментов «Настройка изображения» (рис. 6.41), которая открывается по команде *ме-* *ню Вид*→*Панели инструментов*→*Настройка изображения*). Панель инструментов «Настройка изображения» позволяет:

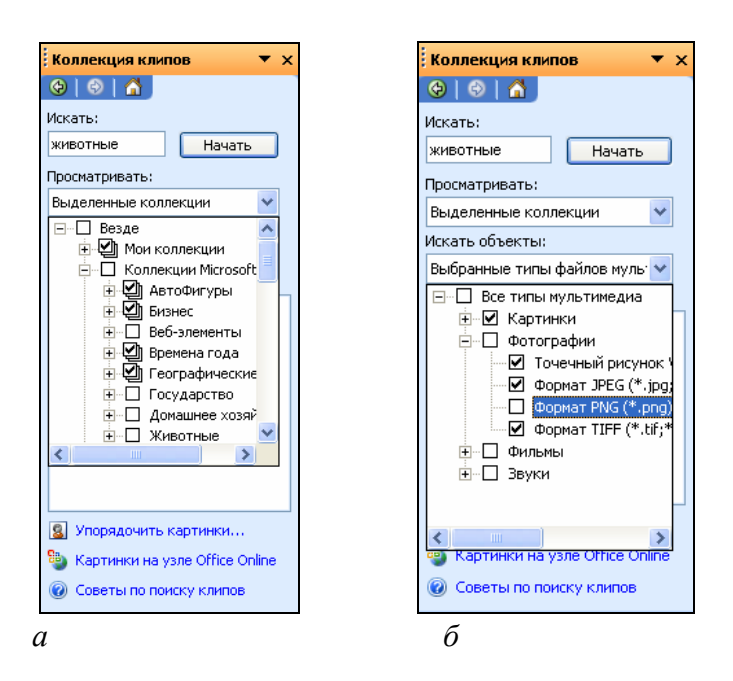

Рис. 6.40. Сужение области поиска:

*а*– ограничение результатов поиска конкретной коллекцией клипов; *б* – ограничение результатов поиска конкретным типом файлов

− увеличить контрастность (кнопка «Увеличить контрастность»  $\boxed{\text{O}}$ 

− уменьшить контрастность (кнопка «Уменьшить контрастность»  $\boxed{0}$ :

− увеличить яркость (кнопка «Увеличить яркость» );

− уменьшить яркость (кнопка «Уменьшить яркость» );

− выполнить обрезку изображения (кнопка «Обрезка» );

− установить прозрачный цвет (кнопка «Установить прозрачный цвет» ). Можно назначить любой из цветов изображения (но только один) в качестве «прозрачного». При размещении такого графического объекта поверх других объектов все объекты нижележащего слоя видны через те участки верхнего изображения, которые имеют цвет, назначенный «прозрачным».

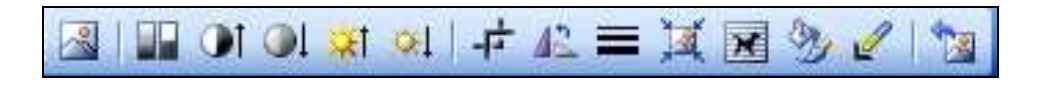

Рис. 6.41. Панель инструментов «Настройка изображения»

## **6.13.2. Создание художественных надписей**

Для создания художественных графических надписей, например заголовков, в текстовом процессоре Microsoft Word есть специальное средство – *WordArt*. Доступ к нему осуществляется через специальную панель инструментов «WordArt» (*меню Вид*→*Панели инструментов*→*WordArt*). Вся работа производится с помощью кнопок этой панели (рис. 6.42).

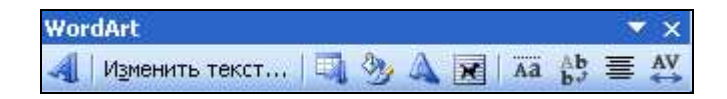

Рис. 6.42. Панель инструментов «WordArt»

**Создание объекта WordArt.** Чтобы создать художественную надпись необходимо выполнить следующие действия:

1) нажать кнопку «Добавить объект WordArt» (либо на панели инструментов «WordArt», либо на панели инструментов «Рисование») – откроется диалоговое окно «Коллекция WordArt» с палитрой стилей оформления (рис. 6.43, *а*);

2) в окне «Коллекция WordArt» выбрать стиль будущего объекта;

3) ОК – откроется диалоговое окно «Изменение текста WordArt» (рис. 6.43, *б*);

4) в этом окне ввести текст заголовка (если никакой фрагмент текста не был выделен в документе предварительно), отредактировать его, задать гарнитуру, размер и начертание шрифта;

5) ОК.

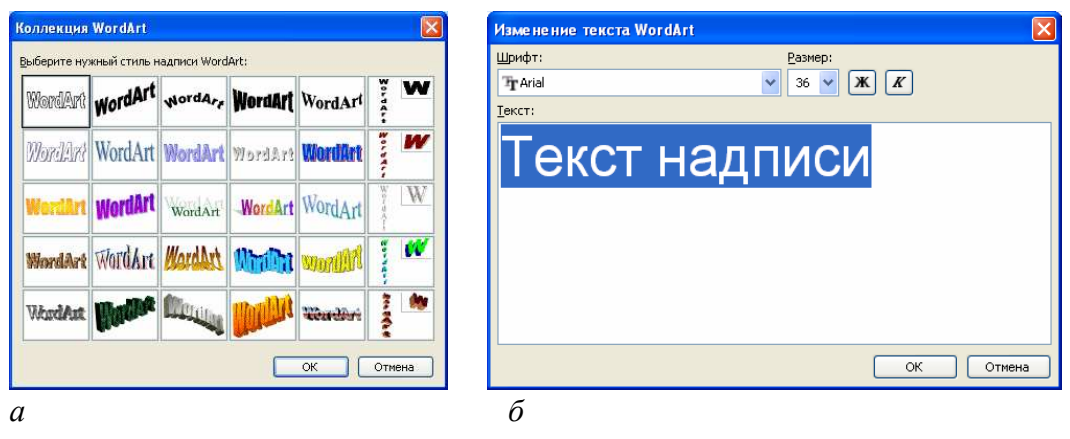

Рис. 6.43. Создание художественной надписи:

*а* –окно диалога «Коллекция WordArt»; *б* – окно диалога «Изменение текста WordArt»

**Редактирование объекта WordArt в составе документа.** Когда установлено положение графического заголовка в документе, можно присту-

пать к его визуальному редактированию путем настройки специальных свойств. Инструменты, необходимые для этого, представлены на панели инструментов *WordArt*. Они позволяют:

изменить текст заголовка (кнопка Изменить текст...):

− изменить стиль оформления (кнопка «Коллекция WordArt» );

− изменить форму заголовка (кнопка «Меню «Текст-Фигура» 4);

− повернуть изображение на произвольный угол (маркер «Свободное вращение»);

изменить параметры цвета, свойства линий и характер взаимодействия с окружающим текстом (кнопка «Формат графического объекта» (\*);

− задать равную высоту всех символов в заголовке (кнопка «Выровнять буквы WordArt по высоте» **[44**];

расположить текст по вертикали (кнопка «Вертикальный текст  $WordArt \geq \frac{AB}{b^2}$ :

задать расположение текста в многострочном объекте WordArt («Меню «Выравнивание текста»  $\equiv$ );

− изменить расстояния между символами без изменения размеров объекта в целом («Меню «Текст-Трекинг» <sup><u>AV</u></sup>).

**Управление объектом WordArt в составе документа.** Средства управления находятся в диалоговом окне «Формат объекта WordArt», которое открывают либо с помощью одноименной команды контекстного меню, либо с помощью одноименной кнопки на панели инструментов WordArt , либо по команде *меню Формат*→*Формат объекта WordArt*  (см. раздел 6.13.6)

## **6.13.3. Создание и редактирование векторных графических объектов**

Для работы с векторными графическими объектами (автофигурами) служит панель инструментов «Рисование» (см. рис. 6.44), которая открывается по команде *меню Вид*→*Панели инструментов*→*Рисование* либо нажатием кнопки «Панель рисования» **+** на панели инструментов «Стандартная»).

: PMCOBaHNe \* A | ABTOQHUYDN \* \ \  $\Box$  ○ < 4 ۞ 8 3 3 3 \* 4 ·  $\underline{A}$  ·  $\underline{A}$  ·  $\equiv \equiv \pm \Box$  D

Рис. 6.44. Панель инструментов «Рисование»

Основным средством этой панели, предназначенным для создания простейших объектов, является раскрывающийся список «Автофигуры» (рис. 6.45). В его категориях представлены заготовки для создания прямых и кривых линий, простейших геометрических фигур, фигурных стрелок и выносных линий, чертежных элементов для блок-схем и функциональных схем и т.д.

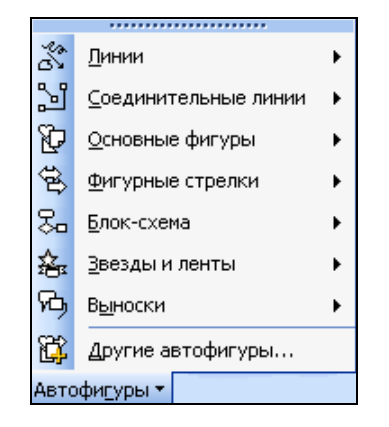

Рис. 6.45. Раскрывающийся список «Автофигуры»

Добавление фигуры выполняется следующим образом:

1) щелчком мыши указать в документе место вставки фигуры;

2) на панели инструментов «Рисование» нажать кнопку «Автофигуры»;

3) в появившемся списке выбрать категорию, а затем – нужную фигуру;

Чтобы добавить овал (круг) или прямоугольник (квадрат), нужно воспользоваться кнопкой «Овал» <sup>[2]</sup> или «Прямоугольник» <sup>[2]</sup>.

Удобным средством, упрощающим создание прямолинейных геометрических фигур, является вспомогательная *координатная сетка*. Командой *Рисование*→*Сетка* открывают диалоговое окно «Привязка к сетке» (рис. 6.46).

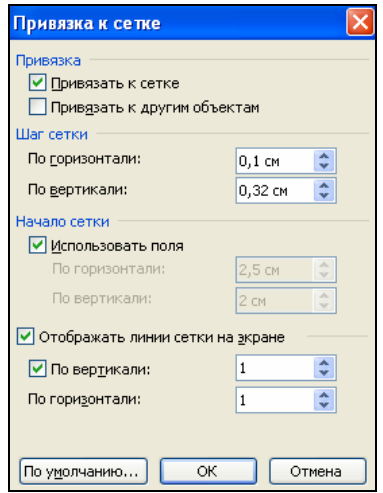

Рис. 6.46. Окно диалога «Привязка к сетке»

В нем задают требуемые параметры сетки и только потом приступают к созданию или редактированию фигуры.

Для работы с векторными графическими объектами используются приемы, описанные в разделах 6.13.6 и 6.13.7.

## **6.13.4. Создание надписей**

Рисованные объекты могут сопровождаться текстовыми элементами (например, заголовками, буквенными или цифровыми обозначениями). Для создания текстовых элементов, присоединенных к рисованным объектам, можно использовать элемент «Надпись».

*Процедура создания надписи:* 

1) создать рисунок;

2) щелкнуть на кнопке «Надпись» **на панели инструментов «Ри**сование»;

3) щелкнуть левой кнопкой мыши в документе рядом с рисунком, который будет сопровождаться текстовой надписью – появится поле надписи;

4) в поле надписи ввести необходимый текст;

5) для завершения ввода текста щелкнуть мышью вне поля надписи.

Для работы с надписями используются приемы, описанные в разделах 6.13.6 и 6.13.7. Кроме того, на вкладке «Надпись» диалогового окна «Формат надписи» (рис. 6.47) можно задать размеры внутренних полей между текстом и внешней рамкой поля надписи.

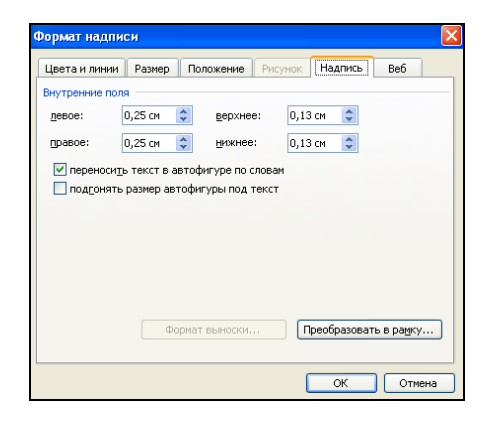

Рис. 6.47. Окно диалога «Формат надписи»

Необходимо помнить, что для автофигур есть особое средство создания текстового оформления – текст может размещаться в поле автофигуры. Это выполняют командой *Добавить текст* из контекстного меню автофигуры.

## **6.13.5. Специальные средства оформления графических объектов**

Эти средства оформления представлены кнопками на панели инструментов «Рисование». Они позволяют:

− управлять цветом заливки (кнопка «Цвет заливки» <sup>2</sup>., цветом контура (кнопка «Цвет линий» <sup>2</sup> ) и цветом текста (кнопка «Цвет шриф- $\text{Ta}\rightarrow \overline{\mathbf{A}}$ .

− управлять толщиной сплошных линий (кнопка «Тип линии»  $\equiv$ ) и параметрами штриховых линий (кнопка «Меню «Штрих»  $\equiv$ );

− преобразовывать линии в стрелки и управлять формой их начала и/или конца (кнопка «Меню «Стрелки» 国);

− создавать теневые эффекты (кнопка «Меню «Тени» );

− создавать объемные эффекты (кнопка «Меню «Объем» ).

Для каждой из указанных кнопок открывается палитра, позволяющая настроить результат действия эффекта. Если к объекту применен теневой или объемный эффект, то для редактирования этих эффектов используют следующие приемы:

1) в поле документа выделяют объект;

2) нажимают кнопку «Меню «Тени» или «Меню «Объем» и на панели инструментов «Рисование»;

3) в открывшейся палитре выбирают элемент управления «Настройка тени…» или «Настройка объема…» – открывается одноименная панель инструментов (см. рис 6.48);

4) кнопками открывшейся панели выполняют изменение эффектов тени или объема.

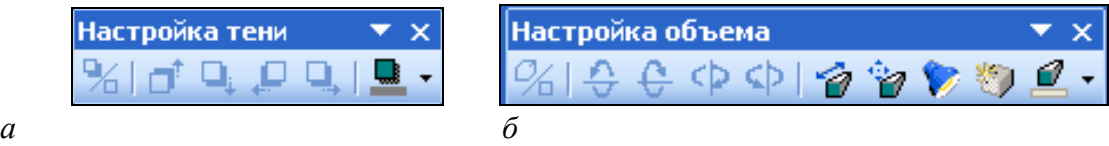

Рис. 6.48. Специальные средства оформления графических объектов: *а* – панель инструментов «Настройка тени»; *б* – панель инструментов «Настройка объема»

## **6.13.6. Общие приемы управления графическими объектами**

Управление графическими объектами можно выполнять с помощью:

1) с помощью мыши;

 $\overline{a}$ 

2) панели инструментов, соответствующей типу графического объекта (она открывается автоматически, когда объект выделен);

3) диалогового окна «Формат <графического объекта>»*<sup>1</sup>* , которое открывают из контекстного меню объекта или по команде *меню Формат*→*<Графический объект>*.

<sup>&</sup>lt;sup>1</sup> В каждом конкретном случае условное обозначение <графический объект> будет заменено на *рисунок*, или *объект*, или *автофигура,* или *Объект WordArt* и т.д*.*

С помощью мыши можно управлять только *размером*, *поворотом* и *положением* объекта на странице. Размер и поворот объекта мышью изменяются перемещением соответствующих маркеров объекта (рис. 6.49), а положение объекта на странице изменяется перетаскиванием самого объекта.

С помощью панели инструментов управляют индивидуальными свойствами графических объектов (у разных типов объектов они различны), а с помощью диалогового окна «Формат <графического объекта>» управляют всеми свойствами объектов всех типов.

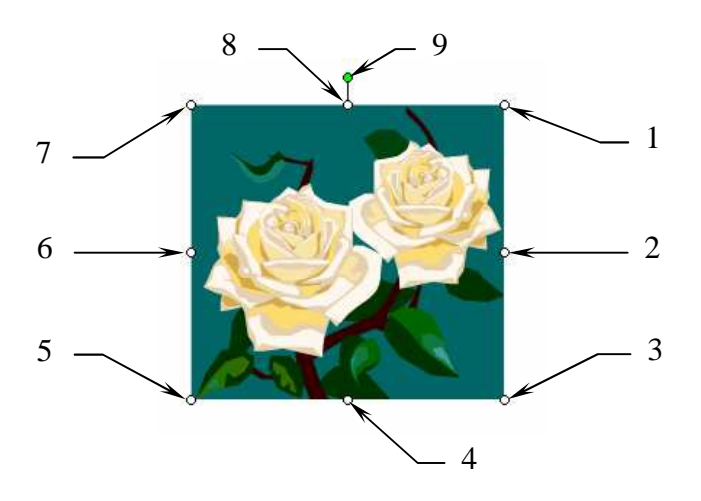

Рис. 6.49. 1 – 8 – маркеры изменения размеров рисунка, 9 – маркер поворота рисунка

**Окно диалога «Формат <графического объекта>», вкладка «Размер».** На этой вкладке определяются размер и поворот объекта путем задания необходимых значений в полях *высота*, *ширина* и *поворот* (рис. 6.50, *а*).

**Окно диалога «Формат <графического объекта>», вкладка «Положение».** Настройки, представленные на этой вкладке, позволяют управлять положением объекта на странице (рис. 6.50, *б*).

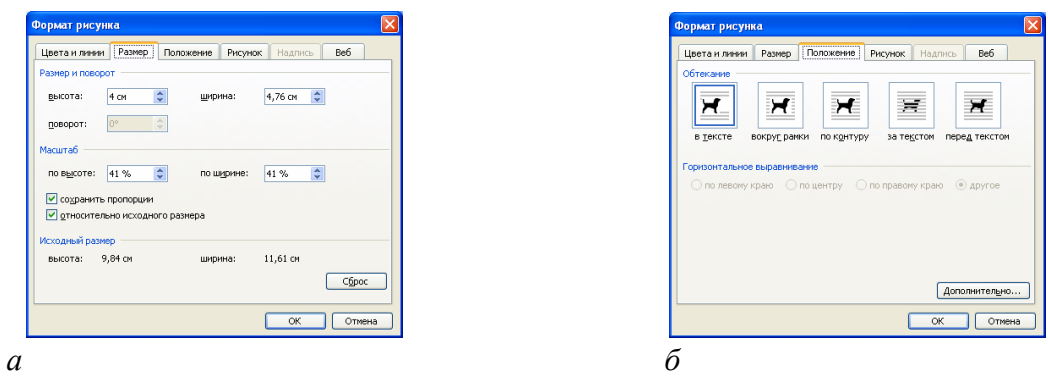

Рис. 6.50. Окно диалога «Формат <графического объекта>»: *а* – вкладка «Размер»; *б* – вкладка «Положение»

На вкладке «Положение» в группе «Обтекание» можно определить характер взаимодействия объекта с окружающим текстом:

− *В тексте* – объект вставляется в текстовую строку на правах графического символа;

− *Вокруг рамки* – текст располагается вокруг воображаемой прямоугольной рамки, охватывающей весь контур объекта (рис. 6.51);

− *По контуру* – текст плавно обтекает контур объекта (рис. 6.52);

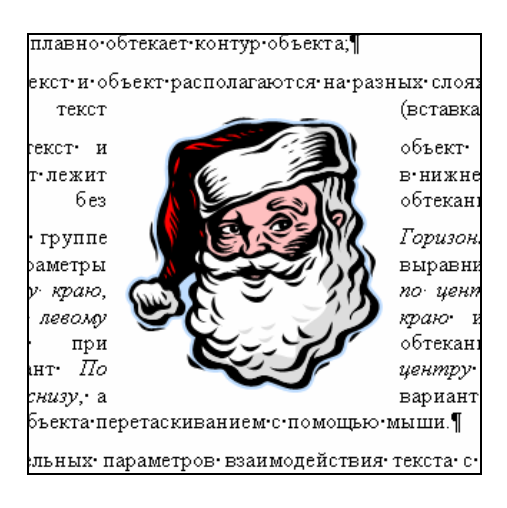

Рис. 6.51. Обтекание текстом «Вокруг рамки»

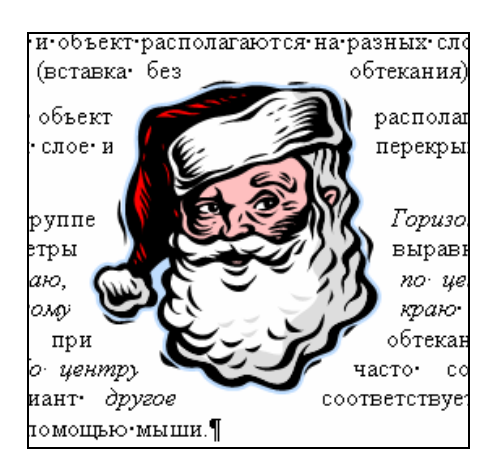

Рис. 6.52. Обтекание текстом «По контуру»

− *Перед текстом* – текст и объект располагаются на разных слоях, причем объект лежит выше и закрывает текст (вставка без обтекания) (рис. 6.53);

− *За текстом* – текст и объект располагаются на разных слоях, но объект лежит в нижнем слое и перекрывается текстом (вставка без обтекания) (рис. 6.54).

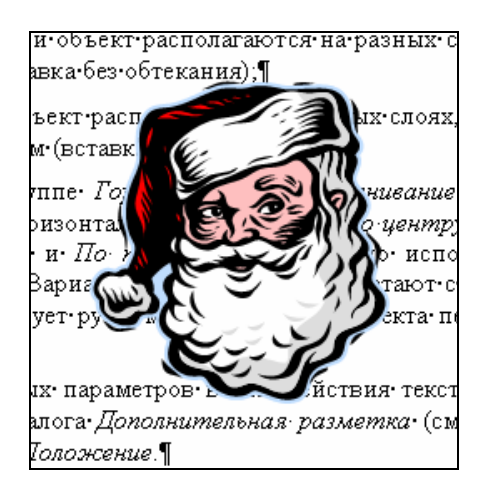

Рис. 6.53. Обтекание текстом «Перед текстом»

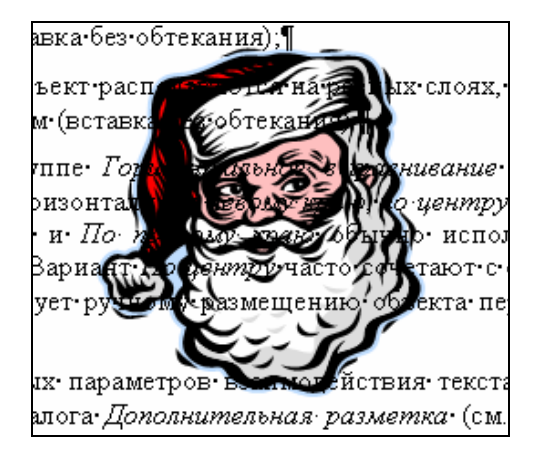

Рис. 6.54. Обтекание текстом «За текстом»

На этой же вкладке в группе «Горизонтальное выравнивание» можно задать параметры выравнивания объекта по горизонтали (*по левому краю*, *по центру*, *по правому краю*, *другое*). Варианты *По левому краю* и *По правому краю* обычно используют при обтекании *По контуру* или *Вокруг рамки*. Вариант *По центру* часто сочетают с обтеканием *Сверху и снизу*, а вариант *другое* соответствует ручному размещению объекта перетаскиванием с помощью мыши.

Для задания дополнительных параметров взаимодействия текста с графическим объектом следует перейти в окно диалога «Дополнительная разметка» (рис. 6.55), нажав кнопку Дополнительно на вкладке «Положение».

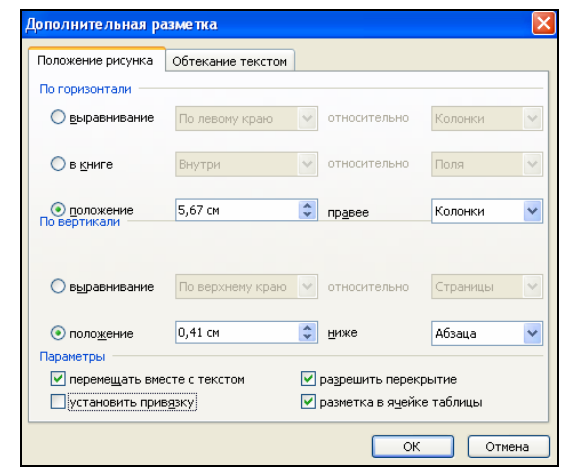

Рис. 6.55. Окно диалога «Дополнительная разметка»

**Окно диалога «Формат <графического объекта>», вкладка «Цвета и линии».** Большинство графических объектов, создаваемых средствами самой программы Microsoft Word, имеют *векторную природу*, то есть, в их основе лежат простейшие геометрические фигуры – *линии*. Эти линии, в свою очередь, имеют собственные свойства: *толщину*, *цвет* и *тип*. Управление этими свойствами выполняют с помощью элементов управления вкладки «Цвета и линии» (рис. 6.56) диалогового окна «Формат <графического объекта>».

На этой вкладке для незамкнутых линий в группе «Линии» можно выбрать цвет линии из предлагаемой палитры, шаблон (сплошная или пунктирная), тип (одинарная, двойная, тройная) и точно задать толщину линии (в *пт*). Для замкнутых линий в группе «Заливка» можно выбрать цвет заливки из предлагаемой палитры (рис. 6.57) и задать ее *Прозрачность* (т.е. через закрашенные контуры может просматриваться текст или объект нижележащего слоя). Заливка может быть *простой* и *комбинированной*.

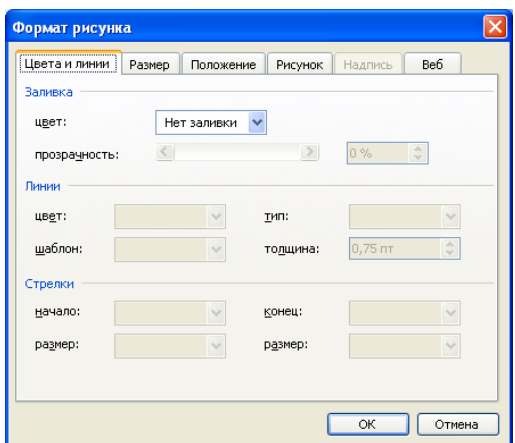

Рис. 6.56. Окно диалога «Формат <графического объекта>», вкладка «Цвета и линии»

Простая заливка – *одноцветная*. Цвет заливки может быть одним из стандартных, имеющихся в палитре, или одним из дополнительных (выбирается в палитре с помощью кнопки Другие цвета).

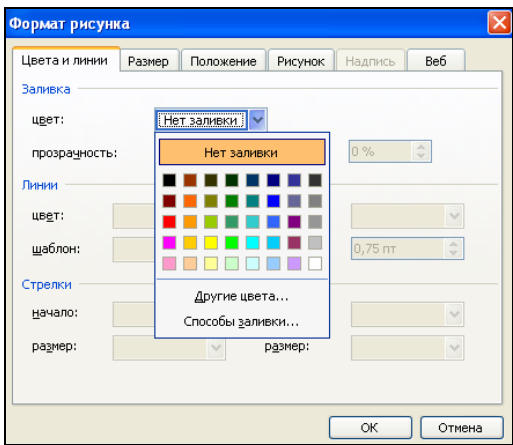

Комбинированная заливка существует четырех видов:

− *градиентная заливка* – многоцветная заливка, при которой осуществляется плавный переход между заданными цветами;

− *текстурная заливка* – это заливка, воспроизводящая нерегулярную текстуру. Обычно используется для имитации поверхности материала;

− *заливка узором* – заливка изображением, имеющим регулярный характер;

− *заливка изображением-картой* – замкнутый контур заполняется специально подготовленным графическим изображением.

Рис. 6.57. Палитра цветов на вкладке «Цвета и линии» окна диалога «Формат <графического объекта>»

Для выбора метода комбинированной заливки используется кнопка Способы заливки в палитре цветов. Она открывает диалоговое окно *Способы заливки* (рис. 6.58), имеющее четыре вкладки: *Градиентная*, *Текстура*, *Узор* и *Рисунок*.

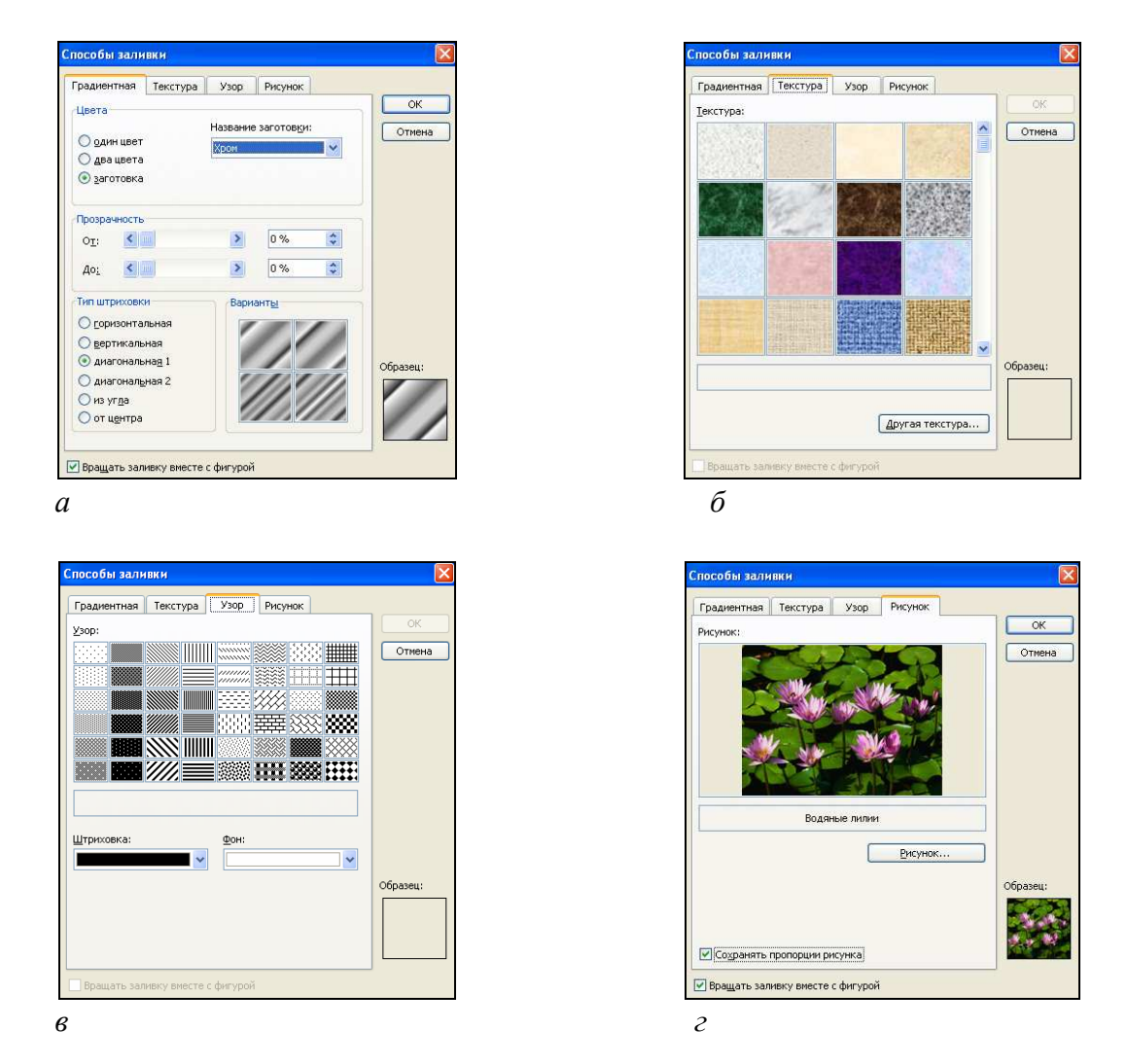

Рис. 6.58. Вкладки окна диалога «Способы заливки»: *а* – «Градиентная»; *б* – «Текстура»; *в* – «Узор»; *г* – «Рисунок»

## **6.13.7. Взаимодействие графических объектов друг с другом**

На одной странице может располагаться несколько графических объектов. Если для них определен одинаковый стиль обтекания текстом, то может быть разрешено перекрытие таких объектов друг другом.

*Процедура разрешения перекрытия:* 

1) в контекстном меню объекта выбрать команду «Формат <графического объекта>» – откроется окно диалога «Формат <графического объекта>»;

2) в этом окне выбрать вкладку «Положение»;

3) нажать кнопку Дополнительно – откроется окно диалога «Дополнительная разметка» (рис. 6.59);

4) в этом окне выбрать вкладку «Положение рисунка»;

5) в группе «Параметры» установить флажок «Разрешить перекрытие».

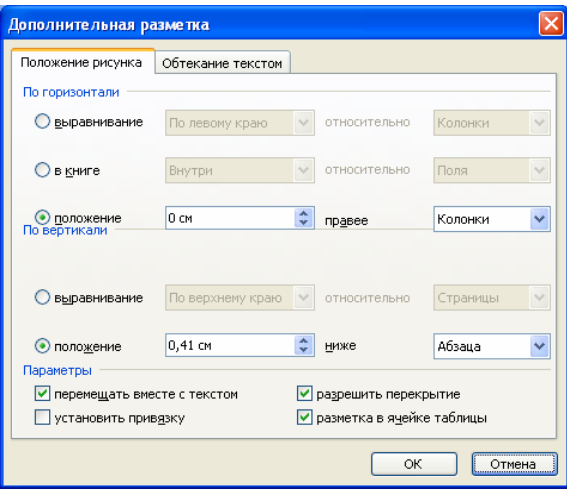

Рис. 6.59. Окно диалога «Дополнительная разметка»

Также для управления взаимным расположением нескольких объектов могут использоваться следующие операции:

− *группирование* – для объединения нескольких расположенных на странице объектов в один комплексный объект, свойствами которого можно управлять также как свойствами простейших объектов. Для того чтобы сгруппировать объекты, их надо выделить мышью при нажатой клавише Shift и выполнить команду *контекстное меню группя*→*Группировка→* →*Группировать*. Чтобы разгруппировать объекты и получить доступ к каждому из них, надо выделить комплексный объект и выполнить команду *контекстное меню комплексного объекта*→*Группировка*→*Разгруппировать*;

− *задание порядка следования* – если на странице документа размещается несколько графических объектов, то предполагается, что у каждого объекта есть свой *слой*. По умолчанию порядок следования слоев связан с порядком создания объектов, то есть, те объекты, которые были созданы раньше, лежат на нижних слоях и могут перекрываться объектами, созданными позже. Чтобы изменить текущее положение объекта, следует в контекстном меню объекта выбрать команду *Порядок* – откроется дополнительное меню, средствами которого можно поднять объект на передний план, переместить на задний план, сместить на один слой вверх или вниз и задать положение объекта относительно текста (рис. 6.60);

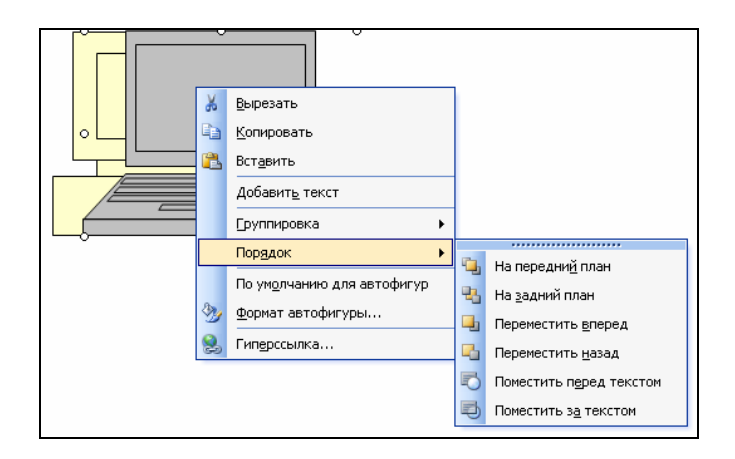

Рис. 6.60. Изменение порядка расположения перекрывающихся объектов

− *выравнивание* – это средство используется, если объекты, составляющие композицию, не перекрывают друг друга. Выравнивание нескольких объектов между собой выполняется следующим образом:

- 1) выделить объекты при нажатой клавише Shift;
- 2) вывести на экран панель инструментов «Рисование»;
- 3) на этой панели нажать кнопку Рисование;
- 4) в открывшемся меню выбрать команду *Выровнять/ распределить*;
- 5) в появившемся дополнительном меню выбрать нужный вид горизонтального или вертикального выравнивания из предлагаемых.

Существует шесть методов выравнивания. Им соответствуют три команды горизонтального выравнивания (*По левому краю*, *По правому краю*, *По центру*) и три команды выравнивания вертикального (*По верхнему краю*, *По нижнему краю*, *По середине*). Следует обратить внимание на особенность действия команд выравнивания. Так, например, если два графических объекта выравниваются по нижнему краю, значит, они выравниваются по нижнему краю нижнего объекта. Выравнивание по правому краю – это выравнивание по правому краю самого правого объекта из числа выделенных и так далее. Если необходимо выполнить выравнивание объектов относительно страницы, следует предварительно нажать кнопку Рисование на панели инструментов *Рисование*, в открывшемся меню выбрать команду *Выровнять/распределить*, в появившемся дополнительном меню установить флажок *Относительно страницы*. Затем выполняется процедура выравнивания графических объектов (рис. 6.61);

*– распределение* – сущность этой операции состоит в том, что между объектами устанавливаются равные интервалы по горизонтали и/или вертикали. Распределение объектов выполняется следующим образом:

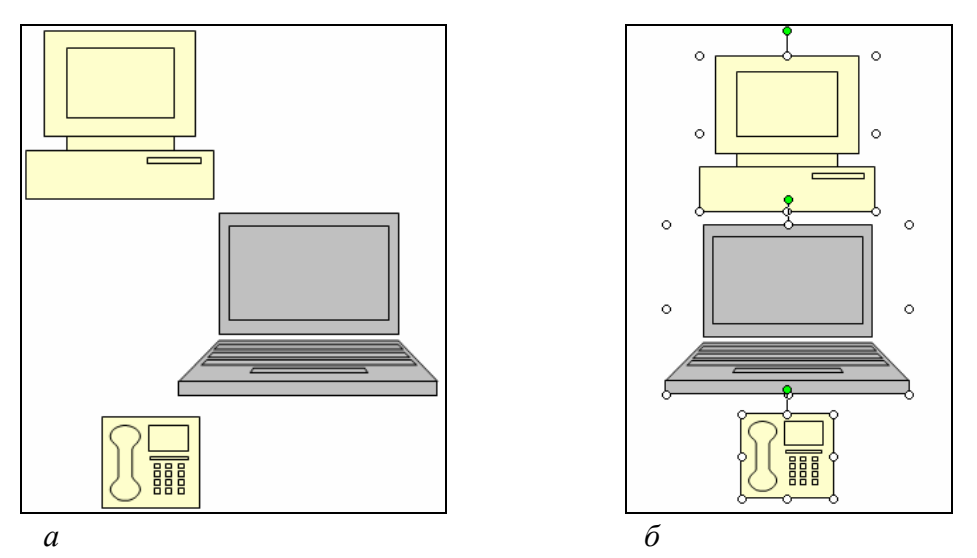

Рис. 6.61. Горизонтальное выравнивание группы объектов (вариант «по центру»): *а* – начальное расположение объектов; *б* – после выполнения выравнивания

- 1) выделить объекты при нажатой клавише Shift;
- 2) вывести на экран панель инструментов *Рисование*;
- 3) на этой панели нажать кнопку Рисование;

4) в открывшемся меню выбрать команду *Выровнять /распределить*;

5) в появившемся дополнительном меню выбрать команду *Распределить по горизонтали* или *Распределить по вертикали*;

Необходимо помнить, что команда распределения выполняется не менее чем для трех графических объектов. Если необходимо выполнить распределение объектов относительно страницы, следует предварительно нажать кнопку Рисование на панели инструментов *Рисование*, в открывшемся меню выбрать команду *Выровнять/распределить*, в появившемся дополнительном меню установить флажок «Относительно страницы». Затем выполняется процедура распределения графических объектов.

#### **6.14. Создание оглавления документа**

Оглавление представляет собой список заголовков документа. К заголовкам при вводе текста следует применять стили заголовков и следить за вложенностью и стилей, и заголовков. Например, заголовок первого уровня оформлен с использованием стиля *Заголовок 1*, второго – *Заголовок 2*, третьего – *Заголовок 3* и т. д.

*Процедура создания оглавления:* 

1) определить место в тексте, где требуется разместить оглавление;

2) выполнить команду *меню Вставка→Ссылка→Оглавление и указатели* – откроется окно «Оглавление и указатели» (рис. 6.62);

3) в этом окне выбрать вкладку «Оглавление»;

4) используя счетчик «Уровни», определить степень вложенности заголовков, которые требуется включить в оглавление;

5) в списке «Форматы» выбрать стиль оформления оглавления;

6) если необходимо, установить флажок «Гиперссылки вместо номеров страниц». Если установить этот флажок, то строчки оглавления будут активными: по щелчку мыши можно будет перейти в соответствующий раздел документа. Гиперссылки рекомендуется использовать, если с документом будет осуществляться работа в электронном виде; если же он предназначен для печати, то гиперссылки следует выключить;

7) ОК.

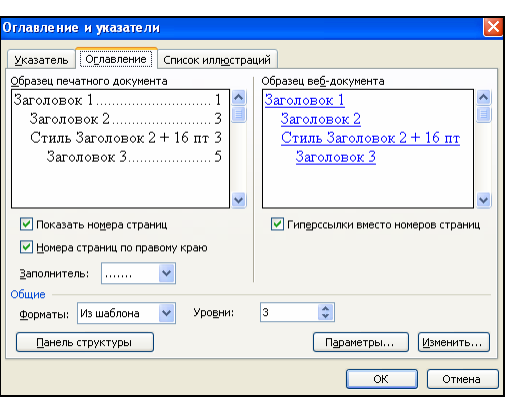

Рис. 6.62. Окно диалога «Оглавление и указатели»

## **6.15. Печать документа**

## *Процедура выполнения печати:*

1) перед началом печати документа рекомендуется проверить правильность расположения на страницах рисунков, таблиц, заголовков и т. п. Для этого следует использовать *режим предварительного просмотра*. Чтобы перейти в этот режим следует либо выполнить команду *меню Файл*→*Предварительный просмотр*, либо нажать одноименную кнопку на панели инструментов «Стандартная»;

2) выполнить команду *меню Файл*→*Печать* – открывается диалоговое окно «Печать» (рис. 6.63);

3) установить необходимые параметры печати. К основным устанавливаемым параметрам печати относят:

> − область «Принтер». Содержит информацию о принтере, на котором будет печататься документ. Изменяя содержимое поля,

пользователь имеет возможность выбрать для печати документа любой из принтеров сети;

- − поле «Копии». Указывает число бумажных копий документа;
- − поле «Страницы». Опция «все» задает печать всех страниц документа; опция «текущая» – печать страницы, на которой находится текстовый курсор; опция «выделенный фрагмент» позволяет распечатать заранее выделенный фрагмент; опция «номера» определяет номера страниц, которые требуется напечатать. Номера страниц разделяются запятыми; диапазон страниц указывается через дефис. Например, при печати страниц с номерами 2, 4, 5, 6 и 8 требуется набрать  $2, 4 - 6, 8;$
- − поле «Включить». В нем определяются страницы, которые будут распечатаны. При этом на печать можно вывести весь документ, только страницы с четными или с нечетными номерами;
- − флажок «Разобрать по копиям». Установка этого флажка позволяет рассортировать документ по копиям.

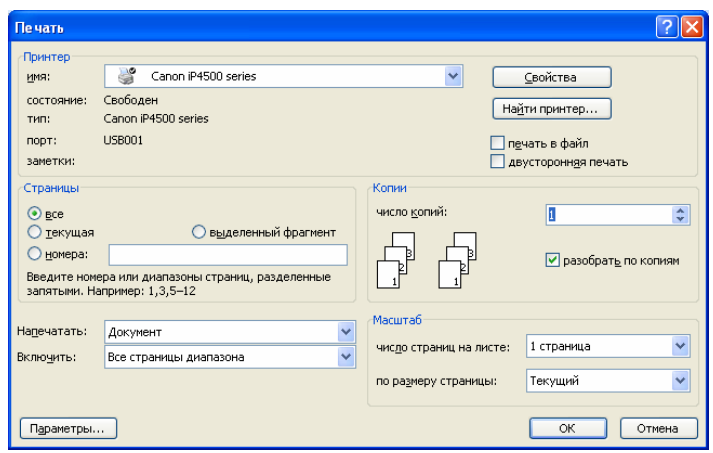

Рис. 6.63. Окно диалога «Печать»

#### **Словарь терминов**

**UNICODE** – стандарт кодировки знаков, разработанный ассоциацией *UNICODE*. Используя для представления каждого знака более одного байта, *UNICODE* позволяет представить почти все языки мира, имеющие письменность, посредством одного набора знаков.

**WordArt** – средство для создания художественных графических надписей.

**Автозамена** – это средство, используемое для автоматического обнаружения и исправления опечаток, орфографических ошибок и неправильного использования прописных и строчных букв.

**Буфер обмена Microsoft Office** позволяет накапливать текстовые и графические элементы из большого числа документов Microsoft Word и/или других приложений, а затем вставлять их создаваемый документ.

**Закладка** – определенное место в тексте, которому присвоено имя. Закладка позволяет быстро переходить к той части документа, где она расположена.

**Колонтитулы** – это области, расположенные в верхнем и/или нижнем поле каждой страницы документа.

**Оглавление** – это собой список заголовков документа.

**Перекрестная ссылка** – это текст, позволяющий пользователю обратиться к элементу, который находится в другой части документа.

**Поля страницы** – пустое пространство возле краев страниц.

**Сноска** – подстрочное примечание к основному тексту.

**Стиль** – это именованная совокупность параметров форматирования текста. Стили позволяют одним действием применить сразу всю группу атрибутов форматирования к какому-либо фрагменту текста.

#### **Вопросы и задания для самоконтроля**

1. Что такое WYSIWYG?

2. Охарактеризуйте основные возможности текстового процессора Microsoft Word.

3. Какие элементы, не типичные для окон других приложений, содержит окно текстового процессора Microsoft Word?

4. Как выполняется настройка приложения Microsoft Word?

5. Как выполняется настройка рабочей области приложения Microsoft Word с помощью панелей инструментов?

6. Какие возможности по созданию нового документа предоставляет Microsoft Word?

- 7. Какие режима просмотра документов используются в Microsoft Word?
- 8. Как выполняется настройка параметров страницы?
- 9. Какие правила нужно соблюдать при вводе текста?

10. Какое средство используется для вставки в текст специальных и произвольных символов?

- 11. Какие средства используются для настройки шрифта, абзаца?
- 12. Как выполняется копирование формата по образцу?
- 13. Для чего нужны стили?
- 14. Для чего может использоваться средство «Автозамена»?
- 15. Для чего может использоваться средство «Автоформат»?
- 16. Назначение и виды сносок. Как создать сноску в документе?
- 17. Каково назначение колонтитулов? Как создать колонтитулы в документе?

18. Объясните принцип работы буфера обмена Microsoft Office. Чем буфер обмена Microsoft Office отличается от системного буфера обмена?

19. Как отменить и вернуть действие в Microsoft Word?

20. Как в Microsoft Word выполнить проверку орфографии?

21. Какие возможности по созданию и форматированию списков предоставляет Microsoft Word?

22. Какие возможности по созданию и форматированию таблиц предоставляет Microsoft Word?

23. Как расположить текст документа в нескольких колонках?

24. Какие возможности по работе с растровыми изображениями предоставляет Microsoft Word?

25. Какова технология работы с программным средством WordArt?

26. Какова технология работы со средствами рисования в Microsoft Word?

27. Какие специальные средства оформления графических объектов используются в Microsoft Word?

- 28. Каковы общие приемы работы с графическими объектами?
- 29. Как создать оглавление документа в Microsoft Word?
- 30. Как выполняется печать документа из Microsoft Word?

# **7. ТАБЛИЧНЫЙ ПРОЦЕССОР MICROSOFT EXCEL**

Microsoft Excel является мощным программным средством для работы с таблицами данных. С его помощью можно выполнять:

- − автоматическую обработку зависящих друг от друга данных;
- − автоматизацию итоговых вычислений;
- − создание сводных таблиц;
- − ведение простых баз данных;
- − обработку записей баз данных;
- − совместную работу с экономическими или бухгалтерскими документами;
	- − подготовку табличных документов;
	- − построение диаграмм и графиков по имеющимся данным.

## **7.1. Структура рабочей книги и рабочего листа**

Основное рабочее пространство Microsoft Excel – это *рабочая книга*, представляющая собой набор *рабочих листов* (рис. 7.1). Рабочие листы имеют табличную структуру и могут содержать одну или несколько *таблиц*. Каждый рабочий лист имеет *название*, которое отображается на ярлычке листа, отображаемом в его нижней части. Помимо рабочих листов книга Microsoft Excel может содержать *листы диаграмм* и *модулей Visual Basic for Applications*.

Табличное пространство рабочего листа состоит из *строк* и *столбцов*. Столбцы озаглавлены латинскими буквами или двухбуквенными комбинациями (заголовки столбцов), строки последовательно нумеруются числами. Всего рабочий лист содержит 256 столбцов (от A до IV) и 65536 строк.

Минимальными элементами хранения данных являются *ячейки* таблицы. Обозначение отдельной ячейки сочетает в себе номера столбца и строки, пересечением которых она образована. Это сочетание называется *адресом* или *ссылкой на ячейку* (A1, DE234). Одна из ячеек всегда является *активной* и выделяется *рамкой активной ячейки* (*табличный курсор*). Ячейку можно *активизировать* (сделать *текущей*) с помощью мыши или клавишами управления курсором. Адрес текущей ячейки всегда отображается в *Поле имени* с левой стороны *Строки формул* над рабочим листом. Операции ввода и редактирования всегда производятся в активной ячейке.

На данные, расположенные в соседних ячейках, можно ссылаться в формулах, как на единое целое. Такую группу ячеек называют *диапазоном*.

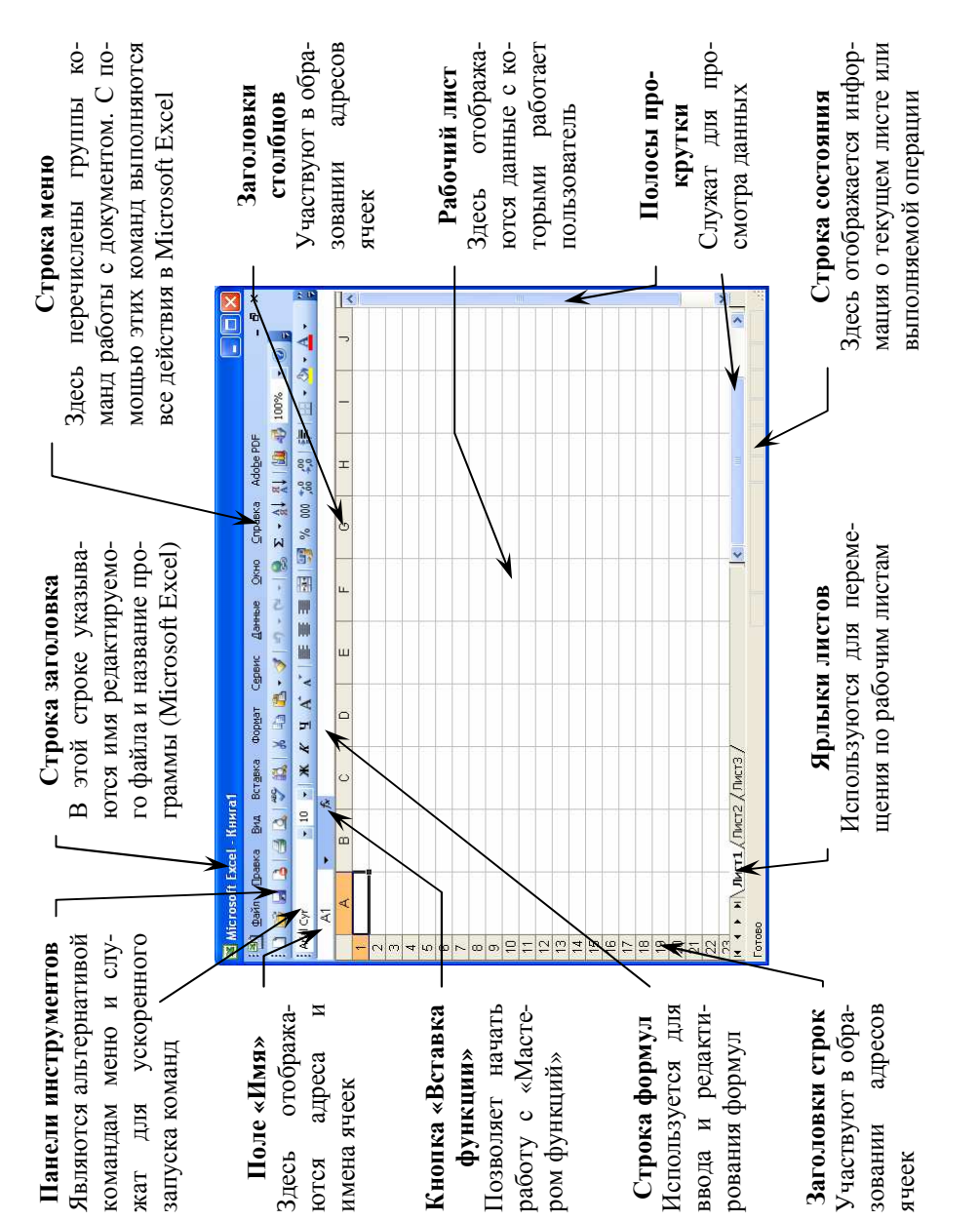

Рис. 7.1. Структура окна Microsoft Excel Рис. 7.1. Структура окна Microsoft Excel

Диапазон ячеек обозначают, указывая через двоеточие номера ячеек, расположенных в левом верхнем и правом нижнем углах диапазона (А1:С15).

## **7.2. Настройка рабочей области**

При работе с объемными проектами, состоящими из нескольких наполненных информацией рабочих книг, необходимо уметь правильно организовывать рабочую область, делая доступ к информации более удобным. Пользователь должен знать, как изменять панели инструментов таким образом, чтобы наиболее часто используемые инструменты было легче находить; как можно изменить масштаб рабочего листа и разбить окно экрана на рамки, каждая из которых будет представлять различные части рабочего листа; как работать одновременно с несколькими файлами, расположенными в окне экрана.

## **7.2.1. Разделение рабочих листов на области**

На больших рабочих листах часто приходится использовать заголовки, расположенные слева или сверху от таблицы данных. Когда заголовки таблицы остаются вне экрана, бывает трудно определить, что характеризует величина в столбце или строке.

Разделив окно рабочего листа на области или закрепив области заголовков и данных, можно, прокручивая данные таблицы, постоянно видеть заголовки рабочего листа.

**Разделение окон на области.** Чтобы разделить окно на области нужно выполнить следующие действия:

1) навести указатель на *вешку*, расположенную в верхней части вертикальной полосы прокрутки или в правой части горизонтальной полосы прокрутки (рис. 7.2);

2) когда указатель примет вид двунаправленной стрелки, перетащить его вниз или влево соответственно – окно будет разделено на две области. Если было выполнено перетаскивание обеих вешек, то окно будет разделено на четыре области (рис. 7.3).

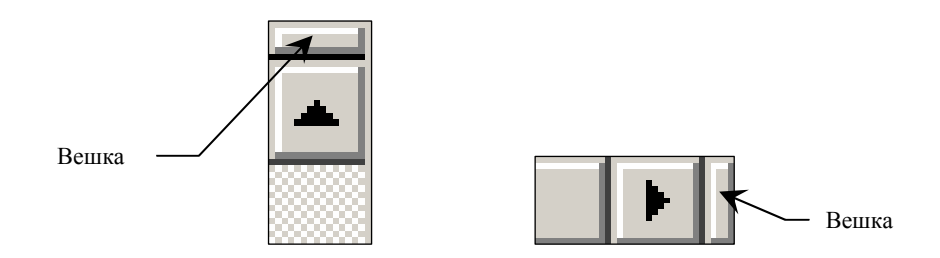

Рис. 7.2. Вешки для разделения окна Microsoft Excel на области
| :≥1 файл       | Правка                                                                       | Вид Вставка Формат |   | Сервис | Данные<br>Окно | <b>Справка</b> | Adobe PDF |              | $E \times$               |
|----------------|------------------------------------------------------------------------------|--------------------|---|--------|----------------|----------------|-----------|--------------|--------------------------|
|                | <b>BABBQ 7 以 X 4 8 - J - + - 8 Σ - 4 N 曲 + 100% - 0</b>                      |                    |   |        |                |                |           |              |                          |
| Arial Cyr      |                                                                              |                    |   |        |                |                |           |              |                          |
| A1             | $\overline{\phantom{a}}$                                                     | $f_x$              |   |        |                |                |           |              |                          |
| A              | B                                                                            | $\overline{C}$     | D | E      | F              | G              | Ĥ         | $\mathbf{J}$ | $\overline{\phantom{a}}$ |
| $\mathbf{1}$   |                                                                              |                    |   |        |                |                |           |              |                          |
|                |                                                                              |                    |   |        |                |                |           |              |                          |
| $\frac{2}{3}$  |                                                                              |                    |   |        |                |                |           |              |                          |
| $\overline{4}$ |                                                                              |                    |   |        |                |                |           |              |                          |
| $\overline{5}$ |                                                                              |                    |   |        |                |                |           |              |                          |
| 6              |                                                                              |                    |   |        |                |                |           |              |                          |
| $\overline{7}$ |                                                                              |                    |   |        |                |                |           |              |                          |
| $\overline{8}$ |                                                                              |                    |   |        |                |                |           |              |                          |
| 9              |                                                                              |                    |   |        |                |                |           |              |                          |
| 10             |                                                                              |                    |   |        |                |                |           |              |                          |
| 11             |                                                                              |                    |   |        |                |                |           |              | Y                        |
| 8              |                                                                              |                    |   |        |                |                |           |              | $\lambda$                |
| $\overline{9}$ |                                                                              |                    |   |        |                |                |           |              |                          |
| 10             |                                                                              |                    |   |        |                |                |           |              |                          |
| 11             |                                                                              |                    |   |        |                |                |           |              |                          |
| 12             |                                                                              |                    |   |        |                |                |           |              |                          |
| 13<br>14       |                                                                              |                    |   |        |                |                |           |              |                          |
| 15             |                                                                              |                    |   |        |                |                |           |              |                          |
| 16             |                                                                              |                    |   |        |                |                |           |              |                          |
| 17             |                                                                              |                    |   |        |                |                |           |              |                          |
| 18             |                                                                              |                    |   |        |                |                |           |              |                          |
| 19             | $\rightarrow$ $\rightarrow$ $\sqrt{\text{MCT1} / \text{MCT2} / \text{MCT3}}$ |                    |   |        |                |                |           |              |                          |

Рис. 7.3. Окно Microsoft Excel, разделенное на четыре области

**Закрепление областей окна.** Чтобы разделить окно на области нужно выполнить следующие действия:

- 1) выбрать закрепляемую область:
	- для закрепления верхней горизонтальной области выделить строку, над которой требуется разбить лист,
	- для закрепления левой вертикальной области выделить столбец, слева от которого требуется разбить лист,
	- для закрепления обеих областей выделить ячейку, расположенную справа и ниже того места, где требуется разбить лист;

2) выполнить команду *меню Окно*→*Закрепить области* – строки сверху и/или столбцы слева от выделенного элемента таблицы становятся закрепленной областью, а все, что расположено справа и/или ниже его (включая его), – это прокручиваемая область.

**Снятие разделения и закрепления областей.** Чтобы разделить окно на области нужно выполнить следующие действия:

1) чтобы восстановить окно, которое было разделено на две области, нужно выполнить команду *меню Окно*→*Снять разделение* или выполнить двойной щелчок левой кнопкой мыши на полосе разделения областей;

2) чтобы снять закрепление областей, нужно выполнить команду *меню Окно*→*Снять закрепление областей*.

# **7.2.2. Скрытие и отображение строк и столбцов**

Для того чтобы отключить отображение строк или столбцов, необходимо выполнить следующие действия:

1) выделить строки или столбцы, которые нужно скрыть;

- 2) выполнить одну из двух команд:
	- − *меню Формат*→*Строка→Скрыть*,
	- − *меню Формат*→*Столбец*→*Скрыть*.

#### **7.2.3. Отображение скрытых строк и столбцов**

1) выделить строки или столбцы по обе стороны скрытых строки или столбца, которые требуется показать;

- 2) выполнить одну из двух команд:
	- − *меню Формат*→*Строка→Отобразить*,
	- − *меню Формат*→*Столбец*→*Отобразить*.

# **7.2.4. Настройка рабочей области с помощью панелей инструментов**

См. раздел 6.5 «Microsoft Word. Настройка рабочей области с помощью панелей инструментов».

# **7.3. Управление рабочими книгами**

#### **7.3.1. Перемещение по рабочей книге**

Выбирать различные рабочие листы в рабочей книге можно следующими способами:

1) щелчком мыши на соответствующем ярлычке в нижней части рабочих листов;

- 2) с помощью клавиатуры:
	- − сочетание клавиш Ctrl + PageDown позволяет перейти на следующий лист,
	- − сочетание клавиш Ctrl + PageUp позволяет перейти на предыдущий лист.

Используя кнопки прокрутки ярлычков в левом нижнем углу экрана **H + > H**, можно соответственно переместиться к ярлычку первого листа рабочей книги, перейти к ярлычку предыдущего или последующего листов, переместиться к ярлычку последнего листа (если в книге много листов).

## **7.3.2. Выделение группы рабочих листов**

Можно выделить сразу несколько рабочих листов. Эта операция выполняется следующим образом:

− выделение смежных листов выполняется щелчком мыши по первому и последнему листам при нажатой клавише Shift,

− выделение несмежных листов выполняется щелчками мыши по нужным листам при нажатой клавише Ctrl.

#### **7.3.3. Копирование и перемещение рабочих листов**

При создании рабочей книги в Microsoft Excel задавать сразу точный порядок листов не обязательно. Листы рабочей книги всегда можно будет позднее добавить или удалить, скопировать или переместить.

При копировании рабочего листа создается абсолютно идентичная его копия, которая может быть помещена в эту же или в другую рабочую книгу. При перемещении рабочего листа его копия не создается.

*Процедура копирования/перемещения рабочих листов:*

1) открыть книгу, в которую нужно переместить или скопировать листы;

2) переключиться в книгу, содержащую листы, которые требуется скопировать или переместить, и выделить эти листы;

3) выполнить команду *меню Правка→Переместить/скопировать лист*… - откроется окно диалога «Переместить или скопировать» (рис. 7.4);

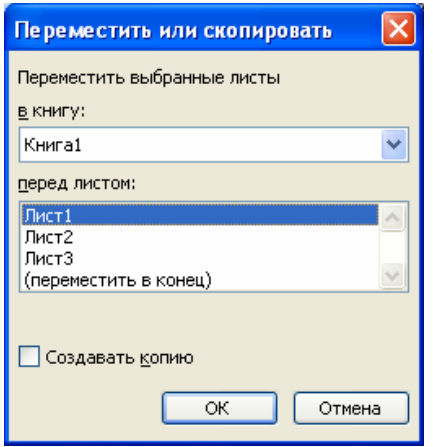

Рис. 7.4. Окно диалога «Переместить или скопировать»

4) выбрать нужную книгу из раскрывающегося списка «Переместить выбранные листы в книгу:». Чтобы переместить или скопировать выбранные листы в новую книгу, выбрать пункт *новая книга*;

5) в поле «Перед листом» выбрать лист, перед которым нужно вставить перемещаемые или копируемые листы;

6) чтобы только скопировать, а не переместить листы, установить флажок «Создавать копию»;

7) ОК.

Перемещать выбранные листы в пределах текущей книги можно путем перетаскивания их с помощью мыши вдоль ряда ярлычков листов.

Чтобы скопировать листы в пределах текущей книги, нужно нажать и удерживать нажатой клавишу Ctrl, переместить листы в нужное положение, затем отпустите кнопку мыши и только после этого – клавишу Ctrl.

# **7.3.4. Документирование рабочих книг**

Для того чтобы облегчить понимание информации, содержащейся в той или иной рабочей книге, ее необходимо *документировать*. *Документированием* рабочих книг называется добавление примечаний к ячейкам, текстовых полей и комментариев к листам, формулам и отдельным значениям. С помощью диалогового окна «Свойства файла» можно определять характер информации, хранящейся в файлах.

**Добавление примечаний к ячейкам.** *Примечание* представляет собой какие-либо замечания, относящиеся к ячейке и хранящиеся независимо от содержимого этой ячейки. Для добавления примечания к ячейке необходимо выполнить следующие действия:

1) выделить ячейку, для которой требуется ввести примечание;

2) выполнить команду *меню Вставка→Примечание* - откроется поле для ввода текста примечания (рис. 7.5, *а*);

3) ввести текст примечания в поле;

4) после окончания ввода текста щелкнуть левой кнопкой мыши вне области примечания (рис. 7.5, *б*).

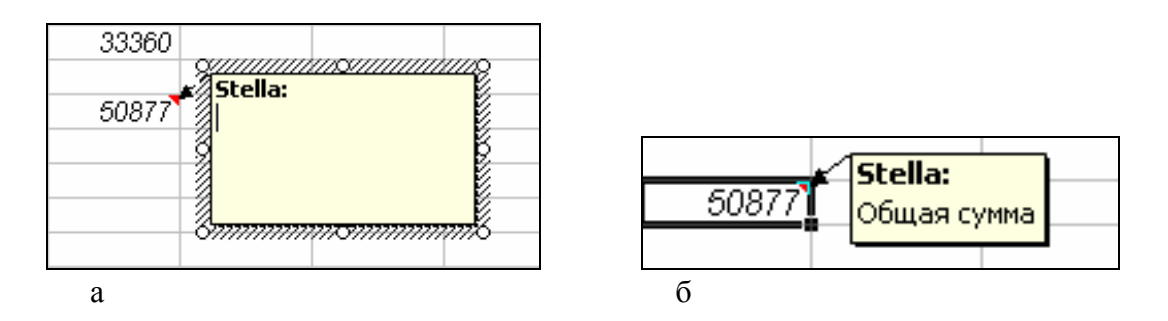

Рис. 7.5. Создание примечания: *а* – поле для ввода текста примечания; *б* – готовое примечание

**Добавление текстовых полей.** Создание текстовых полей – это еще один способ документирования рабочих листов. В них можно ввести текстовое сообщение произвольного размера и отформатировать его, не оказывая при этом никакого влияния на сам рабочий лист. Текстовые поля можно копировать и перемещать. При необходимости можно изменить текст.

#### *Процедура создания текстового поля:*

1) вывести на экран панель инструментов «Рисование»;

2) в панели инструментов «Рисование» щелкнуть на кнопке «Над пись»  $\blacksquare$ . При этом указатель мыши примет форму  $\blacksquare$ ;

3) на рабочем листе «прочертить» при нажатой левой кнопке мыши внешний контур надписи;

4) ввести текст надписи;

5) после окончания ввода текста щелкнуть левой кнопкой мыши вне области надписи.

**Описание свойств файла.** *Свойства документа* – это подробные сведения о файле, помогающие отличать его от других (например, описательное название, имя автора, тема и ключевые слова). Свойства документа используются для просмотра сведений о файле или при упорядочении файлов. Кроме того, можно облегчить поиск документов по их свойствам, если они имеют похожие имена и содержат похожие данные.

Описать свойства файла можно в диалоговом окне «Свойства», изображенном на рис. 7.6 (открывается по команде *меню Файл*→*Свойства*). Здесь можно указать *название* рабочей книги, *тему*, *автора*, *ключевые слова* и *заметки*. В поле «Заметки», например, можно указать автора последних изменений файла.

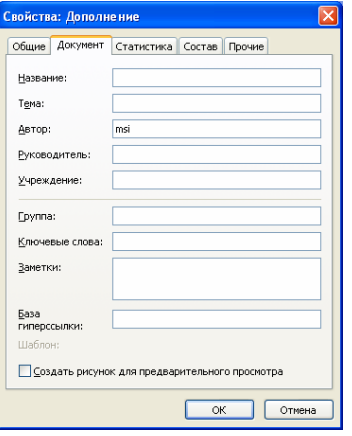

Рис. 7.6. Окно диалога «Свойства»

## **7.4. Управление рабочими листами**

Каждая новая рабочая книга состоит из трех рабочих листов с именами *Лист1*, *Лист2* и *Лист3*. Исходный состав рабочей книги можно изменить, добавляя, удаляя или переименовывая ее листы.

Вставка листов выполняется по команде *меню Вставка*→*Лист* (добавится столько листов, сколько их было предварительно выделено).

Удаление листов выполняется по команде *меню Правка*→*Удалить лист* (удалится столько листов, сколько их было предварительно выделено).

Для переименования листов нужно выделить нужный лист, выполнить команду *меню Формат*→*Лист*→*Переименовать*, ввести новое имя поверх старого и нажать клавишу Enter или щелкнуть мышью вне ярлычка листа.

Перемещение листов внутри рабочей книги выполняется обычным перетаскиванием ярлычка соответствующего листа на новое место.

Копирование листов внутри рабочей книги выполняется перетаскиванием ярлычка при нажатой клавише Ctrl.

# **7.4.1. Перемещение по рабочему листу**

Перемещение по рабочему листу сводится к активизации нужной ячейки. Выполняется с помощью мыши (однократный щелчок левой кнопкой на нужной ячейке) или клавиш управления курсором (табл. 7.1).

Таблица 7.1

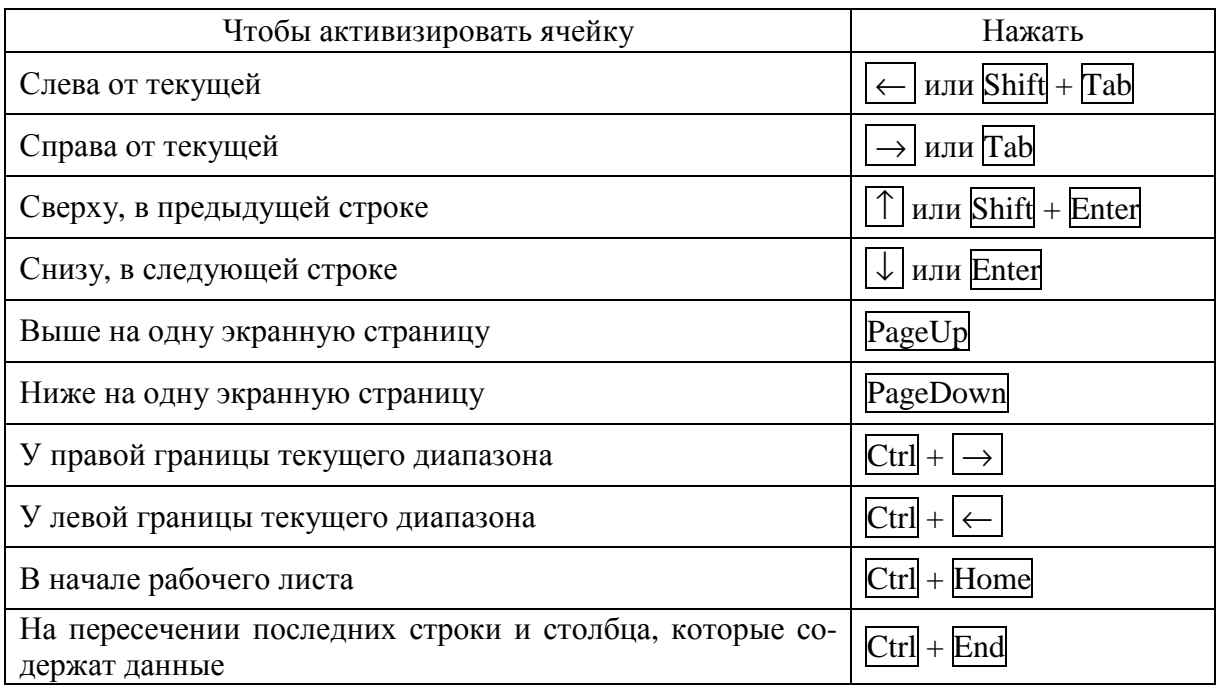

**Сочетания клавиш для перемещения по рабочему листу**

При помощи полос прокрутки можно быстро просмотреть части рабочего листа, которые не поместились на экране, но в этом случае меняется вид рабочего листа, а текущей остается прежняя ячейка.

#### **7.4.2. Выделение группы ячеек**

Иногда при работе с данными возникает необходимость в выделении группы ячеек. Для этого Microsoft Excel предоставляет следующие возможности.

Чтобы выделить несколько смежных ячеек, нужно щелкнуть на первой из них, затем нажать клавишу Shift и, не отпуская ее, щелкнуть на последней из выделяемых ячеек.

Можно выделить группу смежных ячеек, пользуясь только мышью. Для этого нужно нажать левую кнопку мыши на первой ячейке и, не отпуская ее, перетащить указатель мыши в последнюю ячейку. Выделение группы смежных ячеек называется выделением *блока* или *диапазона ячеек*.

Для выделения несмежных ячеек, нужно щелкнуть на первой из них, а затем нажать клавишу Ctrl и, не отпуская ее, щелкать на других ячейках, которые необходимо выделить.

Чтобы выделить строку или столбец, нужно щелкнуть по заголовку соответствующей строки или столбца.

Чтобы выделить весь рабочий лист, следует щелкнуть на пересечении строки заголовков столбцов и столбца заголовков строк.

#### **7.4.3. Вставка и удаление ячеек, строк и столбцов**

При оформлении рабочих листов можно копировать ячейки в любое место рабочей книги. Если не хватает пространства для записи данных в конкретную область рабочей таблицы, можно добавлять или удалять ячейки, строки и столбцы. Когда происходит удаление ячеек рабочего листа, уничтожается их содержимое, а другие ячейки из правой или из нижней областей таблицы передвигаются на место удаленных. Вставить ячейку, строку или столбец можно соответственно с помощью команд *Ячейки*, *Строки*, *Столбцы* из меню *Вставка*, а удалить – с помощью команды *Удалить* из меню *Правка*.

Вставляя или удаляя строку или столбец, следует выделять их целиком, а не какую-то отдельную их часть.

Вставляя ячейку, строку или столбец, необходимо выделить ячейку, строку или столбец, расположенные непосредственно справа или внизу от позиции вставки. При вставке с помощью команд меню следует определить, какие из старых ячеек передвинуть, чтобы освободить пространство для новой, а в случае удаления – какие ячейки займут место удаленных. Вставлять, удалять и перемещать столбцы и строки можно так же, как и отдельные ячейки.

## **7.4.4. Изменение высоты строк и ширины столбцов**

При работе с длинными текстовыми заголовками, высокими шрифтами и записью чисел денежным стилем может оказаться, что не хватает стандартной ширины столбца или высоты строки. Поменять ширину столбцов и высоту строк можно с помощью мыши:

− перетащить правую границу заголовка столбца и/или нижнюю границу заголовка строки (перетаскиванием можно не только увеличивать, но и уменьшать ширину столбца и высоту строки);

− выполнить двойной щелчок на правой границе заголовка столбца и/или на нижней границе заголовка строки. Строка или столбец будут увеличены до размеров самого высокого символа и самого длинного текста в этих рядах ячеек.

#### **7.5. Создание таблиц данных**

#### **7.5.1. Ввод и редактирование данных**

В ячейки рабочего листа можно вводить данные следующих типов:

− *числовые данные*. К этому типу данных относятся числовые значения. Числовые значения всегда должны начинаться с цифры и не содержать пробелов;

− *текст*. Как правило, используется в качестве заголовков строк и столбцов таблицы;

− *даты*. К этому типу данных относятся введенные в определенной последовательности числовые и/или текстовые значения, соответствующие определенному дню года;

− *время.* Числовое значение, соответствующее определенному времени суток. Как правило, значения часов, минут и секунд разделяются двоеточием;

− *формулы*. Математические выражения, предназначенные для вычислений, на основе данных, которые размещаются в других ячейках рабочего листа.

Для ввода данных нужно выделить (активизировать) ячейку и набрать с клавиатуры данные. В процессе ввода Microsoft Excel автоматически распознает тип данных.

Все, что набирается с клавиатуры, появляется и в текущей ячейке, и в строке формул. Занести набранные данные в текущую ячейку можно, нажав клавишу Enter, или щелкнув мышью на другой ячейке. Отменить ввод данных можно нажатием клавиши Esc.

Редактировать данные в ячейках можно двумя способами:

− можно выделить ячейку и, щелкнув в строке формул, отредактировать данные в строке формул;

− редактировать данные прямо в ячейке. Для редактирования в ячейке нужно выполнить на ней двойной щелчок левой кнопкой мыши, а затем щелчком мыши поместить текстовый курсор на место, куда требуется внести изменения.

Чтобы удалить данные из ячейки, ее нужно выделить и нажать клавишу Del.

#### **7.5.2. Ввод последовательностей данных в ячейки**

В некоторый диапазон ячеек можно ввести последовательность или прогрессию данных (числа, даты или текст). Для этого нужно:

1) активизировать первую из заполняемых ячеек;

2) ввести начальное значение для ряда значений;

3) ввести следующее значение в соседнюю ячейку, чтобы определить образец заполнения;

4) выделить ячейку или ячейки, содержащие начальные значения;

5) перетащить маркер заполнения (рис 7.7) при нажатой левой кнопке мыши через заполняемые ячейки:

− для заполнения в возрастающем порядке перетащить маркер вниз или вправо,

− для заполнения в убывающем порядке перетащить маркер вверх или влево.

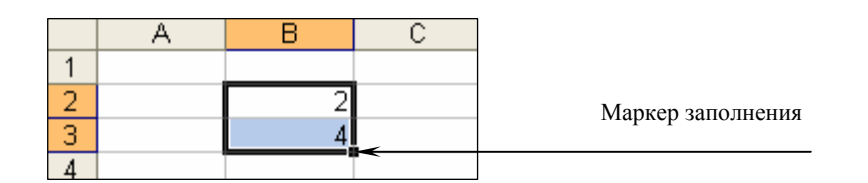

Рис. 7.7. Маркер заполнения

*Пример 7.1.* Если требуется получить ряд 2, 3, 4, 5..., введите 2 и 3 в первые две ячейки. Если требуется получить ряд 2, 4, 6, 8..., введите 2 и 4. Если требуется получить ряд 2, 2, 2, 2..., вторую ячейку можно оставить пустой.

Чтобы задать тип ряда значений, перетащите маркер заполнения правой кнопкой мыши, а затем выберите соответствующую команду в контекстном меню.

*Пример 7.2.* Если начальное значение – дата «янв-2011», то для получения ряда «фев-2011», «мар-2011» и т. д. нужно выбрать команду *Заполнить по месяцам*, а для получения ряда «янв-2012», «янв-2013» и т. д. выберается команда *Заполнить по годам* (рис. 7.8).

Чтобы точно сформулировать условия заполнения ячеек, следует выполнить команду *меню Правка*→*Заполнить*→*Прогрессия* – откроется окно диалога «Прогрессия» (рис. 7.9). Здесь выбрать тип прогрессии, величину шага и предельное значение. После щелчка на кнопке  $\overline{OK}$  Microsoft Excel автоматически заполнит ячейки в соответствии с заданными правилами.

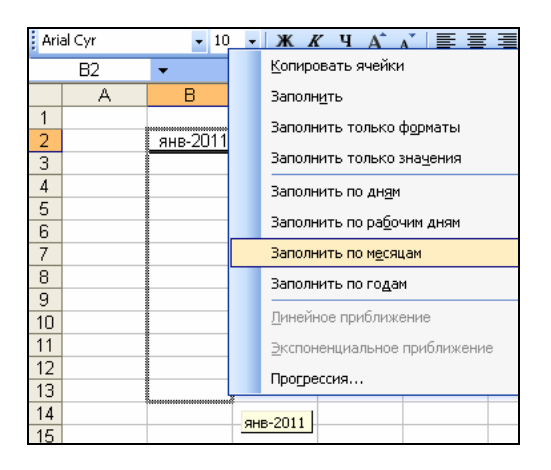

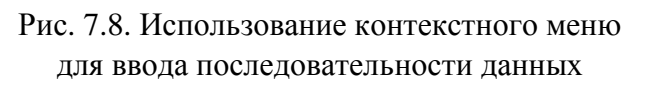

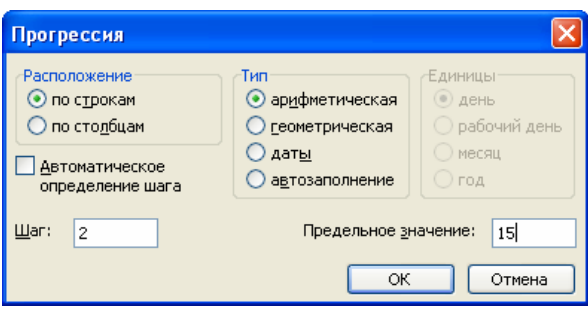

Рис. 7.9. Окно диалога «Прогрессия»

## **7.5.3. Настройка автозаполнения**

В Microsoft Excel существует возможность создания пользовательского списка автозаполнения. Чтобы его создать, необходимо выполнить следующие действия:

1) выполнить команду *меню Сервис*→*Параметры* – откроется окно диалога «Параметры», в этом окне выбрать вкладку «Списки» (рис. 7.10);

2) чтобы ввести новый список, выбрать команду *Новый список* из списка «Списки»;

3) ввести данные в поле «Элементы списка», начиная с первого элемента. После ввода каждой записи нажимать клавишу Enter;

4) после того, как список будет введен полностью, нажать кнопку Добавить;

5) ОК.

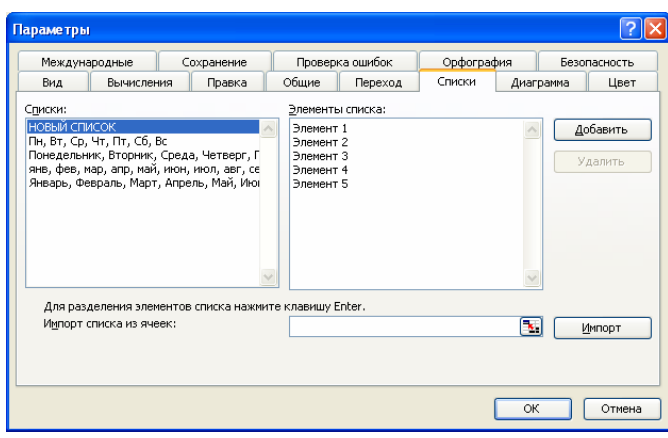

Рис. 7.10. Окно диалога «Параметры», вкладка «Списки»

# **7.5.4. Одновременный ввод однотипных данных и формул в несколько рабочих листов**

Чтобы ввести однотипные данные или формулы одновременно в несколько рабочих листов, необходимо выполнить следующие действия:

1) выделить рабочие листы, в которые нужно ввести одинаковые данные и/или формулы;

2) ввести нужные данные и/или формулы на любом листе из выделенных. Данные и/или формулы появятся в соответствующих ячейках каждого из выделенных листов.

## **7.5.5. Автозамена**

См. раздел 6.6.9 «Microsoft Word. Автозамена и автоформат»

## **7.5.6. Переупорядочивание содержимого ячеек**

Введенные данные, будь то текст, числа или формулы, не привязаны жестко к конкретным ячейкам. Данные можно копировать из одних ячеек в другие, добавлять и удалять ячейки, строки, столбцы и перемещать данные между ячейками.

**Копирование и вставка данных в ячейки.** Копировать данные в другое место рабочего листа можно:

− с помощью кнопок копирования и вставки панели инструментов «Стандартная»;

− с помощью соответствующих команд меню «Правка»;

− перетаскивая данные мышью.

Копирование с помощью мыши – самый быстрый способ, особенно если ячейки находятся на одном рабочем листе и расстояние между ними невелико.

*Процедура копирования с помощью мыши:* 

1) выделить нужную ячейку или диапазон ячеек;

2) поместить указатель мыши на любом участке границы выделенного диапазона;

3) нажать и не отпускать клавишу Ctrl. При нажатии на клавишу Ctrl, если указатель мыши находится на границе диапазона, он помечается маленьким плюсом. Этот плюс указывает, что содержимое диапазона подлежит копированию, а не перемещению;

4) перетащить рамку диапазона на новое место, отпустить кнопку мыши и затем клавишу Ctrl. Копия выделенной информации будет помещена в новый блок.

**Копирование и вставка элементов ячеек.** Копировать и вставлять можно не только ячейку целиком, но и отдельные элементы ее содержимого. Например, если в ячейке записана некоторая формула, то в новую ячейку можно перенести только результат вычислений.

Для того, чтобы выборочно скопировать и вставить отдельные элементы ячейки выполняют следующие действия:

- 1) выделить ячейку или диапазон ячеек;
- 2) скопировать выделенное в буфер обмена;
- 3) определить место вставки;

4) щелкнуть правой кнопкой мыши. В появившемся контекстном меню выбрать команду *Специальная вставка*. Откроется окно диалога «Специальная вставка» (см. рис. 7.11).

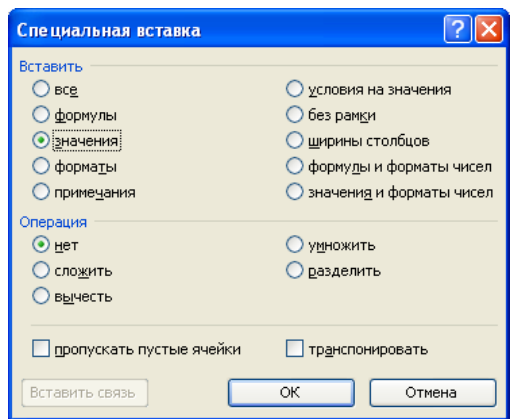

Рис. 7.11. Окно диалога «Специальная вставка»

5) в этом окне определить параметры вставки данных путем выбора соответствующей опции;

6) щелкнуть на кнопке ОК.

**Перемещение данных между ячейками.** Переместить данные в другое место рабочего листа можно:

− с помощью кнопок перемещения и вставки панели инструментов «Стандартная»;

− с помощью соответствующих команд меню «Правка»;

− перетаскивая данные мышью.

Чтобы переместить содержимое ячейки с помощью мыши, достаточно ее выделить и перетащить ее рамку на новое место.

#### **7.6. Форматирование данных**

#### **7.6.1. Автоматическое форматирование данных**

Этот вид форматирования позволяет быстро придать диапазону ячеек эстетичный вид. Microsoft Excel предлагает различные варианты форматирования, включая форматы для финансовых данных, учетных сведений, списков, а также цветные и трехмерные форматы.

*Процедура применения автоформата:* 

1) выделить диапазон, который требуется отформатировать;

2) выполнить команду *меню Формат*→*Автоформат* – откроется окно диалога «Автоформат» (рис. 7.12).

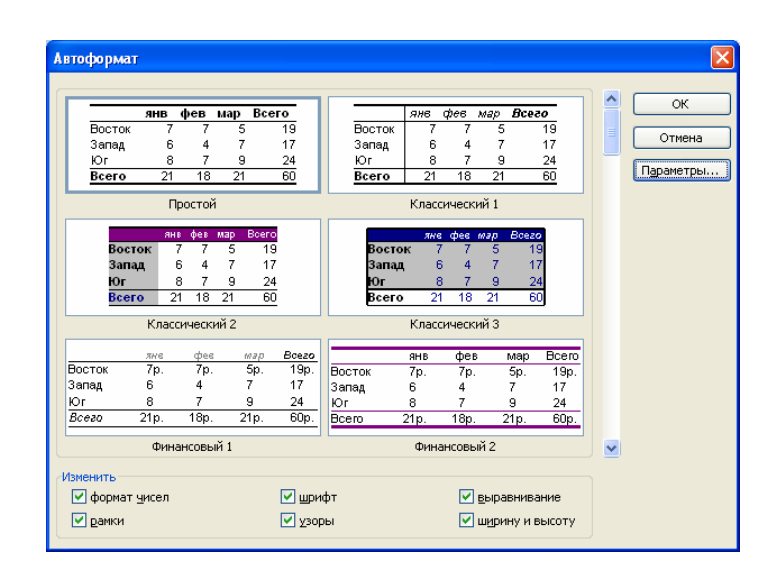

Рис. 7.12. Окно диалога «Автоформат»

3) в списке форматов выбрать наиболее подходящий. По умолчанию форматирование производится по всем элементам формата. Для частичного применения автоформата нажать кнопку Параметры и снять флажки для элементов форматирования, которые не нужно применять.

Для удаления примененного автоформата следует выполнить пункты 1) – 2); 3) выбрать формат с подписью *Нет*.

#### **7.6.2. Копирование форматов в другие ячейки**

Применить к данным формат, уже использованный в какой-то части рабочего листа, можно с помощью кнопки «Формат по образцу» .

*Процедура копирования формата:* 

1) выделить ячейку с нужным форматом;

2) нажать кнопку «Формат по образцу» – указатель мыши примет вид «кисточки»;

3) указать область применения копируемого формата.

# **7.6.3. Форматирование с помощью панели инструментов «Форматирование»**

Если не подходит ни один из стандартных форматов, можно воспользоваться кнопками панели инструментов «Форматирование».

**Изменение формата чисел.** Быстро задать стандартный формат для числа в ячейке можно при помощи следующих кнопок:

- «Денежный формат» **:**
- − «Процентный формат» <sup>%</sup>:
- − «Формат с разделителями» **....**

Каждый из этих форматов по умолчанию оставляет определенное количество десятичных знаков, которое может быть изменено кнопками «Уменьшить разрядность»  $\frac{20}{20}$  и «Увеличить разрядность»  $\frac{20}{20}$ .

**Изменение шрифта.** Шрифты и их размер можно быстро менять, используя поля «Шрифт»  $\frac{A \text{rial Cyr}}{B}$  и «Размер шрифта»  $\frac{10}{10}$  на панели инструментов «Форматирование». Каждый шрифт имеет три начертания: *Полужирный*, *Курсив* и *Подчеркнутый*, которые задаются соответственно кнопками  $\overline{K}$ ,  $\overline{K}$ ,  $\overline{Y}$ .

**Изменение выравнивания.** По умолчанию Microsoft Excel автоматически выравнивает вводимый текст по левому, а числовые значения – по правому краю. Для изменения способа выравнивания данных в ячейках можно воспользоваться соответствующими кнопками на панели инструментов «Форматирование»:

- «По левому краю» <del>≣</del>;
- «По центру»  $\equiv$ :
- $-$  «По правому краю»  $\equiv$ .

Если нужно, например, выровнять заголовок по центру нескольких столбцов, выделяются ячейки, относительно которых надо центрировать

заголовок, и выполняется щелчок по кнопке выравнивания «Объединить и поместить в центре» **•** 

**Добавление рамок и изменение цветов.** Отдельные ячейки или области листа можно оформить, выделив их рамками или выбрав различные цвета текста. Рамки могут выделять ячейки дополнительными линиями сверху, снизу, по бокам, а также вокруг ячеек. Ячейку можно закрасить подходящим цветом.

− Цвет текста можно изменить с помощью кнопки «Цвет шрифта» <u>А ·</u>.

– Границы ячеек можно установить с помощью кнопки «Границы» **...**.

− Закрасить ячейку можно с помощью кнопки «Цвет заливки» .

*Процедура оформления ячеек границами и цветом:* 

− выделяется ячейка или диапазон ячеек;

− выполняется щелчок по стрелке нужной кнопки;

− в соответствующих палитрах щелчком мыши выбирается цвет или рамка.

Изменять формат данных в ячейках можно также в окне диалога «Формат ячеек», которое открывается по команде *меню Формат*→*Ячейки* (рис. 7.13). Вкладки этого диалогового окна предоставляют больше возможностей, чем кнопки на панели инструментов «Форматирование». Здесь можно выбирать формат записи данных (количество знаков после запятой, указание денежной единицы, способ записи даты и пр.), задавать направление текста и метод его выравнивания, определять шрифт и начертание символов, управлять отображением и видом рамок, задавать фоновый цвет.

## **7.6.4. Условное форматирование**

Условное форматирование позволяет изменять формат ячеек (например, узор ячейки или цвет шрифта) в зависимости от значения их содержимого.

*Процедура добавления условного формата:* 

1) выбрать ячейку или диапазон ячеек, для которых требуется добавить условное форматирование;

2) выполнить команду *меню Формат*→*Условное форматирование* – откроется окно диалога «Условное форматирование» (рис. 7.14);

3) сформулировать условие:

− чтобы в качестве условия форматирования использовать значения выделенных ячеек, в группе «Условие 1» в первом поле выбрать параметр *значение*, во втором поле выбрать операцию сравнения (*меньше*, *больше* и т.д.), а в третьем поле ввести заданное значение (константу) или формулу;

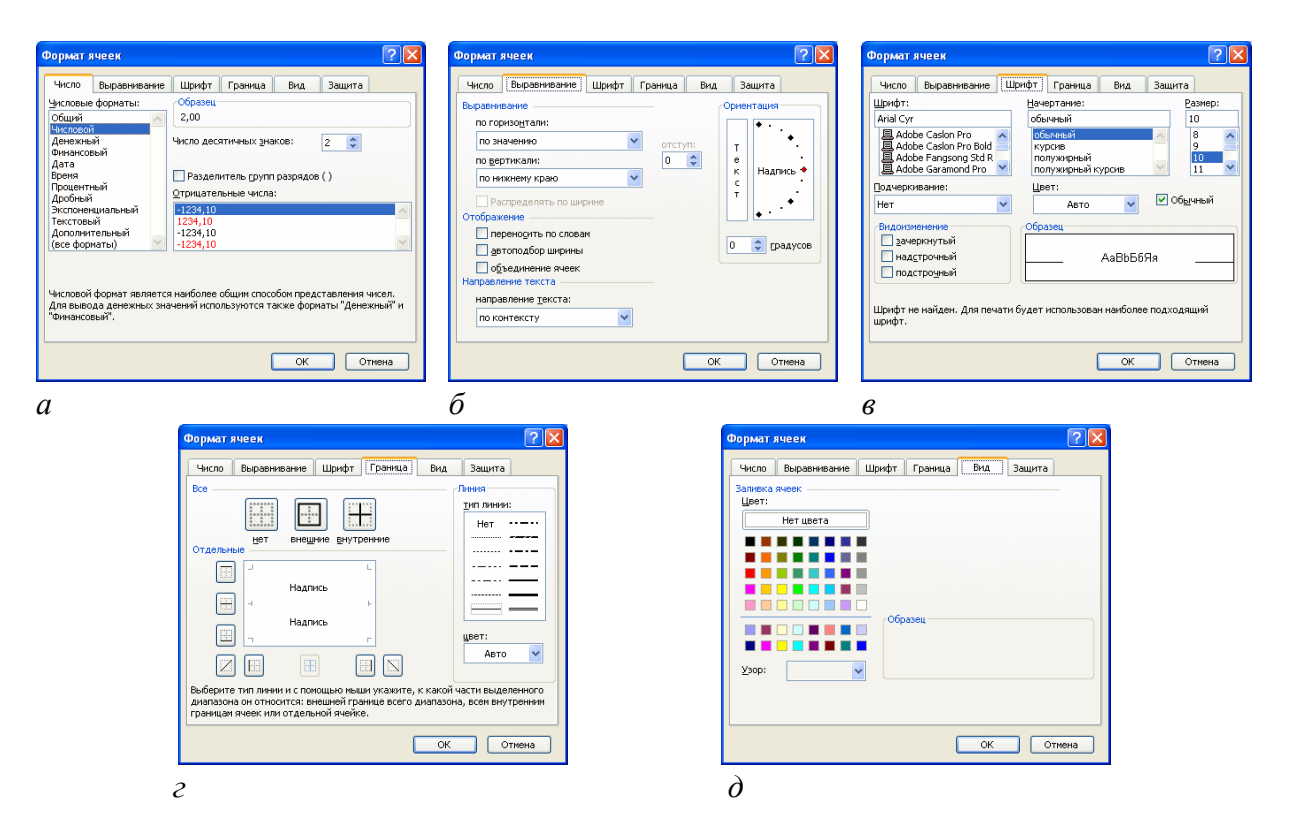

Рис. 7.13. Окно диалога «Формат ячеек»:

*а* – вкладка «Число»; *б* – вкладка «Выравнивание»; *в* – вкладка «Шрифт»; *г* – вкладка «Граница»; *д* – вкладка «Вид»

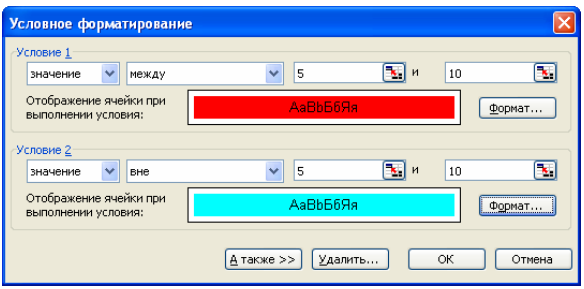

Рис. 7.14. Окно диалога «Условное форматирование»

для использования формулы в качестве критерия форматирования (для оценки данных или условий, отличных от значений выделенных ячеек), в группе «Условие 1» в первом поле выбрать параметр *формула*, а затем ввести формулу (о создании формул см. раздел 7.7.1), принимающую логическое значение *ИСТИНА* или *ЛОЖЬ*;

4) щелкнуть мышью на кнопке Формат – откроется окно диалога «Формат ячеек» (рис. 7.15);

5) в окне диалога «Формат ячеек» выбрать тип форматирования, который требуется применить, когда значение ячейки отвечает условию или формула возвращает значение *ИСТИНА*;

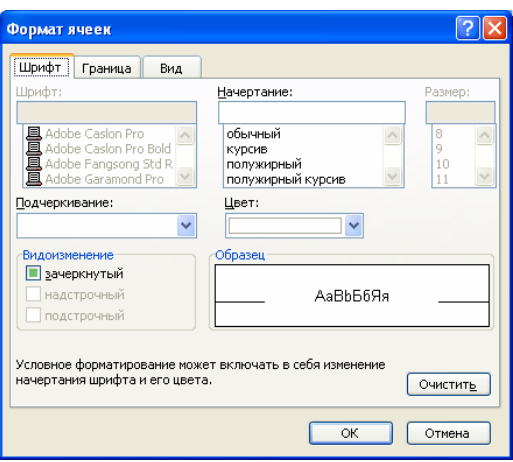

Рис.7.15. Окно диалога «Формат ячеек»

6) ОК в окне диалога «Формат ячеек»;

7) ОК в окне диалога «Условное форматирование».

В окне диалога «Условное форматирование» может быть задано до трех условий. Для добавления второго и третьего условий нужно щелкнуть на кнопке  $|A \text{ max}$ е $\gg$ , а затем повторить шаги по формированию условий форматирования ячеек.

Если из нескольких указанных условий два и более принимают истинное значение, применяется только тот формат, который соответствует первому истинному условию.

Если ни одно из заданных условий не принимает истинного значения, формат ячеек остается прежним.

*Процедура изменения условного формата:* 

1) выбрать ячейку или диапазон ячеек, для которых требуется изменить условное форматирование;

2) выполнить команду *меню Формат*→*Условное форматирование* – откроется окно диалога «Условное форматирование»;

3) щелкнуть мышью на кнопке Формат для условия, которое необходимо изменить – откроется окно диалога «Формат ячеек»;

4) для повторного выбора форматов на текущей вкладке диалогового окна «Формат ячеек»нажать кнопку Очистить и установить заново параметры форматирования ячеек;

5) **ОК в окне диалога «Формат ячеек»;** 

6) ОК в окне диалога «Условное форматирование».

*Процедура удаления условного формата:* 

1) выбрать ячейку или диапазон ячеек, для которых требуется удалить условное форматирование;

2) выполнить команду *меню Формат*→*Условное форматирование* – откроется окно диалога «Условное форматирование»;

3) щелкнуть на кнопке  $\overline{V}$ далить – откроется окно диалога «Удаление условного форматирования» (рис. 7.16);

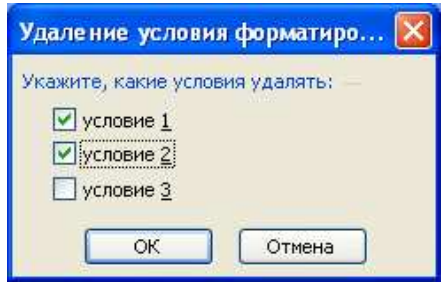

Рис. 7.16. Окно диалога «Удаление условного форматирования»

4) установить флажки для тех условий, которые необходимо удалить;

5) ОК в окне диалога «Удаление условного форматирования»;

6) ОК в окне диалога «Условное форматирование».

Чтобы для выделенных ячеек удалить как условные, так и другие форматы, следует выполнить команду *меню Правка*→*Очистить→* →*Форматы*.

## **7.7. Организация вычислений**

При помощи Microsoft Excel удобно выполнять различные вычисления, оперируя данными, расположенными на рабочем листе. Результат вычислений определяется *формулами*, которые необходимо внести в ячейку рабочего листа. Microsoft Excel сам производит требуемые подсчеты и результат помещает в ячейку, содержащую формулу.

Формула может содержать числовые константы, ссылки на ячейки и функции Microsoft Excel, соединенные знаками арифметических операций: +, -, \*, ^, /, %. Скобки позволяют изменять стандартный порядок выполнения действий. Если ячейка содержит формулу, то в рабочем листе отображается только текущий результат вычисления этой формулы. Чтобы увидеть саму формулу, надо выделить ячейку (сделать ее текущей) и посмотреть на запись, которая отображается в строке формул.

# **7.7.1. Составление элементарных формул**

Элементарные формулы могут состоять только из арифметических операторов и адресов ячеек. В Microsoft Excel ввод формул в ячейках не-

обходимо начинать со знака равенства =, а завершать нажатием клавиши Enter. Вместо чисел в формулах используются адреса ячеек, иначе говоря, *ссылки на ячейки*. Это означает, что результат расчета зависит от того, какие числа находятся в ячейках, участвующих в вычислении. Т. о., ячейка, содержащая формулу, является *зависимой*. Значение в зависимой ячейке подлежит пересчету всякий раз, когда изменяются значения в ячейках, на которые указывают ссылки, входящие в формулу.

Ссылку на ячейку можно задать следующими способами:

− ввести адрес ячейки вручную;

− щелкнуть на нужной ячейке или выделить нужный диапазон, адрес которого нужно внести в формулу. Ячейка или диапазон при этом выделяются цветной пунктирной рамкой (рис. 7.17).

| СЧЁТЕСЛИ<br>$\bullet$ <b>X</b> $\bullet$ $\land$ $\approx$ =C5+D5 |  |  |  |  |  |
|-------------------------------------------------------------------|--|--|--|--|--|
|                                                                   |  |  |  |  |  |
| $C5+D5$                                                           |  |  |  |  |  |
|                                                                   |  |  |  |  |  |
|                                                                   |  |  |  |  |  |
|                                                                   |  |  |  |  |  |
|                                                                   |  |  |  |  |  |
|                                                                   |  |  |  |  |  |

Рис. 7.17. Ввод формулы

Для редактирования формулы следует дважды щелкнуть на соответствующей ячейке. При этом ячейки (диапазоны), от которых зависит значение формулы, выделяются на рабочем листе цветными рамками, а сами ссылки отображаются в ячейке и в строке формул тем же цветом. Это облегчает редактирование и проверку правильности формул.

| R           |  |
|-------------|--|
|             |  |
|             |  |
| =(B4+D2)/F5 |  |
| $=$ A1*B2   |  |
| $=$ C3^3    |  |
|             |  |
|             |  |

Рис. 7.18. Примеры записи формул

Если формула в ячейке записана без ошибок, то ее результат будет отображен в той же ячейке. Если же при вводе формулы были допущены ошибки, то в ячейке отобразится либо неверный результат, либо сообщение об ошибке (табл. 7.2).

Таблина 7.2

#### Сообщения об ошибках, лопущенных в формулах

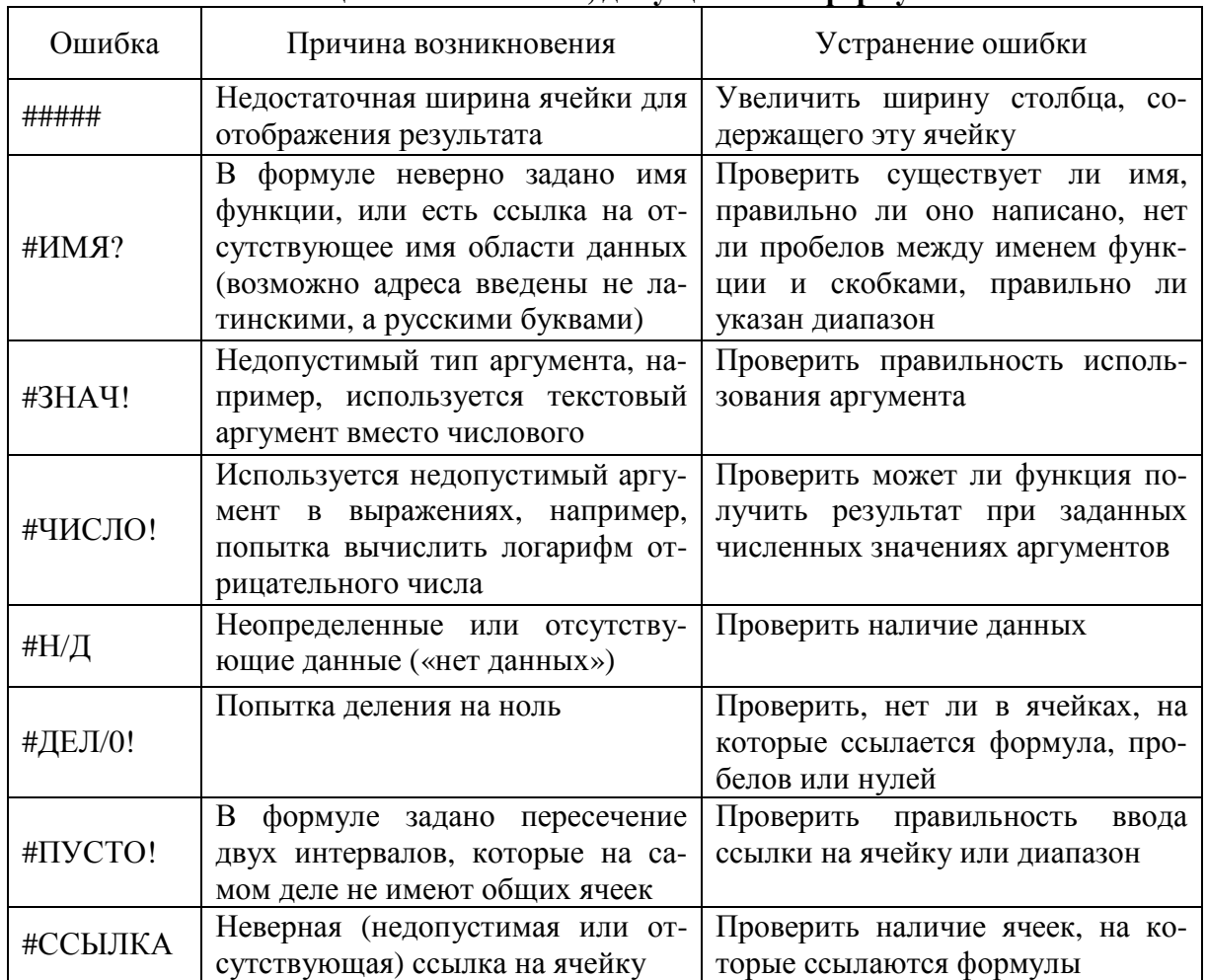

#### 7.7.2. Использование мастера функций при составлении формул

Иногда в вычислениях приходится использовать формулы, содержащие числа и функции. Функции – заранее определенные формулы, которые выполняют вычисления по заданным величинам, называемым аргументами, и в указанном порядке. Эти функции позволяют выполнять как простые, так и сложные вычисления.

#### Примеры записи формул, содержащих функции:

 $=$  CYMM(C22:C26) – в этой формуле используется функция СУММ для того, чтобы сложить значения в диапазоне ячеек С22:С26 (диапазон С22:С26 - аргумент). Эта формула аналогична формуле  $=(C22 + C23 + C24 + C25 + C26);$ 

=КОРЕНЬ(B10) – извлекает квадратный корень из числа, содержащегося в указанной ячейке:

=СЕГОДНЯ() - вставляет в ячейку текущую дату;

=ТДАТА() - вставляет в ячейку текущую дату и время.

Функции СЕГОДНЯ() и ТДАТА() не требуют указания аргументов.

Некоторые функции, например, статистические или финансовые, используют несколько аргументов. В таких случаях аргументы отделяются друг от друга точкой с запятой.

Существуют различные типы аргументов: число, текст, логическое значение (ИСТИНА и ЛОЖЬ), массивы, значение ошибки (например, #Н/Д), или ссылки на ячейку. В качестве аргументов могут использоваться константы, формулы, или функции.

Чтобы упростить ввод функций при создании формул, содержащих функции, рекомендуется использовать диалоговое окно «Мастер функций».

Процедура использования мастера функций:

1) выделить ячейку, в которой нужно разместить формулу, содержащую функцию;

2) щелкнуть по кнопке «Вставка функции» **E** в строке формул. Откроется диалоговое окно «Мастер функций» (рис. 7.18);

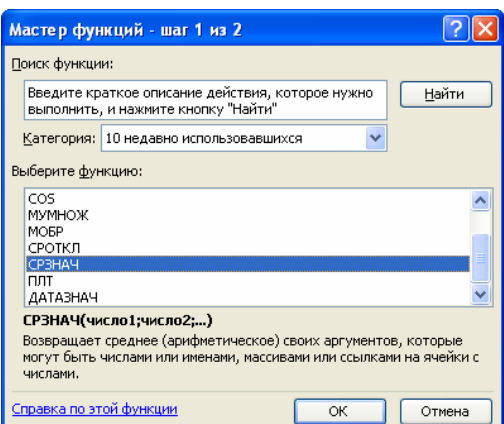

Рис. 7.18. Окно диалога «Мастер функций»

3) в списке «Категория» выбрать нужную категорию функций. В поле «Выберите функцию» появится список функций выбранной категории;

4) из списка функций выбрать нужную функцию;

5) OK - откроется окно «Аргументы функции» (см. рис 7.19). При вставке функции в формулу это диалоговое окно отображает имя функции, все ее аргументы, описание функции и каждого аргумента, текущий результат функции и всей формулы;

6) в окне «Аргументы функции» ввести требуемые аргументы в соответствующие поля либо путем ввода с клавиатуры, либо выделением нужных ячеек или диапазонов ячеек непосредственно на рабочем листе. Если название аргумента указано полужирным шрифтом, то этот аргумент является

*обязательными* и соответствующее поле должно быть заполнено. Аргументы, названия которых указаны обычным шрифтом, можно опустить;

7) щелкнуть на кнопке ОК.

Все диалоговые окна программы Microsoft Excel, которые требуют указания номеров или диапазонов ячеек, содержат кнопки, присоединенные к соответствующим полям. При щелчке на такой кнопке диалоговое окно сворачивается до минимально возможного размера, что облегчает выбор нужной ячейки (диапазона) с помощью мыши (рис. 7.19).

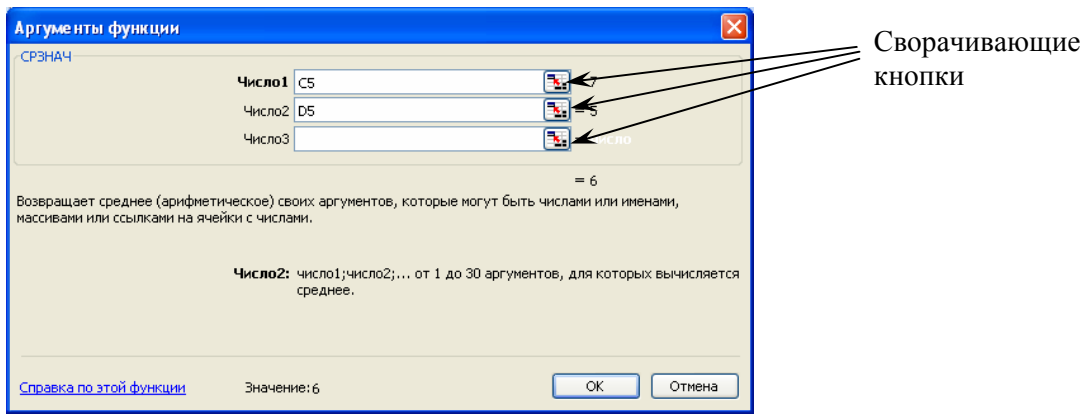

Рис. 7.19. Окно диалога «Аргументы функции»

## **7.7.3. Автоматическое суммирование строк и столбцов**

Автосуммирование выполняется с помощью кнопки «Автосумма»  $\Sigma$  • на панели инструментов «Стандартная».

«Автосумму» можно использовать для трех типов задач: обнаружить и просуммировать данные в строках или столбцах ближайшего к текущей ячейке диапазона; просуммировать данные в любом выделенном диапазоне ячеек; добавить итоговые суммы к ряду, содержащему частичные суммы.

Чтобы автоматически просуммировать данные в ближайшем к текущей ячейке диапазоне, нужно:

1) щелкнуть на кнопке «Автосумма»  $\Sigma$ ;

2) убедиться, что требуемый диапазон выделен правильно – при необходимости выделение можно скорректировать (рис. 7.20);

3) нажать клавишу Enter.

Просуммировать данные в любом диапазоне можно, выделив его, а затем щелкнув на кнопке «Автосумма».

Однако инструмент «Автосумма» предназначен не только для суммирования значений в ячейках. С его помощью можно подсчитать среднее значение чисел в выделенном диапазоне, общее количество значений и определить максимальное и минимальное значение в диапазоне. Для этого нужно:

| $\mathbf{x} \times \mathbf{y}$ = CYMM(D3:D5)<br><b>CP3HAY</b> |  |   |  |              |                          |  |  |
|---------------------------------------------------------------|--|---|--|--------------|--------------------------|--|--|
|                                                               |  |   |  |              |                          |  |  |
|                                                               |  |   |  |              |                          |  |  |
|                                                               |  |   |  |              |                          |  |  |
| 3                                                             |  |   |  |              |                          |  |  |
|                                                               |  |   |  |              |                          |  |  |
| 5                                                             |  | 6 |  |              |                          |  |  |
| 6                                                             |  |   |  | =CYMM(D3:D5) |                          |  |  |
|                                                               |  |   |  |              | СУММ(число1; [число2]; ) |  |  |

Рис. 7.20. Использование автосуммирования

1) выделить ячейку, в которой будет находиться результат автовычисления – эта ячейка должна быть в непосредственной близости от диапазона ячеек, содержащих обрабатываемые значения;

2) щелкнуть на присоединенной стрелке кнопки «Автосумма»;

3) в появившемся списке выбрать требуемую операцию (рис. 7.21).

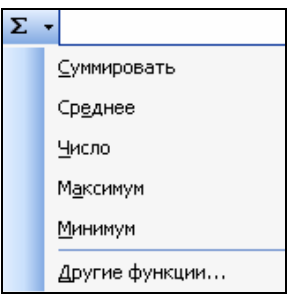

Рис. 7.21. Список инструментов автоматических вычислений

Выполнить указанные операции для любого диапазона можно, выделив его, а затем выбрав нужную операцию в списке инструментов автоматических вычислений.

## **7.7.4. Копирование формулы в диапазон ячеек**

Копирование формулы в диапазон ячеек осуществляется так же, как и копирование данных. Чтобы внести формулу в диапазон, нужно выделить ячейку, содержащую формулу, и перетащить маркер заполнения вниз, вверх, вправо или влево, на сколько требуется.

# **7.7.5. Создание формул с относительными и абсолютными адресами**

**Относительные адреса.** *Относительный адрес* в формуле, например A1, основан на относительной позиции ячейки, содержащей формулу, и ячейки, на которую указывает адрес. При изменении позиции ячейки, содержащей формулу, изменяется и адрес, т.е. при копировании формулы адрес автоматически корректируется.

*Пример.* Пусть ячейка В2 содержит ссылку на ячейку А1. Тогда при копировании относительного адреса А1 из ячейки В2 в ячейку B3, она автоматически изменяется с =A1 на =A2 (рис. 7.22).

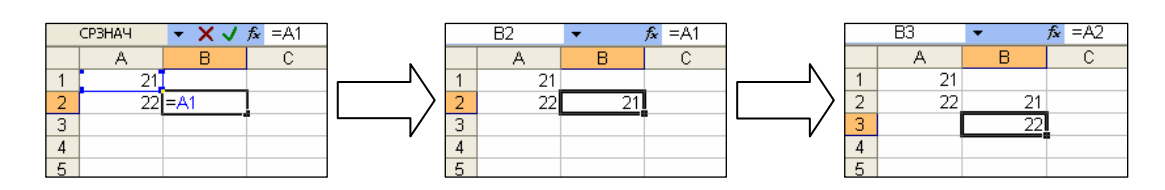

Рис. 7.22. Использование относительных ссылок

**Абсолютные адреса.** Запись *абсолютных адресов* содержит *знаки доллара* (например, \$A\$1). Абсолютный адрес ячейки в формуле, всегда ссылается на ячейку, расположенную в определенном месте. При изменении позиции ячейки, содержащей формулу, абсолютный адрес не изменяется, т. е. при копировании формулы абсолютный адрес не корректируется.

*Пример.* Пусть ячейка В2 содержит ссылку на ячейку \$А\$1. Тогда при копировании абсолютного адреса \$А\$1 из ячейки В2 в ячейку B3, он остается прежним (рис. 7.23).

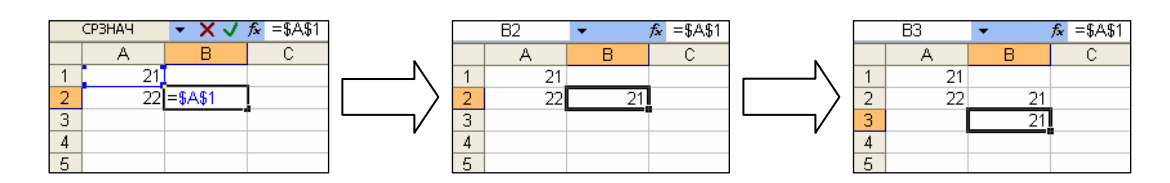

Рис.7.23. Использование абсолютных ссылок

**Смешанные адреса.** В формулах можно также использовать *смешанные адреса*, которые задают столбец относительно, а строку абсолютно, или наоборот. При изменении позиции ячейки, содержащей формулу, относительный адрес изменяется, а абсолютный – нет, т. е. при копировании формулы относительная ссылка автоматически корректируется, а абсолютная ссылка не корректируется.

*Пример.* Абсолютный адрес столбцов приобретает вид \$A1, \$B1 и т.д. Абсолютный адрес строк приобретает вид A\$1, B\$1.

## **7.8. Диаграммы**

*Диаграммы* являются средством наглядного представления данных и облегчают выполнение сравнений, выявление закономерностей и тенденций данных. Можно составить графики, показывающие изменения величин

во времени, или диаграммы, определяющие, какая доля целого приходится на отдельные его части. В составленные диаграммы можно вносить исправления: переупорядочивать данные или добавлять ранее неучтенные. С помощью мастера диаграмм можно легко показать изменения данных в динамике, что актуально для выступлений и докладов. При изменении данных в рабочей таблице диаграммы изменяются автоматически.

# 7.8.1. Построение диаграмм

Диаграммы можно строить как на одном рабочем листе с данными, так и на отдельном листе рабочей книги. Диаграмма, построенная прямо на рабочем листе, называется внедренной. Внедренная диаграмма рассматривается как графический объект и сохраняется в качестве части листа, на котором она создана. Внедренные диаграммы следует использовать в случаях, когда требуется отобразить или напечатать одну или несколько диаграмм вместе с данными листа. Если диаграмма расположена на отдельном листе, то этот лист называют листом диаграммы. Лист диаграммы - это отдельный лист в книге, имеющий собственное имя. Листы диаграмм следует использовать в случаях, когда требуется просмотреть или изменить большие или сложные диаграммы отдельно от данных, или когда требуется сохранить пространство экрана для работы с листом.

Процедура создания внедренной диаграммы:

1) выделить данные, которые будут использованы в диаграмме;

2) вызвать мастер диаграмм щелчком по кнопке и на панели инструментов «Стандартная» или по команде меню Вставка->Диаграмма. На экране появится диалоговое окно «Мастер диаграмм (шаг 1 из 4): тип диаграммы» (рис. 7.24);

- 3) выбрать тип диаграммы:
	- в диалоговом окне «Мастер диаграмм (шаг 1 из 4): тип диаграммы» выбрать вкладку «Стандарные» (при построении диаграммы нестандартного типа выбрать вкладку «Нестандартные»);
	- в поле «Тип» выделить необходимый тип диаграммы;
	- в поле «Вид» выбрать подтип диаграммы. Мастер диаграмм Microsoft Excel позволяет строить диаграммы нескольких типов. Для каждого из этих типов можно выбрать модификации основного варианта диаграммы. Модификации могут включать линии разметки, заголовки и различные обозначения. В зависимости от выбранного типа диаграммы можно получить различное отображение данных. Например, линейчатые диа-

граммы обычно используют для сравнения по некоторым статьям или признакам, а гистограммы - для наблюдения изменений во времени. Круговые диаграммы наглядно отображают соотношения частей и целого. Диаграммы с областями и графики позволяют наилучшим образом изобразить непрерывное изменение величин во времени. Кроме того, можно строить диаграммы так называемого «нестандартного» типа, позволяющие совмещать различные типы представления данных в одной диаграмме. Microsoft Excel предоставляет возможность предварительного просмотра диаграмм непосредственно при выборе типа (нажать и удерживать нажатой кнопку Просмотр результата).

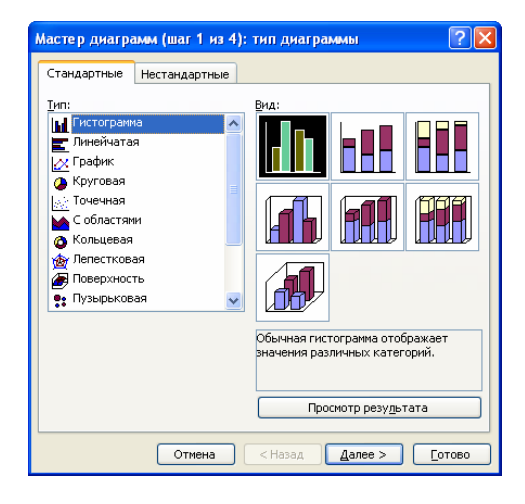

Рис. 7.24. Диалоговое окно «Мастер диаграмм (шаг 1 из 4): тип диаграммы»

4) щелкнуть по кнопке Далее – откроется диалоговое окно «Мастер диаграмм (шаг 2 из 4): источник данных диаграммы» (рис. 7.25). Здесь следует активизировать вкладку «Диапазон данных» и убедиться, что в поле «Диапазон» исходные данные указаны верно. При необходимости исходные данные можно скорректировать. При создании диаграммы с помощью диалога «Мастер диаграмм» данные автоматически разделяются на ряды данных и категории. Например, рядами данных могут стать выделенные строки, а категориями - заголовки столбцов. Категории - это метки по оси Х. Данные каждого ряда выделены на диаграммах своим цветом. Для того чтобы сделать величины в столбцах рядами данных, а заголовки строк категориями, нужно в группе «Ряды в» включить опцию «В столбцах»;

5) щелкнуть по кнопке Далее - откроется диалоговое окно «Мастер диаграмм (шаг 3 из 4): параметры диаграммы» (рис. 7.26). В поле образца в правой части окна можно видеть, как будет выглядеть диаграмма. Кроме того, в этом окне можно задать название диаграммы и осей (вкладка «Заголовки»), выбрать способ представления легенды (вкладка «Легенда») и т.д.;

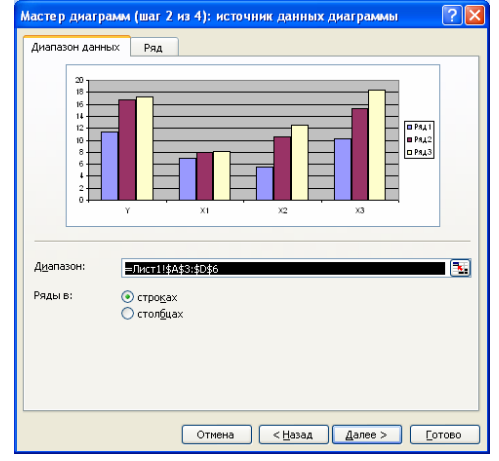

Рис. 7.25. Диалоговое окно «Мастер диаграмм (шаг 2 из 4): источник данных диаграммы»

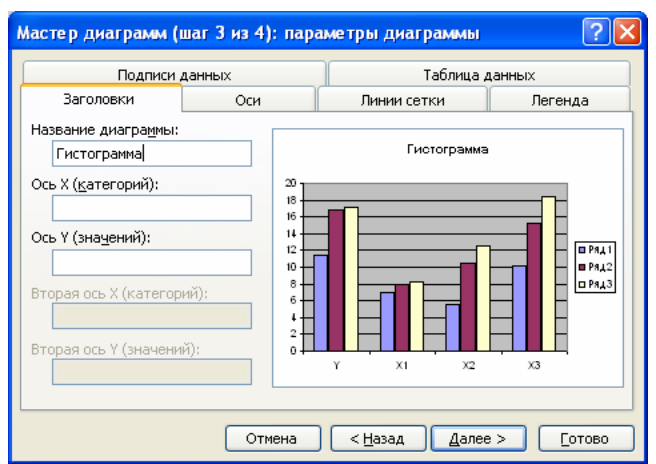

Рис. 7.26. Диалоговое окно «Мастер диаграмм (шаг 3 из 4): параметры диаграммы»

6) щелкнуть по кнопке Далее – откроется диалоговое окно «Мастер диаграмм (шаг 4 из 4):размещение диаграммы» (см. рис. 7.27). В группе «Поместить диаграмму на листе» включить опцию «имеющемся» и в соответствующем поле выбрать нужный рабочий лист;

7) в этом же окне щелкнуть по кнопке  $\Gamma$ отово – внедренная диаграмма будет помещена на рабочий лист.

При необходимости местоположение готовой диаграммы можно изменять путем перетаскивания. Можно также изменять размеры с помощью маркеров, расположенных на сторонах и углах диаграммы.

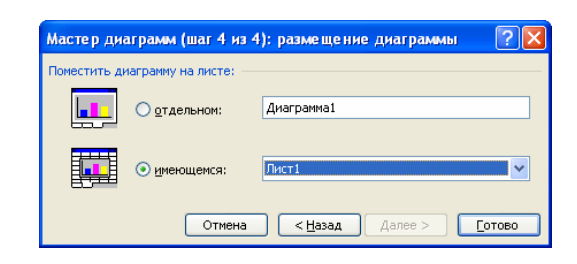

Рис. 7.27. Диалоговое окно «Мастер диаграмм (шаг 4 из 4): размещение диаграммы»

**Построение диаграммы на отдельном листе.** Если необходимо построить диаграмму на отдельном листе, то в диалоговом окне «Мастер диаграмм (шаг 4 из 4): размещение диаграммы» в группе «Поместить диаграмму на листе» следует включить опцию «отдельном» и щелкнуть по кнопке Готово.

**Построение смешанной диаграммы.** При отображении разнородных данных или при необходимости выделить определенные данные можно составлять смешанные диаграммы и использовать в них маркеры различных типов диаграмм. Например, в одной диаграмме могут использоваться маркеры графика и гистограммы или маркеры гистограммы и диаграммы с областями. Кроме того, на диаграмме можно построить дополнительную ось для отображения данных разного масштаба (например, для десятков и для тысяч) или данных другой размерности.

При построении смешанной диаграммы при выборе ее типа следует использовать один из нестандартных типов диаграмм: гистограмма|области, график|гистограмма, график|гистограмма 2. Выбор типа такой диаграммы выполняется на вкладке «Нестандартные» диалогового окна «Мастер диаграмм (шаг 1 из 4): тип диаграммы».

## **7.8.2. Изменение данных диаграммы**

Если диаграмма перенасыщена информацией или, наоборот, включает слишком мало данных, или содержит неверные значения, существует возможность добавить, удалить или исправить эти данные. Можно также удалять, добавлять или переупорядочивать ряды данных в диаграмме.

Перед тем как вносить изменения во внедренную диаграмму, ее нужно выделить, щелкнув на ней левой кнопкой мыши. Выделенную диаграмму окружает рамка, а в строке меню появляются некоторые специфические для диаграмм команды и меню. Лист диаграммы автоматически становится текущим листом.

Для удаления ряда данных нужно выделить этот ряд и нажать клавишу Del.

Чтобы внести новый ряд данных во внедренную диаграмму, нужно выделить данные и перетащить их на диаграмму (указатель мыши поместить на рамку выделенного диапазона, нажать левую копку мыши и, не отпуская ее, передвинуть рамку в область диаграммы). Для диаграмм на отдельных листах в этом случае используется команда Добавить данные из меню «Диаграмма» (рис. 7.28).

Для изменения диапазона используемых в диаграмме данных нужно выбрать в меню «Диаграмма» команду Исходные данные, в открывшемся окне активизировать вкладку «Диапазон данных», выделить мышью новый диапазон данных и щелкнуть на кнопке ОК.

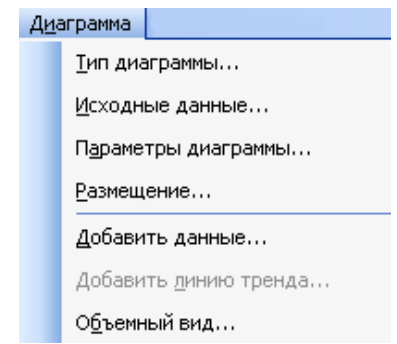

Добавление и удаление рядов данных на диаграмме осуществляется

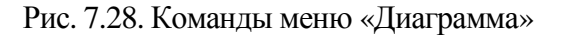

на вкладке «Ряд» диалогового окна «Исходные данные» (рис. 7.29).

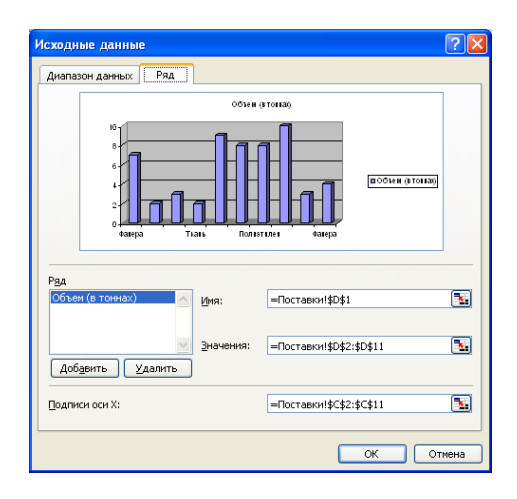

Рис. 7.29. Вкладка «Ряд» окна диалога «Исходные данные»

Порядок отображения рядов данных можно изменять при помощи команд контекстного меню. Для этого необходимо щелкнуть правой кнопкой мыши в области диаграммы на любой из меток и выбрать команду Формат рядов данных в контекстном меню. В появившемся окне «Формат ряда данных» следует воспользоваться опциями вкладки «Порядок рядов» (рис. 7.30).

#### 7.8.3. Редактирование и форматирование диаграмм

Готовую диаграмму можно изменить. При щелчке на элементе диаграммы (ряды данных, оси координат, заголовок диаграммы, область построения и

проч.) он выделяется маркерами, а при наведении на него указателя мыши – комментируется *всплывающей подсказкой*.

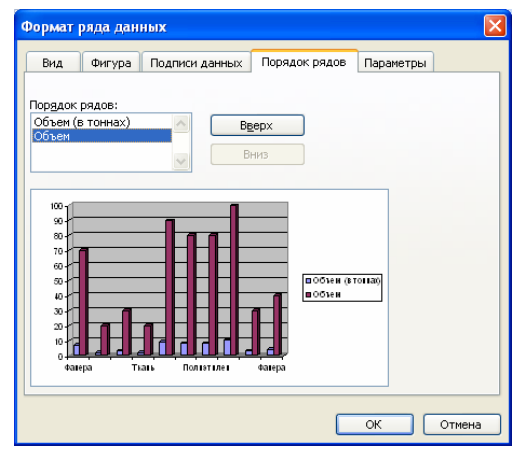

Рис. 7.30. Окно диалога «Формат ряда данных», вкладка «Порядок рядов»

#### **Изменение типа диаграммы**

*Процедура:*

1) щелчком мыши выделить диаграмму;

2) вывести на экран панель инструментов «Диаграммы», если она не отображается на экране (см. рис. 7.31);

3) щелкнуть на присоединенной стрелке кнопки «Тип диаграммы» и в появившейся таблице типов выбрать нужный тип диаграммы. При этом тип построенной диаграммы автоматически изменяется на выбранный.

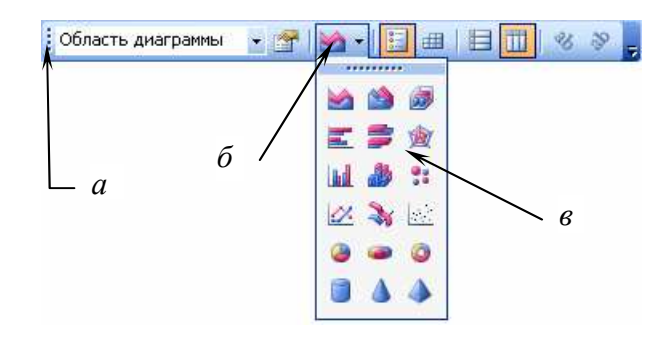

Рис. 7.31. Изменение типа диаграммы: *а* – панель инструментов «Диаграммы»; *б* – кнопка «Тип диаграммы»; *в* – таблица типов диаграмм

Тип диаграммы можно также изменить с помощью команды *Тип диаграммы* контекстного меню. При этом открывается диалоговое окно «Тип диаграммы», в котором можно выбрать иной тип и подтип диаграммы.

**Форматирование сетки и легенды.** Форматы некоторых диаграмм содержат *координатную сетку* и *легенду*. Сетку и легенду можно добавить к любому типу диаграмм. На диаграмме с сеткой легче оценить порядок величин, а наличие легенды помогает пояснить диаграмму и делает ее легко читаемой. Если же сетка и легенда мешают, то их можно удалить.

Операции с сеткой производятся на вкладке «Линии сетки» диалогового окна «Параметры диаграммы», которое можно вывести на экран либо по команде *меню Диаграмма*→*Параметры диаграммы*, либо с помощью контекстного меню области диаграммы (рис. 7.32).

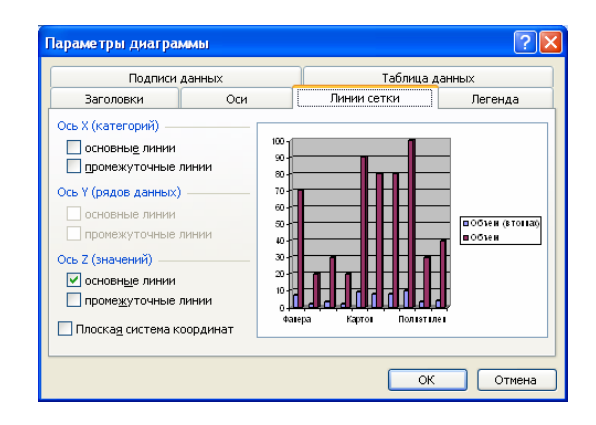

Рис. 7.32. Окно диалога «Параметры диаграммы», вкладка «Линии сетки»

Добавить или удалить легенду, а также управлять ее размещением в поле диаграммы, можно на вкладке «Легенда» диалогового окна «Параметры диаграммы» (рис. 7.33). Переместить легенду и изменить ее размеры можно также с помощью мыши.

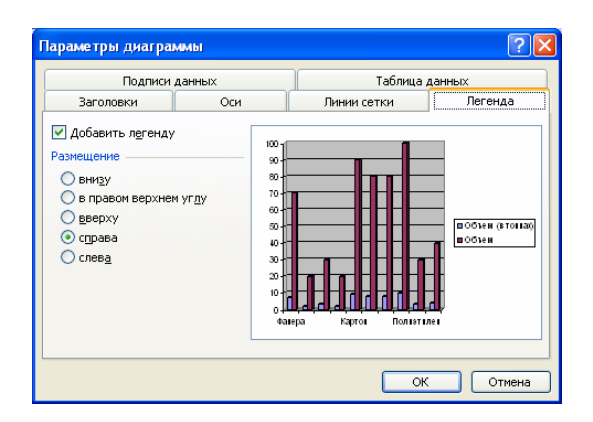

Рис. 7.33. Окно диалога «Параметры диаграммы», вкладка «Легенда»

**Изменение цвета элементов диаграммы.** Если пользователя не устраивает цветовая гамма на диаграмме и нужно представить данные другими цветами, то цвета любых элементов диаграммы (сетки, фона легенды и текста, рамок, линий, маркеров рядов) можно изменить следующими способами:

− с помощью кнопки «Цвет заливки» <sup>№</sup> из панели инструментов «Форматирование»;

− выполнив соответствующую команду из контекстного меню;

− при помощи команд меню «Формат».

Следует учитывать, что имя команды форматирования в контекстном меню зависит от типа выбранного объекта. Для легенды она называется *Формат легенды*, для маркеров ряда данных или сетки эта команда будет называться *Формат рядов данных* или *Формат линий сетки* соответственно, для всей диаграммы – *Формат области диаграммы* и т.д. Выполнение такой команды открывает диалоговое окно форматирования элемента диаграммы, различные вкладки которого позволяют изменять не только цвета, но и другие параметры отображения выбранного элемента данных.

**Прочие возможности по оформлению диаграмм.** Если необходимо выделить на диаграмме отдельный элемент данных или придать какойлибо диаграмме особый вид, можно сделать это, внося в диаграмму дополнительные линии, стрелки и выделяя элементы диаграммы различными цветами.

Маркеры отдельных данных можно выделить стрелкой или линией, а также изменив цвет ряда данных или отдельных их значений. В диаграмму можно также вносить текстовые поля, менять шрифт и другие атрибуты уже имеющихся текстовых фрагментов.

**Изменение перспективы объемной диаграммы.** Работая с объемными диаграммами, можно изменять большее количество параметров, нежели для плоских диаграмм. Для объемных диаграмм можно задать ориентацию в пространстве, выбрать наилучшую перспективу изображения и подходящий ракурс. Меняя угол поворота диаграммы, можно сделать лучше видимыми элементы диаграммы, находящиеся на заднем плане, или даже переместить их на передний план. Меняя перспективу, возвышение или угол поворота диаграммы, можно достичь наиболее наглядного изображения данных.

Перспективы объемной диаграммы можно изменять, воспользовавшись командой *Объемный вид* из меню «Диаграмма». В открывшемся окне «Формат трехмерной проекции» (рис. 7.34), варьируя различные параметры, можно изменять положение в пространстве точки, из которой видна диаграмма. Здесь же есть окно предварительного просмотра, в котором можно увидеть, как будет меняться вид диаграммы в зависимости от устанавливаемых параметров.

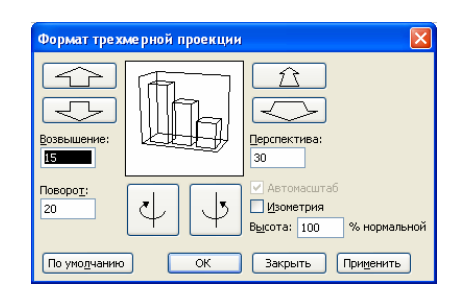

Рис. 7.34. Диалоговое окно «Формат трехмерной проекции»

Размер элементов диаграммы и промежутки между ними можно изменять с помощью контекстного меню, выбрав в нем команду *Формат рядов данных*. В открывшемся окне «Формат ряда данных» нужно выбрать вкладку «Параметры» (рис. 7.35). Здесь можно изменять глубину и ширину зазора между элементами диаграммы и глубину самой диаграммы. Результат изменений можно увидеть тут же в окне предварительного просмотра.

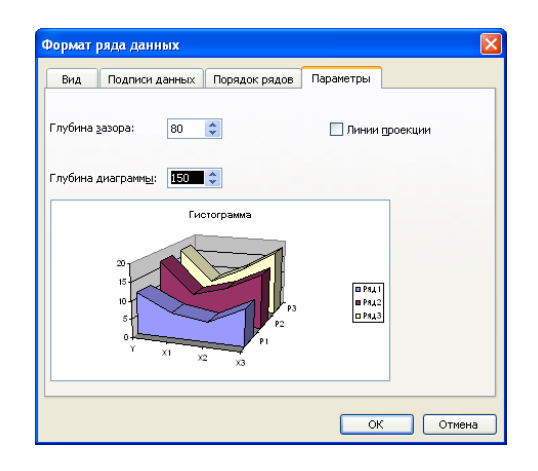

Рис. 7.35. Окно диалога «Формат ряда данных», вкладка «Параметры»

Перспективы объемной диаграммы можно изменять также с помощью мыши. Для этого нужно:

1) щелкнуть пересечение любых двух осей, чтобы выделить углы диаграммы;

2) перетащить угол, чтобы изменить возвышение и угол поворота диаграммы.

# **7.8.4. Линии тренда на диаграммах Microsoft Excel**

Линии тренда позволяют графически отображать тенденции данных и прогнозировать их дальнейшие изменения.

Наиболее часто линии тренда используются для научных данных. По ним можно определить линейную корреляцию двух переменных или период полураспада радиоактивного соединения с указанием уровня излучения в будущие моменты времени.

Линии тренда можно использовать в ненормированных плоских диаграммах с областями, линейчатых диаграммах, гистограммах, графиках, биржевых, точечных и пузырьковых диаграммах. Нельзя применять линии тренда в объемных, нормированных, лепестковых, круговых и кольцевых диаграммах. Ход линии тренда вычисляется на основе значений выбранного ряда данных, поэтому перед построением линии тренда этот ряд данных должен быть выделен. Если удалить с диаграммы ряд данных, к которому относится линия тренда, или изменить тип диаграммы выбранного ряда данных на кольцевой, круговой, объемный или лепестковый, то линия тренда сразу исчезнет с диаграммы.

Существует шесть различных видов линий тренда, которые могут быть добавлены на диаграмму Microsoft Excel. Они различаются в зависимости от заданного математического соотношения между значениями рядов данных:

1) линейная. Используется для аппроксимации данных по методу наименьших квадратов в соответствии с уравнением  $y = mx + b$ , где  $m$ угол наклона и  $b$  – координата пересечения оси абсцисс. Линейная аппроксимация - это прямая линия, наилучшим образом описывающая набор данных. Она применяется в самых простых случаях, когда точки данных расположены близко к прямой. Говоря другими словами, линейная аппроксимация хороша для величины, которая увеличивается или убывает с постоянной скоростью;

2) полиномиальная. Используется для аппроксимации данных по наименьших квадратов  $\mathbf{B}$ соответствии методу  $\mathbf{c}$ уравнением  $y = b + c_1 x + c_2 x^2 + c_3 x^3 + \dots + c_6 x^6$ , где *b* и *c*<sub>1</sub>... *c*<sub>6</sub> – константы. Полиномиальная аппроксимация используется для описания величин, попеременно возрастающих и убывающих. Она полезна, например, для анализа большого набора данных о нестабильной величине. Степень полинома определяется количеством экстремумов (максимумов и минимумов) кривой. Полином второй степени может описать только один максимум или минимум. Полином третьей степени имеет один или два экстремума. Полином четвертой степени может иметь не более трех экстремумов;

3) логарифмическая. Используется для аппроксимации данных по методу наименьших квадратов в соответствии с уравнением  $y = c \ln x + b$ , где с и  $b$  – константы,  $\ln$  – функция натурального логарифма. Логарифмическая аппроксимация полезна для описания величины, которая вначале быстро растет или убывает, а затем постепенно стабилизируется. Лога-

рифмическая аппроксимация использует как отрицательные, так и положительные величины;

4) экспоненциальная. Используется для аппроксимации данных по методу наименьших квадратов в соответствии с уравнением  $y = ce^{bx}$ , где с и  $b$  – константы,  $e$  – основание натурального логарифма. Экспоненциальная аппроксимация полезна в том случае, если скорость изменения данных непрерывно возрастает. Однако для данных, которые содержат нулевые или отрицательные значения, этот вид приближения неприменим;

5) степенная. Используется для аппроксимации данных по методу наименьших квадратов в соответствии с уравнением  $y = cx^b$ , где с и b константы. Степенная аппроксимация полезна для описания монотонно возрастающей либо монотонно убывающей величины, например расстояния, пройденного разгоняющимся автомобилем. Использование степенной аппроксимации невозможно, если данные содержат нулевые или отрицательные значения;

6) скользящее среднее. Последовательность средних значений, вычисленных по частям рядов данных. На диаграмме линия, построенная по точкам скользящего среднего, позволяет построить сглаженную кривую, более ясно показывающую закономерность в развитии данных. Такая линия тренда строится по определенному числу точек (оно задается параметром Шаг). Элементы данных усредняются, и полученный результат используется в качестве среднего значения для приближения. Так, если Шаг равен 2, первая точка сглаживающей кривой определяется как среднее значение первых двух элементов данных, вторая точка - как среднее следующих двух элементов и так далее.

Добавление линии тренда на диаграмму. Чтобы добавить линию тренда на диаграмму, необходимо выполнить следующие действия:

1) выбрать ряд данных, к которому нужно добавить линию тренда или скользящее среднее;

2) выполнить команду меню Диаграмма-Добавить линию тренда. Откроется окно диалога «Линия тренда» (рис. 7.36);

3) в этом окне на вкладке «Тип» выбрать нужный тип линии тренда или линии скользящего среднего (Линейная фильтрация):

- при выборе типа Полиномиальная ввести в поле «Степень»  $$ наибольшую степень для независимой переменной,
- при выборе типа Линейная фильтрация ввести в поле «Точки» число точек, используемых для расчета скользящего среднего:

4) OK

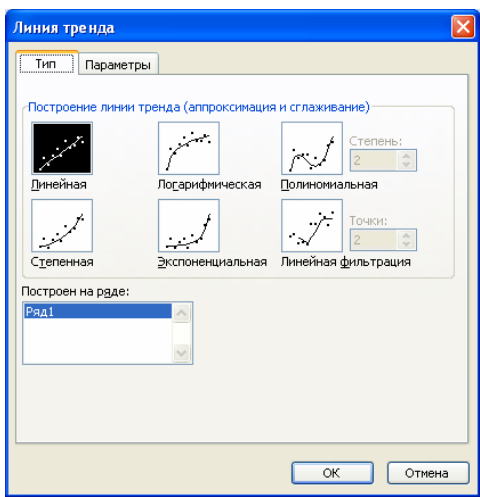

Рис. 7.36. Окно диалога «Линии тренда»

Удаление линии тренда. Чтобы удалить линию тренда с диаграммы, необходимо выполнить следующие действия:

- выделить линию тренда, которую требуется удалить;  $1)$
- $(2)$ нажать клавишу Del.

# 7.8.5. Удаление диаграмм

Для того чтобы удалить внедренную диаграмму, ее следует выделить и нажать клавишу **Del.** Чтобы удалить диаграмму, построенную на отдельном листе, следует удалить этот лист (меню Правка→Удалить лист).

## 7.9. Управление данными

## 7.9.1. Фильтрация и сортировка списков в Microsoft Excel

При работе с Microsoft Excel часто приходится сортировать и обрабатывать списки данных. В списке заголовки столбцов определяют поля, а строки содержат записи. В каждом поле содержится информация определенного типа, например фамилии, имена и т.д., а запись состоит из описания элемента списка. Совокупность данных в виде таблицы полей и записей называется базой данных. В Microsoft Excel понятия список и база данных взаимозаменяемы.

Фильтрация списков. При работе с базами данных важно иметь возможность быстро находить нужную информацию. Фильтрация - это быстрый и легкий способ поиска нужных данных. В отфильтрованном списке отображаются только строки, отвечающие условиям отбора, заданным для столбца. Microsoft Excel предоставляет две команды для фильтрании списков.
− *Автофильтр*, включая фильтр по выделенному, для простых условий отбора;

− *Расширенный фильтр* для более сложных условий отбора.

При фильтрации порядок записей в списке не изменяется. При фильтрации временно скрываются строки, которые не требуется отображать. Отобранные строки можно редактировать, форматировать и выводить на печать, а также создавать на их основе диаграммы, не изменяя порядок строк и не перемещая их.

*Процедура применения фильтра:*

1) выбрать ячейку в списке, который требуется отфильтровать (если выделить любую ячейку списка, Microsoft Excel автоматически обнаружит список на рабочем листе);

2) выполнить команду *меню Данные*→*Фильтр→Автофильтр*. В заголовках каждого столбца данных появятся кнопки автофильтра со стрелочками, направленными вниз (рис. 7.37);

3) щелкнуть по стрелке автофильтра в нужном столбце – появится окно списка критериев (рис. 7.37);

4) в окне списка критериев выбрать нужный;

5) критерий (ключ) фильтрации.

|   | Код набо -  |     | Название<br>$\mathbf{r}$                  |                                       | Сорт шоколад ▼ |  |
|---|-------------|-----|-------------------------------------------|---------------------------------------|----------------|--|
| 2 | АЛЬП        | B04 | Клубника в шокф Сортировка по возрастанию |                                       |                |  |
| 3 | ІАЛЬП       | M01 |                                           | Клубничный аро Сортировка по убыванию |                |  |
| 4 | ІАЛЬП       | B02 | Горная фантазия (Bce)                     |                                       |                |  |
| 5 | ІАЛЬП       |     | М12 Черничка                              | (Первые 10)                           |                |  |
| 6 | <b>ACPT</b> | M01 | Клубничный аро                            | (Условие)                             |                |  |
| 7 | ACPT        |     | ВО5 Малина в шокол Горький                | Белый                                 |                |  |
| 8 | <b>ACPT</b> | M09 | Клубничка                                 | Молочный                              |                |  |
| 9 | <b>ACPT</b> | B06 | <u> Мармелад в шок Темный</u>             |                                       |                |  |

Рис. 7.37. Использование автофильтра в базе данных

Критерии фильтрации находятся в списке в алфавитном порядке. В дополнение к ним имеются еще пять ключей: *Все*, *Первые 10*, *Условие*, *Пустые*, *Непустые*. Эти ключи позволяют найти в списке соответственно:

− десять (или другое количество) записей, ведущих отбор по выбранному показателю;

− записи, удовлетворяющие заданному пользователем условию;

- − записи, не содержащие никакой информации в данном поле;
- − записи, ячейки выделенного поля которых не пусты.

Когда выбран критерий фильтрации, все записи, не удовлетворяющие этому критерию, становятся невидимыми.

Если данные уже отфильтрованы по одному из столбцов, при использовании фильтра для другого столбца будут предложены только те значения, которые видны в отфильтрованном списке.

*Процедура отбора данных по наименьшему или наибольшему значению:*

1) в нужном столбце щелкнуть по кнопке со стрелкой  $\blacksquare$  и выбрать вариант *(Первые 10...)*. Откроется окно диалога *Наложение условия по списку* (рис. 7.38);

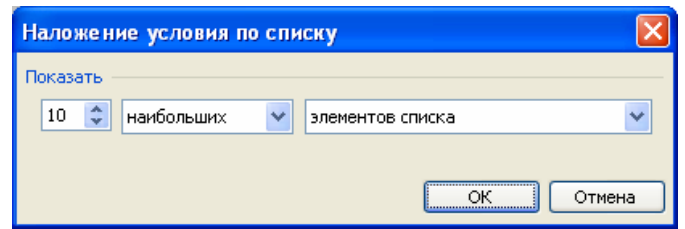

Рис. 7.38. Окно диалога «Наложение условия по списку»

2) в поле слева ввести количество отображаемых элементов списка;

- 3) в среднем поле выбрать вариант *наибольших* или *наименьших*;
- 4) в поле справа выбрать вариант *элементов списка*;
- 5) ОК.

*Процедура отбора строк списка, содержащего определенный текст:*

1) в нужном столбце щелкнуть по кнопке со стрелкой • и выбрать вариант *(Условие…)*. Появится окно диалога «Пользовательский автофильтр» (рис. 7.39);

2) в левом верхнем поле выбрать вариант *равно*, *не равно*, *содержит* или *не содержит*;

3) в правом верхнем поле ввести искомый текст. Чтобы найти текстовые строки, содержащие несколько последовательностей определенных знаков, следует использовать подстановочные знаки **\*** и **?**;

4) чтобы добавить дополнительное условие, нужно выбрать вариант *И* либо *ИЛИ* и повторить шаги 2), 3) для нижних полей.

5) ОК.

*Процедура отбора текстовых строк по их началу или концу:*

1) в столбце, содержащем текст, нажать кнопку со стрелкой  $\blacksquare$  и выбрать вариант *(Условие*...*)*. Появится окно диалога «Пользовательский автофильтр» (рис. 7.39);

2) в левом верхнем поле выбрать вариант *начинается с*, *не начинается с*, *заканчивается на* или *не заканчивается на*.

3) в правом верхнем поле ввести искомый текст;

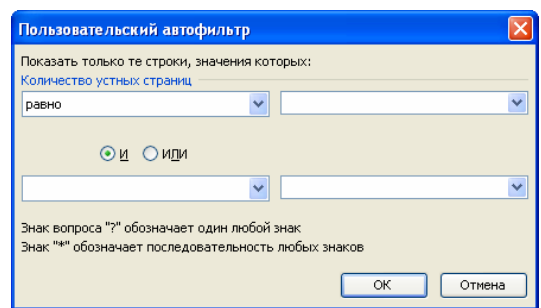

Рис. 7.39. Окно диалога «Пользовательский автофильтр»

4) чтобы найти текстовые строки, содержащие несколько последовательностей определенных знаков, следует использовать подстановочные знаки **\*** и **?**;

5) чтобы добавить дополнительное условие, выбрать вариант *И* либо *ИЛИ* и повторить шаги 2), 3) для нижних полей.

*Процедура отбора записей, содержащих пустые ячейки или ячейки со значениями:*

1) в нужном столбце нажать кнопку со стрелкой  $\Box$ ;

2) в появившемся списке критериев отбора выбрать вариант *(Пустые)* или *(Непустые)*;

При выполнении такого отбора данных следует учитывать, что условия *(Пустые)* и *(Непустые)* доступны, только если в столбце содержатся пустые ячейки.

*Процедура отбора чисел, которые больше или меньше указанного значения:*

1) в столбце, содержащем числа, нажать кнопку со стрелкой  $\blacksquare$  и выбрать вариант *(Условие*...*)*. Появится окно диалога «Пользовательский автофильтр» (см. рис. 7.39);

2) в левом верхнем поле выбрать условие *больше*, *меньше*, *больше или равно* или *меньше или равно*;

3) в правом верхнем поле ввести значение;

4) чтобы добавить дополнительное условие, выбрать вариант *И* либо *ИЛИ* и повторить шаги 2), 3) для нижних полей.

*Процедура отбора чисел, которые равны или не равны указанному значению:*

1) в столбце, содержащем числа, нажать кнопку со стрелкой  $\blacksquare$  и выбрать вариант *(Условие...)*. Появится окно диалога «Пользовательский автофильтр» (см. рис. 7.39);

2) в левом верхнем поле выбрать вариант *равно* или *не равно*;

3) в правом верхнем поле ввести значение;

4) чтобы добавить дополнительное условие, выбрать вариант И либо ИЛИ и повторить шаги 2), 3) для нижних полей.

Процедура отбора наибольших или наименьших чисел в процентном соотношении:

1) в столбце, содержащем числа, нажать кнопку со стрелкой • и выбрать вариант (Первые 10...). Появится окно диалога «Наложение условия по списку» (см. рис. 7.38);

2) в среднем поле выбрать вариант наибольших или наименьших;

3) в поле слева ввести количество;

4) в поле справа выбрать вариант % от количества элементов.

Сортировка списков. Прежде чем вывести на экран или напечатать данные списка в определенном порядке, необходимо произвести сортировку данных. Для каждого столбца списка данных можно задать свой способ сортировки. Имя столбца (поля), по которому проводится сортировка, называется ключом сортировки.

Для того чтобы отсортировать данные в диапазоне ячеек по возрастанию или убыванию, необходимо выполнить следующие действия:

1) выделить любую ячейку этого диапазона - весь диапазон, включающий выделенную ячейку, автоматически подлежит сортировке;

2) выполнить команду меню Данные - Сортировка - откроется окно диалога «Сортировка диапазона»;

3) в группе «Сортировать по» в раскрывающемся списке выбрать ключ сортировки;

4) в этой же группе указать вид сортировки по возрастанию (от  $\Lambda$ до  $\mathcal I$  или от  $\theta$  до  $\theta$ ) или *по убыванию* (от  $\mathcal I$  до  $\mathcal A$  или от  $\theta$  до  $\theta$ ) с помощью соответствующих переключателей (рис. 7.40);

5) OK.

Кроме того, простейшую сортировку по возрастанию или по убыванию можно также выполнять с помощью соответствующих кнопок на панели инструментов «Стандартная» (Al и Al).

Иногда приходится использовать более одного ключа сортировки. При таком способе сортировки лучше всего, если в сортируемом списке будут заголовки столбцов. Тогда, для того чтобы отсортировать данные в диапазоне ячеек по двум или трем ключам, необходимо выполнить следующие действия:

1) выделить ячейку в списке, который требуется отсортировать;

2) выполнить команду меню Данные  $\rightarrow \rightarrow$ Сортировка - откроется окно диалога «Сортировка диапазона»;

3) указать ключи сортировки в группах «Сортировать по» и «Затем по», если выполняется сортировка по двум критериям. Если нужно выполнить сортировку по трем критериям, то дополнительно указывается ключ сортировки в поле «В последнюю очередь, по» (рис. 7.41);

- 4) выбрать остальные параметры сортировки;
- 5) OK.

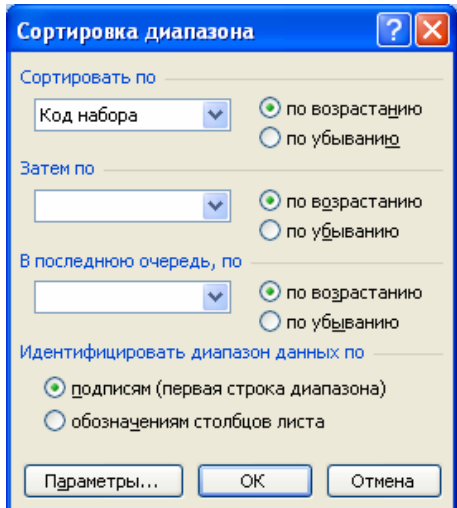

Рис. 7.40. Диалоговое окно «Сортировка диапазона» с настройками для простейшей сортировки по одному полю

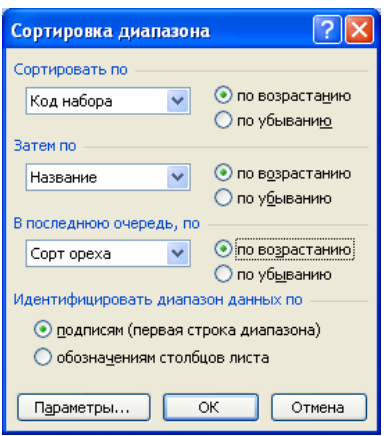

Рис. 7.41. Диалоговое окно «Сортировка диапазона с настройками для сортировки по трем ключам

#### **7.9.2. Составление отчетов**

В процессе подготовки отчетов часто требуется подводить итоги. С помощью Microsoft Excel можно автоматически вносить промежуточные итоги в таблицы, не задавая вручную пространства или формул для их вычисления.

Кроме того, необходимо выделять и показывать на экране только информацию, нужную для отдельного отчета. В зависимости от цели отчета, в него может быть включена полная информация рабочего листа, только промежуточные и общие итоги или только общие итоги.

Промежуточные итоги. Подведение промежуточных итогов можно осуществлять по нескольким показателям:

определению количества элементов списка;

- суммированию величин;

- нахождению максимального, минимального или среднего значения;

- использовать более сложные статистические функции, такие как поиск стандартного отклонения или дисперсии.

При вставке автоматических промежуточных итогов Microsoft Excel изменяет разметку списка, что позволяет отображать и скрывать строки каждого промежуточного итога.

Перед тем как вставить промежуточные итоги, необходимо отсортировать список, чтобы сгруппировать строки, по которым нужно подвести итоги. После этого можно подсчитать промежуточные итоги любого столбца, содержащего числа.

Процедура добавления промежуточных итогов:

1) убедиться, что данные для подсчета итогов представлены в формате списка: первая строка каждого столбца содержит подпись, остальные строки - однотипные данные. Пустые строки или столбцы в списке отсутствуют;

2) указать ячейку в столбце для итогов;

3) отсортировать список по возрастанию или убыванию;

4) выполнить команду меню Данные  $\rightarrow$   $\rightarrow$ Итоги - откроется окно диалога «Промежуточные итоги» (рис. 7.42);

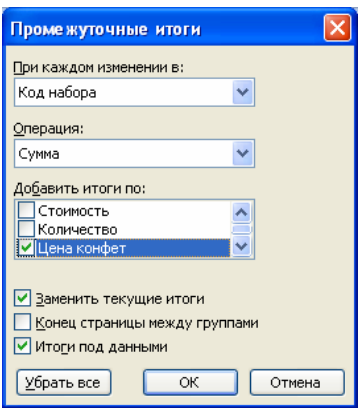

Рис. 7.42. Диалоговое окно «Промежуточные итоги»

5) в списке «При каждом изменении в» выбрать столбец для подсчета итогов:

6) в списке «Операция» выбрать функцию для вычисления итогов;

7) в списке «Добавлять итоги по» выбрать столбцы, содержащие значения, по которым необходимо подвести итоги;

8) чтобы за каждым итогом следовал разрыв страницы, установить флажок «Конец страницы между группами»;

9) чтобы итоги отображались над строками данных, а не под ними, снять флажок «Итоги под данными»;

 $10)$  $OK.$ 

*Процедура добавления вложенных промежуточных итогов:* 

1) убедиться, что данные для подсчета итогов представлены в формате списка: первая строка каждого столбца содержит подпись, остальные строки – однотипные данные. Пустые строки или столбцы в списке отсутствуют;

2) отсортировать список по нескольким столбцам: сначала по столбцу внешних итогов, затем по столбцу следующих вложенных итогов и т.д. (см. раздел 7.9.1. «Фильтрация и сортировка списков в Microsoft Excel»);

3) вставить внешние итоги (см. «Процедура добавления промежуточных итогов: шаги 4)-10)»);

4) вставить вложенные итоги:

- − выполнить команду *меню Данные*→*Итоги* откроется окно диалога «Промежуточные итоги»;
- − в списке «При каждом изменении в» выбрать столбец вложенных итогов;
- − выбрать операцию и задать другие параметры;
- − снять флажок «Заменить текущие итоги»;
- − повторить предыдущие шаги для остальных вложенных итогов;
- − ОК.

**Структурирование рабочих листов.** В процессе подведения промежуточных итогов Microsoft Excel автоматически структурирует рабочий лист. При этом взаимосвязанные данные группируются вместе (рис. 7.43).

Вертикальные линии слева на полях рабочего листа заканчиваются вверху рядом кнопок, называемых *кнопками уровня* . Эти кнопки позволяют контролировать количество уровней, попадающих в отчет. На одном рабочем листе можно открывать до восьми вертикальных и восьми горизонтальных структурных уровней.

Детали структурированных листов можно скрывать, щелкая на кнопках уровней структуры, соответствующих линиям областей структуры и отвечающих за характер детализации рабочего листа. Кроме того, для отображения или скрытия данных можно пользоваться кнопками «Показать детали» • и «Скрыть детали» -.

| 1 2 3 |    | А                  | B          | C                    | D             | F                 |                   | G             | н                      |             |
|-------|----|--------------------|------------|----------------------|---------------|-------------------|-------------------|---------------|------------------------|-------------|
|       |    | Код набора         | Код        | Название             | Сорт шоколада | Сорт ореха        | Сорт начинки      |               | Стоимость   Количество | Цена конфет |
|       |    | АЛЬП               | <b>B02</b> | Горная фантазия      | Горький       | Her               | Черничная         | 125руб        |                        | 500py6      |
|       | 3  | АЛЬП               | <b>B04</b> | Клубника в шоколаде  | Горький       | Нет               | Клубничная        | 115руб        | 5                      | 575py6      |
|       | 4  | АЛЬП               | M01        | Клубничный аромат    | Молочный      | Нет               | Клубничная        | 100ργ6        |                        | 500py6      |
|       | 5  | АЛЬП               |            | М12 Черничка         | Молочный      | Нет               | Черничная         | 125py6        | 4                      | 500py6      |
| Ξ     | ĥ  | АЛЬП Итог          |            |                      |               |                   |                   |               |                        | 2075руб     |
| ٠.    |    | ACPT               | <b>B03</b> | Золотая осень        | Горький       | Her               | Марципановая      | 200руб        | 3                      | 600py6      |
|       | 8  | <b>ACPT</b>        | <b>B05</b> | Малина в шоколаде    | Горький       | Нет               | Малиновая         | 125ργ6        |                        | 375руб      |
|       | 9  | <b>ACPT</b>        | <b>B06</b> | Мармелад в шоколаде  | Горький       | Нет               | Мармелад          | 85py6         |                        | 255руб      |
|       | 10 | ACPT               | <b>B07</b> | Королева Анна        | Горький       | Нет               | Целая ягода вишни | 130руб        |                        | 390py6      |
|       | 11 | <b>ACPT</b>        | M01        | Клубничный аромат    | Молочный      | Нет               | Клубничная        | 100ργ6        |                        | 200py6      |
|       | 12 | <b>ACPT</b>        | M09        | Клубничка            | Молочный      | Нет               | Малиновая         | 130py6        |                        | 260руб      |
|       | 13 | ACPT               | M11        | Вишенка              | Молочный      | Нет               | Целая ягода вишни | 135руб        |                        | 270руб      |
|       | 14 | <b>ACPT</b>        | M12        | Черничка             | Молочный      | Нет               | Черничная         | 125ργ6        |                        | 250руб      |
|       | 15 | <b>ACPT</b>        |            | М13 Мармеладка       | Молочный      | Нет               | Мармелад          | $90p\sqrt{6}$ |                        | 180руб      |
| Ξ     | 16 | АСРТ Итог          |            |                      |               |                   |                   |               |                        | 2780ργ6     |
|       | 17 | <b>BEPW</b>        | WO6        | Вершина              | Белый         | Американский орех | Нет               | 140руб        |                        | 280руб      |
|       | 18 | <b>BEPU</b>        | DO3        | Вершина из кэшью     | Темный        | Кэшью             | Her               | 165руб        |                        | ЗЗОруб      |
|       | 19 | <b>BEPU</b>        | M02        | Вершина из макадамии | Молочный      | Макадамия         | Нет               | 200py6        |                        | 400руб      |
|       | 20 | ВЕРШ               | D01        | Вершина из миндаля   | Темный        | Миндаль           | Нет               | 150ργ6        |                        | 300py6      |
|       | 21 | <b>BEPU</b>        | M03        | Вершина из фисташки  | Молочный      | Фисташки          | Нет               | 150руб        |                        | 300py6      |
|       | 22 | ВЕРШ               | D06        | Вершина из фундука   | Темный        | Фундук            | Нет               | 105руб        |                        | 210py6      |
|       | 23 | <b>BFPIII Итог</b> |            |                      |               |                   |                   |               |                        | 820nv6      |

Рис. 7.43. Структурированный рабочий лист

Если пользователь не желает использовать созданную структуру рабочего листа или хочет ее изменить, он может отменить структурирование, выделив ячейку внутри структуры, а затем выполнив команду меню Данные $\rightarrow$ Группа и структура $\rightarrow$ Удалить структуру. При этом с экрана исчезают только кнопки управления структурой, а сами значения промежуточных итогов остаются.

Составление консолидированных отчетов. При консолидации данных объединяются значения из нескольких диапазонов данных.

Источниками данных могут служить как рабочие листы одной книги, так и листы сразу нескольких рабочих книг, однако необходимо следить за тем, чтобы данные каждого листа имели одни и те же заголовки строк и столбцов.

При консолидации данных необходимо выбрать место для размещения итогового отчета, функцию и источники данных для консолидации. Итоговый отчет можно расположить в той же книге на отдельном листе или в другом файле. Используемая функция зависит от типа данных и вида составляемого отчета.

Процедура создания консолидированного отчета:

1) подготовить данные к консолидации:

- убедиться, что все диапазоны данных представлены в формате списка: первая строка каждого столбца содержит подпись, остальные строки - однотипные данные. Пустые строки или столбцы в списке отсутствуют;
- разместить каждый диапазон на отдельном листе. Не помещать диапазоны на лист, на котором должна выполняться консолидация;

2) выбрать рабочий лист для размещения консолидированного отчета;

3) выделить левую верхнюю ячейку области, в которой требуется разместить консолидированные данные;

4) выполнить команду *меню Данные*→*Консолидация* – откроется окно диалога «Консолидация» (рис. 7.44);

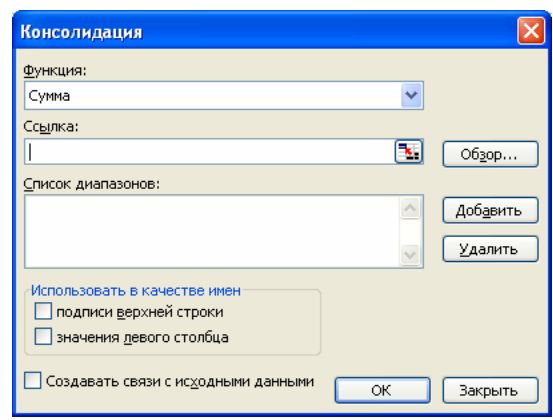

Рис. 7.44. Окно диалога «Консолидация»

5) из раскрывающегося списка «Функция» выбрать итоговую функцию, которую требуется использовать для консолидации данных (СУММ, СЧЕТ, СРЕДНЕЕ или др.);

6) щелкнуть в поле «Ссылка», открыть лист, содержащий первый диапазон данных для консолидации, выделить этот диапазон и нажать кнопку Добавить. Повторить этот шаг для всех диапазонов;

7) в группе «Использовать в качестве имен» установить флажки, соответствующие расположению подписей в исходных диапазонах: в верхней строке, в левом столбце или в верхней строке и в левом столбце одновременно. Все подписи, не совпадающие с подписями в других исходных областях, в консолидированных данных будут расположены в отдельных строках или столбцах;

8) ОК.

#### **7.9.3. Сводные таблицы**

*Сводная таблица* – это интерактивная таблица, с помощью которой можно быстро объединять и сравнивать большие объемы данных. Можно менять местами строки и столбцы для получения различных итогов по исходным данным, а также показывать подробные данные по нужным областям.

*Процедура создания сводной таблицы:*

1) выбрать ячейку, принадлежащую базе данных;

2) выполнить команду *меню Данные*→*Сводная таблица* – откроется окно диалога «Мастер сводных таблиц и диаграмм – шаг 1 из 3» (рис. 7.45);

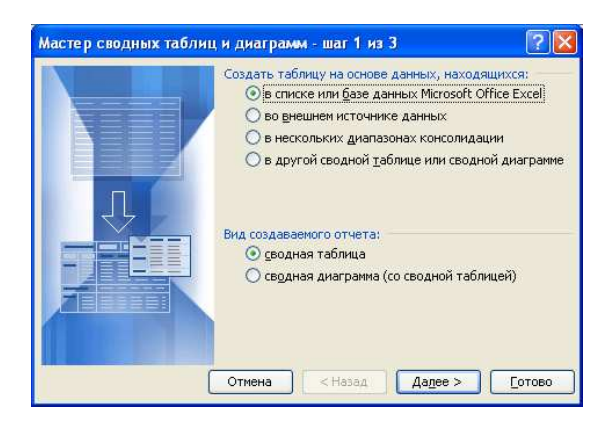

Рис. 7.45. Окно диалога «Мастер сводных таблиц и диаграмм – шаг 1 из 3»

3) в этом окне включить опции «в списке или базе данных Microsoft Excel» и «сводная таблица». Щелкнуть на кнопке Далее – откроется окно диалога «Мастер сводных таблиц и диаграмм – шаг 2 из 3» (рис. 7.46);

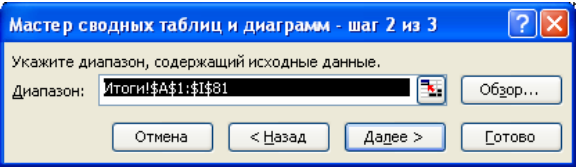

Рис. 7.46. Окно диалога «Мастер сводных таблиц и диаграмм – шаг 2 из 3»

4) в этом окне указать диапазон ячеек, содержащий исходные данные. Щелкнуть на кнопке Далее – откроется окно диалога «Мастер сводных таблиц и диаграмм – шаг 3 из 3» (рис. 7.47);

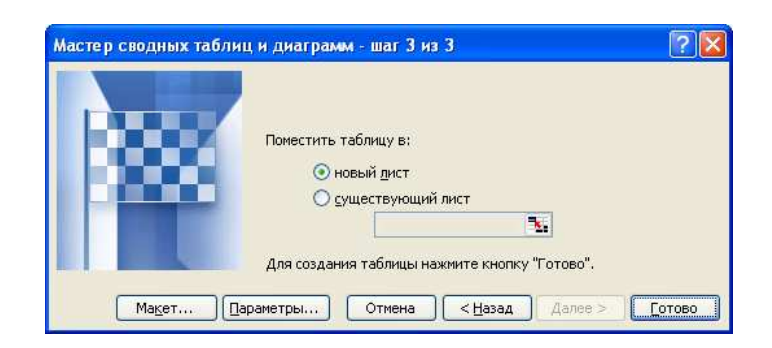

Рис. 7.47. Окно диалога «Мастер сводных таблиц и диаграмм – шаг 3 из 3»

5) в этом окне указать, где следует разместить сводную таблицу (опции «новый лист», «существующий лист»). Щелкнуть на кнопке Макет – откроется окно диалога «Мастер сводных таблиц и диаграмм – макет» (рис. 7.48);

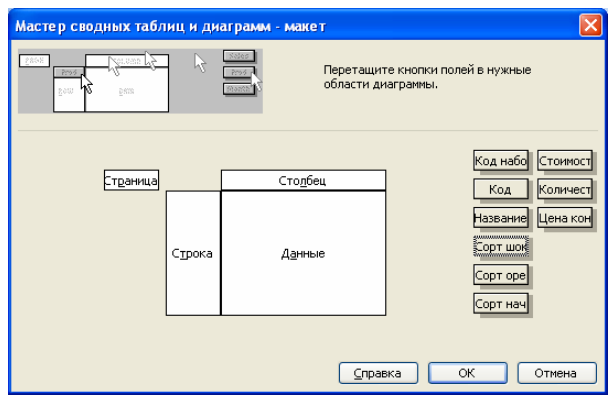

Рис. 7.48. Окно диалога «Мастер сводных таблиц и диаграмм – макет»

6) в этом окне перетащить кнопки с названиями полей в область строки, столбца, страницы или данных, определяя тем самым структуру сводной таблицы. Перетащив поле, на нем можно выполнить двойной щелчок – при этом открывается окно диалога «Вычисление поля сводной таблицы» (рис. 7.49), чтобы определить способ подведения итогов и при необходимости изменить имя выбранного поля данных (имя поля в исходных данных при этом не изменяется);

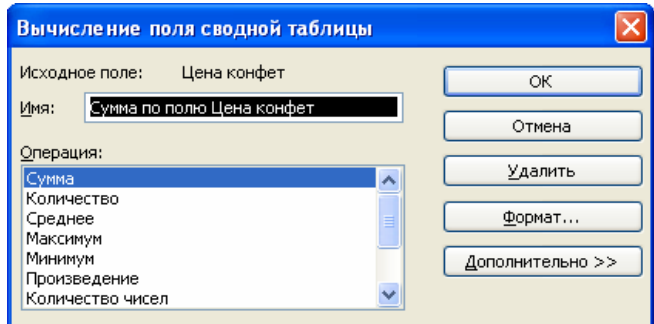

Рис. 7.49. Окно диалога «Вычисление поля сводной таблицы»

7) ОК в окне диалога «Мастер сводных таблиц и диаграмм – макет»;

8)  $\Gamma$ отово – сводная таблица будет помещена на выбранный лист (рис. 7.50). При этом появится панель инструментов «Сводные таблицы» (рис. 7.51), с помощью которой можно изменять сводную таблицу.

Сводная таблица связана со своими источниками данных. При изменении источника данных данные сводной таблицы можно обновить по команде *меню Данные*→*Обновить данные* или с помощью кнопки «Обновить данные» панели инструментов «Сводные таблицы».

Готовую сводную таблицу можно изменять различными способами:

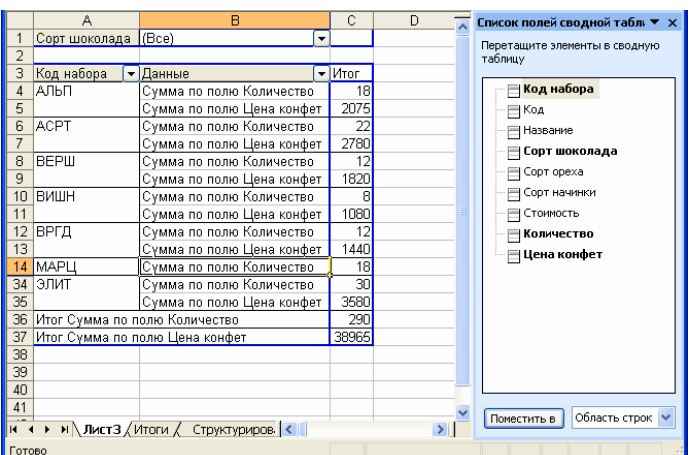

− с помощью панели инструментов «Сводные таблицы»;

Рис. 7.50. Готовая сводная таблица

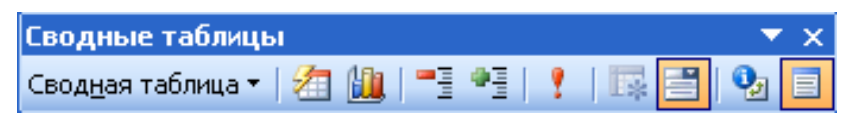

Рис. 7.51. Панель инструментов «Сводные таблицы»

− с помощью мастера сводных таблиц и команд контекстных меню можно быстро добавлять и удалять данные из сводной таблицы. В сводной таблице может быть использована вся информация исходной базы данных, даже если в текущем варианте сводной таблицы эта информация не отображена;

− мастер сводных таблиц и кнопки полей списка позволяют менять как всю таблицу целиком, так и отдельные ее области. Перетаскивая кнопки полей в область «Страница» в мастере сводных таблиц, можно расположить данные на отдельных страницах в соответствующих полях категорий.

− в сводных таблицах можно перетаскивать мышью кнопки заголовков, меняя их расположение и преобразовывать тем самым вид сводной таблицы.

*Процедура добавления и удаления данных в сводной таблице:*

1) выделить любую ячейку сводной таблицы;

2) щелкнуть на кнопке Сводная таблица • в панели инструментов «Сводные таблицы»;

3) в появившемся меню выбрать команду *Мастер сводных таблиц* – откроется окно диалога «Мастер сводных таблиц и диаграмм – шаг 3 из 3»;

4) в этом окне щелкнуть на кнопке Макет – откроется окно диалога «Мастер сводных таблиц и диаграмм – макет»;

5) в этом окне перетащить кнопки с названиями полей в область данных, выполняя тем самым добавление данных в сводную таблицу;

- 6) ОК в окне диалога «Мастер сводных таблиц и диаграмм макет»;
- 7) Готово.

Чтобы удалить данные из сводной таблицы, при выполнении шага 5) нужно перетащить кнопки с названиями удаляемых полей за пределы области таблицы.

Кроме добавления и удаления данных сводные таблицы допускают временное скрытие данных и отображение скрытых данных. Для того чтобы скрыть или отобразить данные в сводной таблице, следует воспользоваться кнопками, помещенными в соответствующих областях  $\{1\}$ . При щелчке на нужной раскрывающей кнопке  $\{2\}$  появляется небольшое окно {3}, в котором можно отключить (или включить) некоторые из отображаемых показателей, устанавливая или снимая флажки щелчком левой кнопки мыши (рис. 7.52).

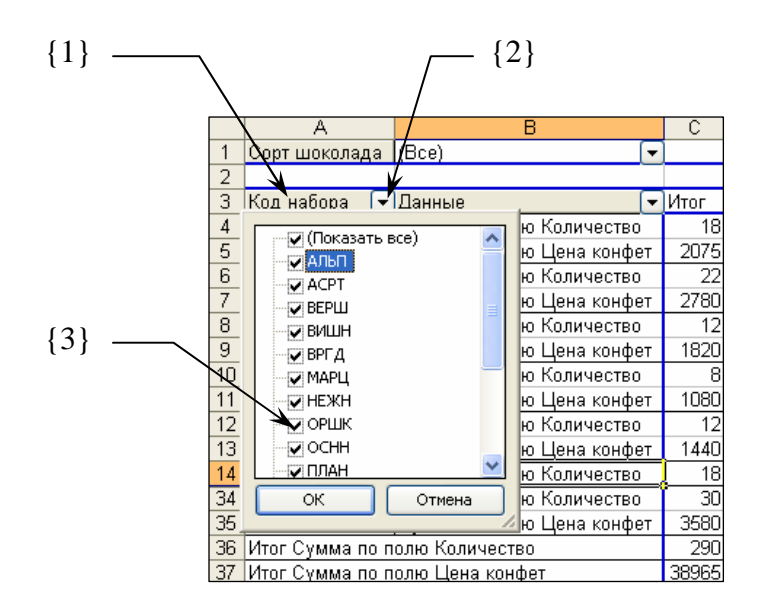

Рис. 7.52. Скрытие и отображение данных сводной таблицы

В готовой сводной таблиц можно изменить функцию подведения итогов. Функция подведения итогов - это тип вычисления, используемый для объединения значений в поле данных. Обычно в отчетах сводной таблицы используется функция СУММ для полей данных, содержащих числа, и функция СЧЕТ для полей данных, содержащих текст. Можно использовать другие итоговые функции, такие как СРЗНАЧ (усреднение), МИН (поиск максимума), МАКС (поиск минимума) и ПРОИЗВЕД (произведение).

Процедура изменения функции подведения итогов:

1) выполнить двойной щелчок на кнопке с названием поля, для которого нужно изменить функцию подведения итогов - откроется окно диалога «Вычисление поля сводной таблицы»;

- 2) в списке «Операция» выбрать необходимую функцию;
- 3) ОК.

Если нужно подвести итоги только в строках, или только в столбцах, или вообще, нет необходимости отображать итоговые значения в сводной таблице, можно удалить итоговые значения с помощью мастера сводных таблиц.

# *Процедура удаления общих итогов:*

1) выделить любую ячейку сводной таблицы;

2) щелкнуть на кнопке Сводная таблица • в панели инструментов «Сводные таблицы»;

3) в появившемся меню выбрать команду *Параметры таблицы* – откроется окно диалога «Параметры сводной таблицы» (рис. 7.53);

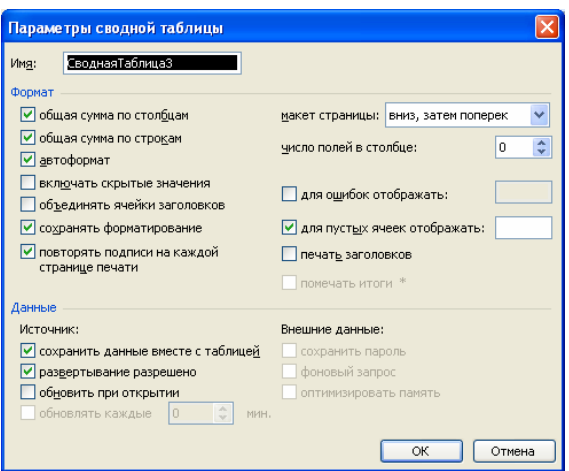

Рис. 7.53. Окно диалога «Параметры сводной таблицы»

4) в этом окне в группе «Формат» снять флажки «общая сумма по столбцам» и «общая сумма по строкам»;

5) ОК.

**Форматирование сводной таблицы.** Как и любые данные на рабочем листе, отформатировать сводную таблицу можно автоматически с помощью кнопки «Формат отчета» **•** в панели инструментов «Сводные таблицы» (в диалоговом окне «Автоформат» (рис. 7.54), которое появляется после нажатия кнопки «Формат отчета» **•**, выбрать формат сводной таблицы из числа предлагаемых). К численным значениям в сводной таблице можно применить денежный или процентный формат.

Формат сводной таблицы также можно поменять в диалоговом окне «Вычисление поля сводной таблицы». Для этого нужно:

1) выделить нужную ячейку;

2) щелкнуть по кнопке «Параметры поля» **в** в панели инструментов «Сводные таблицы» – откроется диалоговое окно «Вычисление поля сводной таблицы» (рис. 7.54);

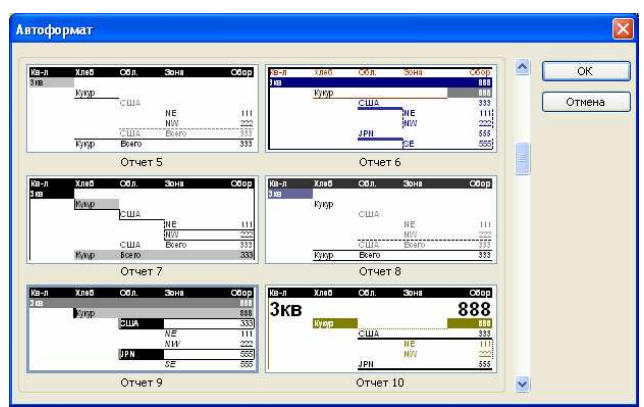

Рис. 7.54. Окно диалога «Автоформат»

3) щелкнуть на кнопке Формат – откроется окно диалога «Формат ячеек» (рис. 7.55);

4) задать формат отображения данных в ячейках.

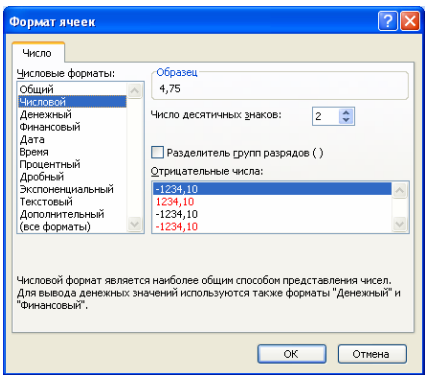

Рис. 7.55. Окно диалога «Формат ячеек»

**Построение диаграмм сводных таблиц.** Сводные таблицы, так же как и любые таблицы данных, могут быть использованы для построения диаграмм. Добавление такой диаграммы в отчет заметно повысит его ценность и значимость. Работая с диаграммами и сводными таблицами, следует позаботится о том, чтобы выделить в них наиболее существенную информацию. Лучше ограничиться в сводной таблице двумя рядами и двумя столбцами. В противном случае, диаграмма будет выглядеть слишком загроможденной и трудно читаемой. Перед построением диаграммы также следует удалить из сводной таблицы все данные общих итогов, иначе отдельные данные на диаграмме будут перекрыты изображениями итоговых маркеров.

Процедура построения диаграммы сводной таблицы:

- 1) удалить лишние данные из сводной таблицы;
- 2) выделить любую ячейку сводной таблицы;

3) щелкнуть по кнопке «Мастер диаграмм» [1] - готовая диаграмма будет размещена на отдельном рабочем листе в текущей рабочей книге.

# 7.10. Анализ ланных

В процессе обработки данных пользователя могут заинтересовать вопросы: «Что будет, если размер взносов уменьшится на 50 тысяч рублей?», «Что будет, если изменится процентная ставка?» или «Что будет, если платежный период сократится с трех лет до одного года?». Выполнение подобного анализа вручную потребует больших затрат сил и времени. С помощью Microsoft Excel можно легко провести исследование и ответить на вопросы «что будет, если». Используя аналитические методы, можно вводить различные исходные данные в формулы рабочего листа и сравнивать получаемые результаты. Определить, насколько должна измениться исследуемая величина, чтобы результатом формулы, в которой она использована, было бы требуемое значение, можно с помощью инструмента «Подбор параметра». Для просмотра списка возможных значений в зависимости от изменения одного или двух параметров используются таблицы подстановки данных.

## 7.10.1. Подбор параметра

При анализе данных бывает необходимо определить, как повлияет на результат формулы изменение одной из переменных. Например, пользователю может потребоваться найти, на сколько следует увеличить торговлю, чтобы достичь определенного уровня дохода, или какой кредит нужно взять его фирме, чтобы сумма ежемесячной выплаты не превосходила фиксированного значения. Когда нужно определить, насколько следует изменить переменную, чтобы результат формулы, в которую она входит, равнялся заданной величине, используют инструмент «Подбор параметра» из меню «Сервис». Эта функция позволяет исследовать уравнения и формулы, исходя из итогового результата. Иными словами, задается требуемый результат, выбирается изменяемый параметр формулы и запускается программа поиска значения параметра, при котором будет достигнут указанный результат.

Процедура использования инструмента «Подбор параметра»:

1) выделить ячейку рабочего листа, для которой задается требуемый результат;

2) выполнить команду меню Сервис->Подбор параметра - откроется окно диалога «Подбор параметра» (рис. 7.56);

3) в поле Значение ввести требуемый результат;

4) в поле Изменяя значение ячейки ввести адрес ячейки, для которой выполняется подбор;

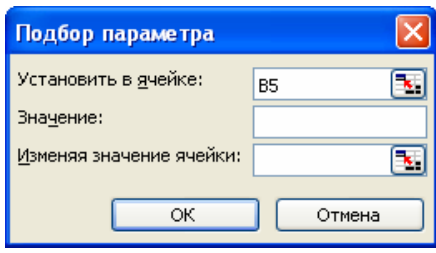

Рис. 7.56. Окно диалога «Подбор параметра»

5)  $\overline{OK}$  – откроется окно «Результат подбора параметра», сообщающее, что решение найдено (рис. 7.57);

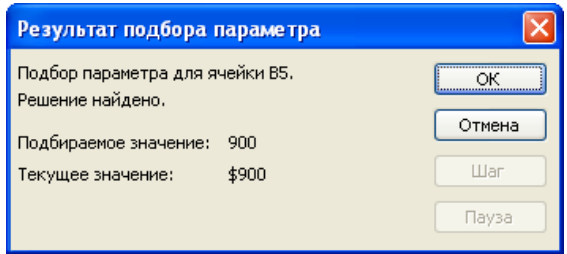

Рис. 7.57. Окно диалога «Результат подбора параметра»

6) ОК - новые значения будут внесены в соответствующие ячейки рабочего листа.

## 7.10.2. Таблицы подстановки данных

Введя формулы в ячейки рабочего листа, можно провести их анализ и изучить область возможных значений этих формул. Таблицы подстановки данных позволяют оперативно вычислять все значения в каждой операции. Эти таблицы представляют собой диапазоны ячеек, показывающие результаты подстановки различных значений в одну или несколько формул.

Например, есть несколько допустимых комбинаций данных, которые нужно сравнить. Пользователю может потребоваться сравнить размеры

выплат по кредиту для различных процентных ставок или для различных сроков кредита. Или потребуется оценить влияние роста различных показателей торговли на текущий доход. Вместо того чтобы подбирать параметры и поочередно следить за изменением соответствующих величин, можно составить таблицу данных и сравнить сразу несколько результатов. В таблицах подстановки данных варьируются одна или две переменных, а количество строк таблицы может быть произвольным.

Существуют два типа таблиц подстановки данных: таблицы подстановки с одной переменной и таблицы подстановки с двумя переменными. Названия говорят сами за себя. Таблицы данных с одной переменной позволяют исследовать влияние различных значений одной переменной на результат одной или нескольких формул. В таблицах с двумя переменными анализируется зависимость результата одной формулы от изменения двух входящих в нее переменных.

Создание таблицы подстановки с одной переменной. Предположим, следует сформировать таблицу подстановки с одной переменной, чтобы введенные значения были расположены либо в столбце (ориентированы по столбцу), либо в строке (ориентированы по строке). Формулы, используемые в таблицах подстановки с одной переменной, должны ссылаться на одну и ту же на ячейку ввода. Ячейка ввода - это ячейка, в которую подставляются все значения из таблицы данных. Ячейкой ввода может быть любая ячейка листа. Хотя ячейка ввода не обязана входить в таблицу данных, формулы в таблице данных должны ссылаться на ячейку ввода.

Процедура создания таблицы подстановки с одной переменной:

1) либо в отдельный столбец, либо в отдельную строку ввести список значений, которые следует подставлять в ячейку ввода;

- 2) выполнить одно из следующих действий:
	- если значения в таблице подстановки ориентированы по  $\equiv$ столбцу, ввести формулу в ячейку, расположенную на одну строку выше и на одну ячейку правее первого значения. Правее первой формулы можно ввести любые другие формулы;
	- если значения в таблице подстановки ориентированы по строке, ввести формулу в ячейку, расположенную на один столбец левее и на одну строку ниже первого значения. В том же столбце, но ниже можно ввести любые другие формулы;

3) выделить диапазон ячеек, содержащий формулы и значения подстановки:

4) выполнить команду меню Данные-ЭТаблица подстановки - откроется окно диалога «Таблица подстановки» (рис. 7.58);

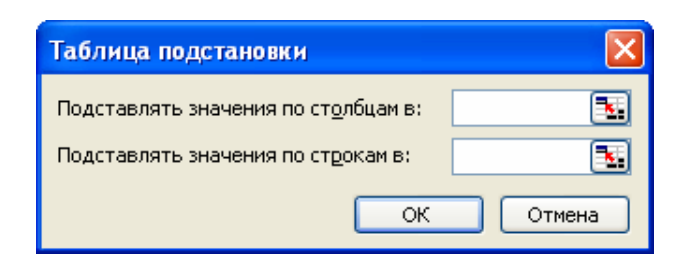

Рис. 7.58. Окно диалога «Таблица подстановки»

- 5) выполнить одно из следующих действий:
	- если значения в таблице расположены по столбцам, ввести ссылку на ячейку ввода в поле «Подставлять значения по строкам в»;
	- если значения в таблице расположены по строкам, ввести ссылку на ячейку ввода в поле «Подставлять значения по столбцам в»;

6) ОК – в столбец, находящийся справа от столбца подставляемых значений, или в строку, находящуюся ниже строки подставляемых значений, будут помещены результаты заданной формулы для различных аргументов.

Так как результирующие значения таблиц подстановки данных представляют собой *массив*, то исправлять или удалять эти значения как самостоятельные величины нельзя.

**Добавление формулы в таблицу подстановки данных.** Когда таблица подстановки данных заполнена, можно сравнить полученные значения и сделать некоторые выводы. В то же время может возникнуть вопрос, а как эти значения подстановки будут влиять на другую формулу? Чтобы ответить на этот вопрос, нужно добавить формулу в таблицу подстановки.

*Процедура добавления формулы в таблицу подстановки:*

- 1) выполнить одно из следующих действий:
	- если значения в таблице расположены по столбцам, ввести новую формулу в пустую ячейку, расположенную в верхней строке справа от имеющейся формулы,
	- − если значения в таблице расположены по строкам, ввести новую формулу в пустую ячейку, расположенную в первом столбце снизу от имеющейся формулы;

2) выделить таблицу подстановки, включая столбец или строку, где содержится новая формула;

3) выполнить команду *меню Данные*→*Таблица подстановки* – откроется окно диалога «Таблица подстановки»;

4) выполнить одно из следующих действий:

- если значения в таблице расположены по столбцам, ввести ссылку на ячейку ввода в поле «Подставлять значения по строкам в»;
- − если значения в таблице расположены по строкам, ввести ссылку на ячейку ввода в поле «Подставлять значения по столбцам в»;

5)  $\overline{OK}$  – результаты новой формулы будут занесены в таблицу подстановки.

**Создание таблицы подстановки с двумя переменными.** С помощью таблиц подстановки данных с двумя переменными можно исследовать влияние одновременно двух переменных на результат формулы. Формула должна ссылаться на две различные ячейки ввода.

*Процедура создания таблицы подстановки с двумя переменными:* 

1) в ячейку листа ввести формулу, которая ссылается на две ячейки ввода.

2) в том же столбце ниже формулы ввести значения подстановки для первой переменной;

3) ввести значения подстановки для второй переменной правее формулы в той же строке;

4) выделить диапазон ячеек, содержащий формулу и оба набора данных подстановки;

5) выполнить команду *меню Данные*→*Таблица подстановки* – откроется окно диалога «Таблица подстановки»;

6) в поле «Подставлять значения по столбцам в» ввести ссылку на ячейку ввода для значений подстановки в строке;

7) в поле «Подставлять значения по строкам в» введите ссылку на ячейку ввода для значений подстановки в столбце;

8) OK – результаты формул будут занесены в таблицу подстановки.

**Редактирование и удаление таблицы подстановки данных.** Если после создания таблицы подстановки не был получен ответ на поставленный вопрос, можно изменить значения подстановки или формулу заполнения таблицы. Microsoft Excel автоматически произведет перерасчет данных в таблице, как только будет изменена любая из ячеек, содержимое которых используется в расчетах. Произведя необходимые вычисления и получив нужный результат, таблицу подстановки данных можно удалить.

*Процедура удаления всей таблицы подстановки данных:*

1) выделить всю таблицу данных, включая все формулы, значения подстановки и рассчитанные значения;

2) выполнить команду *меню Правка*→*Очистить*→*Все*.

Проиедура удаления рассчитанных значений из таблицы подстановки данных:

- 1) выделить в таблице данных все рассчитанные значения;
	- Прав-6) выполнить команду меню ка→Очистить→Содержимое.

#### 7.10.3. Надстройка «Поиск решения»

Надстройка «Поиск решения» является инструментом решения задач оптимизации. С ее помощью можно определить, при каких значениях указанных влияющих ячеек формула в целевой ячейке принимает нужное значение (минимальное, максимальное или равное какой-либо величине). Для процедуры поиска решения можно задать различные ограничения. Для расчета заданного значения применяются различные математические методы поиска. Можно установить режим, в котором полученные значения переменных автоматически заносятся в таблицу. Кроме того, результаты работы программы могут быть оформлены в виде отчета.

Размер задачи, которую можно решить с помощью базовой версии этой программы, ограничивается следующими предельными показателями:

- количество неизвестных  $-200$ ;

- количество формульных ограничений на неизвестные  $-100$ ;

- количество предельных условий на неизвестные - 400.

Процесс решения задачи оптимизации обычно состоит из следуюших этапов:

вылеление наиболее важных - осмысление задачи. качеств, свойств, величин, параметров. Это можно делать, составляя схемы, таблицы, графики и т.п.;

- введение обозначений неизвестных. Желательно ограничиваться как можно меньшим количеством неизвестных, выражая по возможности одни величины через другие;

- создание целевой функции. Обычно в качестве цели могут выступать максимальная стоимость всего объема продукции, максимальная прибыль, минимальные затраты и т. п.;

- составление системы ограничений, которым должны удовлетворять введенные величины;

- решение задачи на компьютере с помощью надстройки «Поиск решения» табличного процессора Microsoft Excel.

Процедура решения оптимизационной задачи с помощью надстройки «Поиск решения»:

1) активизировать надстройку «Поиск решения» (по умолчанию в Microsoft Excel она отключена):

- − выполнить команду *меню Сервис→ →Надстройки* откроется окно диалога «Надстройки» (рис. 7.59),
- − в этом окне нужно установить флажок «Поиск решения»,
- $-$  щелкнуть на кнопке  $\overline{OK}$ ;

2) в ячейки рабочего листа внести исходные данные и формулы, необходимые для решения задачи;

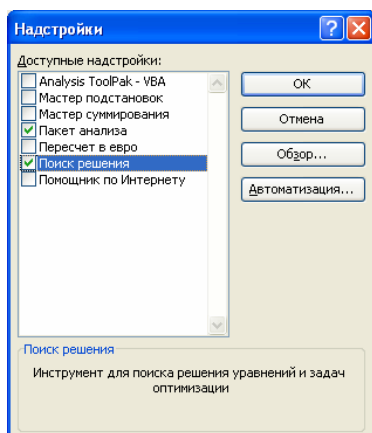

Рис. 7.59. Окно диалога «Надстройки»

3) выполнить команду *меню Сервис*→*Поиск решения* – откроется окно диалога «Поиск решения» (рис. 7.60);

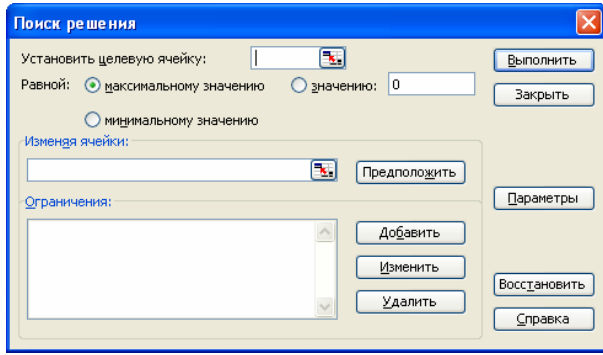

Рис. 7.60. Окно диалога «Поиск решения»

- 4) в этом окне установить следующие параметры для решения задачи:
	- − в поле «Установить целевую ячейку» указать ячейку, содержащую оптимизируемое значение,
	- − установить переключатель «Равной:» в нужное положение,
	- − в поле «Изменяя ячейки» указать диапазон подбираемых параметров (неизвестных),
- добавить ограничение, нажав кнопку Добавить откроется окно диалога «Добавление ограничения» (рис. 7.61),
- в этом окне указать необходимые параметры ограничения,
- ОК в окне диалога «Добавление ограничения». Если ограничений несколько, то следует повторить соответствующее количество раз процедуру добавления ограничения;

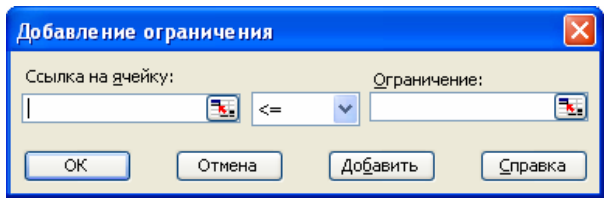

Рис. 7.61. Окно диалога «Добавление ограничения»

5) нажать кнопку Выполнить - по завершению оптимизации откроется окно диалога «Результаты поиска решения» (рис. 7.62);

6) установить переключатель «Значения параметров» в положение Сохранить найденное решение;

7)  $\overline{OK}$  – найденные значения будут занесены в ячейки рабочего листа.

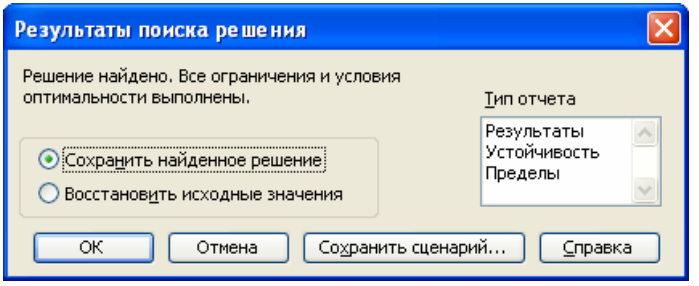

Рис. 7.62. Окно диалога «Результаты поиска решения»

#### 7.11. Автоматизация выполнения повторяющихся задач

Некоторые действия в Microsoft Excel могут носить повторяющийся характер. Например, когда нужно дополнить одинаковыми заголовками целый ряд рабочих документов или одним и тем же способом отформатировать все заголовки. Вместо того чтобы каждый раз вводить одни и те же данные или выполнять команды форматирования, можно создать макрос и затем, запуская его, выполнять такие операции автоматически.

Макрос представляет собой последовательность макрокоманд, написанных на языке программирования Visual Basic for Applications, применение которого разрешено в среде Microsoft Excel. Для того чтобы создать макрос, пользователю необходимо знать, какие команды Microsoft Excel он хочет выполнять с помощью макроса, последовательно записать их, а затем они будут переведены на макроязык, используемый Microsoft Excel.

# 7.11.1. Создание макросов

Наиболее простым способом создания макроса является его запись, заключающаяся в перечислении действий. Для этого нужно включить процедуру записи макроса, определить последовательность команд макроса, а затем выключить запись макроса. В процессе записи макроса включенные в него команды протоколируются, автоматически переводятся на язык Visual Basic for Applications и хранятся в отдельном листе модуля (модуль совокупность описаний, инструкций и процедур, сохраненная под общим именем).

После завершения записи макроса его можно запустить, выбрав его имя в диалоговом окне «Макрос». Допускается также вызов макроса с помощью специально созданной кнопки или определенной комбинации клавиш.

Еще до начала записи макроса необходимо определить, какие команды будут выполняться с помощью макроса, и очередность их выполнения. После того, как будет начата запись макроса, все, что будет введено с клавиатуры, и все команды, будут записаны. Необходимо также продумать имя и описание макроса, соответствующие его назначению.

Следует помнить, что если при записи макроса была допущена ошибка, то сделанные исправления также будут записаны и при использовании готового макроса будут повторяться.

Процедура создания макроса:

- 1) установить уровень безопасности Средний или Низкий:
	- выполнить команду меню Сервис $\rightarrow$ Параметры откроется окно диалога «Параметры» (рис. 7.63);
	- в этом окне выбрать вкладку «Безопасность»;
	- нажать кнопку Безопасность макросов откроется окно диалога «Безопасность» (рис. 7.64);
	- открыть вкладку «Уровень безопасности», а затем выбрать нужный уровень безопасности;
	- ОК в окне диалога «Безопасность»;
- 2) ОК в окне диалога «Параметры»;

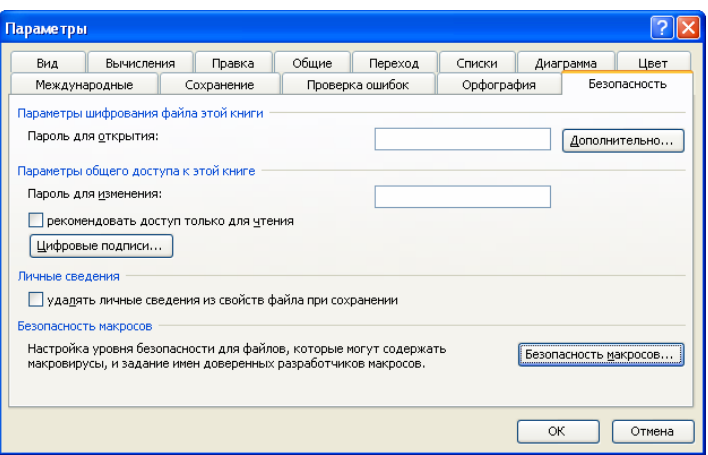

Рис. 7.63. Вкладка «Безопасность» окна диалога «Параметры»

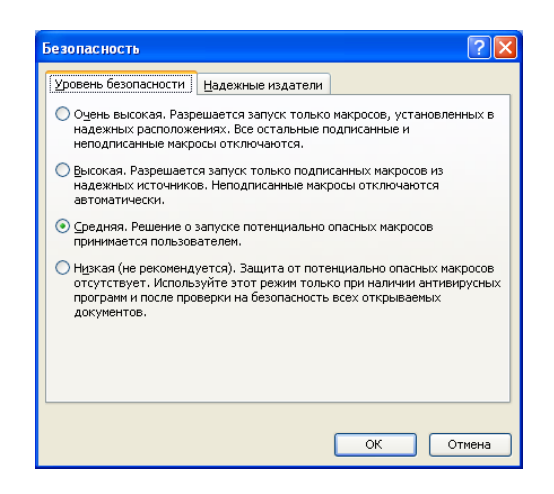

Рис. 7.64. Окно диалога «Безопасность»

3) чтобы использовать макрос в любом месте рабочего листа, перед началом записи макроса необходимо выделить начальную ячейку. Если выделить начальную ячейку после начала записи макроса, то процедура выделения будет воспринята как часть макроса;

4) выполнить команду *меню Сервис→ Макрос*→*Начать запись* – откроется окно диалога «Запись макроса» (рис 7.65);

5) в поле «Имя макроса» ввести имя макроса, учитывая следующие требования:

- − первым знаком имени макроса должна быть буква. Остальные знаки могут быть буквами, цифрами или знаками подчеркивания. В имени макроса не допускаются пробелы. В качестве разделителей слов следует использовать знаки подчеркивания;
- − не использовать имя макроса, являющееся ссылкой на ячейку, иначе будет выдано соответствующее сообщение об ошибке;

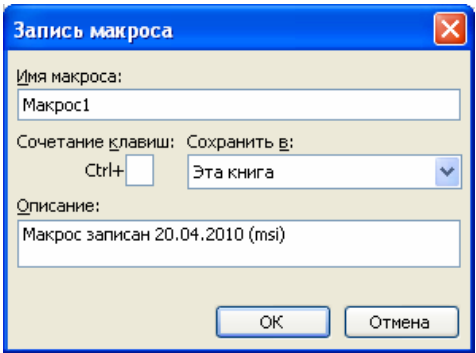

Рис. 7.65. Окно диалога «Запись макроса»

6) если этот макрос потребуется запускать нажатием сочетания клавиш на клавиатуре, нужно ввести букву в поле «Сочетание клавиш». Допускается использование сочетаний Ctrl + *буква* (для строчных букв) или Ctrl+Shift + *буква* (для прописных букв), где *буква* – любая буквенная клавиша на клавиатуре. Нельзя использовать сочетания клавиш с цифрами и специальными знаками, такими как @ или #. Выбранное сочетание клавиш заменяет все совпадающие стандартные сочетания клавиш Microsoft Excel на то время, пока открыта книга, содержащая данный макрос;

7) в поле «Сохранить в» выбрать книгу, в которой требуется сохранить макрос. Если этот макрос нужен всегда при работе в Microsoft Excel, следует выбрать вариант *Личная книга макросов*;

8) если необходимо добавить описание макроса, ввести его в поле «Описание»;

9)  $\overline{OK}$  – на экране появится панель инструментов «Остановить запись»  $\boxed{\blacksquare \blacksquare}$ 

10)если макрос требуется выполнять *относительно* позиции активной ячейки, то его нужно записать, используя относительные ссылки на ячейки. На панели инструментов «Остановить запись» нажать кнопку «Относительная ссылка» **.** Запись макроса будет продолжена с использованием относительных ссылок, пока не будет закрыт Microsoft Excel или не будет еще раз нажата кнопка «Относительная ссылка»;

11)выполнить макрокоманды, которые нужно записать;

12)на панели инструментов «Остановить запись» нажмите кнопку «Остановить запись»  $\Box$ 

## **7.11.2. Запуск макроса**

*Процедура запуска макроса:* 

1) установить уровень безопасности *Средний* или *Низкий*;

2) открыть книгу, содержащую нужный макрос;

3) выполнить команду *меню Сервис*→*Макрос*→*Макросы* – откроется окно диалога «Макрос» (рис. 7.66);

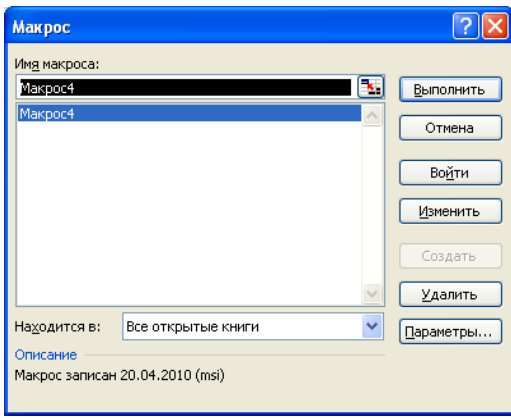

Рис. 7.66. Окно диалога «Макрос»

4) в списке имен выбрать имя того макроса, который требуется выполнить;

5) нажать кнопку Выполнить.

Чтобы прервать выполнение макроса, нужно нажать кнопку Esc.

## **7.11.3. Запуск макросов с помощью кнопок**

Любой макрос можно запустить из диалогового окна «Макрос», но это не самый быстрый способ. Если какой-либо макрос нужно часто запускать при работе с определенной таблицей данных, то для его запуска можно создать специальную кнопку.

*Процедура создания кнопки макроса:* 

- 1) нарисовать кнопку:
	- − вывести на экран панель инструментов «Формы» (рис. 7.67);
	- − на этой панели инструментов выбрать инструмент «Кнопка»  $\Box$ ;

| Формы |  |  |  |  |  |  |  |
|-------|--|--|--|--|--|--|--|
|       |  |  |  |  |  |  |  |
|       |  |  |  |  |  |  |  |

Рис. 7.67. Панель инструментов «Формы»

− при нажатой левой кнопке мыши нарисовать рамку кнопки на рабочем листе. Одновременно с завершением рисования появится окно диалога «Назначить макрос объекту» (рис. 7.68);

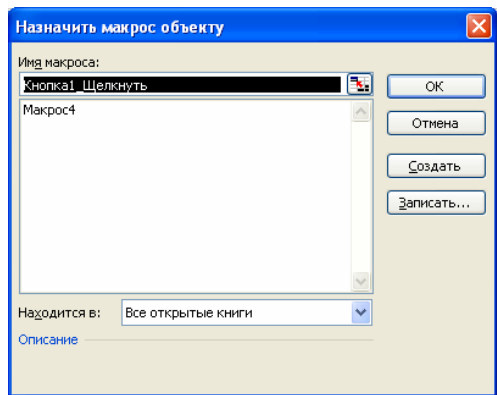

Рис. 7.68. Окно диалога «Назначить макрос объекту»

2) в списке имен «Имя макроса» выделить имя макроса, который будет связан с созданной кнопкой;

3) ОК;

4) выделить на кнопке ее название по умолчанию (например, *Кнопка 1*);

5) набрать новое название кнопки (оно должно быть информативным) и щелкнуть мышью вне кнопки.

Создавая кнопку, не обязательно сразу же точно определять ее местоположение и размеры, т.к. эти параметры можно изменить позднее. Для редактирования кнопки ее необходимо сначала выделить. Выделение кнопки макроса выполняется при нажатой клавише Ctrl.

Запуск макроса, связанного с кнопкой, выполняется однократным щелчком на ней.

Для удаления кнопки макроса ее следует выделить, а затем нажать клавишу Del.

## **7.11.4. Запуск макроса с помощью сочетания клавиш**

Обеспечить удобный доступ к макросу можно также с помощью назначения для него специального сочетания клавиш. Ее нажатие обеспечивает выполнение последовательности команд, записанной в макросе. Назначить сочетание клавиш для вызова макроса можно при создании макроса (см. «Запись макроса») или для уже созданного макроса.

*Процедура назначения сочетания клавиш для вызова уже созданного макроса:* 

1) выполнить команду *меню Сервис* →*Макрос*→*Макросы* – откроется окно диалога «Макрос»;

2) в списке имен выбрать имя нужного макроса;

3) щелкнуть на кнопке Параметры - откроется окно диалога «Параметры макроса» (рис. 7.69);

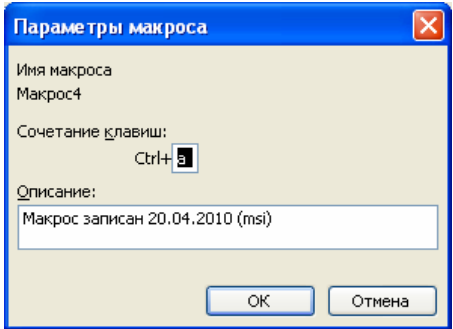

Рис. 7.69. Окно диалога «Параметры макроса»

- 4) в поле «Сочетание клавиш» набрать какую-либо букву;
- ОК в окне диалога «Параметры макроса»;  $5)$
- закрыть диалоговое окно «Макрос».  $6)$

## 7.11.5. Удаление макросов

Чтобы удалить существующий макрос, нужно выполнить следующие действия:

1) открыть книгу, содержащую нужный макрос;

2) выполнить команду меню Сервис→Макрос→Макросы - откроется окно диалога «Макрос»;

3) в списке имен выбрать имя того макроса, который требуется удалить:

- 4) нажать кнопку Удалить;
- 5) закрыть окно диалога «Макрос».

# Словарь терминов

Visual Basic for Applications - это язык программирования, применение которого разрешено в среде Microsoft Excel.

Адрес ячейки - сочетание заголовка столбца и номера строки, на пересечении которых она находится.

Аргументы функции - значения, используемые функцией для выполнения операций или вычислений. Тип аргумента, используемого функцией, зависит от конкретной функции. Обычно аргументы, используемые функциями, являются числами, текстом, ссылками на ячейки и именами.

База данных - совокупность данных в виде таблицы полей и записей.

Диаграммы - средство наглядного представления данных, облегчающее выполнение сравнений, выявление закономерностей и тенденций ланных.

Диапазон ячеек - группа смежных ячеек.

Ключ сортировки - имя поля, по которому проводится сортировка.

Линия тренда - средство графического представления тенденций данных и прогнозирования их дальнейших изменений.

Макрос - это последовательность макрокоманд, написанных на языке Visual Basic for Applications.

Маркер заполнения - маленький черный квадрат в правом нижнем углу выделенного диапазона. При наведении на него указателя мыши маркер заполнения принимает вид черного крестика.

Подбор параметра - это инструмент, который используют, когда нужно определить, насколько следует изменить переменную, чтобы результат формулы, в которую она входит, равнялся заданной величине.

Поиск решения - это надстройка, являющаяся инструментом решения задач оптимизации.

Рабочая книга - основное рабочее пространство Microsoft Excel, представляет собой набор нескольких рабочих листов.

Рабочий лист - основной документ, используемый в Microsoft Excel для хранения данных и работы с ними. Лист состоит из ячеек, упорядоченных в строки и столбцы. Листы всегда хранятся в книге.

Сводная таблица - это интерактивная таблица, с помощью которой можно быстро объединять и сравнивать большие объемы данных.

Сортировка списка - это расположение данных в диапазоне ячеек по возрастанию или убыванию в соответствии с выбранным ключом сортировки.

Таблица подстановки данных - это диапазон ячеек, показывающий результаты подстановки различных значений в одну или несколько формул.

Фильтрация списка - способ быстрого поиска нужных данных путем отображения в списке только тех строк, которые отвечают условиям отбора, заданным для столбца.

Функция - заранее определенная формула, которая выполняет вычисления по заданным величинам, называемым аргументами, и в указанном порядке.

Ячейка - минимальный элемент хранения данных в таблице Microsoft Excel

#### **Вопросы и задания для самоконтроля**

1. Какие задачи позволяет решать табличный процессор Microsoft Excel?

2. Что собой представляет рабочая книга Microsoft Excel?

3. Какова структура рабочего листа Microsoft Excel?

4. Из каких элементов состоит адрес ячейки?

5. Что собой представляет диапазон ячеек и как он обозначается?

6. Какие данные могут содержать ячейки рабочего листа?

7. Как выполняется ввод последовательностей данных в ячейки рабочего листа?

8. Как создать пользовательский список автозаполнения?

9. Как выполняется вставка и удаление элементов рабочего листа (ячеек, строк, столбцов)?

10. Как выполняется перемещение по рабочей книге?

11. Как выполняется вставка, удаление, переименование, перемещение и копирование рабочих листов?

12. Каковы возможности Microsoft Excel по форматированию данных?

13. Как выполняется автоматическое форматирование данных?

14. Как выполняется копирование форматов?

15. Что собой представляют формулы в Microsoft Excel и каковы правила их создания?

16. Как выполняется автоматическое суммирование строк и столбцов?

17. Как используется мастер функций при составлении формул?

18. Чем отличаются относительные, абсолютные и смешанные ссылки?

19. Каково назначение диаграмм?

20. Чем отличается построение внедренных диаграмм от построения диаграмм на отдельном листе?

21. Как изменить исходные данные, на основе которых построена диаграмма?

22. Каковы возможности Microsoft Excel по форматированию диаграмм?

23. Для чего на диаграммах используются линии тренда?

24. Какие виды линий тренда можно использовать в Microsoft Excel?

25. Как удалить диаграмму?

26. Каково назначение сортировки данных?

27. Как выполняется сортировка данных в Microsoft Excel?

28. Каково назначение фильтрации данных?

29. Как выполняется фильтрация данных в Microsoft Excel?

30. Как в Microsoft Excel создаются итоговые отчеты?

31. Для чего используется структурирование рабочих листов?

32. Какие средства для анализа данных используются в Microsoft Excel?

33. В каких случаях для анализа данных используется инструмент «Подбор параметра»?

34. В каких случаях для анализа данных используются таблицы подстановки данных?

35. В каких случаях для анализа данных используется надстройка «Поиск решения»?

36. Каково назначение макросов?

37. Как создать макрос?

38. Какие возможности по запуску макросов предоставляет Microsoft Excel?

39. Как удалить существующий макрос?

# 8. СРЕДСТВА ПОДГОТОВКИ ПРЕЗЕНТАЦИЙ

Презентацией называют совокупность слайдов по определенной тематике, обычно оформленных в едином стиле, и соответствующих сопроводительных материалов (плана презентации, замечаний докладчика, материалов для раздачи слушателям).

Слайд представляет собой сложный объект, который может включать заголовки, текст, таблицы, графические объекты, схемы организации, звуковые фрагменты, видеоклипы и гиперссылки.

Процесс подготовки презентации достаточно сложен, т.к. необходимо учитывать ряд объективных (возможности используемого пакета, цели презентации и проч.) и субъективных (физиологические и психологические особенности аудитории) факторы. Поэтому при разработке презентации необходимо учитывать следующие рекомендации:

- предварительно планировать презентацию - четко представлять ее цели и общее содержание;

- каждый слайд должен быть содержательным и запоминающимся;

- информация на слайде должна быть сжатой и простой;

- учитывать при выбора формата импортируемого изображения возможности средства демонстрации;

- объект на изображении должен отличаться от фона по цвету;

- для оформления слайда необходимо подбирать контрастные и согласованные цвета;

- для привлечения внимания аудитории к отдельным моментам презентации рекомендуется использовать анимационные переходы, видео, звук и другие средства.

Рынок графических пакетов для создания презентаций (слайдфильмов по определенной тематике) развивается по двум направлениям:

- средства создания презентации непрофессиональным пользователем (например, PowerPoint корпорации Microsoft);

средства, ориентированные в основном на профессионалов и предоставляющие развитые возможности (например, Astound фирмы Gold Disk, Visual Reality for Windows компании Visual Software и Macromedia Director фирмы Macromedia).

Большинство современных программ создания презентаций поддерживают анимацию, работу со звуком, видео и другие возможности мультимелиа.

#### 8.1. Microsoft PowerPoint 2003 как средство создания презентаций

Microsoft PowerPoint, входящий в пакет Microsoft Office, – это универсальное средство, предназначенное для создания и оформления презентаций, призванных наглядно представить работу исполнителя (или группы исполнителей) вниманию других людей. Очевидно, что в основе документа PowerPoint должна быть какая-либо уже проделанная работа. В качестве таковой может выступать и огромный бизнес-проект с десятками и сотнями участников разработки, и индивидуально выполненная студенческая курсовая или дипломная работа.

С помощью инструментов PowerPoint можно представить работу на любом из ее этапов: от концепции до итогов практической реализации. Для этого в программе имеются все необходимые средства, которые позволяют эффективно продемонстрировать как вполне материальные объекты (например машины и механизмы), так и нематериальные идеи, мысли, концепции и прочее.

#### 8.1.1. Основные свойства Microsoft PowerPoint

Основные возможности PowerPoint. Для подготовки полноценной презентации необходимо четко представлять возможности программного продукта, с помощью которого готовятся вспомогательные материалы или разрабатывается законченный документ. В сфере подготовки презентаций PowerPoint является одним из наиболее мощных приложений и обеспечивает разработку следующих документов:

- вспомогательные материалы (как правило, цветные) презентации, рассчитанные на распечатку на прозрачной пленке с целью их демонстрации через оптический проектор;

- вспомогательные материалы (как правило, цветные) презентации, рассчитанные на распечатку на 35-мм диапозитивной фотопленке с целью их демонстрации через оптический слайд-проектор;

- вспомогательные материалы презентации, рассчитанные на воспроизведение через компьютерный проектор или на демонстрационной панели (светодиодной, плазменной, LCD);

- материалы презентации для автономного показа на экране компьютера или демонстрационной панели;

- материалы презентации для воспроизведения в сетевом окружении в режиме реального времени;

- материалы презентации для публикации в сетевом окружении с последующим автономным просмотром пользователями;

− материалы презентации для рассылки по электронной почте с последующим автономным просмотром адресатами;

− материалы презентации (как правило, черно-белые) для распечатки на бумаге (именуются в PowerPoint *выдачами*) с целью последующей раздачи заинтересованным лицам.

**Структура документов PowerPoint.** Любой документ PowerPoint представляет собой набор отдельных, но взаимосвязанных слайдов (*кадров*). Таких слайдов в презентации может быть много. Каждый слайд в документе имеет собственный уникальный номер, присваиваемый по умолчанию в зависимости от его места.

Последовательность слайдов (а следовательно и их связь, и нумерация) в документе линейная. Такая линейность автоматически поддерживается PowerPoint независимо от действий пользователя. То есть, удаление, вставка, перемещение, скрытие или показ слайдов не нарушают линейной структуры документа. Слайды содержат объекты самого разного типа, их сочетание призвано наиболее полно выразить содержание данного кадра презентации.

К объектам, размещаемым на слайде, относятся:

- − фон (обязательный элемент любого слайда);
- − текст;
- − гиперссылки (как особый вид текста);
- − колонтитулы (как особый вид текста);
- − таблицы;
- − графические изображения;
- − надписи (как особый вид графики),
- − диаграммы (как особый вид графики);
- − фильм (видеоклип);
- − звук;
- − значок (ярлык);

− особым объектом выступает цветовое оформление различных объектов, в совокупности представляющее *цветовую схему* слайда.

Все объекты, размещаемые на слайде, могут быть созданы или оформлены внутренними средствами PowerPoint, внешними приложениями или одновременно как теми, так и другими средствами.

**Особенности интерфейса Microsoft PowerPoint.** Как и другие приложения пакета Microsoft Office, программа PowerPoint имеет стандартные элементы интерфейса, которые мы рассматривать не будем. Остановимся на элементах, специфических для PowerPoint.

Основное отличие интерфейса PowerPoint заключается в специфических режимах отображения документа в рабочей области. Предусмотрено три основных режима отображения:

- − обычный;
- − сортировщика слайдов;
- − показа слайдов.

В каждом режиме имеются специфичные для него наборы рабочих областей. В зависимости от принятого режима меняется и состав контекстного меню слайда.

1. *Обычный режим* (рис. 8.1) является основным режимом редактирования для создания и оформления презентации. В данном режиме имеются три рабочие области: область слева для редактирования структуры текста слайда (область «Структура») и самих слайдов, отображающихся в виде эскизов (область «Слайды»), *область слайда* справа, в которой отображается текущий слайд в крупном масштабе и внизу *область заметок* для внесения заметок разработчиком презентации.

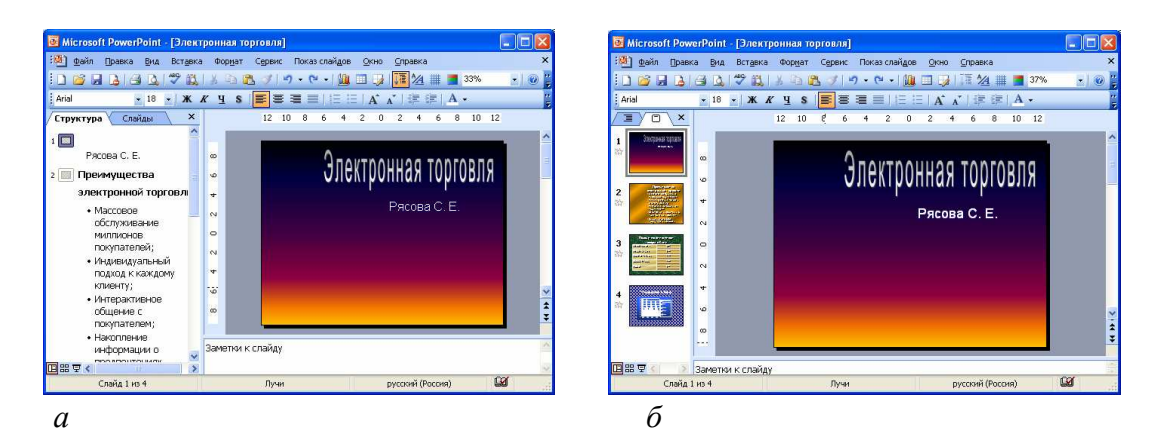

Рис. 8.1. Окно PowerPoint в обычном режиме: *а* – с областью «Структура»; *б* – с областью «Слайды»

2. *Режим сортировщика слайдов* – единственный режим, позволяющий просматривать слайды в виде эскизов. По завершении создания и редактирования презентации сортировщик слайдов дает законченную картину всей презентации, упрощая ее реорганизацию, добавление или удаление слайдов и предварительный просмотр эффектов анимации и смены слайдов.

3. *Режим показа слайдов* осуществляется в полноэкранном режиме, как и реальный показ слайдов. В таком полноэкранном режиме презентация демонстрируется в том виде, как она предстанет перед аудиторией. Можно просмотреть, как во время реальной демонстрации будут выглядеть графи-

ческие объекты, фильмы, анимированные элементы, эффекты смены слайдов, а также проконтролировать время демонстрации. Завершить ее можно в любой момент нажатием клавиши Esc. При этом происходит возврат в режим, который был текущим перед запуском демонстрации.

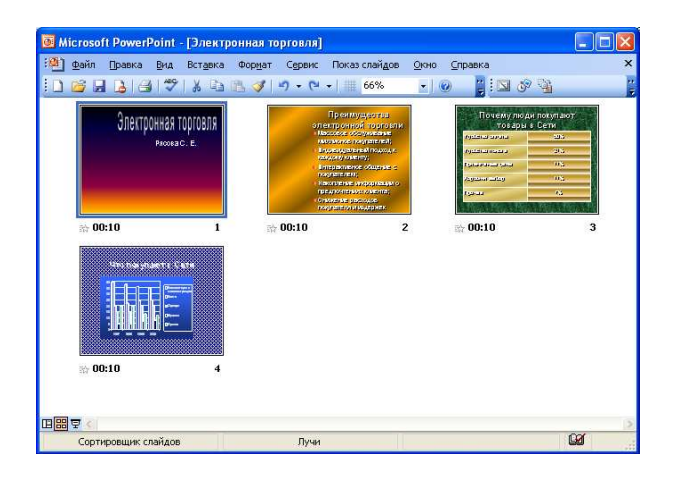

Рис. 8.2. Окно PowerPoint в режиме сортировщика слайдов

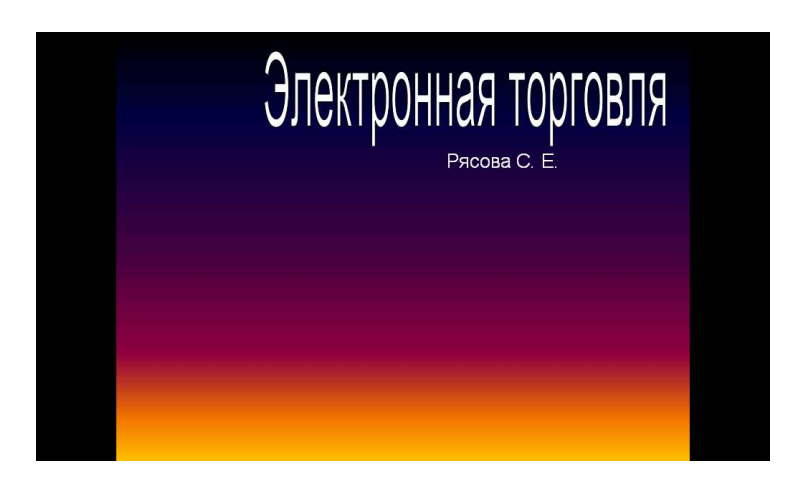

Рис. 8.3. Окно PowerPoint в режиме показа слайдов

Специфическими для PowerPoint являются элементы интерфейса, предназначенные для управления вставкой и созданием объектов, их свойствами, демонстрацией презентации. Они сосредоточены в основном в меню «Вставка», «Формат», «Показ слайдов», - а также на панели инструментов.

# 8.2. Разработка презентаций

## 8.2.1. Планирование презентации

Разработка презентационных документов, как и любых других, выполняется в несколько этапов. Но прежде чем приступить к выполнению
этих этапов, следует обратить особое внимание на подготовку содержательной части презентации.

Содержание презентации должно зависеть от целей докладчика, заинтересованности и подготовленности аудитории. Прежде всего необходимо определить, на кого ориентирована презентация, каковы знания потенциальных слушателей по данной теме. Следует оценить потребности и предпочтения аудитории. Очень важно правильно сформулировать цель презентации и установить, как она соотносится с ожидаемыми результатами. Сформулируйте задачи презентации в следующей последовательности:

- что необходимо довести до аудитории;
- в чем следует убедить слушателей;
- нужно ли чему-то научить аудиторию;
- как мотивировать свои тезисы.

Когда цель и задачи точно сформулированы, можно приступать к отбору средств для их реализации.

# 8.2.2. Подготовка структуры презентации

На следующем этапе формируется структура презентации. Документ, подготовленный средствами PowerPoint, должен быть в центре доклада. Для этого включите в него важнейшие моменты, опирающиеся на факты. Подготовьте эффектное начало презентации, сразу привлекающее внимание. При расчете времени на вводную часть отводится не более 10% от общей продолжительности презентации.

Далее формируются главные идеи доклада, с обоснованием их статистикой, документами, аналогиями или наглядными примерами. Все идеи и тезисы должны быть неразрывно связаны с темой доклада. Основная часть доклада должна занимать 80 - 85 % отводимого времени.

Правильное завершение презентации, соответствующее цели доклада и создающее надолго запоминающееся впечатление, является важной частью успеха. В зависимости от целей доклада и характера аудитории это может быть подведение итогов, другая формулировка темы или внесение сомнений в ряды слушателей. Иногда эффективным приемом служит возврат к началу доклада. При выборе способа завершения следует определить, какая реакция ожидается от слушателей. Завершение презентации должно занимать не более 10 % времени.

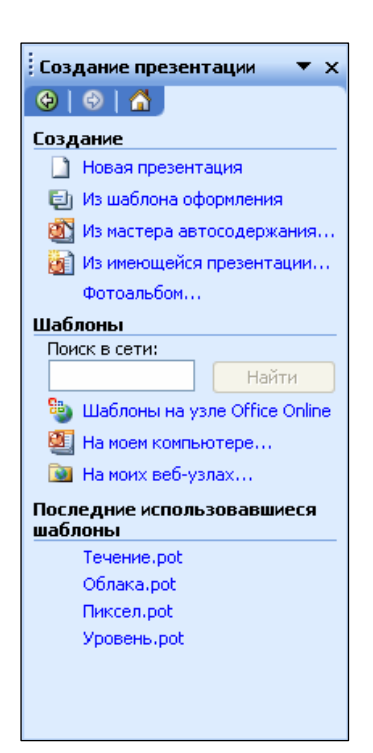

Рис. 8.4. Область залач «Создание презентации»

# 8.2.3. Способы создания презентации **B Microsoft Power Point**

Приступая к разработке презентации, можно начать с нуля, воспользоваться стандартными шаблонами или модифицировать готовую презентацию. Выбор того или иного способа зависит от конкретной ситуации. Если у пользователя нет никаких идей, кроме тематики презентации, можно прибегнуть к помощи мастера автосодержания. Если содержание презентации готово, но требуется помощь в ее оформлении, можно воспользоваться шаблоном оформления слайдов. В тех случаях, когда и содержание, и внешний вид презентации определены, лучше начать с пустой презентации. Следующая таблица содержит список вариантов создания презентации, представленных в области задачи «Создание презентации» (рис. 8.4).

Таблина 8.1

#### Варианты создания презентации

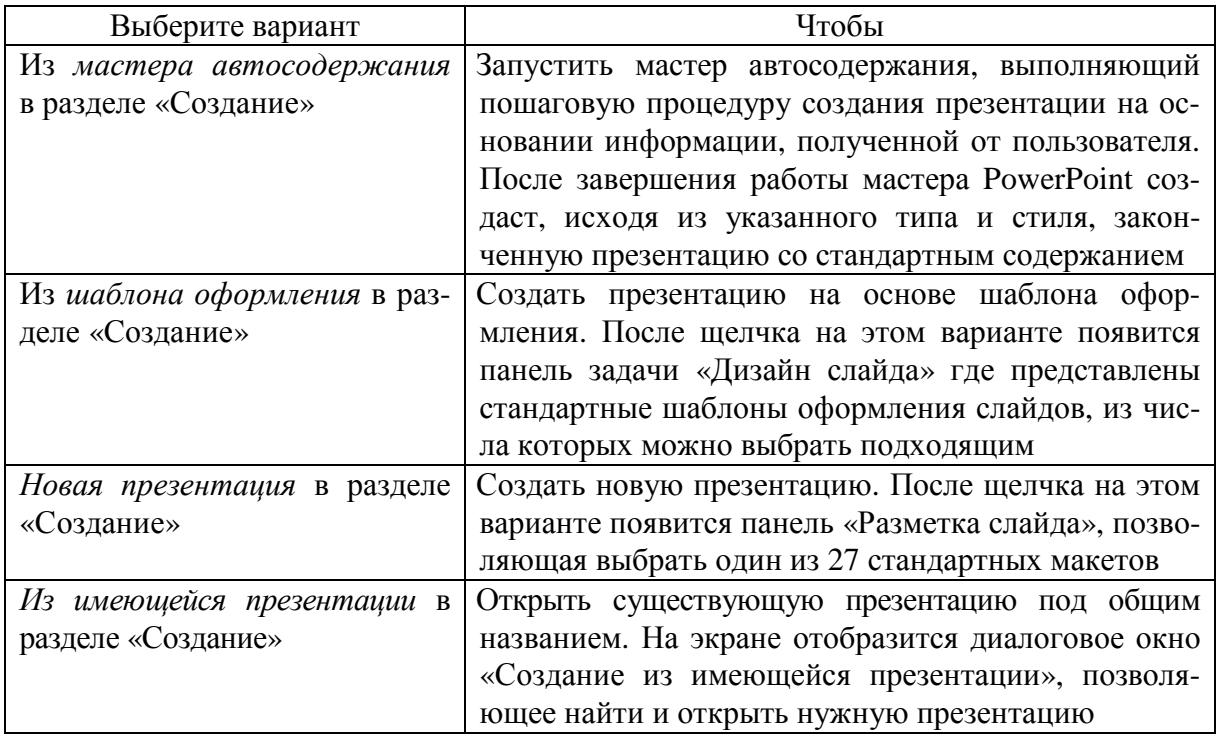

# **8.2.4. Работа с мастером автосодержания**

Использование мастера автосодержания позволяет сэкономить немало времени при создании презентации со стандартным содержанием. Мастер выполняет пошаговую процедуру, запрашивая различные сведения, начиная с типа презентации и заканчивая заголовком титульного слайда. После завершения работы мастера на экране отобразится презентация, которую можно по необходимости изменить.

В следующем упражнении с помощью мастера автосодержания будет создана презентация, рекламирующая курсы для садоводов:

1) в области задач «Создание презентации» щелкнуть на варианте *Из мастера автосодержания* в разделе «Создание» – появится начальная страница мастера, в левой части которой приведена схема построения презентации (рис. 8.5);

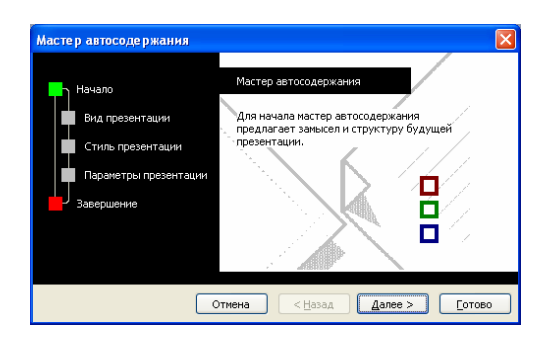

Рис. 8.5. Начальная страница мастера автосодержания

2) прочитать введение и щелкнуть на кнопке Далее – появится вторая страница мастера, позволяющая выбрать вид презентации (рис. 8.6). Квадратик «Вид презентации» окрасится зеленым, указывая, что этот шаг является текущим. Для удобства список видов презентаций упорядочен по категориям;

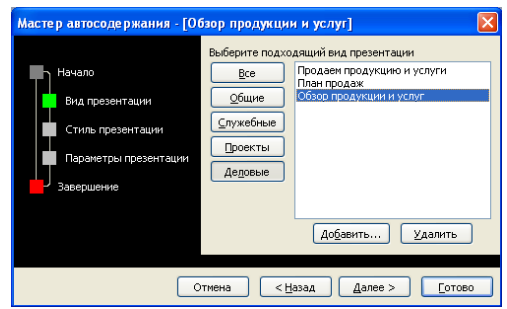

Рис. 8.6. Вторая страница Мастера автосодержания

3) щелкнуть на кнопке Деловые – в правой части страницы мастера отобразится список видов презентации, соответствующих данной категории;

4) в списке видов презентации выбрать *Обзор продукции и услуг*;

5) Далее *–* мастер предложит выбрать способ вывода презентации (рис. 8.7);

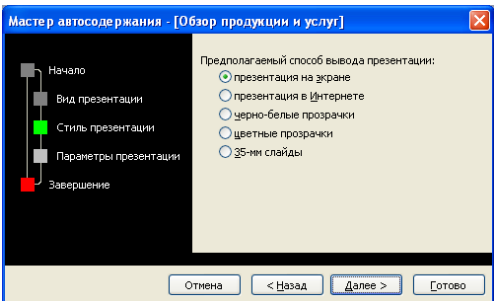

Рис. 8.7. Третья страница Мастера автосодержания

6) выбрать вариант *Презентация на экране*, чтобы задать стиль презентации;

7) Далее *–* мастер предложит ввести заголовок презентации и текст для нижнего колонтитула, который включается в каждый слайд (рис. 8.8):

- − в поле «Заголовок презентации», ввести *Учебный курс*;
- − в поле «Нижний колонтитул» ввести *Компания «Все для сада»*;
- − снять флажок «Дата последнего изменения», чтобы дата не включалась в каждый слайд;
- − убедиться, что флажок «Номер слайда» установлен, чтобы включить номер в каждый слайд;

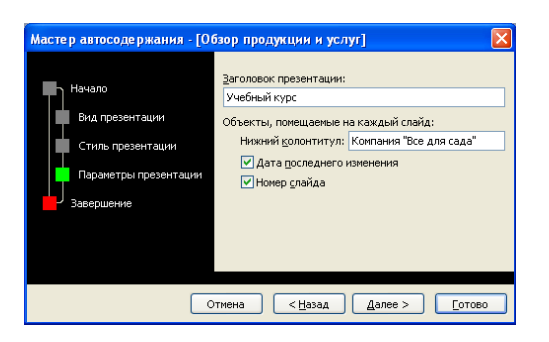

Рис. 8.8. Четвертая страница Мастера автосодержания

8) Далее – откроется пятая страница мастера автосодержания (рис. 8.9);

9) Готово *–* появится окно презентации, созданной мастером на основе введенных данных. В левой части окна представлена структура презентации, а в правой отображается титульный слайд (рис. 8.10).

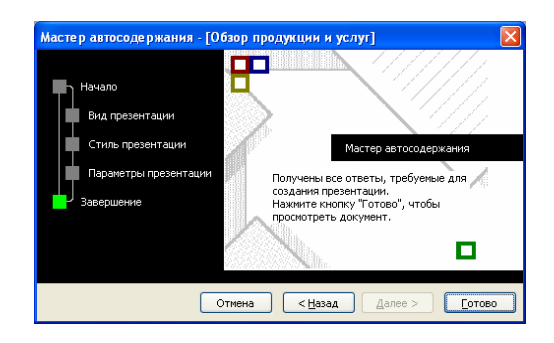

Рис. 8.9. Пятая страница Мастера автосодержания

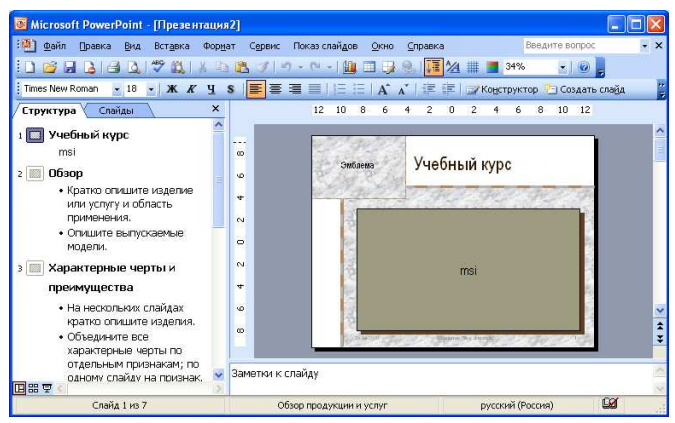

Рис. 8.10. Окно презентации, созданной мастером Автосодержания

Созданная презентация хранится в оперативной памяти компьютера. Чтобы сохранить ее для дальнейшего использования, нужно присвоить презентации имя и записать ее на жесткий диск компьютера (см. процедуру сохранения файлов в теме «Операционная система Windows XP»).

# **8.2.5. Работа с текстовым содержанием**

В нижнем колонтитуле на каждом слайде следует указать заголовок презентации:

1) выполнить команду *меню Вид*→*Колонтитулы* – откроется окно диалога «Колонтитулы» (рис. 8.11);

- 2) в этом окне выбрать вкладку «Слайд»;
- 3) в этом окне установить флажок «Нижний колонтитул»;
- 4) ввести текст колонтитула в соответствующее поле;

5) нажать кнопку Применить, если колонтитул будет использоваться только для текущего слайда, или Применить ко всем, если колонтитул будет использоваться во всех слайдах.

Если колонтитул не следует отображать на титульном слайде, установить флажок «Не показывать на титульном слайде».

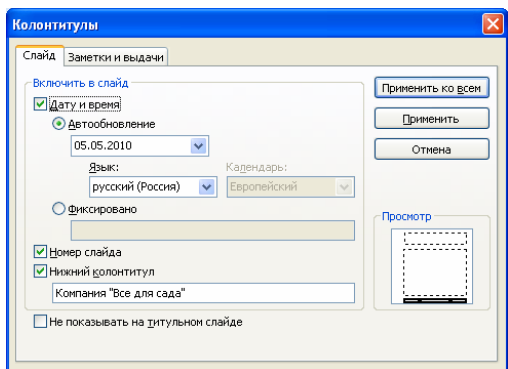

Рис. 8.11. Окно диалога «Колонтитулы»

Можно также предусмотреть вывод в колонтитуле даты и времени, номера слайда, установив флажки «Дату и время» и «Номер слайда» на вкладке «Слайд» в окне диалога «Колонтитулы» (рис. 8.12).

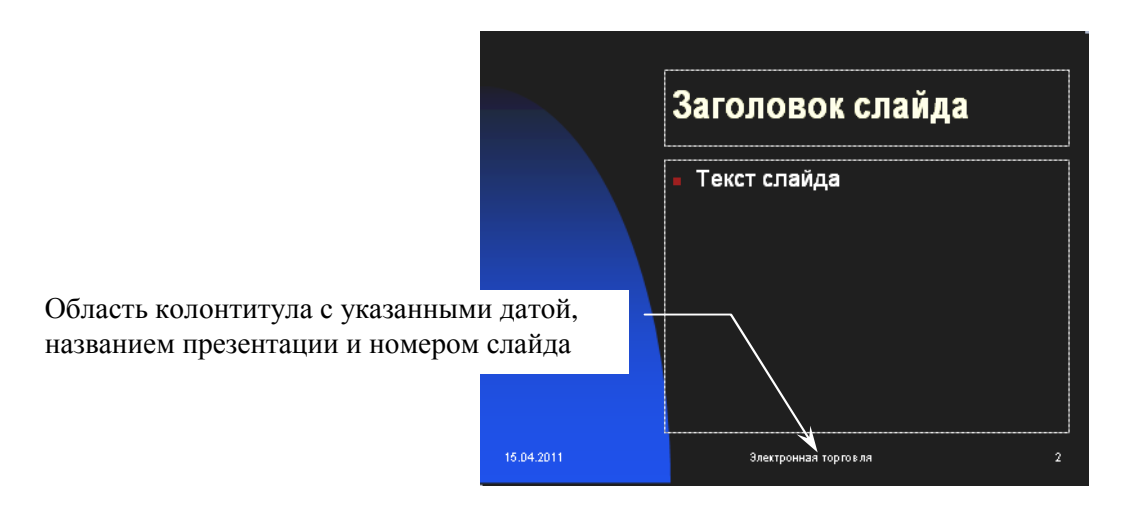

Рис. 8.12. Шаблон оформления слайда

На левой панели структуры презентации показаны значки всех слайдов и весь текст, размещенный на них. Если при создании презентации использовались шаблоны, предлагаемые PowerPoint, или мастер автосодержания то их текст следует заменить собственным содержанием.

Текстовое содержание на слайдах можно создавать, ориентируясь на советы, имеющиеся в тексте самого шаблона. Однако, в первую очередь, следует исходить из собственного представления о методике преподнесения темы слушателям, т.к. в шаблонах даны лишь самые общие рекомендации.

Иногда полезно изменить принятый по умолчанию размер шрифта заголовка, если он занимает более двух строк и выглядит неопрятно. Часто для лучшего представления следует изменить тип выравнивания заголовка. Обычно заголовки выравнивают по центру.

Ниже заголовка обычно размещается текстовый блок, в который автоматически заносятся сведения об авторе, взятые программой из данных операционной системы. При необходимости надо подставить данные о реальном авторе презентации.

На следующем этапе полезно выровнять положение текстовых блоков на слайде, для чего их можно выделить (при этом границы блока должны обозначаться серым цветом) и с помощью клавиш управления курсором разместить в нужном месте.

Любая часть текста на слайдах может быть отформатирована согласно предпочтениям автора. Для этого служат кнопки управления параметрами форматирования на панели инструментов и средства, предоставляемые диалоговыми окнами «Шрифт» и «Список» (рис. 8.13).

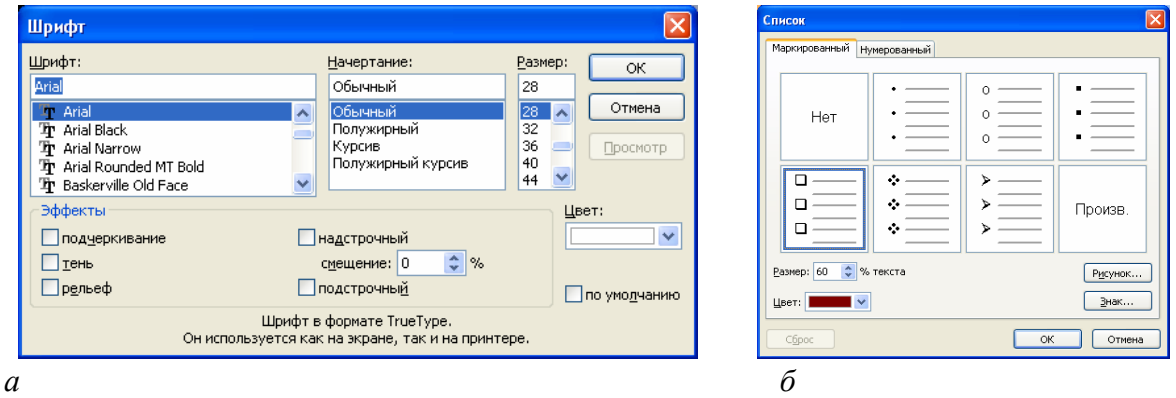

Рис. 8.13. Средства форматирования в PowerPoint: *а* – окно диалога «Шрифт»; *б* – окно диалога «Список»

### **8.2.6. Работа с таблицами**

Таблицы, размещаемые на слайдах презентации, должны быть простыми и понятными. Не рекомендуется применение таблиц со сложной структурой. Назначение и характер данных в таблице должны быть понятны с первого взгляда. Размещая таблицу на слайде, сделайте ее ячейки крупными, чтобы все данные в них легко читались. Следует избегать размещения в ячейках текста длиной более одного-двух слов.

Таблица в PowerPoint может быть создана несколькими способами:

− рисованием непосредственно в поле слайда с помощью инструмента «Таблицы и границы» одноименной панели инструментов (рис. 8.14);

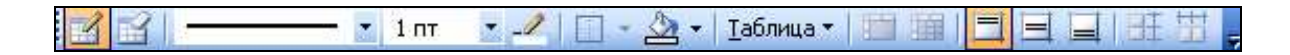

Рис. 8.14. Панель инструментов «Таблицы и границы»

с помощью кнопки «Добавить таблицу» **•** панели инструментов;  $\equiv$   $\equiv$ 

копированием и вставкой через буфер обмена таблиц из внешних приложений (например Microsoft Word, Microsoft Excel и др.).

# 8.2.7. Работа с диаграммами

Диаграммы и графики являются одним из наиболее эффективных и наглядных средств представления данных. Диаграмма способна сразу показать относительные параметры и развитие тенденций.

Непосредственно на слайде диаграмму создают с помощью внешнего приложения Microsoft Graph, запускающая кнопка которого находится на панели инструментов PowerPoint **•** Такой способ удобен благодаря простому, интуитивно понятному интерфейсу и доступу к многочисленным инструментам редактирования диаграммы.

Другим способом размещения диаграммы на слайде является вставка объекта «Диаграмма Microsoft Office Excel» по команде меню Вставка  $\rightarrow$ Объект (рис. 8.15). В этом случае редактирование содержания возможно только средствами Microsoft Excel.

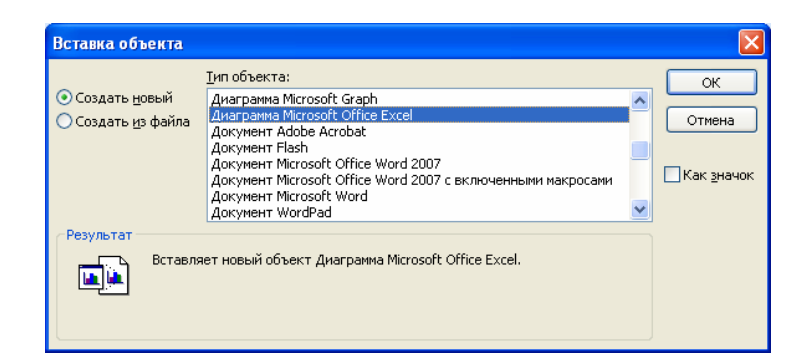

Рис. 8.15. Окно диалога «Вставка объекта»

### 8.2.8. Работа с иллюстрациями

Под иллюстрацией понимается графическое изображение, созданное во внешних по отношению к PowerPoint приложениях. Выразительные, правильно подобранные иллюстрации способны существенно улучшить привлекательность любой презентации. Простые иллюстрации можно взять из библиотек готовых элементов, входящих в пакет поставки Microsoft Office. Существуют также библиотеки изображений самой разной тематики, распространяемые на оптических дисках. Важным источником иллюстраций также является Интернет.

Для размещения иллюстрации можно воспользоваться одной из следующих команд:

- − меню *Вставка*→*Рисунок*→*Картинки*;
- − меню *Вставка*→*Рисунок*→*Из файла*.

### **8.2.9. Работа с эффектами анимации**

Под анимацией в PowerPoint понимается порядок появления объекта на слайде, его представления и, при необходимости, скрытия. Анимация является свойством, которое может быть присвоено любому объекту презентации, кроме фона. Параметры анимации настраиваются индивидуально для каждого объекта на слайде. На одном слайде не рекомендуется анимировать более одного-двух объектов, иначе эффекты оформления могут отвлечь внимание от содержания презентации.

Для добавления в презентацию эффектов анимации используются команды:

− *меню Показ слайдов*→*Эффекты анимации*;

− *меню Показ слайдов*→*Настройка анимации*.

### **8.2.10. Работа со звуком и видео**

Для добавления в презентацию звука или видеоклипа необходимо:

1) открыть слайд, к которому требуется добавить звук или видеоклип;

2) выполнить команду меню Вставка→Фильмы и звук;

3) выбрать один из пунктов представленных на рис. 8.16;

4) указать необходимые дополнительные параметры.

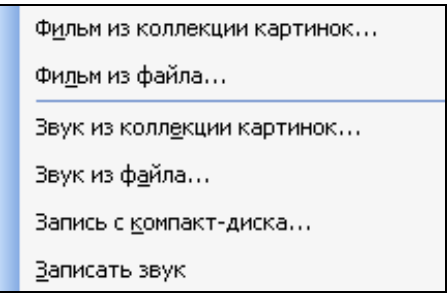

Рис. 8.16. Меню для работы со звуком и видео

### **8.2.11. Настройка действия**

Специфическим средством программы PowerPoint является возможность настройки действия при щелчке или наведении указателя мыши на объект. К числу таких действий относятся: переход к другому слайду, документу, файлу, завершение показа, запуск макрокоманды или внешней программы, воспроизведение звука и так далее. Таким образом, реакция объекта на манипуляции с мышью становится его свойством.

Настройку действия рекомендуется применять при разработке и демонстрации сложных презентаций, например таких, которые состоят из разных частей, хранящихся на разных компьютерах сети. Полезно применять настройку действия для объектов, по которым могут понадобиться дополнительные разъяснения.

Например, по требованиям наглядности на слайде отображена таблица с данными только за отчетный период. У слушателей могут возникнуть вопросы по предшествующим периодам. В этом случае можно настроить такое действие, чтобы по щелчку мыши открывался файл таблицы Excel, содержащий полную информацию.

Для настройки действия используется команда меню Показ слайдов→Настройка действия.

# 8.3. Воспроизведение презентаций

# 8.3.1. Презентации на экране

Средства оформления документов PowerPoint позволяют сделать электронную презентацию цельной и привлекательной. Управляя сменой слайдов, временем их показа, демонстрируя видеоклипы, воспроизводя звук, применяя анимацию, используя гиперссылки, можно существенно разнообразить презентацию.

Презентация перед аудиторией. Презентация PowerPoint может демонстрироваться в помещении с использованием монитора или проектора.

Автономная презентация. В большинстве случаев автономная презентация применяется для автоматического показа на стенде фирмы во время выставки или конференции. При этом средства управления недоступны для зрителей, что необходимо для защиты от несанкционированного доступа. Обычно после завершения автономная презентация запускается повторно.

Сетевая конференция. Тесная интеграция программ Microsoft NetMeeting (приложение, предназначенное для управления обменом данными в режиме реального времени между компьютерами, подключенными к сети) и PowerPoint позволяет в режиме реального времени совместно использовать презентацию и обмениваться сведениями с людьми, даже находящимися в других городах и странах. В ходе сетевой конференции совместно используются программы и документы, происходит обмен файлами, а также голосовыми и текстовыми сообщениями.

При совместной работе участники могут просматривать и изменять презентацию. Если во время сетевой конференции режим совместной работы отключен, в каждый момент времени только один человек может изменять презентацию, но в общении и в работе на общей электронной доске могут одновременно участвовать несколько пользователей.

Вещание презентации. Вещание презентации, включая видеоклипы и звук, может осуществляться через Интернет. Вещание обычно применяют на собрании акционеров фирмы или для проведения презентаций перед виртуальной аудиторией. С помощью приложения Microsoft Outlook или другой почтовой программы назначают начало вещания так же, как любой другой сетевой конференции. Презентация сохраняется в формате .html. Для ее просмотра пользователям требуется браузер Microsoft Internet Explorer. Если какой-либо пользователь пропустил вещание или если вещание требуется заархивировать, презентацию можно записать и сохранить на Web-сервере с возможностью последующего воспроизведения.

# 8.3.2. Презентации в Интернете

Новую презентацию можно создать специально для использования в Интернете, а затем опубликовать, сохранив как Web-страницу, опубликование презентации заключается в создании ее копии в формате .html и размещении полученного файла на одном из Web-серверов Интернета. При этом по выбору автора публикуется презентация целиком, произвольная часть показа. один или несколько слайдов.

Просматривать презентацию можно непосредственно в PowerPoint, либо, если она сохранена в формате .html, в браузере Internet Explorer версии 4.0 или более поздней. В любом случае показ презентации осуществляется в полноэкранном режиме без отображения элементов окна браузера. Поскольку переход между слайдами является важным элементов презентации, в формате .html автоматически включается панель перехода, отображающая область структуры.

### 8.3.3. Печать на прозрачных пленках, бумаге и 35-мм слайдах

В презентациях, которые ориентированы на доклад перед аудиторией с помощью оптических проекторов, рекомендуется использовать прозрачные пленки, получаемые при печати слайдов в черно-белом или цветном режиме. Такие слайды могут иметь альбомную или портретную ориентацию.

Презентацию можно подготовить с таким расчетом, чтобы она одинаково хорошо смотрелась на экране в цвете и на распечатках (в оттенках серого или в черно-белом режиме), сделанных на лазерном принтере. Перед печатью в черно-белом режиме можно посмотреть, как будут выглядеть распечатки. Печать на 35-мм слайдах позволяет добиться высокого качества и предпочтительна для важных презентаций, имеющих высококачественные цветные иллюстрации.

# 8.3.4. Заметки, выдачи и структуры

Для улучшения восприятия презентации аудитории можно раздавать так называемые выдачи - два, три или шесть уменьшенных эскизов слайдов, распечатанных на одной странице. В некоторых случаях можно распечатать заметки докладчика. При работе над презентацией можно распечатать ее структуру, включая заголовки слайдов и основные пункты. Кроме того, можно отправить слайды и заметки в Microsoft Word, чтобы подготовить их к печати средствами текстового процессора.

# 8.3.5. Средства управления показом презентации

Презентация запускается либо непосредственно из PowerPoint, либо с Рабочего стола стандартными для интерфейса Windows способами. Для автономного просмотра используются:

- специальное средство просмотра, поставляемое в комплекте PowerPoint:

- браузер Internet Explorer для отображения презентаций в формате  $.html.$ 

Любому слайду презентации может быть присвоено свойство «скрытый», то есть запрет на показ во время данного просмотра. Это свойство можно изменить в ходе презентации с помощью меню управления переходом.

В ходе презентации с помощью средства «Перо» можно рисовать знаки и писать текстовые заметки на слайдах. Если во время сетевой конференции включен доступ всех участников, любой из них может воспользоваться данным средством

Указатель мыши может быть скрыт во время демонстрации слайдов. По умолчанию он отображается, но автоматически скрывается, если не задействован в течение 15 секунд.

В процессе показа слайдов можно создать отдельный список действий (для каждого слайда), который по окончании презентации помещается на автоматически создаваемый последний слайд. Такое средство позволяет учитывать изменения, вносимые докладчиком или рекомендованные аудиторией. Также в ходе презентации можно вводить заметки и замечания докладчика, которые автоматически присоединяются к нужному слайду.

# **8.3.6. Средство просмотра презентаций**

*Средством просмотра* называется программа, используемая для показа слайдов на компьютерах, где не установлено приложение Microsoft PowerPoint.

Чтобы поместить средство просмотра на диск с презентацией необходимо воспользоваться возможностями окна диалога «Упаковка для записи на компакт-диск», открываемого по команде *меню Файл→* →*Подготовить для компакт-диска* (рис. 8.17). Затем на другом компьютере презентация распаковывается вместе со средством просмотра и запускается показ слайдов.

Кроме того, можно создавать список воспроизведения, используемый средством просмотра для последовательного показа нескольких презентаций. Такой список создается при помощи кнопки Добавить окна диалога «Упаковка для записи на компакт-диск».

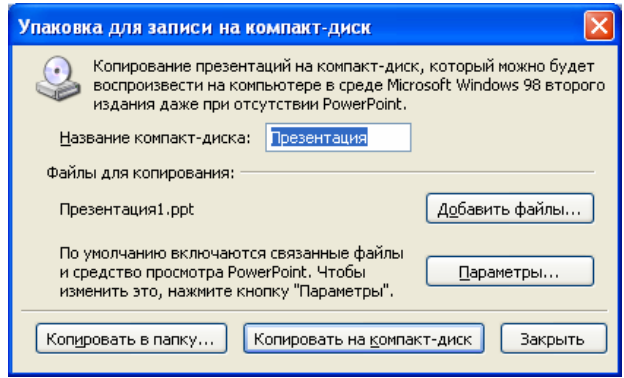

Рис. 8.17. Окно диалога «Упаковка для записи на компакт-диск»

# **Словарь терминов**

**Анимация в PowerPoint** – порядок появления объекта на слайде, его представления и, при необходимости, скрытия.

**Выдача** – два, три или шесть уменьшенных эскизов слайдов, распечатанных на одной странице.

**Презентация** – совокупность слайдов по определенной тематике, обычно оформленных в едином стиле, и соответствующих сопроводительных материалов (плана презентации, замечаний докладчика, материалов для раздачи слушателям).

**Слайд** представляет собой сложный объект, который может включать заголовки, текст, таблицы, графические объекты, схемы организации, звуковые фрагменты, видеоклипы и гиперссылки.

Средство просмотра Microsoft PowerPoint - программа, используемая для показа слайдов на компьютерах, где не установлено приложение Microsoft PowerPoint.

#### Вопросы и задания для самоконтроля

- 1. Что собой представляет презентация?
- 2. Что собой представляет слайд?
- 3. Какие рекомендации нужно учитывать при разработке презентации?
- 4. Охарактеризуйте основные возможности Microsoft PowerPoint.
- 5. Охарактеризуйте структуру документов PowerPoint.
- 6. Охарактеризуйте основные элементы интерфейса PowerPoint.
- 7. Какие выполняется планирование презентации?
- 8. Охарактеризуйте этапы подготовки структуры презентации.
- 9. Как создать презентацию с помощью мастера автосодержания?

10. С помощью каких эффектов можно акцентировать внимание на отдельных элементах слайда?

11. Какие средства предоставляются для управления воспроизведением презентаний?

12. Как осуществить показ презентации на другом компьютере?

## Вопросы к экзамену

#### Введение в информационные технологии

1. Определение информатики, предмет информатики, основная задача информатики.

- 2. Охарактеризуйте основные понятия информатики.
- 3. Охарактеризуйте виды и свойства информации.
- 4. Что собой представляют процессы восприятия, сбора, передачи, обработки и накопления информации?
	- 5. Единицы измерения информации.

# Вычислительная техника

- 1. История развития электронно-вычислительных машин
- 2. Классификация ЭВМ по назначению.
- 3. Классификация ЭВМ по уровню специализации.
- 4. Классификация ЭВМ по типоразмерам.
- 5. Классификация ЭВМ по совместимости.

### Устройство персонального компьютера

- 1. Определение ПК.
- 2. Системный блок. Основные узлы, располагающиеся в системном

## блоке.

- 3. Микропроцессор.
- 4. Материнская плата.
- 5. Видеокарта, звуковая карта, сетевая карта.
- 6. Внешние устройства.
- 7. Носители информации.

### Программное обеспечение средств вычислительной техники

- 1. Программное обеспечение базового уровня.
- 2. Программное обеспечение системного уровня.
- 3. Программное обеспечение служебного уровня.
- 4. Программное обеспечение прикладного уровня.
- 5. Классификация прикладных программных средств

### Операционная система Windows XP

1. Назначение, классификация и основные функции операционных сис-

- Tem.
- 2. Эволюция операционных систем семейства Windows.
- 3. Общая характеристика операционной системы Windows XP.

4. Основные элементы графического интерфейса Windows XP: рабочий стол Windows, значки и ярлыки объектов, окна.

5. Файловая система и файловая структура Windows XP.

6. Что такое файл? Какие требования предъявляются к именам файлов? Из каких элементов состоит полное имя файла? Что собой представляют атрибуты файла?

7. Перечислите основные операции с файловой структурой. Какие средства существуют в Windows XP для работы с файловой структурой?

- 8. Главное меню Windows XP: его назначение и структура.
- 9. Обмен ланными в Windows XP.

# Текстовый процессор Microsoft Word

- 1. Назначение и возможности текстового процессора Microsoft Word.
- 2. Структура окна текстового процессора Microsoft Word.
- 3. Настройка программы Microsoft Word.
- 4. Настройка рабочей области с помощью панелей инструментов.
- 5. Способы создания документов в Microsoft Word.
- 6. Режимы просмотра документов в Microsoft Word.
- 7. Установка параметров страницы. Ввод и редактирование текста.
- 8. Форматирование текста. Копирование формата по образцу.
- 9. Использование стилей при создании документа.
- 10. Автозамена и автоформат.
- 11. Сноски и колонтитулы.
- 12. Буфер обмена Microsoft Office.
- 13. Средства отмены и возврата действий.
- 14. Проверка орфографии
- 15. Списки в Microsoft Word.
- 16. Создание и редактирование таблиц.
- 17. Газетные колонки.
- 18. Использование графических объектов в документах Microsoft Word.
- 19. Создание оглавления документа.
- 20. Печать документа.

# Табличный процессор Microsoft Excel

- 1. Назначение и возможности табличного процессора Microsoft Excel.
- 2. Структура рабочей книги и рабочего листа.
- 3. Настройка рабочей области.
- 4. Управление рабочими книгами.
- 5. Управление рабочими листами.

6. Ввод и редактирование данных. Ввод последовательностей данных в ячейки. Настройка автозаполнения.

7. Форматирование данных.

8. Организация вычислений: автоматическое суммирование строк и столбцов; составление формул; формулы с относительными и абсолютными адресами.

9. Диаграммы.

10. Фильтрация и сортировка списков.

11. Составление отчетов.

12. Сводные таблицы.

13. Подбор параметра.

14. Таблицы подстановки данных.

15. Надстройка «Поиск решения».

16. Автоматизация выполнения повторяющихся задач.

#### **Компьютерная графика. Средства подготовки презентаций**

1. Средства подготовки презентаций.

2. Microsoft PowerPoint как средство создания презентаций, его основные возможности.

3. Разработка презентации: планирование презентации, подготовка структуры презентации.

4. Воспроизведение презентаций: презентации на экране и в Интернете.

5. Воспроизведение презентаций: печать на прозрачных пленках, бумаге и 35-мм слайдах; заметки, выдачи и структуры.

Некоторые примеры тестовых экзаменационных заданий

#### Введение в информационные технологии

- 1. Информатика это...
	- наука, направленная на аппаратное моделирование структур, подобных структуре человеческого мозга;
	- техническая наука, систематизирующая приемы создания, хранения, воспроизведения, обработки и передачи информации средствами вычислительной техники, а также принципы функционирования этих средств и методы управления ими;
	- отрасль народного хозяйства, которая объединяет предприятия, занимающиеся производством компьютерной техники, программных продуктов, разработкой современных технологий преобразования информации;
	- наука об общих принципах управления в различных системах технических, биологических, социальных и др.
- 2. Основной задачей информатики является...
	- повсеместное распространение вычислительной техники;
	- внедрение новых информационных технологий;
	- изучение современных программных продуктов;
	- систематизация приемов и методов работы с аппаратными и программными средствами ВТ.
- 3. По признаку «область возникновения» информация делится на...
	- элементарную, биологическую, социальную;
	- биологическую, физическую, социальную;
	- социальную, гуманитарную, психофизическую;
	- физическую, химическую, биологическую.
- 4. По способу передачи и восприятия различают информацию...
	- языковую, зрительную, машинную, органическую;
	- визуальную, аудиальную, органо-лептическую, машинную;
	- аудиальную, визуальную, органо-лептическую, механическую;
	- ручную, машинную, органо-лептическую, автоматическую.

5. Информацию, создаваемую и используемую человеком, по общественному назначению делят на виды...

- массовая, единичная, специальная;
- социальная, общественная, политическая;
- личная, общественная, социальная;
- массовая, специальная, личная.

#### **Вычислительная техника**

1. Установите соответствие между используемой элементной базой и поколениями ЭВМ:

- − ЭВМ на дискретных полупроводниковых приборах; − 1-е поколение; − 2-е поколение;
	-
- − ЭВМ на интегральных микросхемах; 3-е поколение.
- 

− ЭВМ на электронных лампах.

2. Основные идеи, которые лежат в основе работы компьютеров, были изложены…

- − Г. Лейбницем;
- − Б. Паскалем;
- − Ч. Бэббиджем;
- − П. Нортоном.
- 3. Компьютер это…
	- − модель, устанавливающая состав, порядок и принципы взаимодействия входящих в нее компонентов;
	- − устройство, обеспечивающее диалог с пользователем;
	- − устройство, удовлетворяющее требованиям общедоступности и универсальности;
	- − универсальное электронное устройство, предназначенное для автоматизации создания, хранения, обработки, транспортировки и воспроизведения данных.
- 4. Вычислительная техника это…
	- − совокупность устройств, предназначенных для автоматической или автоматизированной обработки данных;
	- − совокупность устройств, удовлетворяющих требованиям общедоступности и универсальности;
	- − совокупность устройств, предназначенная для выполнения математических расчетов;
	- − совокупность устройств, предназначенная для работы с текстовыми данными.

5. По назначению ЭВМ можно разделить на четыре группы (выбор нескольких вариантов):

- − большие ЭВМ;
- − маленькие ЭВМ;
- − сверхмалые ЭВМ;
- − мини-ЭВМ;
- − специализированные;
- − микро-ЭВМ;
- − персональные компьютеры;
- − проблемно-ориентированные.
- 6. Наименьшей единицей измерения информации является
	- − бит;
	- − пиксель;
	- − байт;
	- − бод.

#### **Устройство персонального компьютера**

- 1. Микропроцессор это…
	- − основная микросхема, выполняющая большинство математических и логических операций;
	- − устройство ввода информации в ЭВМ и вывода ее на принтер;
	- − микросхема, выполняющая обработку текстовых данных;
	- − микросхема для длительного хранения информации.
- 2. На материнской плате располагаются (выбор нескольких вариантов):
	- − чипсет
	- − встроенные устройства
	- − микропроцессор;
	- − оперативная память;
	- − шины;
	- − CD-ROM;
	- − микросхема ПЗУ;
	- − винчестер;
	- − блок питания.
- 3. Монитор это…
	- − устройство вывода графической и текстовой информации в ЭВМ;
	- − устройство ввода графической и текстовой информации в ЭВМ;
	- − устройство для обработки текстовой информации;
	- − устройство для обработки числовых данных.
- 4. Клавиатура предназначена для…
	- − вывода информации на бумагу;
	- − ввода данных и команд управления;
	- − вывода рисунков на экран монитора;
	- − кратковременного хранения информации.
- 5. «Мышь» это…
	- − устройство для подключения ПК к сети;
- − устройство формирования изображения на экране;
- − устройство обмена данными между различными программами;
- − устройство управления манипуляторного типа.
- 6. Жесткий диск это…
	- − основное устройство для долговременного хранения больших объемов данных и программ;
	- − основное устройство для кратковременного хранения данных и программ;
	- − основное устройство для оперативного переноса небольших объемов данных;
	- − постоянное запоминающее устройство.

7. Для ввода графических данных используются (выбор нескольких вариантов)…

- − лазерный принтер;
- − сканер;
- − дигитайзер;
- − цифровые фото- и видеокамеры;
- − модем;
- − графопостроитель.
- 8. Модем это…
	- − устройство вывода информации;
	- − устройство, предназначенное для обмена информацией между удаленными компьютерами по каналам связи;
	- − устройство, предназначенное для ввода информации;
	- − устройство, предназначенное для увеличения быстродействия микропроцессора.

#### **Программное обеспечение средств вычислительной техники**

- 1. Программа это…
	- − набор команд, записанных в произвольной последовательности;
	- − последовательность команд для обращения к исполняемым файлам;
	- − способ выполнения команд без ввода их с клавиатуры;
	- − упорядоченная последовательность команд.
- 2. Программы базового уровня…
	- − обеспечивают взаимодействие прочих программ компьютерной системы с программами базового уровня и непосредственно с аппаратным обеспечением;
	- − предназначены для автоматизации работ по проверке, наладке и настройке компьютерной системы;
- − отвечают за взаимодействие с базовыми аппаратными средствами;
- − предназначены для выполнения конкретных заданий на данном рабочем месте.
- 3. Программы системного уровня…
	- − обеспечивают взаимодействие прочих программ компьютерной системы с программами базового уровня и непосредственно с аппаратным обеспечением;
	- − предназначены для автоматизации работ по проверке, наладке и настройке компьютерной системы;
	- − отвечают за взаимодействие с базовыми аппаратными средствами;
	- − предназначены для выполнения конкретных заданий на данном рабочем месте.
- 4. Программы служебного уровня…
	- − обеспечивают взаимодействие прочих программ компьютерной системы с программами базового уровня и непосредственно с аппаратным обеспечением;
	- − предназначены для автоматизации работ по проверке, наладке и настройке компьютерной системы;
	- − отвечают за взаимодействие с базовыми аппаратными средствами;
	- − предназначены для выполнения конкретных заданий на данном рабочем месте.
- 5. Программы прикладного уровня…
	- − обеспечивают взаимодействие прочих программ компьютерной системы с программами базового уровня и непосредственно с аппаратным обеспечением;
	- − предназначены для автоматизации работ по проверке, наладке и настройке компьютерной системы;
	- − отвечают за взаимодействие с базовыми аппаратными средствами;
	- − предназначены для выполнения конкретных заданий на данном рабочем месте.

#### **Операционная система WINDOWS**

- 1. Операционная система это…
	- − комплекс программ, которые предназначены для автоматизации работ по проверке, наладке и настройке компьютерной системы;
	- − система правил, описывающая последовательность действий компьютера;
	- − комплекс программ, которые загружаются при включении компьютера;
	- − комплекс программ, которые предназначены для выполнения конкретных заданий на данном рабочем месте.

2. Операционные системы для ПК можно классифицировать следующим образом (указать все правильные ответы):

- личные и деловые;
- контекстно-зависимые и контекстно-независимые;
- однозадачные и многозадачные;
- однопользовательские и многопользовательские.
- 3. Стартовый экран Windows представляет собой...
	- рабочий стол;
	- панель залач:
	- системное меню;
	- панель управления.

4. Что из перечисленного не относится к приемам управления Windows с помощью мыши:

- щелчок;
- щелчок правой кнопкой;
- перетаскивание мыши;
- протягивание мыши;
- перетягивание мыши;
- целеуказание.

5. Окна папок в Windows не содержат следующие элементы (выбор нескольких вариантов)...

- строка меню;
- строка заголовка;
- вкладки;
- адресная строка;
- полосы прокрутки;
- панель управления;
- системный значок:
- рабочая область.
- 6. Файловая система это...
	- часть ОС, предназначенная для организации работы с хранящимися на диске данными и обеспечения совместного использования файлов несколькими пользователями и процессами;
	- комплекс программ, которые предназначены для автоматизации работ по проверке, наладке и настройке компьютерной системы;
	- область на жестком диске для хранения текстовых, числовых данных и другой информации;
	- совокупность всех файлов и папок, размещенных на жестком диске компьютера.
- 7. Файловая структура это…
	- − совокупность всех файлов и папок, размещенных на жестком диске компьютера;
	- − совокупность всех файлов, размещенных на жестком диске компьютера;
	- − иерархическая структура, в виде которой ОС отображает файлы и папки диска;
	- − часть ОС, предназначенная для организации работы с хранящимися на диске файлами и папками.
- 8. Файл это…
	- − часть диска;
	- − область на диске или другом носителе информации, обладающая уникальным собственным именем;
	- − последовательность операторов и команд;
	- − неотъемлемая часть операционной системы.
- 9. В качестве имени файла не допускается использовать следующие имена:
	- − prn, con, nul;
	- − disp, port;
	- − modem, adapter;
	- − prom, app, mod.

10. Файлу могут быть присвоены атрибуты (выбор нескольких вариантов)…

- − доступный;
- − скрытый;
- − только для чтения;
- − архивный;
- − только для записи;
- − системный;
- − резервный.
- 11. «Проводник» это…
	- − часть ОС, предназначенная для организации работы с хранящимися на диске данными и обеспечения совместного использования файлов несколькими пользователями и процессами;
	- − иерархическая структура, в виде которой ОС отображает файлы и папки диска;
	- − программа, используемая для настройки операционной системы;
	- − служебная программа, предназначенная для навигации по файловой структуре компьютера и ее обслуживания.

12. В ОС Windows существуют следующие типы представления объектов в окнах папок (выбор нескольких вариантов):

- − крупные значки;
- − мелкие значки;
- − ленточный;
- − список;
- − авторазмещение;
- − в столбец;
- − таблица.

13. Какого способа сортировки объектов в Windows не существует?

- − по имени;
- − по типу;
- − по размеру;
- − по пути доступа;
- − по дате создания.
- 14. Буфер обмена это…
	- − область оперативной памяти, резервируемая системой Windows для организации обмена данными между приложениями;
	- − область на жестком диске, резервируемая системой Windows для организации обмена данными между приложениями;
	- − служебная программа, предназначенная для навигации по файловой структуре компьютера и ее обслуживания;
	- − часть ОС, предназначенная для организации работы с хранящимися на диске данными и обеспечения совместного использования файлов несколькими пользователями и процессами.

15. Установите соответствие между кнопками панели инструментов и комбинациями клавиш для копирования и перемещения объектов:

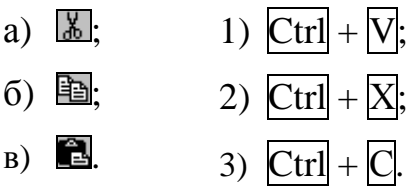

16. Технология связывания и внедрения объектов – это…

- − DDE;
- − OLE;
- − OpenDoc;
- − CORBA.
- 17. Технология динамического обмена данными это...
	- $-$  IDE:
	- $-$  DDE:
	- $OLE:$
	- $-$  OpenDoc.

### Текстовый процессор MICROSOFT WORD

- 1. Принцип WYSIWYG это...
	- принцип соответствия экранного изображения печатному;
	- принцип открытой архитектуры;
	- принцип использования универсальной кодировки текстовых данных;
	- принцип использования встроенных шаблонов при создании документов.

2. Microsoft Word поддерживает следующие режимы просмотра документов (выбор нескольких вариантов):

- обычный:
- Веб-документ;
- масштабирование документа;
- режим разметки;
- режим структуры;
- схема документа;
- графический;
- режим чтения;
- текстовый:
- предварительный просмотр.
- 3. К параметрам страницы относятся (выбор нескольких вариантов):
	- отступы;
	- $-$  поля;
	- ориентация;
	- размер бумаги;
	- междустрочный интервал;
	- межзнаковый интервал.
- 4. При вводе текста клавишу Enter следует нажимать...
	- в конце каждой строки;
	- в конце каждого абзаца;
	- не следует нажимать;
	- после каждого предложения.
- 5. Что изображено на рисунке?
	- − окно диалога «Символ»;
	- − окно диалога «Шрифт»;
	- − окно диалога «Автозамена»;
	- − окно диалога «Буквица».

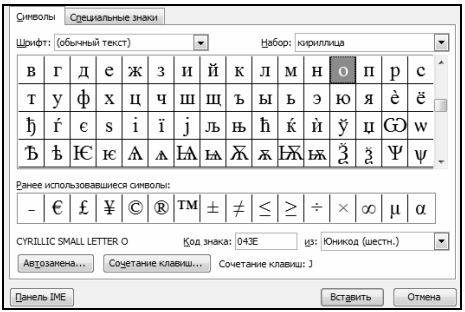

6. В Microsoft Word для шрифта можно установить следующие параметры (выбор нескольких вариантов):

- − гарнитуру шрифта;
- − его размер;
- − фон;
- − вариант начертания;
- − цвет символов;
- − отступы от полей;
- − наличие подчеркивания;
- − характер видоизменения.
- 7. Высота шрифта измеряется в …
	- − сантиметрах;
	- − миллиметрах;
	- − пунктах;
	- − дюймах.

8) В Microsoft Word можно настроить следующие параметры абзаца (выбор нескольких вариантов):

- − поля;
- − отступа слева;
- − отступа справа;
- − величина отступа первой строки абзаца;
- − интервал перед абзацем и после него;
- − выравнивание текста в абзаце;
- − гарнитуру шрифта;
- − междустрочный интервал;
- − межзнаковый интервал.
- 9) Стиль это…
	- − именованная совокупность параметров форматирования текста;
	- − именованная совокупность параметров форматирования шрифта;
- именованная совокупность параметров форматирования абзаца;
- именованная совокупность параметров форматирования таблицы.
- 10) Сноска это...
	- подстрочное примечание к основному тексту;
	- определенное место в тексте, которому присвоено имя;
	- область документа для размещения служебной информации;
	- текст, позволяющий пользователю обратиться к элементу, который находится в другой части документа.
- 11) Колонтитул это...
	- текст, позволяющий пользователю обратиться к элементу, который находится в другой части документа;
	- определенное место в тексте, которому присвоено имя;
	- подстрочное примечание к основному тексту;
	- текст и/или рисунок, который должен быть напечатан внизу или вверху каждой страницы документа.

12) Для отмены действий используются средства...

- комбинация клавиш  $\overline{C\text{trl}} + \overline{Y}$ , кнопка  $\overline{S}$ , меню Правка -> Вернуть действие;
- комбинация клавиш Ctrl+Z, кнопка , меню Правка->Отменить действие:
- комбинация клавиш  $\overline{\text{Ctrl}} + \overline{Y}$ , кнопка  $\overline{X}$ , меню Формат $\rightarrow$ Отменить действие;
- комбинация клавиш Ctrl+Z, кнопка [23, меню Правка->Отменить лействие.

13) Microsoft Word позволяет создавать списки следующих видов (выбор нескольких вариантов):

- маркированные;
- комбинированные;
- нумерованные;
- многоуровневые;
- одноуровневые.
- 14) Элементы списка должны находиться...
	- в одном абзаце:
	- в одном предложении;
	- каждый элемент в отдельном абзаце;
	- каждый элемент в отдельной колонке.

15) В многоуровневых списках допускается использовать…

- − только нумерованные абзацы;
- − только маркированные абзацы;
- − маркированные и нумерованные абзацы;
- − только ненумерованные абзацы.

16) Для создания таблицы с заданным количеством строк и столбцов можно использовать (выбор нескольких вариантов)…

- − кнопку
- кнопку $\boxed{\blacksquare}$ ;
- кнопку $\boxed{\blacksquare}$ ;
- − команду Вставить→Таблица из меню «Таблица»;
- − команду Вставить→Таблица из меню «Вставка».

17) Для того чтобы к таблице применить автоформат, нужно использовать…

- − команду меню Формат→Автоформат таблицы;
- − команду меню Таблица→Автоформат таблицы;
- − команду меню Сервис→Автоформат таблицы;
- кнопку <u>|А</u> -

18) В Microsoft Word управление графическими объектами можно выполнять с помощью (выбор нескольких вариантов)…

- − с помощью мыши;
- − панели инструментов, соответствующей типу объекта;
- − диалогового окно «Формат объекта», которое открывают из контекстного меню объекта;
- с помощью набора кнопок 2 \* № .

19) WordArt –  $370...$ 

- − средство создания художественных надписей;
- − средство проверки орфографии;
- − средство создания фигурных стрелок;
- − дополнительное средство для изменения параметров шрифта.

20) К основным устанавливаемым параметрам печати относят (выбор нескольких вариантов)…

- − шрифт;
	- − принтер;
	- − копии;
	- − количество страниц;
- − страницы;
- − включить;
- − исключить.

#### **Табличный процессор MICROSOFT EXCEL**

1. С помощью Microsoft Excel можно выполнять (выбор нескольких вариантов)…

- − автоматическую обработку зависящих друг от друга данных;
- − автоматизацию итоговых вычислений;
- − создание сводных таблиц;
- − ведение простых баз данных;
- − обработку записей баз данных;
- − подготовку табличных документов;
- − построение диаграмм и графиков по имеющимся данным;
- − правильный ответ отсутствует.
- 2. Основное рабочее пространство Microsoft Excel это…
	- − окно базы данных;
	- − рабочий лист;
	- − рабочая книга;
	- − текстовый документ.
- 3. Рабочая книга может содержать (выбор нескольких вариантов)…
	- − один рабочий лист;
	- − множество рабочих листов;
	- − листы диаграмм;
	- − листы модулей Visual Basic for Applications;
	- − листы баз данных;
	- − текстовые листы.
- 4. Минимальный элемент хранения данных в Microsoft Excel это…
	- − рабочий лист;
	- − строка;
	- − столбец;
	- − ячейка.
- 5. Обозначение отдельной ячейки содержит…
	- − номер строки;
	- − номер столбца;
	- − номер столбца и номер строки;
	- − номер строки и номер столбца.
- 6. Группа ячеек называется…
	- − набором;
	- − диапазоном;
	- − последовательностью;
	- − стеком.
- 7. Стрелка на рисунке указывает на …
	- − маркер заполнения;
	- − кнопку вызова мастера функций;
	- − кнопку удаления данных из ячейки;
	- − кнопку выделения диапазона ячеек.

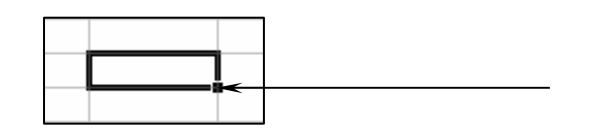

- 8. Кнопки н + + н используются для...
	- − перемещения по различным рабочим книгам;
	- − выбора рабочего листа;
	- − вставки рабочих листов;
	- − удаления рабочих листов.
- 9. Для копирования форматов в другие ячейки используется кнопка…
	- $K$
	- ∴
	- है।
	- − .

10.Формула может содержать (выбор нескольких вариантов)…

- − числовые константы;
- − операторы;
- − знаки арифметических операций;
- − ссылки на ячейки;
- − встроенные формулы;
- − функции.
- 11.Автосуммирование можно выполнить с помощью…
	- − команды меню Данные→Автосумма;
	- − команды меню Вставка→Автосумма;
	- кнопки Автосумма ;
	- $-$  кнопки  $\boxed{z}$ .

12.В Microsoft Excel ввод формул необходимо начинать с…

- − **=**;
- − ≈;
- − ≡;
- − ∼.
- 13.Функция это…
	- − набор аргументов, записанных в определенной последовательности;
	- − совокупность формул, логически связанных между собой;
	- − заранее определенные формулы, которые выполняют вычисления по заданным величинам, называемым аргументами, и в указанном порядке;
	- − совокупность числовых констант и знаков арифметических операций.

14.Диаграмма – это…

- − встроенная функция;
- − средством наглядного представления данных;
- − любые изменяющиеся данные на рабочем листе;
- − правильный ответ отсутствует.

15.Приступить к созданию диаграммы можно (выбор нескольких вариантов)…

- − выполнив команду меню Вставка→Диаграмма;
- − выполнив команду меню Данные→Диаграмма;
- − нажав кнопку Ш;
- нажав кнопку  $\bar{f}_x$ .

16.Microsoft Excel допускает сортировку в списках данных по (выбор нескольких вариантов)…

- − одному ключу;
- − по двум ключам;
- − по трем ключам;
- − количество ключей сортировки не ограничено.

#### 17.Что изображено на рисунке?

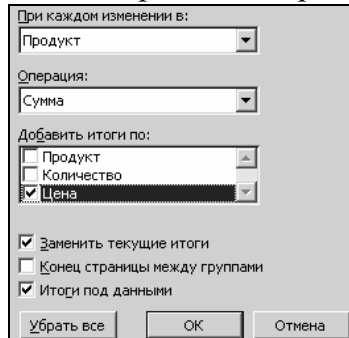

- − окно диалога «Консолидация»;
- − окно Мастера сводных таблиц;
- − окно диалога «Промежуточные итоги»;
- − окно диалога «Формат ячеек».

18.Для анализа данных в Microsoft Excel используются (выбор нескольких вариантов)…

- − таблицы подстановки данных с произвольным количеством переменных;
- − таблицы подстановки данных с одной переменной;
- − таблицы подстановки данных с двумя переменными;
- − подбор параметра;
- − надстройка «Поиск решения»;
- − сортировка;
- − выбор значений.

### **Средства подготовки презентаций**

- 1. Презентация это…
	- − совокупность фотоснимков по определенной тематике;
	- − совокупность слайдов по определенной тематике;
	- − совокупность текстовых документов по определенной тематике;
	- − база данных, содержащая сведения по определенной тематике.

2. В Microsoft PowerPoint предусмотрены следующие режимы отображения (выбор нескольких вариантов):

- − структура;
- − обычный;
- − сортировщика слайдов;
- − показ слайдов;
- − предварительный просмотр.

3. Таблица в PowerPoint может быть создана следующими способами (выбор нескольких вариантов):

- − рисованием непосредственно в поле слайда с помощью инструмента «Таблицы и границы»;
- − с помощью кнопки «Добавить таблицу»;
- − копированием и вставкой через буфер обмена таблиц из внешних приложений;
- − с помощью команды меню Вставка→Таблица.

4. Приступить к созданию диаграммы на слайде можно (выбор нескольких вариантов)…

- − выполнив команду меню Вставка→Диаграмма;
- − выполнив команду меню Вид→Диаграмма;
- нажав кнопку Ш;
- − нажав кнопку

5. Для размещения иллюстрации на слайде можно воспользоваться следующими командами (выбор нескольких вариантов):

- − меню Формат→Рисунок→Картинки;
- − меню Формат→Рисунок→Из файла;
- − меню Вставка→Рисунок→Картинки;
- − меню Вставка→Рисунок→Из файла.

6. Для добавления в презентацию эффектов анимации используются команды (выбор нескольких вариантов)…

- − меню Сервис→Эффекты анимации;
- − меню Сервис→Настройка анимации.
- − меню Показ слайдов→Эффекты анимации;
- − меню Показ слайдов→Настройка анимации.
- 7. Для настройки действия используется команда…
	- − меню Правка→Настройка действия;
	- − меню Формат→Настройка действия;
	- − меню Окно→Настройка действия;
	- − меню Показ слайдов→Настройка действия.

#### Литература

1. Microsoft Office Excel 2003. Шаг за шагом. Официальный учебный курс / пер. с англ. – М.: ЭКОМ, 2007.

2. Microsoft Office PowerPoint 2003. Шаг за шагом. Официальный учебный курс / пер. с англ. – М.: ЭКОМ, 2004.

3. Microsoft Office Word 2003. Шаг за шагом. Официальный учебный курс / пер. с англ. – М.: ЭКОМ, 2005.

4. Веретенникова, Е.Г. Тесты по информатике (500 вопросов) / Е.Г. Веретенникова, С.М. Патрушина, Н.Г. Савельева. – Ростов н/Д: МарТ, 2002.

5. Информатика для юристов и экономистов / под ред. С.В. Симоновича. – СПб.: Питер, 2008.

6. Семенов, М.В. Информатика: экзаменационные ответы / М.В. Семенов. – Ростов н/Д: ФЕНИКС, 2001.

7. Информационные системы и технологии в экономике и управлении: учебник / под ред. проф. В.В. Трофимова. – М.: Высш. образование, 2006.

8. Козырев А.А. Информатика: учебник для вузов. – СПб.: Изд-во Михайлова В.А., 2002.

9. Основы информатики: учеб. пособие / под ред. А.Н. Морозевича. – Минск: Новое знание, 2003.

*Учебное издание*

#### РЯСОВА Стелла Евгеньевна

#### КОМПЬЮТЕРНЫЕ ИНФОРМАЦИОННЫЕ ТЕХНОЛОГИИ

Учебно-методический комплекс для студентов экономических специальностей

В трех частях

Часть 1

**Техническое и программное обеспечение средств вычислительной техники**

В двух книгах

Книга первая

Редактор *Т. А. Дарьянова*

Дизайн обложки *Л. И. Вайдашевич*

Подписано в печать 19.09.12. Формат 60х84 1/16. Бумага офсетная. Ризография. Усл. печ. л. 14,62. Уч.-изд. л. 14,34. Тираж 50 экз. Заказ 1345.

Издатель и полиграфическое исполнение – учреждение образования «Полоцкий государственный университет».

ЛИ № 02330/0548568 от 26.06.09 ЛП № 02330/0494256 от 27.05.09

Ул. Блохина, 29, 211440, г. Новополоцк.